# **Leica TS03/TS07**

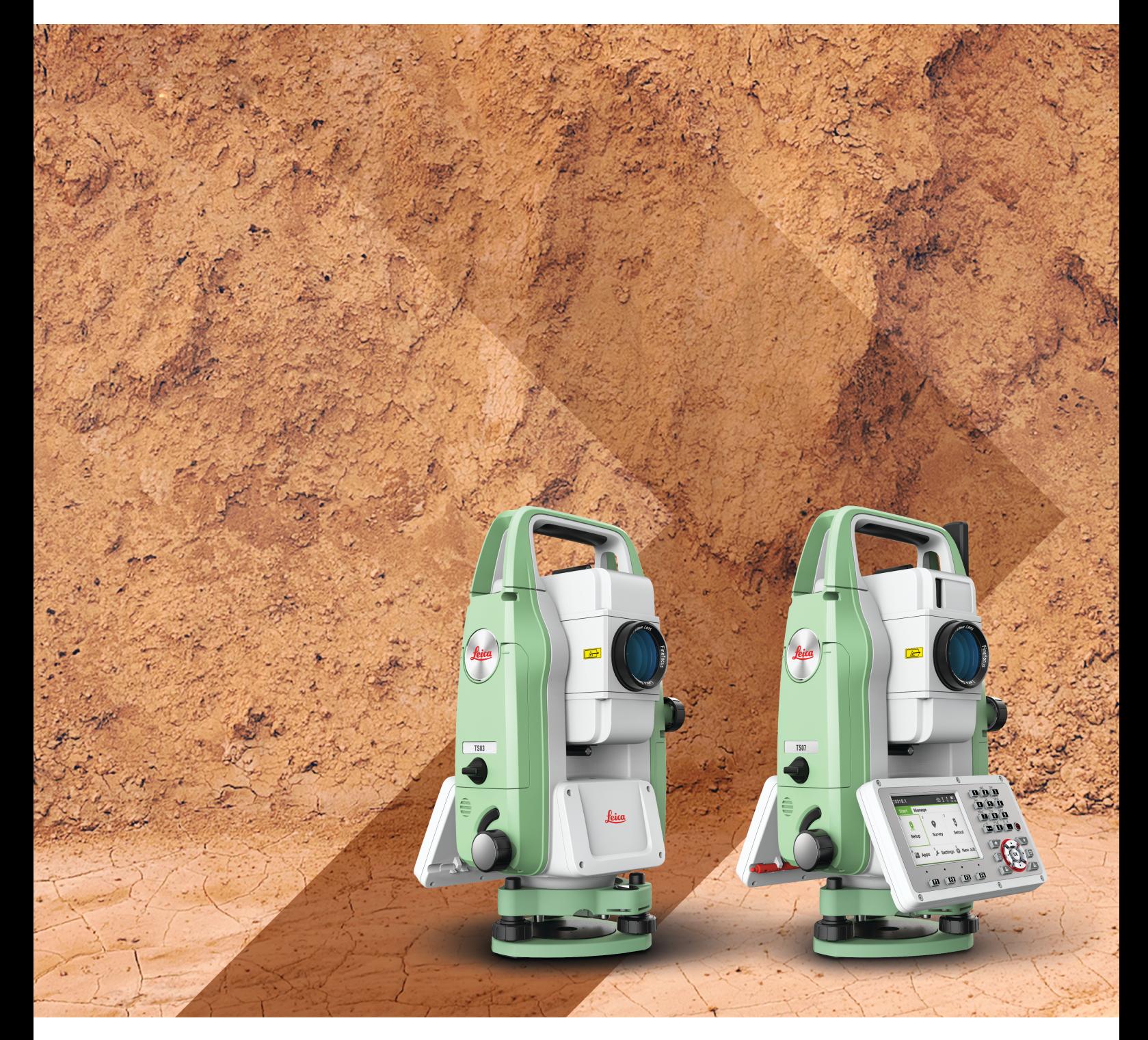

Manual de uso **Versión 1.4 Español**

- when it has to be right

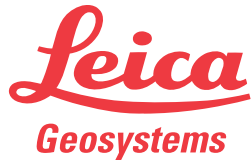

# **Introducción**

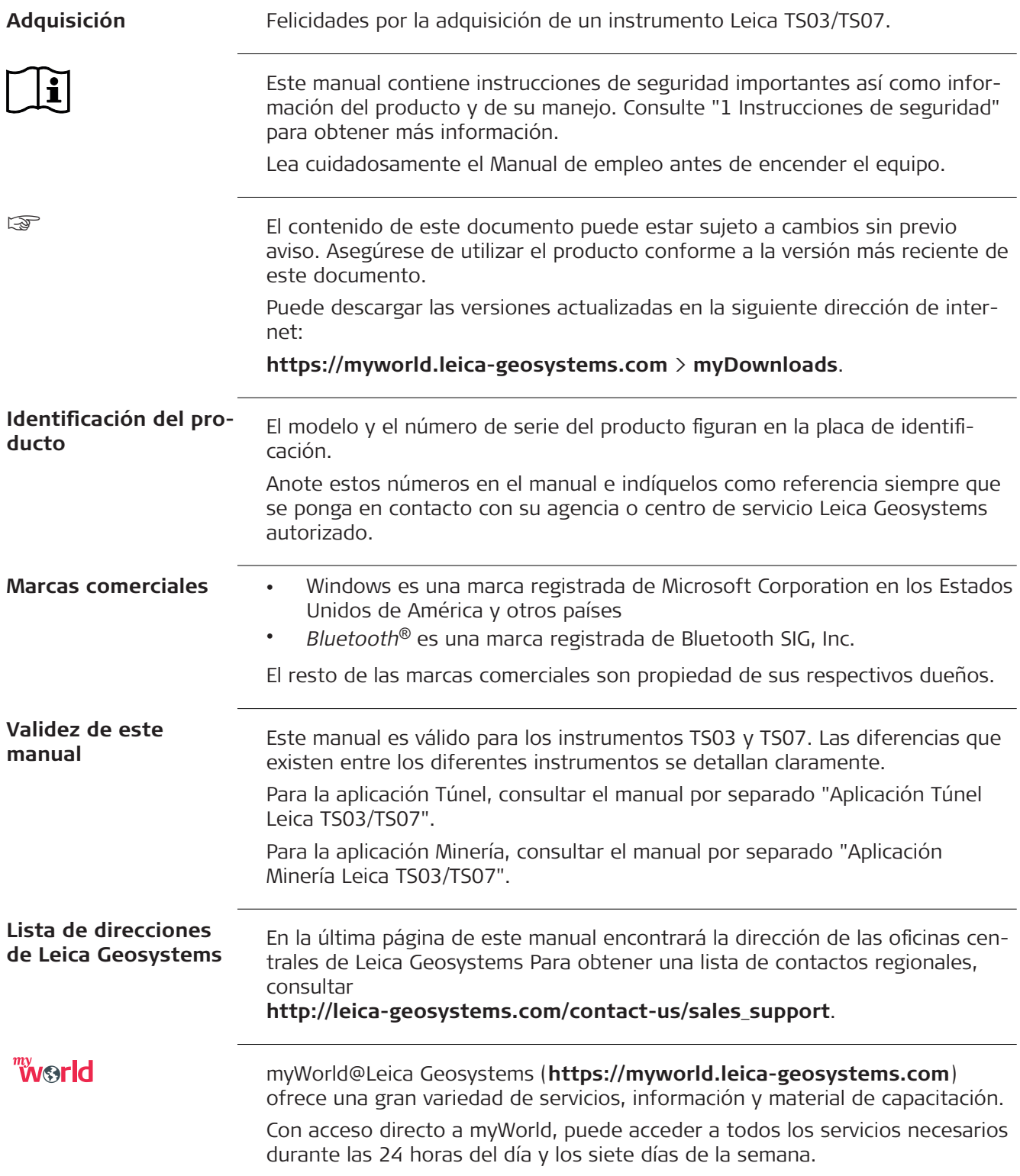

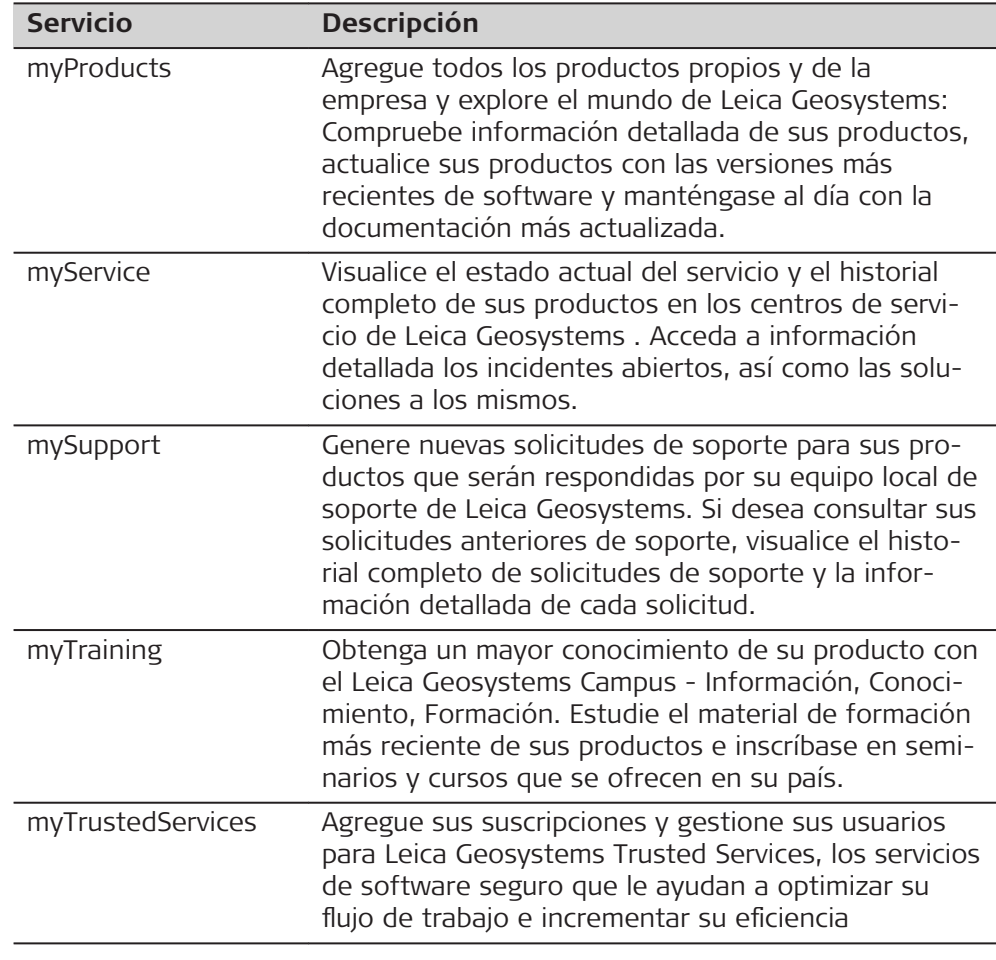

# **Índice**

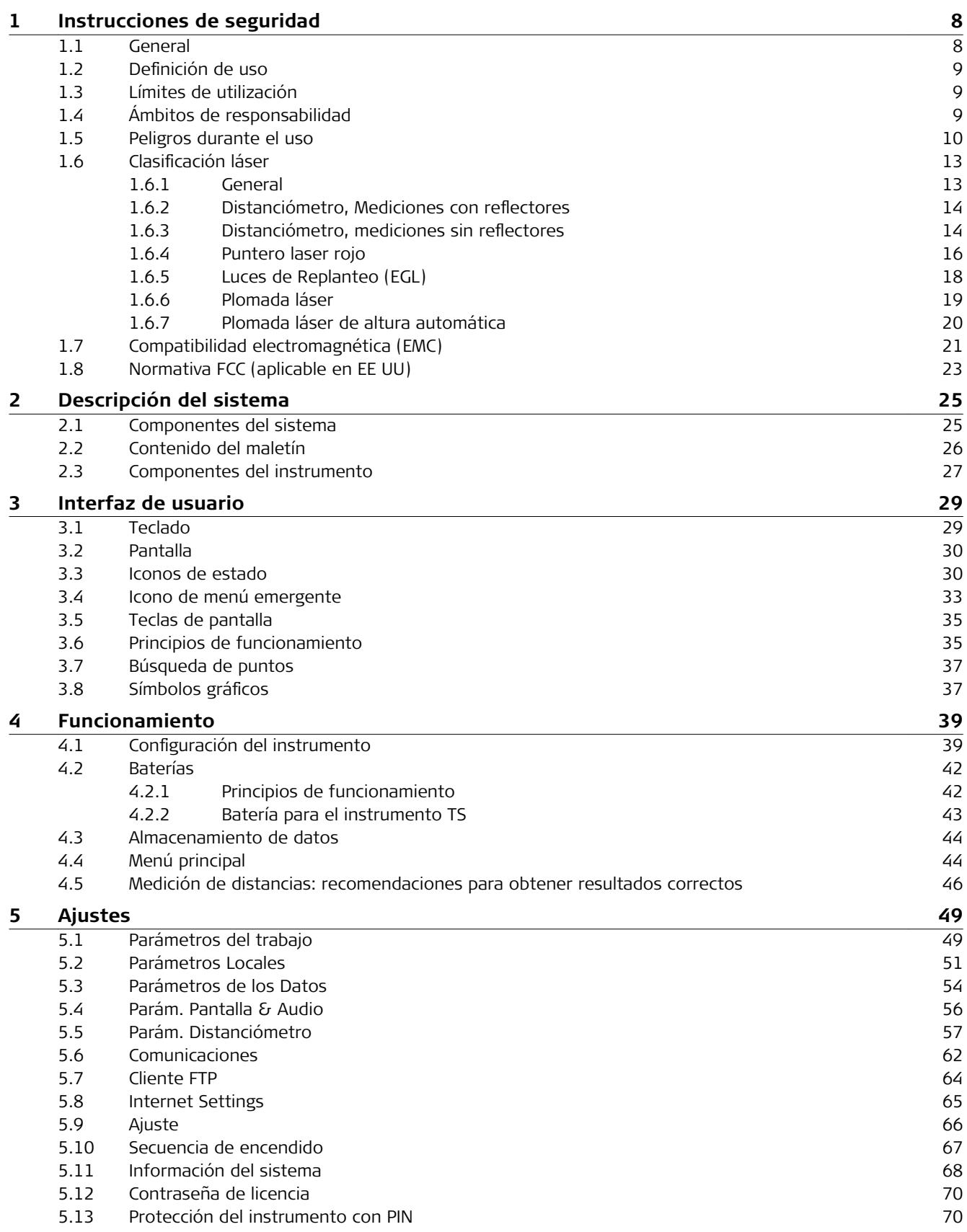

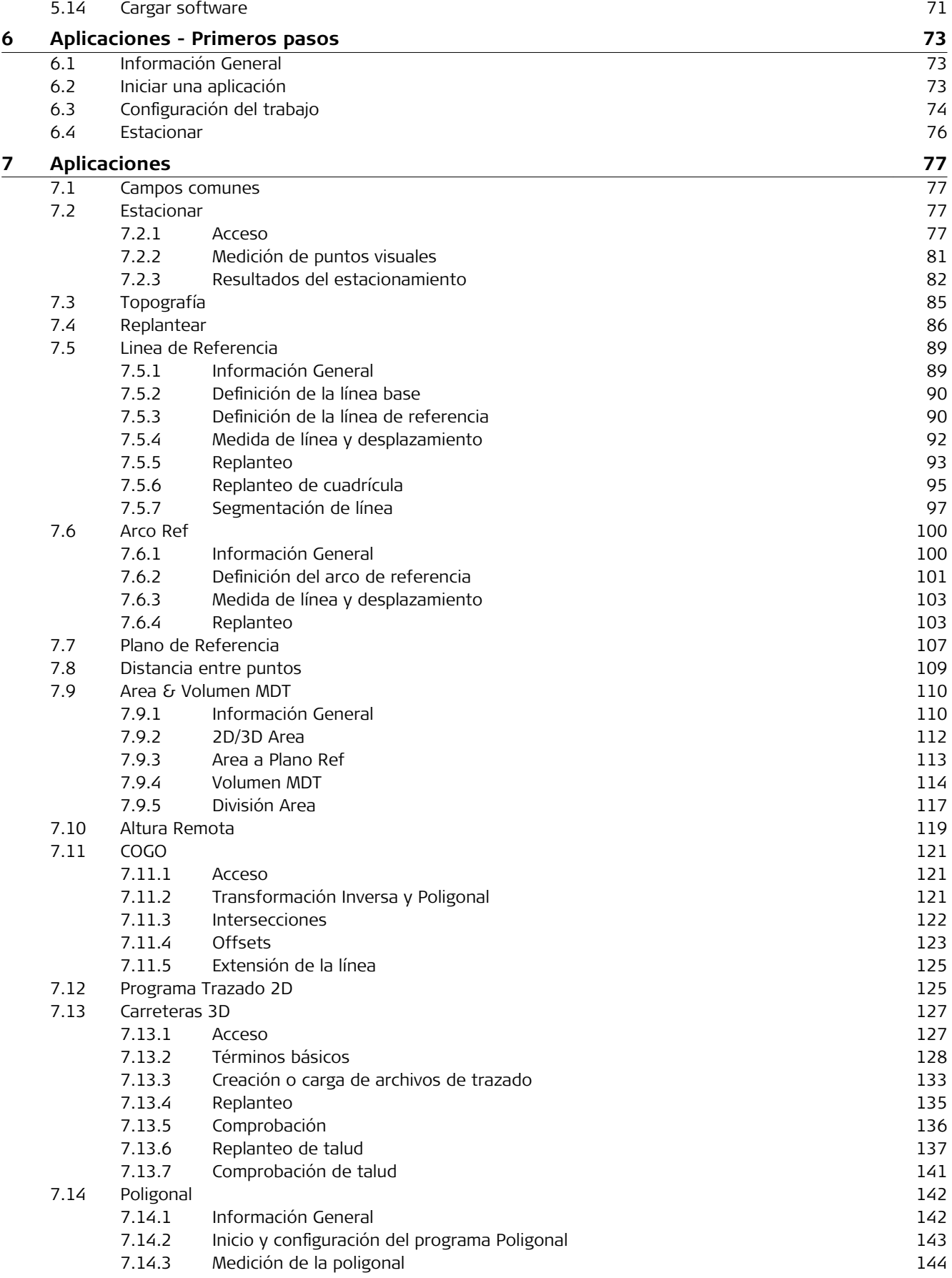

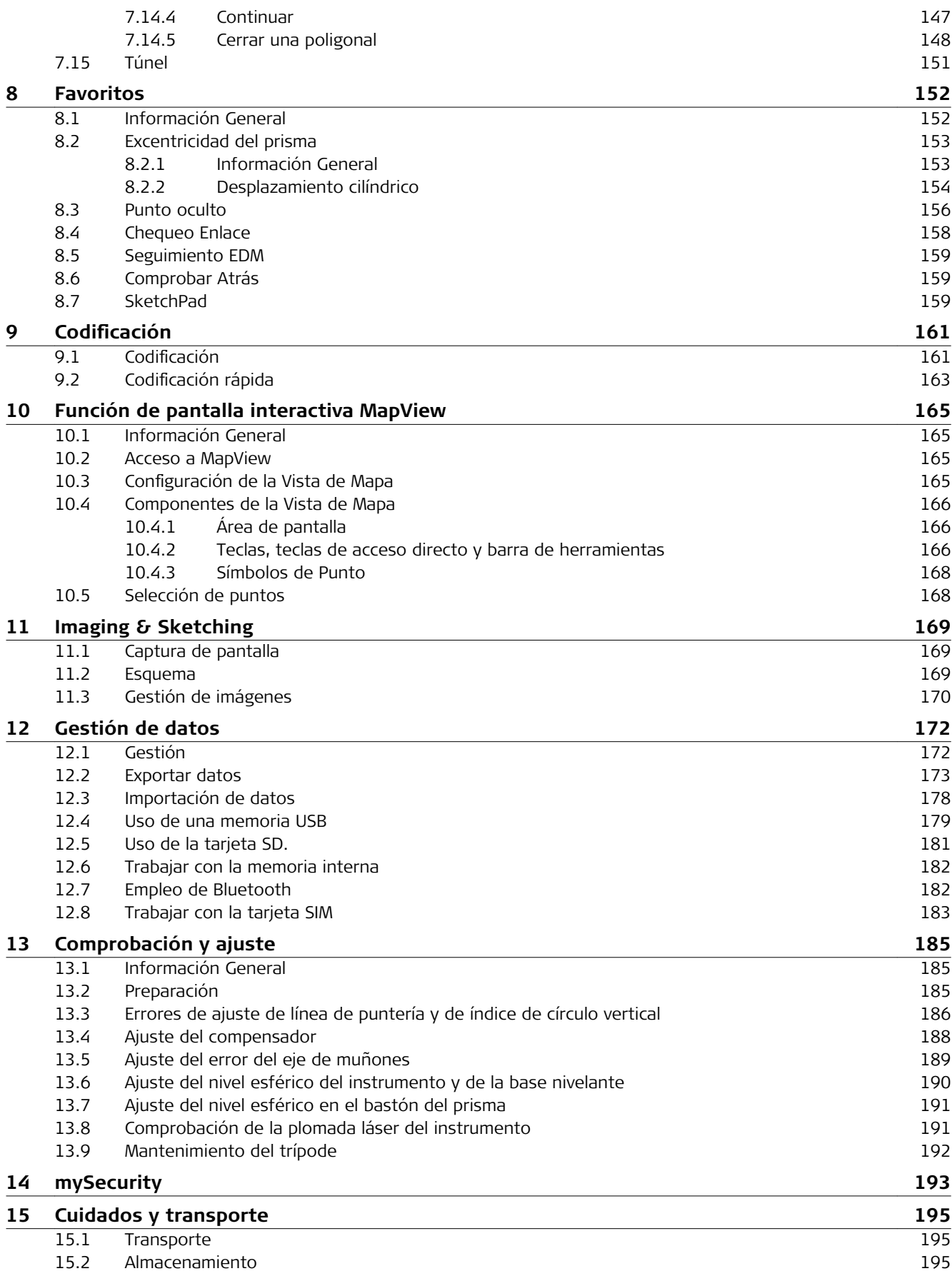

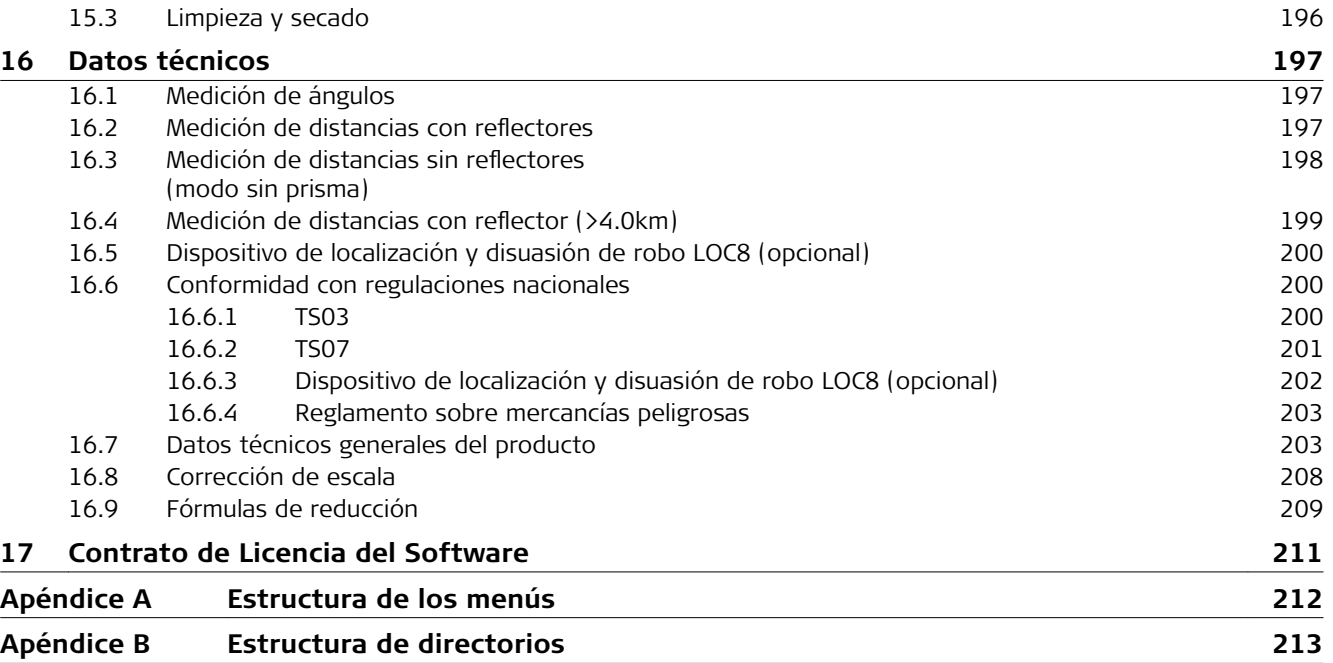

<span id="page-7-0"></span>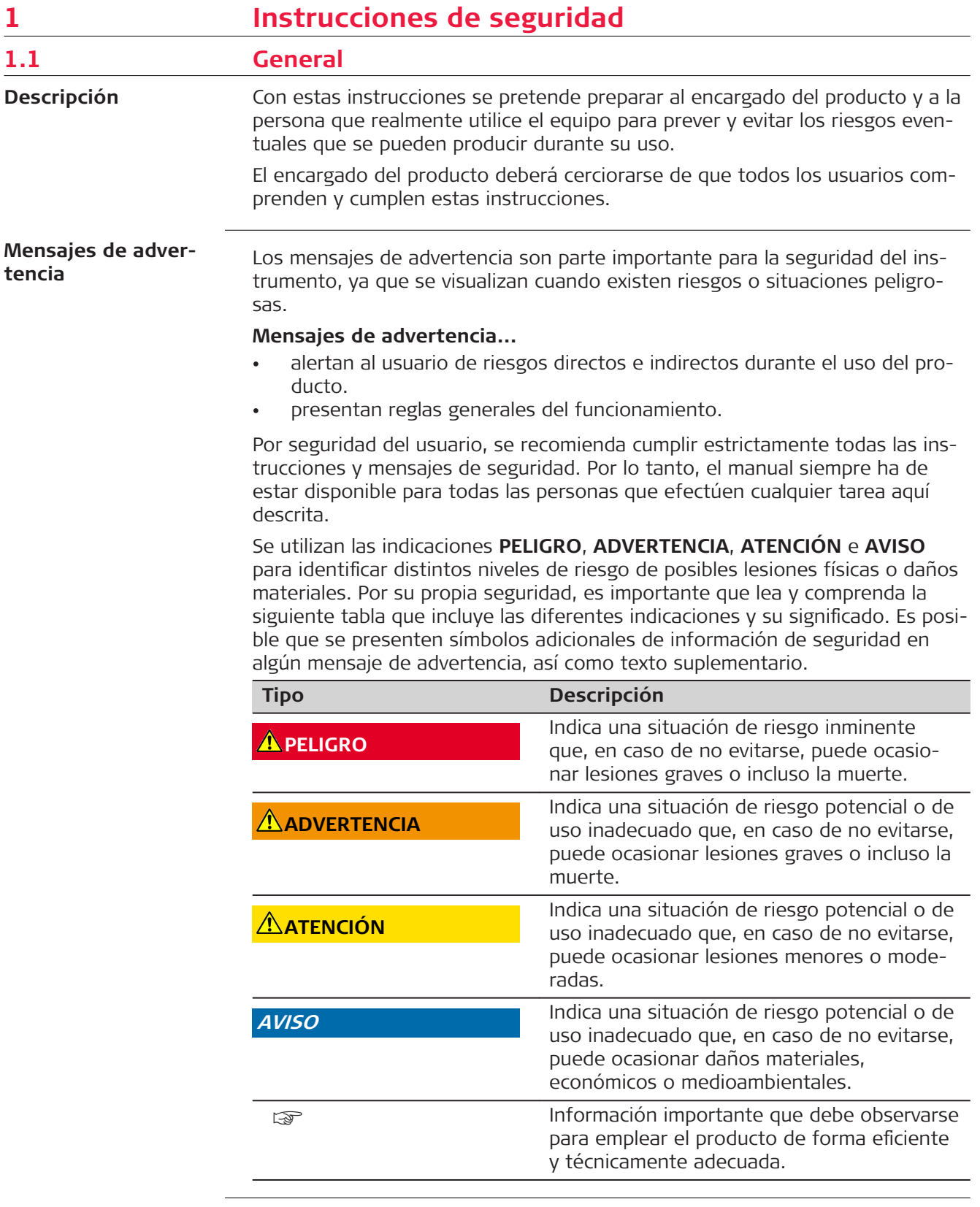

<span id="page-8-0"></span>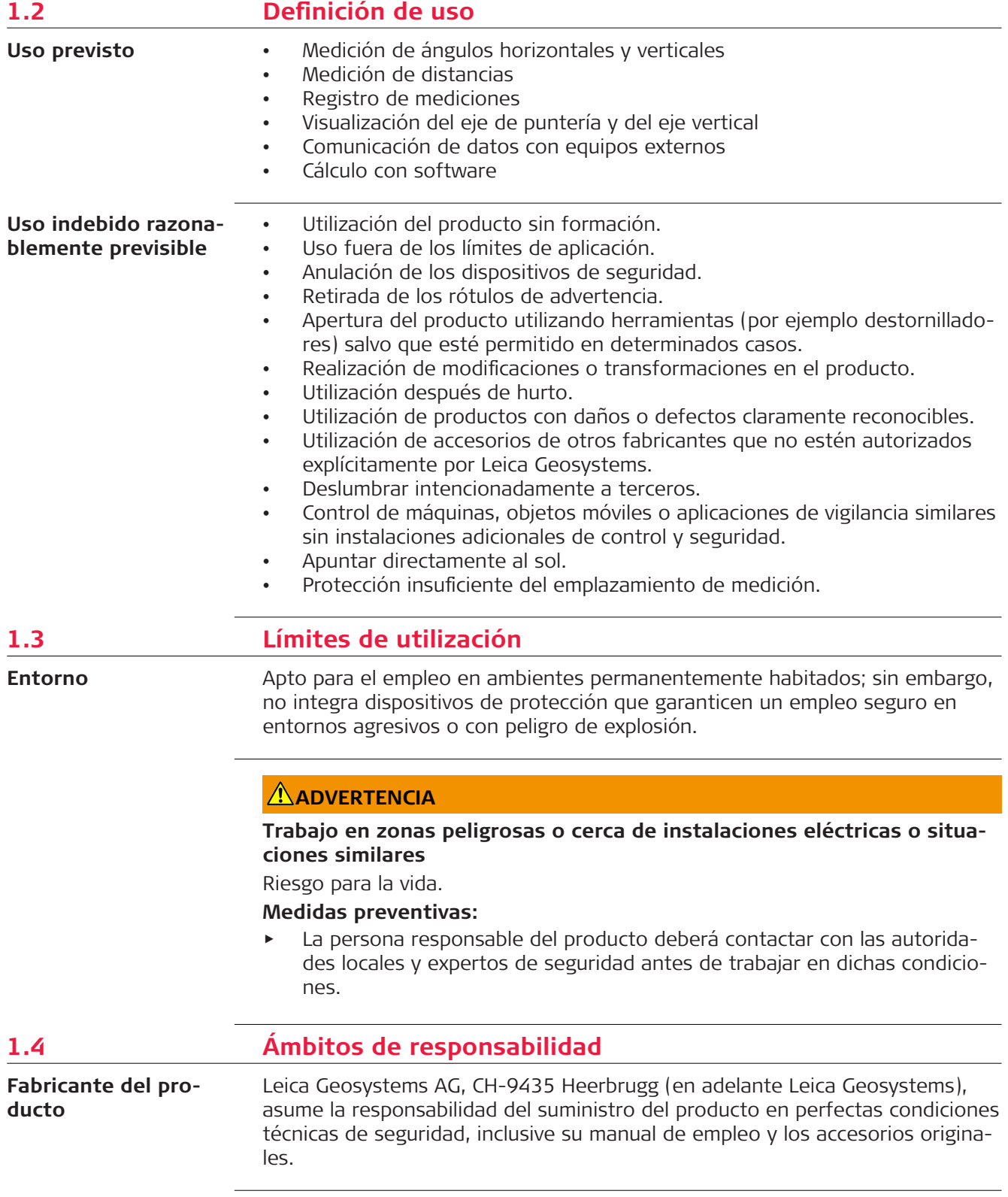

La persona encargada del producto tiene las siguientes obligaciones:

- Entender la información de seguridad que figura en el producto así como las correspondientes al Manual de empleo.
- Asegurarse de que el producto se utilice conforme a las instrucciones.
- Conocer las normas locales de seguridad y de prevención de accidentes.
- Informar a Leica Geosystems en cuanto el equipo o las aplicaciones muestren defectos de seguridad.
- Garantizar que se cumple la legislación, la normativa y las condiciones nacionales para el funcionamiento del producto.

## <span id="page-9-0"></span>**1.5 Peligros durante el uso**

#### **AVISO**

#### Caída, uso indebido, modificación, almacenamiento del producto **durante largos periodos o transporte del producto**

Preste atención a posibles resultados erróneos de medición.

#### **Medidas preventivas:**

▶ Realizar periódicamente mediciones de control, así como los ajustes de campo que se indican en el manual de uso, especialmente cuando el producto ha estado sometido a esfuerzos excesivos así como antes y después de tareas de medición importantes.

# **A**PELIGRO

#### **Riesgo de electrocución**

Al trabajar con bastones y miras de nivelación y sus prolongaciones en las inmediaciones de instalaciones eléctricas (por ejemplo líneas de alta tensión o tendidos eléctricos de ferrocarril) existe peligro de muerte por una descarga eléctrica.

#### **Medidas preventivas:**

Mantener una distancia de seguridad suficiente con respecto a las instalaciones eléctricas. Si fuera absolutamente imprescindible trabajar junto a esas instalaciones, antes de realizar los trabajos se deberá informar a los responsables de las mismas y se deberán seguir las instrucciones de aquellos.

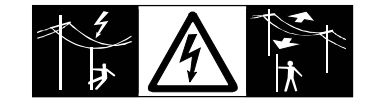

### **ADVERTENCIA**

#### **Rayos**

Al utilizar el producto con accesorios (como mástiles, miras o bastones), aumenta el riesgo de ser alcanzado por un rayo.

#### **Medidas preventivas:**

No utilizar el producto durante tormentas.

## **ADVERTENCIA**

#### **Distracción/pérdida de atención**

En aplicaciones dinámicas, como replanteos, pueden producirse accidentes si no se tienen en cuenta las condiciones del entorno, (obstáculos, zanjas o el tráfico).

#### **Medidas preventivas:**

▶ El encargado del producto debe advertir a todos los usuarios sobre todos los posibles peligros.

# **ADVERTENCIA**

#### **Protección inadecuada en el lugar de trabajo**

Esto puede conducir a situaciones peligrosas en la circulación, obras e instalaciones industriales.

#### **Medidas preventivas:**

- ▶ Procurar siempre que el lugar de trabajo esté correctamente protegido.
- Tener en cuenta los reglamentos en materia de seguridad y prevención de accidentes, así como las normas del Código de la Circulación.

# **ATENCIÓN**

#### **Apuntar el producto hacia el sol**

Precaución al apuntar directamente al sol con el equipo. El anteojo actúa como una lente de aumento concentrando los rayos y puede dañar los ojos y/o afectar al interior del producto.

#### **Medidas preventivas:**

▶ No apuntar con el anteojo directamente al sol.

# **ATENCIÓN**

#### **Accesorios no asegurados adecuadamente**

Si los accesorios que usamos con el producto no están conveniente sujetos y el instrumento correctamente fijado contra golpes o caídas producidos por golpes de viento u otros, el instrumento puede sufrir daño o las personas que están a su alrededor pueden resultar heridas.

#### **Medidas preventivas:**

- Al estacionar el producto, asegúrese de que los accesorios están adaptados, fijados firmemente instalados y asegurados en su posición.
- Proteger el producto contra tensiones mecánicas.

# **ADVERTENCIA**

#### Influencias mecánicas inapropiadas en las baterías

Durante el transporte, el envío o la eliminación de baterías existe el riesgo de incendio en caso de que la batería se vea expuesta a acciones mecánicas indebidas.

#### **Medidas preventivas:**

- ▶ Antes de enviar el producto o de desecharlo, hacer que se descarguen completamente las baterías con el producto.
- ▶ Durante el transporte o envío de las baterías, el encargado del producto debe asegurarse de respetar las leyes y regulaciones nacionales e internacionales al respecto.
- ▶ Antes de efectuar el transporte o el envío, contactar con la empresa local de transporte de pasajeros o mercancías.

# **ADVERTENCIA**

#### **Exposición de las baterías a cargas mecánicas intensas, a altas temperaturas ambiente o a la inmersión en fluidos**

Esto puede causar fugas, fuego o la explosión de las baterías.

#### **Medidas preventivas:**

▶ Proteger las baterías frente a influencias mecánicas y de las altas temperaturas ambientales. No introducir ni sumergir las baterías en líquidos.

# **ADVERTENCIA**

#### **Cortocircuito de los bornes de las baterías**

Los cortocircuitos en los bornes de las baterías producen recalentamiento que puede causar lesiones o fuego, por ejemplo, si al almacenarlas o transportarlas en los bolsillos, los bornes entran en contacto con joyas, llaves, papeles metalizados u otros objetos metálicos.

#### **Medidas preventivas:**

▶ Asegurarse de que los bornes de las baterías no entran en contacto con objetos metálicos.

# <span id="page-12-0"></span>**ADVERTENCIA**

#### **Eliminación indebida**

Si el producto se elimina de forma indebida pueden producirse las siguientes situaciones:

- Si se queman piezas de plástico se producen gases tóxicos que pueden ser motivo de enfermedad para las personas.
- Si se dañan o calientan intensamente las baterías, pueden explotar y causar intoxicaciones, quemaduras, corrosiones o contaminación medioambiental.
- Si el producto se desecha de forma irresponsable, es posible que personas no autorizadas utilicen el equipo de modo improcedente. Esto podría causar graves lesiones a terceros así como contaminación medioambiental.
- Desechar inadecuadamente el aceite de silicona puede causar contaminación medioambiental.
- El producto incluye piezas de berilio en su interior. Cualquier modificación de determinadas piezas internas puede provocar el desprendimiento de polvo o fragmentos de berilio originando un riesgo para la salud.

#### **Medidas preventivas:**

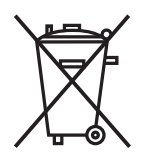

No desechar el producto con la basura doméstica. Desechar el producto correctamente. Cumplir con las normas de desecho específicas del país. Proteger el equipo en todo momento impidiendo el acceso a él de personas no autorizadas.

Su distribuidor Leica Geosystems puede entregarle información acerca de la gestión de residuos y tratamiento específico de productos.

# **ADVERTENCIA**

#### **Equipo reparado indebidamente**

Riesgo de lesiones a usuarios y daños irreparables en el equipo debidos a la falta de conocimientos para la reparación.

#### **Medidas preventivas:**

Estos productos únicamente pueden repararse en centros de servicio técnico autorizados por Leica Geosystems.

# **1.6 Clasificación láser 1.6.1 General**

#### **General**

Los siguientes capítulos proporcionan instrucciones e información de capacitación acerca de la seguridad al trabajar con equipos láser según la norma internacional IEC 60825-1 (2014-05) y el informe técnico IEC TR 60825-14 (2004-02). Esta información pretende preparar al encargado del producto y a la persona que realmente utilice el equipo para prever y evitar los riesgos eventuales que se pueden producir durante su uso.

- Según la norma IEC TR 60825-14 (2004-02), los productos clasificados como láser clase 1, clase 2 y clase 3R no requieren:
	- un encargado especial de seguridad.
	- uso de trajes o anteojos de protección,
	- señalización especial de advertencia en el emplazamiento de medición con láser

En caso de usarse como se explica en este Manual de uso, debido al bajo nivel de riesgo para los ojos.

**EXECUTE:** Las leyes nacionales y las normas locales pueden imponer instrucciones más estrictas para el uso de láseres que las normas IEC 60825-1 (2014-05) y IEC TR 60825-14 (2004-02).

<span id="page-13-0"></span>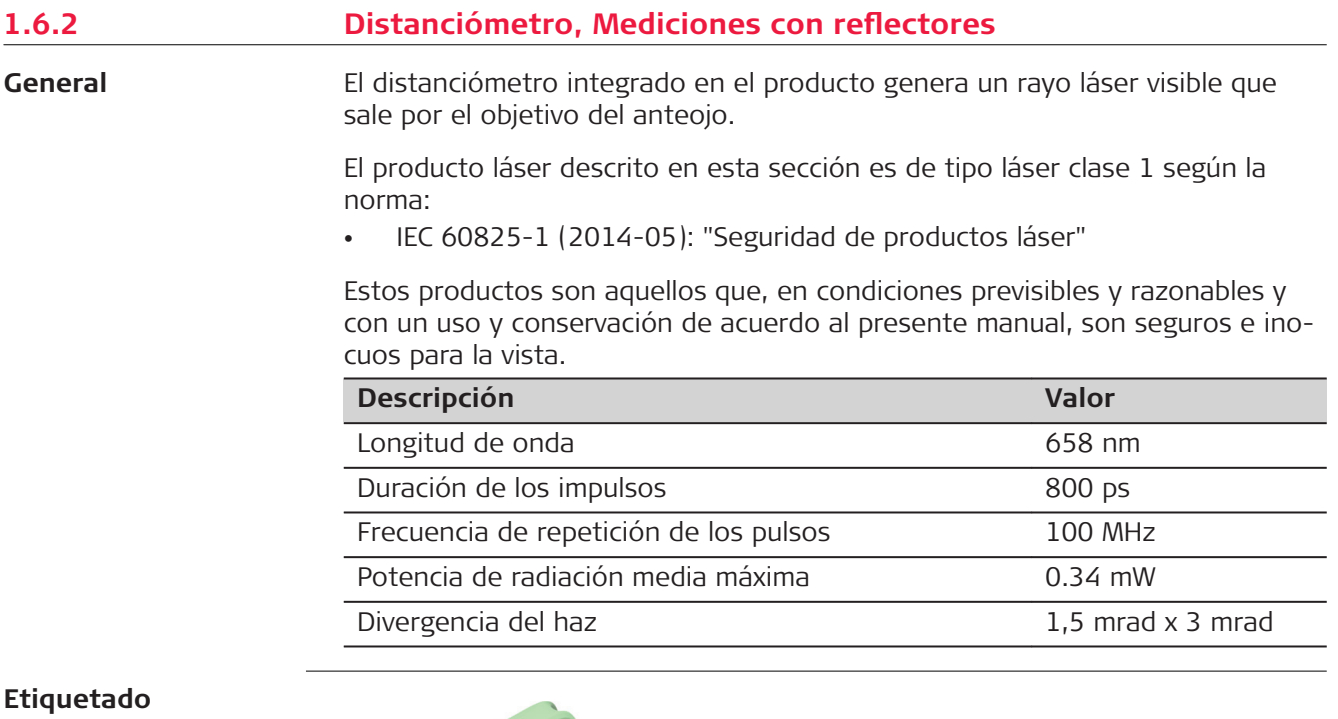

**Etiquetado**

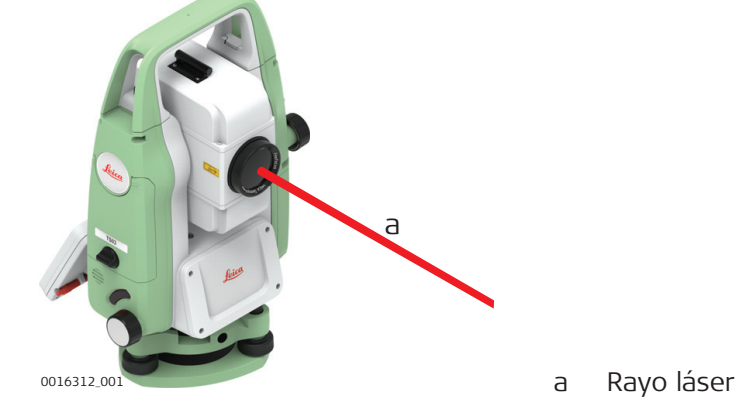

#### **1.6.3 Distanciómetro, mediciones sin reflectores**

**General**

El distanciómetro integrado en el producto genera un rayo láser visible que sale por el objetivo del anteojo.

El producto láser descrito en esta sección es de tipo láser clase 3R según la norma:

• IEC 60825-1 (2014-05): "Seguridad de productos láser"

Mirar directamente al rayo láser puede resultar peligroso (riesgo ocular de bajo nivel), en especial durante una exposición ocular deliberada. El rayo puede provocar deslumbramiento, ceguera por destello e imágenes retardadas, sobre todo al trabajar en condiciones de escasa iluminación natural. El riesgo de daños provocados por los productos de láser clase 3R queda limitado debido a:

- a) que es poco probable que una exposición no intencional provoque condiciones adversas como por ejemplo, la alineación del rayo con la pupila,
- b) al margen de seguridad inherente a la exposición máxima permisible a la radiación láser (MPE)
- c) a la reacción natural de evitar la exposición a una fuente luminosa brillante, como es el caso de una radiación visible.

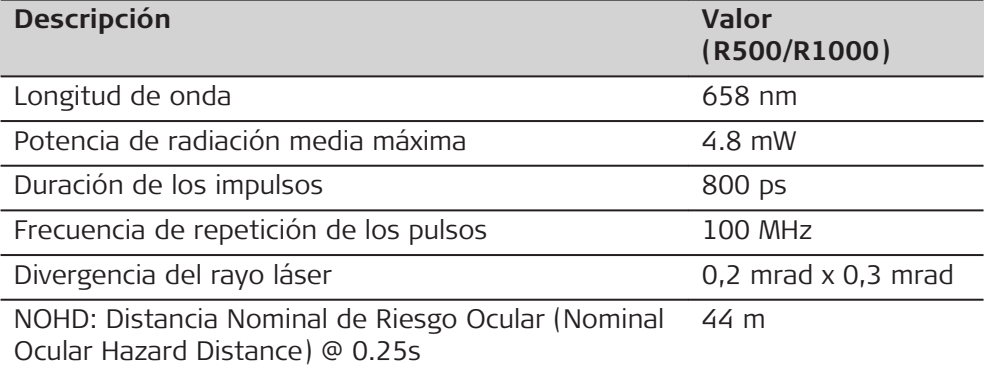

# **ATENCIÓN**

#### **Productos de la clase de láser 3R**

Por razones de seguridad, los productos láser de clase 3R deben considerarse como potencialmente peligrosos.

#### **Medidas preventivas:**

- ▶ Evitar observar directamente el rayo.
- No dirigir el rayo a terceros.

# **ATENCIÓN**

#### **Reflejo de rayos al incidir sobre superficies reflectantes**

Posibles riesgos debido al reflejo de los rayos al incidir sobre superficies como prismas, espejos, superficies metálicas, ventanas. etc.

#### **Medidas preventivas:**

- ▶ No dirigir la visual a superficies que reflejen como un espejo o que produzcan reflexiones no intencionadas.
- ▶ Cuando el láser esté conectado en modo de funcionamiento Puntero láser o en Medición de distancias, no mirar a través del dispositivo de puntería, ni junto a él, a prismas u otros objetos reflectantes. La vista a los prismas sólo está permitida mirando a través del anteojo.

<span id="page-15-0"></span>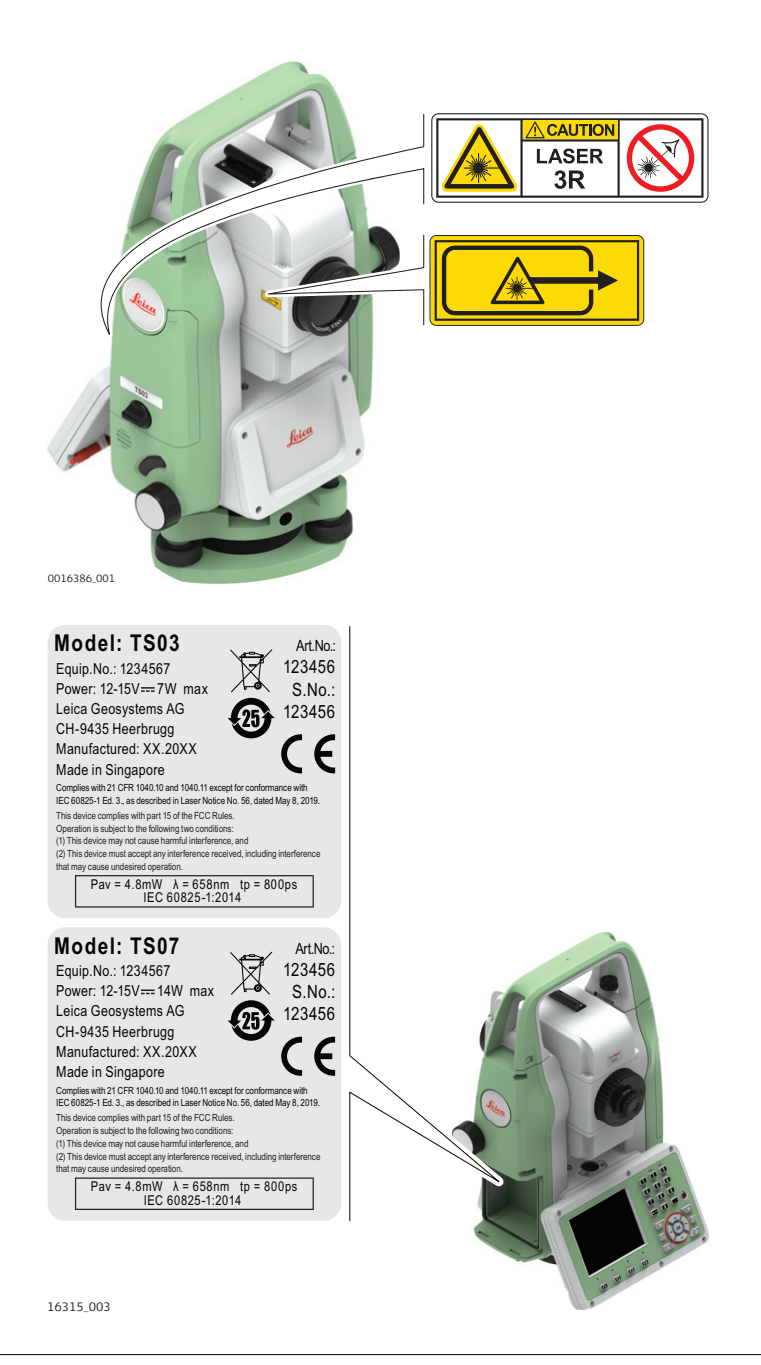

**1.6.4 Puntero laser rojo**

**General**

El puntero láser rojo incorporado en el producto genera un rayo láser rojo que sale del objetivo del anteojo.

El producto láser descrito en esta sección es de tipo láser clase 3R según la norma:

• IEC 60825-1 (2014-05): "Seguridad de productos láser"

Mirar directamente al rayo láser puede resultar peligroso (riesgo ocular de bajo nivel), en especial durante una exposición ocular deliberada. El rayo puede provocar deslumbramiento, ceguera por destello e imágenes retardadas, sobre todo al trabajar en condiciones de escasa iluminación natural. El riesgo de daños provocados por los productos de láser clase 3R queda limitado debido a:

- a) que es poco probable que una exposición no intencional provoque condiciones adversas como por ejemplo, la alineación del rayo con la pupila,
- b) al margen de seguridad inherente a la exposición máxima permisible a la radiación láser (MPE)
- c) a la reacción natural de evitar la exposición a una fuente luminosa brillante, como es el caso de una radiación visible.

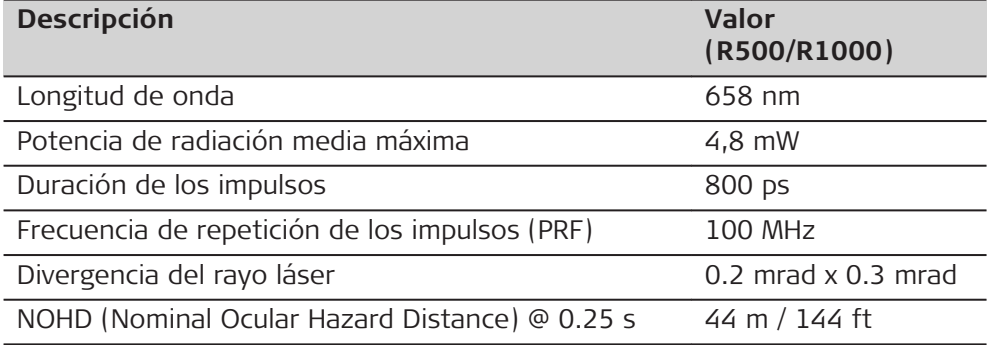

# **ATENCIÓN**

#### **Productos de la clase de láser 3R**

Por razones de seguridad, los productos láser de clase 3R deben considerarse como potencialmente peligrosos.

#### **Medidas preventivas:**

- ▶ Evitar observar directamente el rayo.
- No dirigir el rayo a terceros.

# **ATENCIÓN**

#### **Reflejo de rayos al incidir sobre superficies reflectantes**

Posibles riesgos debido al reflejo de los rayos al incidir sobre superficies como prismas, espejos, superficies metálicas, ventanas. etc.

#### **Medidas preventivas:**

- ▶ No dirigir la visual a superficies que reflejen como un espejo o que produzcan reflexiones no intencionadas.
- ▶ Cuando el láser esté conectado en modo de funcionamiento Puntero láser o en Medición de distancias, no mirar a través del dispositivo de puntería, ni junto a él, a prismas u otros objetos reflectantes. La vista a los prismas sólo está permitida mirando a través del anteojo.

<span id="page-17-0"></span>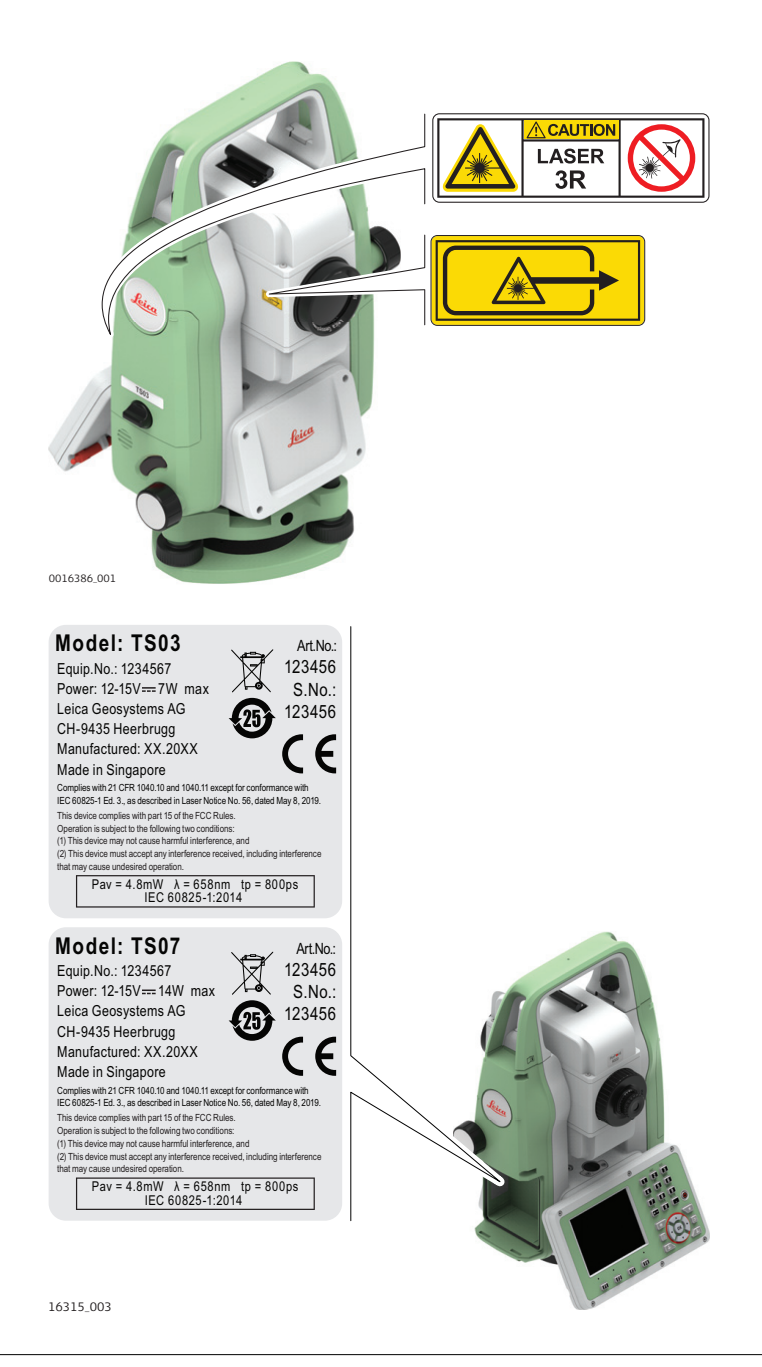

#### **1.6.5 Luces de Replanteo (EGL)**

**General**

El auxiliar de puntería EGL integrado genera un rayo de luz LED visible que sale por la parte anterior del anteojo.

El producto descrito en esta sección no se considera dentro de la norma IEC 60825-1 (2014-05): "Seguridad de productos láser". El producto descrito en esta sección está clasificado como parte de un grupo aparte según la norma IEC 62471 (2006-07) y no representa riesgo alguno siempre y cuando se utilice y conserve según se indica en el presente manual de empleo.

<span id="page-18-0"></span>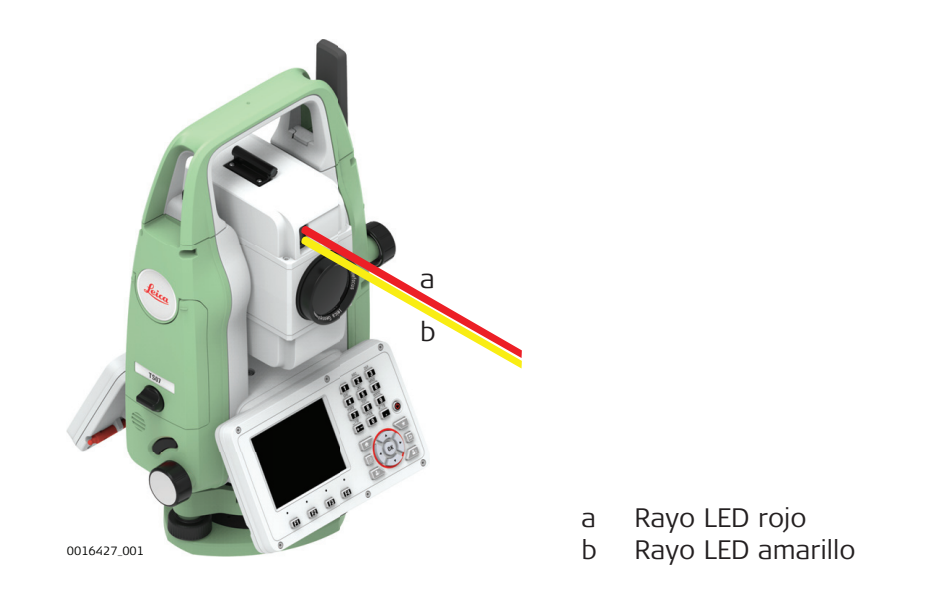

#### **1.6.6 Plomada láser**

**General**

La plomada láser integrada en el producto genera un rayo visible que sale de la parte inferior del producto.

El producto láser descrito en esta sección es de tipo láser clase 2 según la norma:

• IEC 60825-1 (2014-05): "Seguridad de productos láser"

Estos productos no representan riesgo alguno durante exposiciones momentáneas, aunque observar directamente al rayo si puede resultar peligroso. El rayo puede provocar deslumbramiento, ceguera por destello e imágenes retardadas, sobre todo al trabajar en condiciones de escasa iluminación natural.

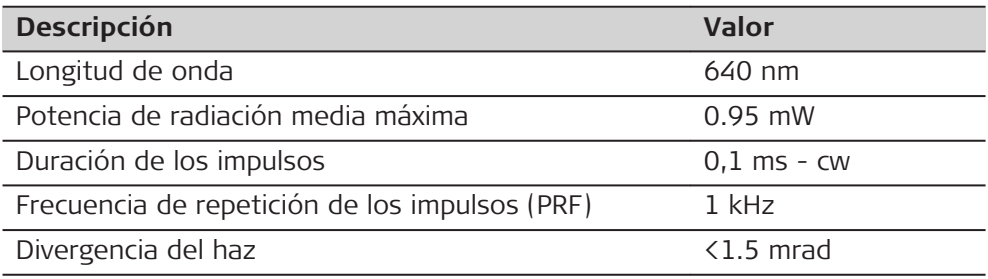

# **ATENCIÓN**

#### **Producto láser de clase 2**

Los productos láser clase 2 se pueden consideran peligrosos para la vista. **Medidas preventivas:**

- Evitar observar directamente el rayo o a través de instrumentos ópticos.
- ▶ Evitar apuntar con el rayo a personas o animales.

<span id="page-19-0"></span>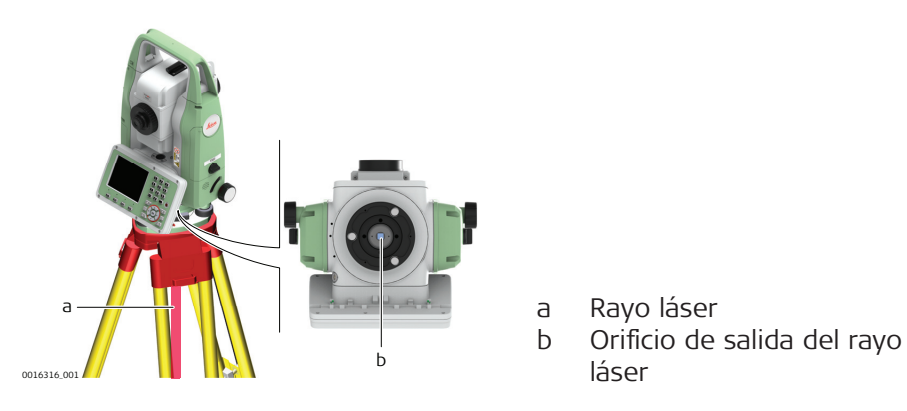

#### **1.6.7 Plomada láser de altura automática**

**General**

La plomada láser integrada en el producto genera un rayo visible que sale de la parte inferior del producto.

El producto láser descrito en esta sección es de tipo láser clase 2 según la norma:

• IEC 60825-1 (2014-05): "Seguridad de productos láser"

Estos productos no representan riesgo alguno durante exposiciones momentáneas, aunque observar directamente al rayo si puede resultar peligroso. El rayo puede provocar deslumbramiento, ceguera por destello e imágenes retardadas, sobre todo al trabajar en condiciones de escasa iluminación natural.

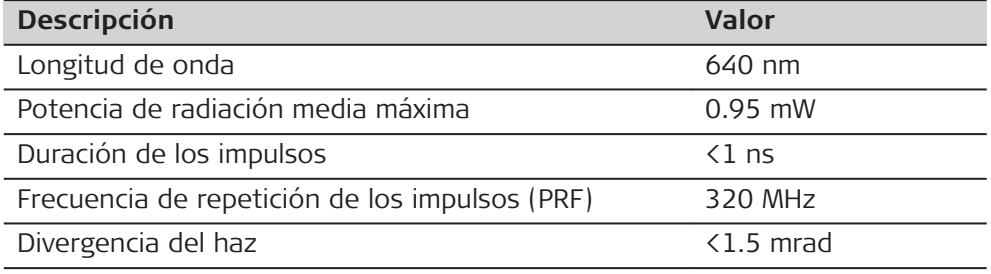

# **ATENCIÓN**

#### **Producto láser de clase 2**

Los productos láser clase 2 se pueden consideran peligrosos para la vista. **Medidas preventivas:**

- ▶ Evitar observar directamente el rayo o a través de instrumentos ópticos.
- Evitar apuntar con el rayo a personas o animales.

# **ATENCIÓN**

#### **Producto láser de clase 2**

El uso de controles, ajustes o rendimiento de procedimientos diferentes a los aquí especificados pueden provocar una exposición a una radiación peligrosa.

#### **Medidas preventivas:**

Usar únicamente los controles, ajustes o rendimiento de procedimientos especificados.

<span id="page-20-0"></span>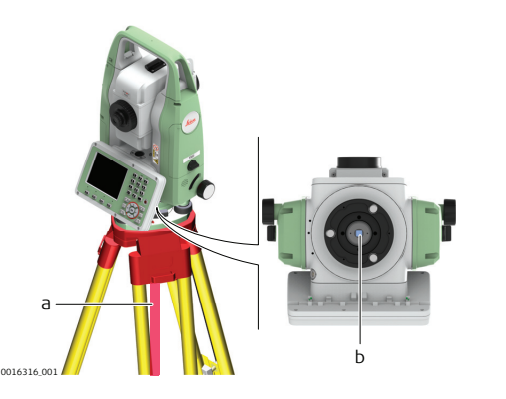

a Rayo láser

b Orificio de salida del rayo láser

# **1.7 Compatibilidad electromagnética (EMC)**

**Descripción**

Denominamos compatibilidad electromagnética a la capacidad del producto de funcionar perfectamente en un entorno con radiación electromagnética y descarga electrostática, sin causar perturbaciones electromagnéticas en otros aparatos.

# **ADVERTENCIA**

#### **Radiación electromagnética**

Posibilidad de interferir con otros aparatos a causa de radiación electromagnética.

#### **Medidas preventivas:**

Aunque el producto cumple los rigurosos requisitos de las directivas y normas aplicables, Leica Geosystems no puede excluir por completo la posibilidad de provocar interferencias en otros aparatos.

# **ATENCIÓN**

**Al utilizar el producto con accesorios de otros fabricantes: Por ejemplo, ordenadores de campo, ordenadores personales u otros equipos electrónicos, cables no estándar o baterías externas**

Esto puede provocar interferencias en otros equipos.

#### **Medidas preventivas:**

- ▶ Utilizar sólo el equipo y los accesorios recomendados por Leica Geosystems.
- ▶ En combinación con el producto, cumplen los estrictos requisitos de las directivas y normas aplicables.
- ▶ Al utilizar ordenadores, radios bidireccionales u otros equipos electrónicos, prestar atención a la información sobre la compatibilidad electromagnética proporcionada por el fabricante.

# **ATENCIÓN**

#### **Radiación electromagnética intensa. Por ejemplo, junto a radiotransmisores, transpondedores, radios bidireccionales o generadores diésel**

Aunque el producto cumple los rigurosos requisitos de las directivas y normas aplicables, Leica Geosystems no puede excluir por completo la posibilidad de que el producto funcione indebidamente en un entorno electromagnético semejante.

#### **Medidas preventivas:**

Comprobar la verosimilitud de los resultados en estas condiciones.

# **ATENCIÓN**

#### **Radiación electromagnética debida a la conexión indebida de cables**

Si el producto está funcionando con un cable conectado sólo por uno de sus extremos (como cable de alimentación externa o cable de interfaz), se pueden sobrepasar los valores de radiación electromagnética permitidos y perturbar otros aparatos.

#### **Medidas preventivas:**

Mientras se esté trabajando con el producto los cables han de estar conectados por los dos lados, por ejemplo del producto a la batería externa, del producto al ordenador.

**Radios o teléfonos móviles digitales**

# **ADVERTENCIA**

#### **Al utilizar el producto con radios o teléfonos móviles digitales:**

Los campos electromagnéticos pueden causar perturbaciones en otros equipos, en instalaciones, en equipos médicos (como marcapasos o aparatos auditivos) y en aeronaves. También pueden afectar a personas o animales.

#### **Medidas preventivas:**

- ▶ Aunque el producto cumple los estrictos requisitos de las directivas y normas aplicables, Leica Geosystems no puede excluir por completo la posibilidad de la perturbación de otros aparatos o de que personas o animales puedan resultar afectados.
- ▶ No utilizar el equipo con dispositivos de radio o teléfonos móviles digitales en las proximidades de estaciones de servicio, plantas químicas o áreas en las que exista riesgo de explosiones.
- ▶ No utilizar el equipo con dispositivos de radio o teléfonos móviles digitales cerca de equipos médicos.
- ▶ No utilizar el equipo con dispositivos de radio o teléfonos móviles digitales a bordo de aviones.

### <span id="page-22-0"></span>**ATENCIÓN**

#### **Exceder los límites de exposición a la radiación RF para la población en general**

Riesgo para la salud

#### **Medidas preventivas:**

- Las antenas utilizadas para este transmisor deben instalarse de modo que se mantenga siempre una distancia de separación mínima de 23 cm entre el dispositivo de radiación (antena) y todas las personas.
- ▶ Las antenas utilizadas para este transmisor no deben ubicarse ni manejarse con otras antenas o transmisores.

# **1.8 Normativa FCC (aplicable en EE UU)**

El párrafo sombreado que va debajo sólo es aplicable a productos sin radio.

# **ADVERTENCIA**

Diversos controles han puesto de manifiesto que este instrumento se atiene a los valores límite, determinados en la sección 15 de la norma FCC para instrumentos digitales de la clase B.

Esto significa que el instrumento puede emplearse en las proximidades de lugares habitados, sin que su radiación resulte molesta.

Los equipos de este tipo generan, utilizan y emiten una frecuencia de radio alta y, en caso de no ser instalados conforme a las instrucciones, pueden causar perturbaciones en la recepción radiofónica. En todo caso, no es posible excluir la posibilidad de que se produzcan perturbaciones en determinadas instalaciones.

Si este equipo causa perturbaciones en la recepción radiofónica o televisiva, lo que puede determinarse al apagar y volver a encender el equipo, el operador puede intentar corregir estas interferencias de la forma siguiente:

- cambiando la orientación o la ubicación de la antena receptora.
- aumentando la distancia entre el instrumento y el receptor.
- conectando el instrumento a un circuito distinto al del receptor.
- asesorándose por el vendedor o algún técnico de radio-televisión.

# **ATENCIÓN**

Si se efectúan modificaciones en el equipo que no estén explícitamente autorizadas por Leica Geosystems, el derecho de uso del mismo por parte del usuario puede verse limitado.

#### **Etiquetado TS03/TS07**

**GEB331**

**GEB361**

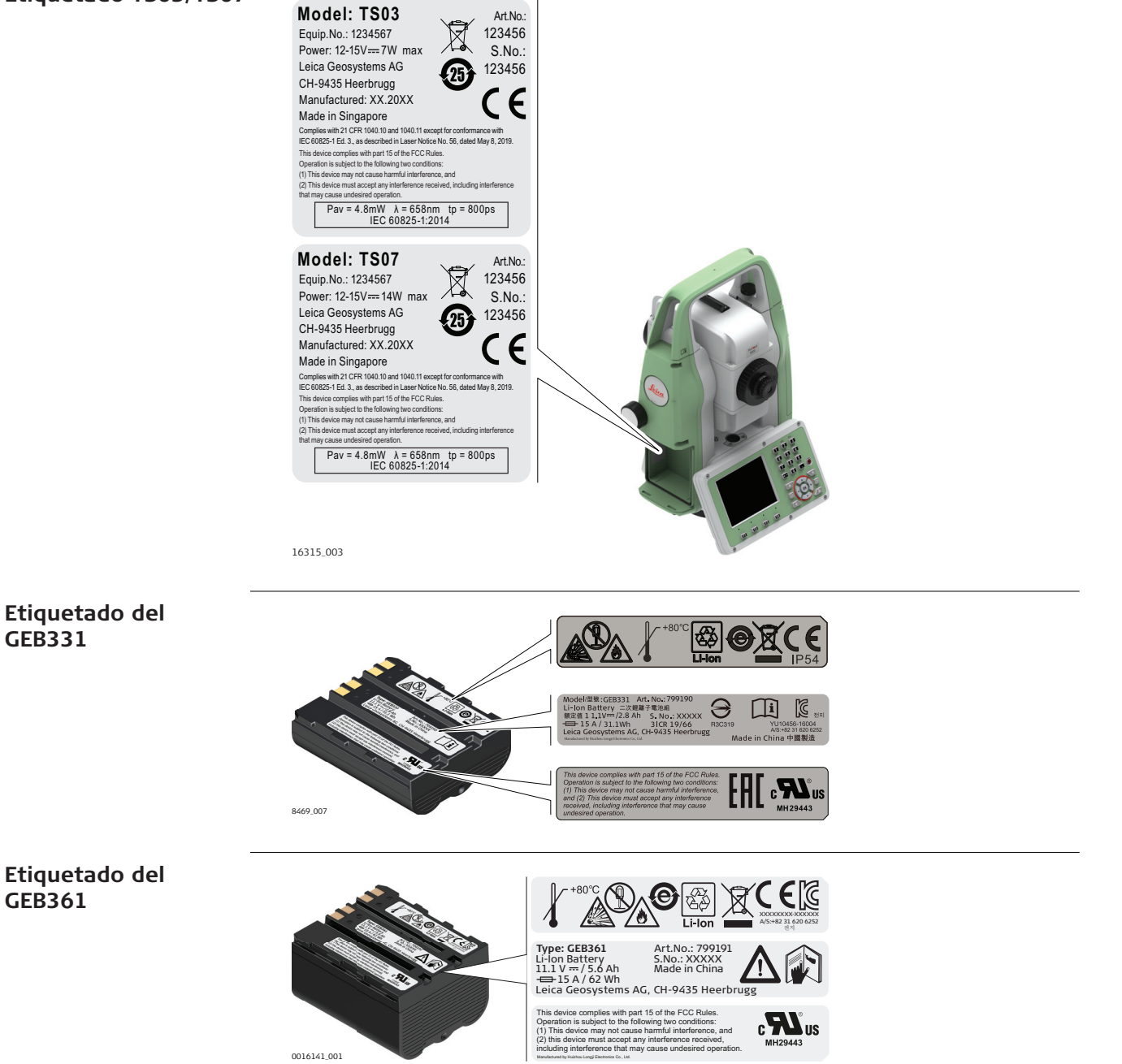

# <span id="page-24-0"></span>**2 Descripción del sistema**

**2.1 Componentes del sistema**

**Componentes principales**

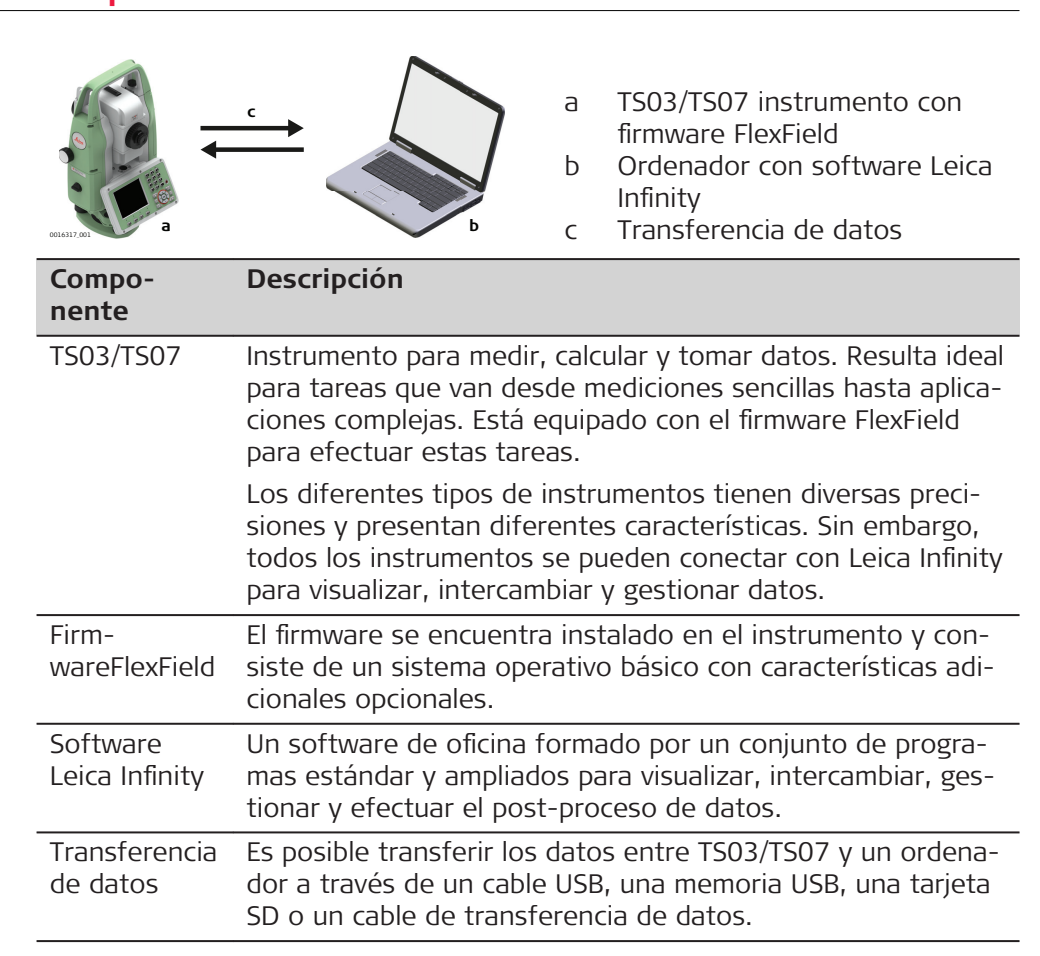

# <span id="page-25-0"></span>**2.2 Contenido del maletín**

**Contenido del maletín, parte 1 de 2**

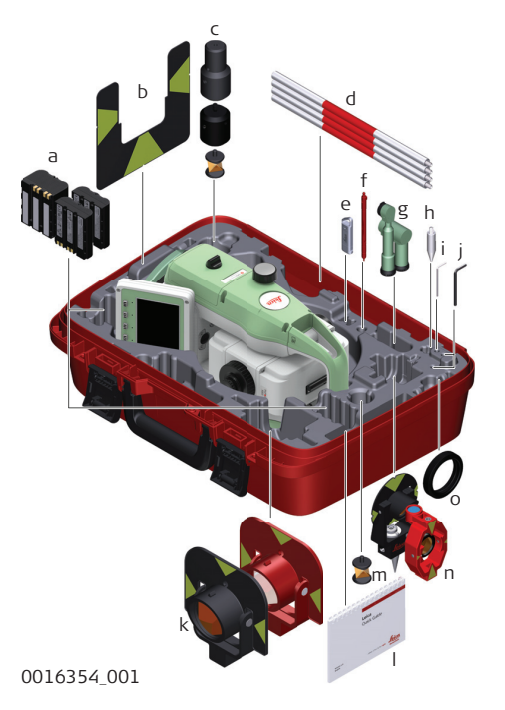

- a Batería GEB331 o GEB361
- b Tablilla de puntería GZT4
- c Mini prisma GRZ101 y adaptador GAD103 y GAD105
- d Bastón GLS115 para mini prisma
- e Memoria USB Leica de uso industrial
- f Puntero\*\*
- g Ocular diagonal GFZ3 y GOK6\*
- h Punta para mini prisma
- i Herramienta de ajuste
- j Llave Allen
- k Prisma circular GPR111 y GPR121
- l Manuales
- m Mini prisma de 360° GRZ101
- n Mini prisma GMP101 y GMP111
- o Contrapeso para ocular diagonal\*
- \* Opcional
- \*\* Para TS07

<span id="page-26-0"></span>**Contenido del maletín, parte 2 de 2**

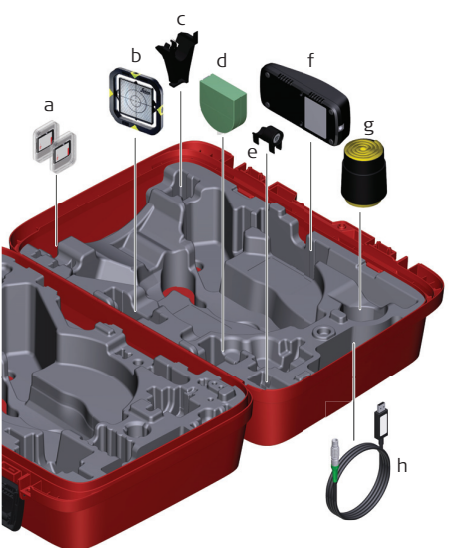

0016355\_001

- a Tarjeta SD
- b Prisma plano CPR105\*
- c Soporte GHT196 para cinta de medición\*
- d Cinta de medición GHM007\*
- e Burbuja de nivel acoplable GLI115\*
- f Cargador GKL311
- g Protección contra lluvia / parasol / Paño para limpiar
- h Cable de datos
- \* Opcional

### **2.3 Componentes del instrumento**

**TS03 Componentes del instrumento parte 1 de 2**

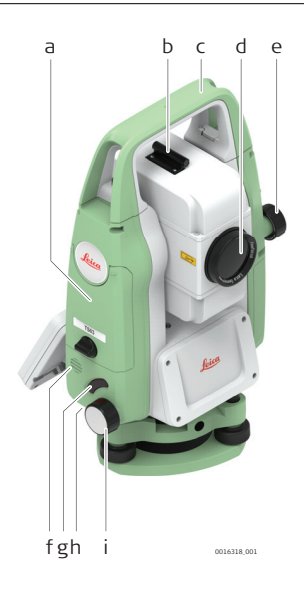

- a Compartimiento para tarjeta SD, memoria USB y puertos para cable USB
- b Dispositivo de puntería
- c Asa desmontable, con tornillo de fijación
- d Objetivo con distanciómetro electrónico (EDM) integrado. Orificio de salida del rayo EDM
- e Tornillo para movimiento vertical
- f Altavoz
- g Disparador de medición
- h Interfaz en serie RS232, ubicada detrás del teclado en componente giratorio
- i Tornillo para movimiento horizontal

#### **TS03 Componentes del instrumento parte 2 de 2**

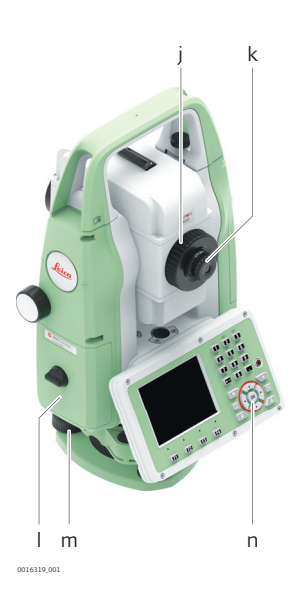

- j Anteojo para enfocar imagen
- k Ocular; retícula para enfoque
- l Tapa de la batería
- m Tornillo nivelante
- n Teclado con pantalla

#### **TS07 Componentes del instrumento parte 1 de 2**

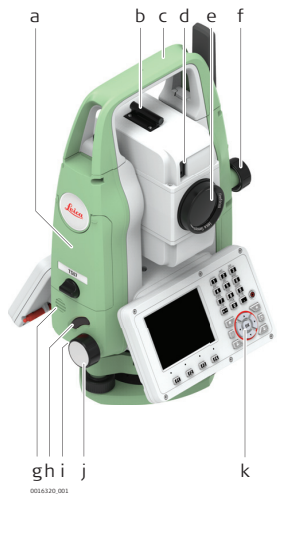

- a Compartimiento para tarjeta SD, memoria USB y puertos para cable USB
- b Dispositivo de puntería
- c Asa desmontable, con tornillo de fijación
- d Auxiliar de puntería (EGL)\*
- e Objetivo con distanciómetro electrónico (EDM) integrado. Orificio de salida del rayo EDM
- f Tornillo para movimiento vertical
- g Altavoz
- h Disparador de medición
- i Interfaz en serie RS232, ubicada detrás del teclado en componente giratorio
- j Tornillo para movimiento horizontal
- k Teclado con pantalla
- \* Opcional

**TS07 Componentes del instrumento parte 2 de 2**

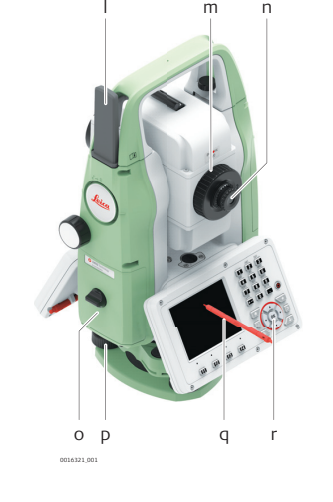

- l Antena LTE\*
- m Anteojo para enfocar imagen
- n Ocular; retícula para enfoque
- o Tapa de la batería
- p Tornillo nivelante
- q Punteros
- r Teclado con pantalla
- \* Opcional

<span id="page-28-0"></span>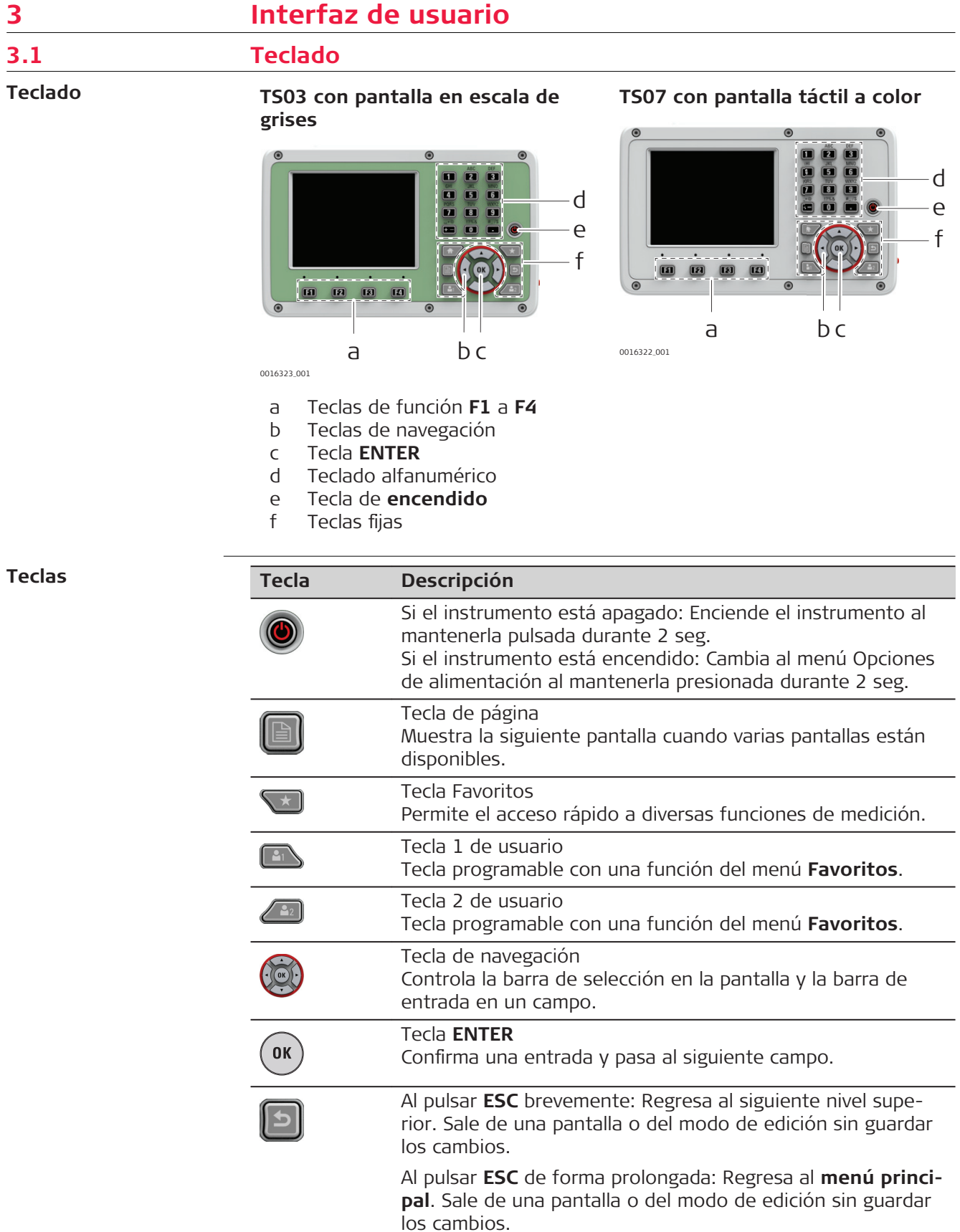

<span id="page-29-0"></span>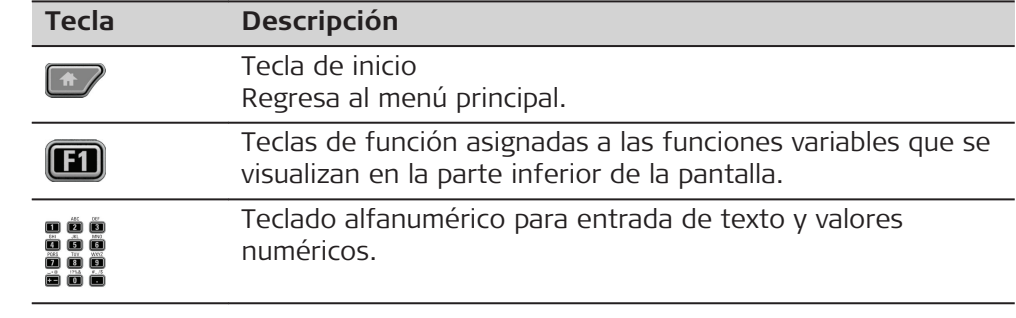

**Teclas laterales**

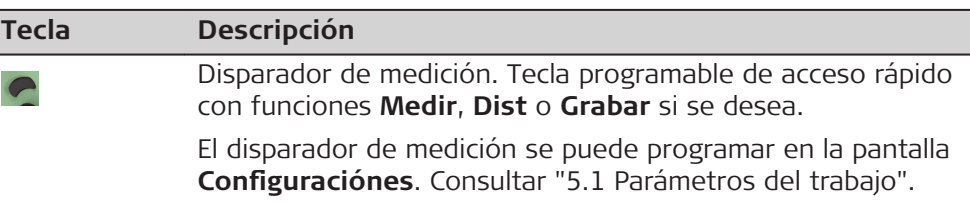

**Pantalla**

#### **3.2 Pantalla**

TS03 está disponible en la pantalla de escala de grises (G).

TS07 está disponible en la pantalla táctil a color (C&T).

El aspecto y el tacto es igual en ambos modelos.

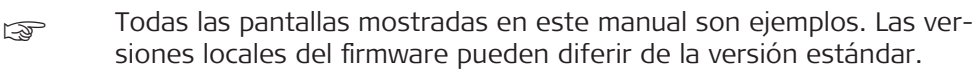

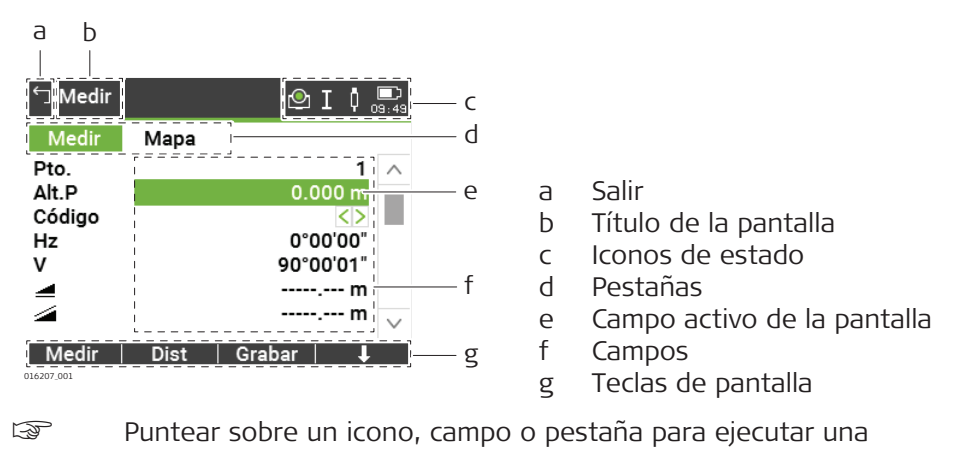

función. **3.3 Iconos de estado Descripción** Los iconos ofrecen información del estado con relación a las funciones básicas del instrumento. Según el tipo de pantalla, se mostrarán diferentes iconos. **Iconos Icono Descripción** Modo EDM sin prisma, para mediciones a cualquier objeto. ひ Para TS07: Tocando el icono se abre el menú emergente **Distanciómetro & Objetivo**.

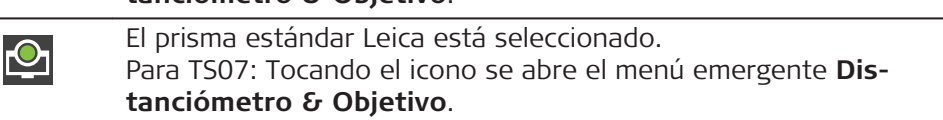

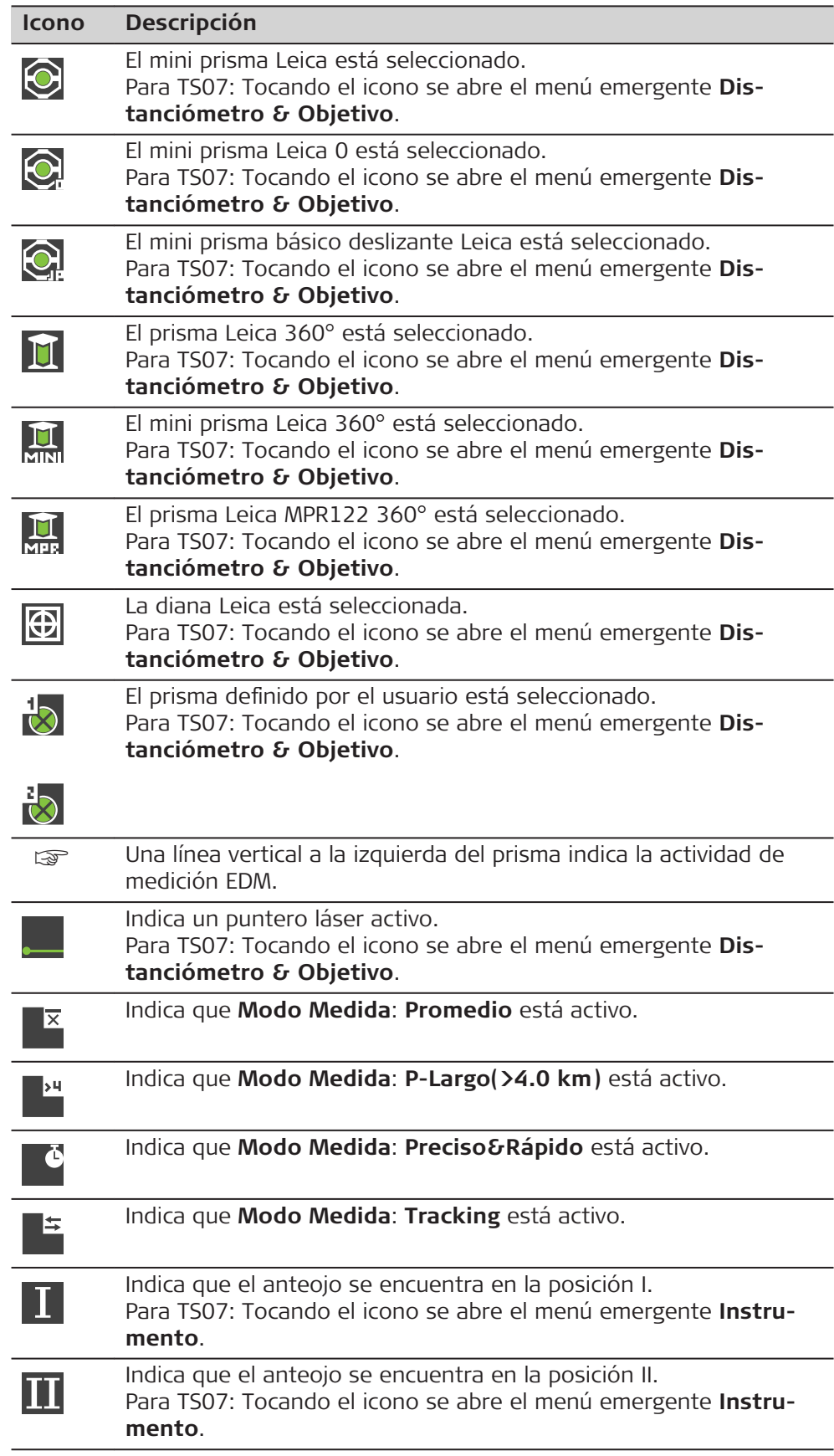

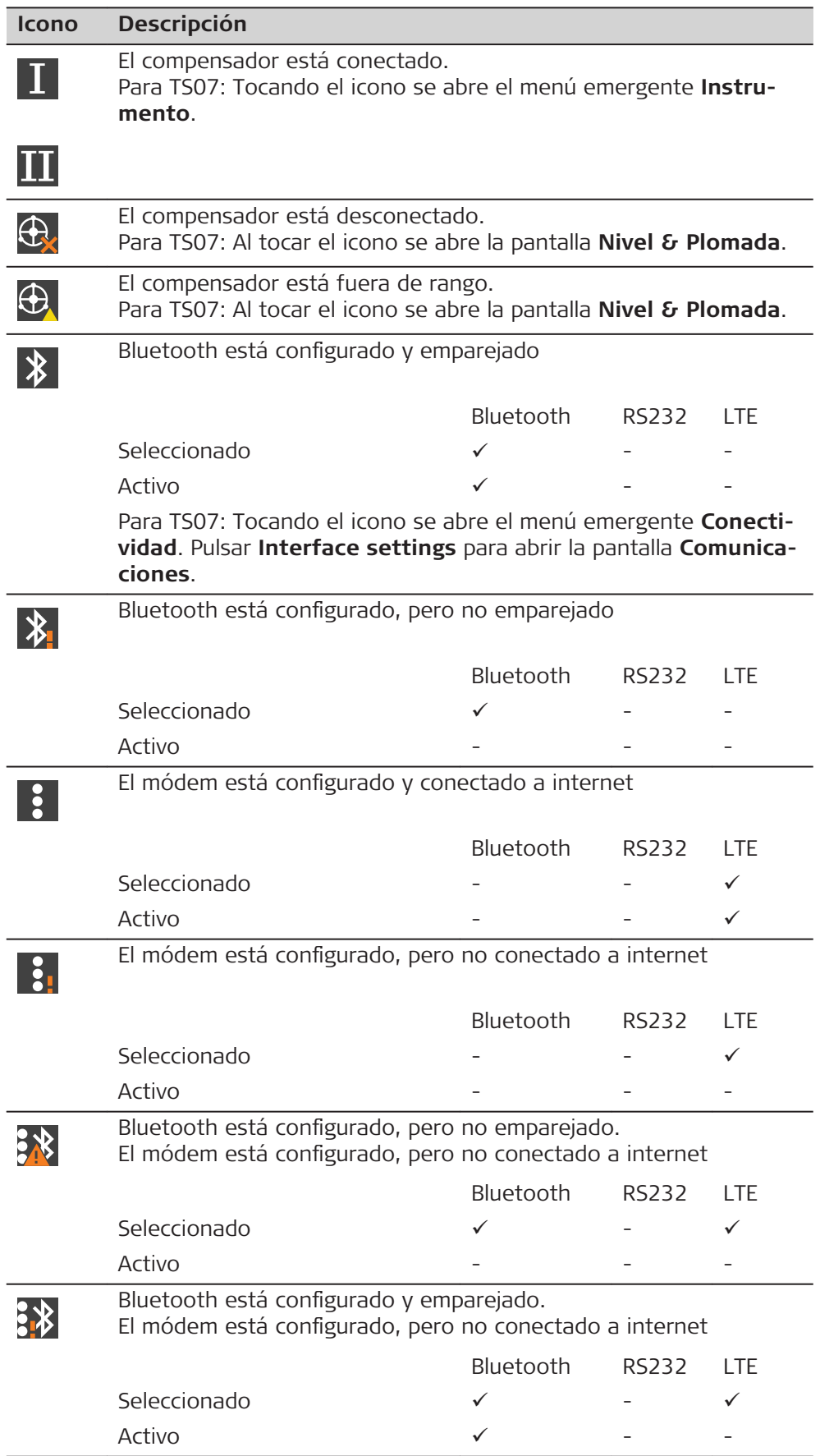

<span id="page-32-0"></span>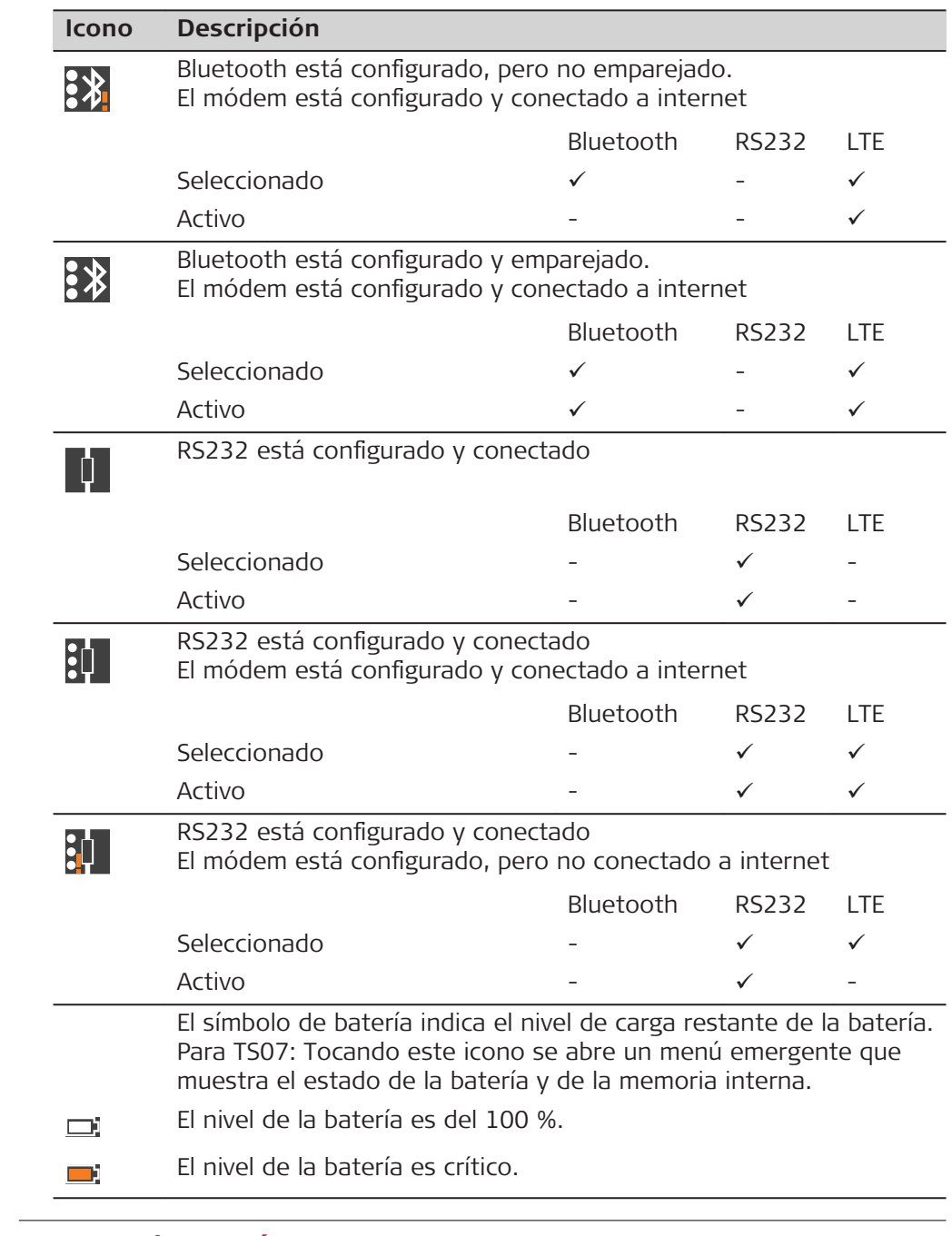

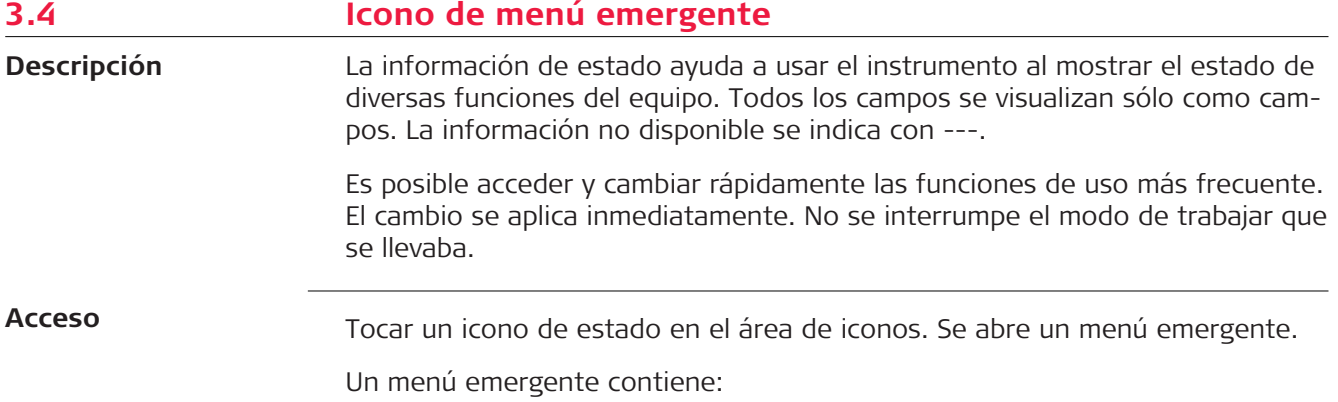

- Información de estado
- Funciones relacionadas con el icono pulsado

Tocar sobre un icono emergente para usar la función correspondiente.

Para cerrar un menú emergente, tocar en cualquier parte de la pantalla táctil fuera del menú emergente.

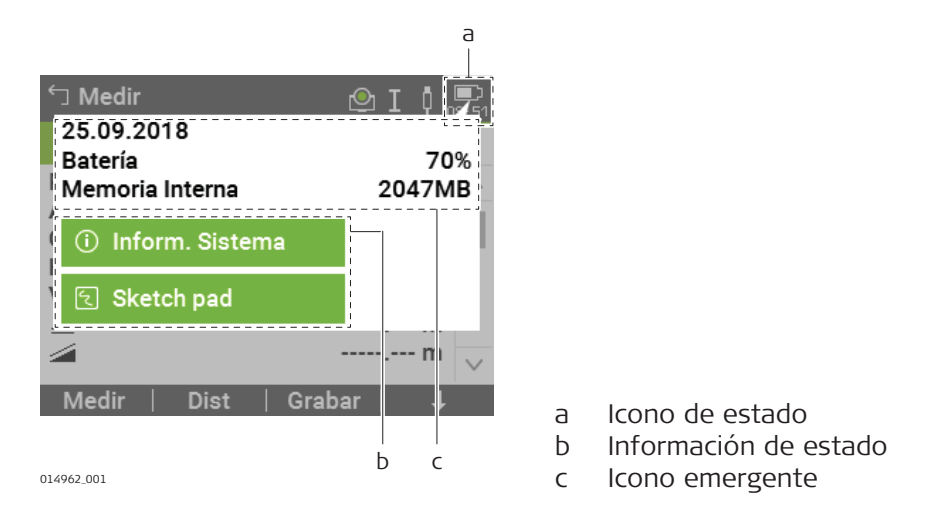

#### **Descripción de los menús emergentes**

Consultar los capítulos correspondientes para mayor información.

#### **Distanciómetro & Objetivo**

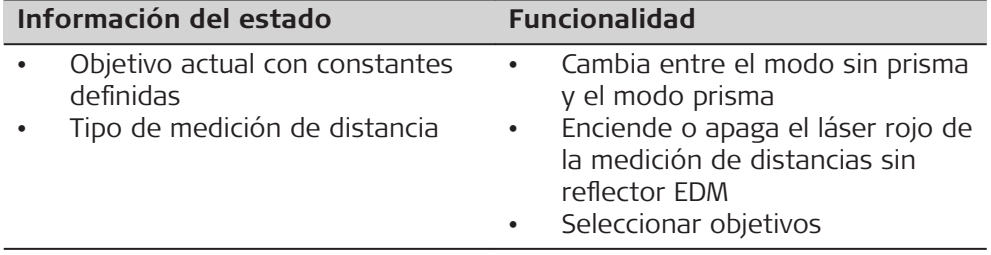

#### **Instrumento**

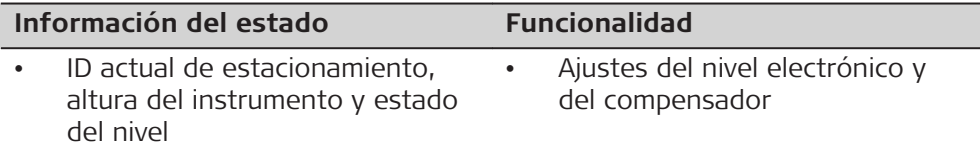

#### **Conectividad**

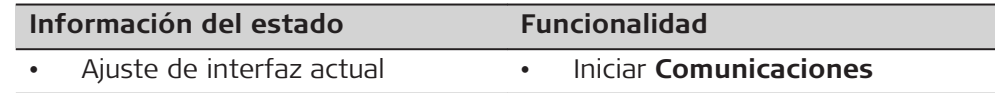

#### **Batería y fecha**

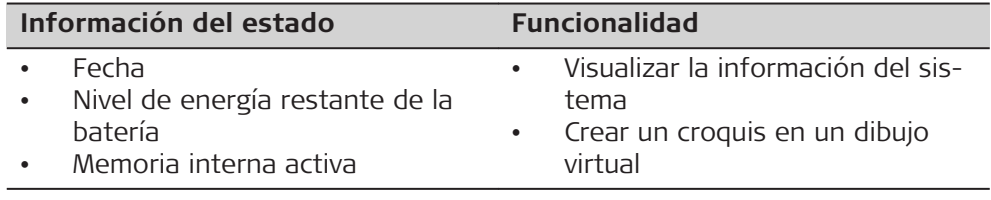

<span id="page-34-0"></span>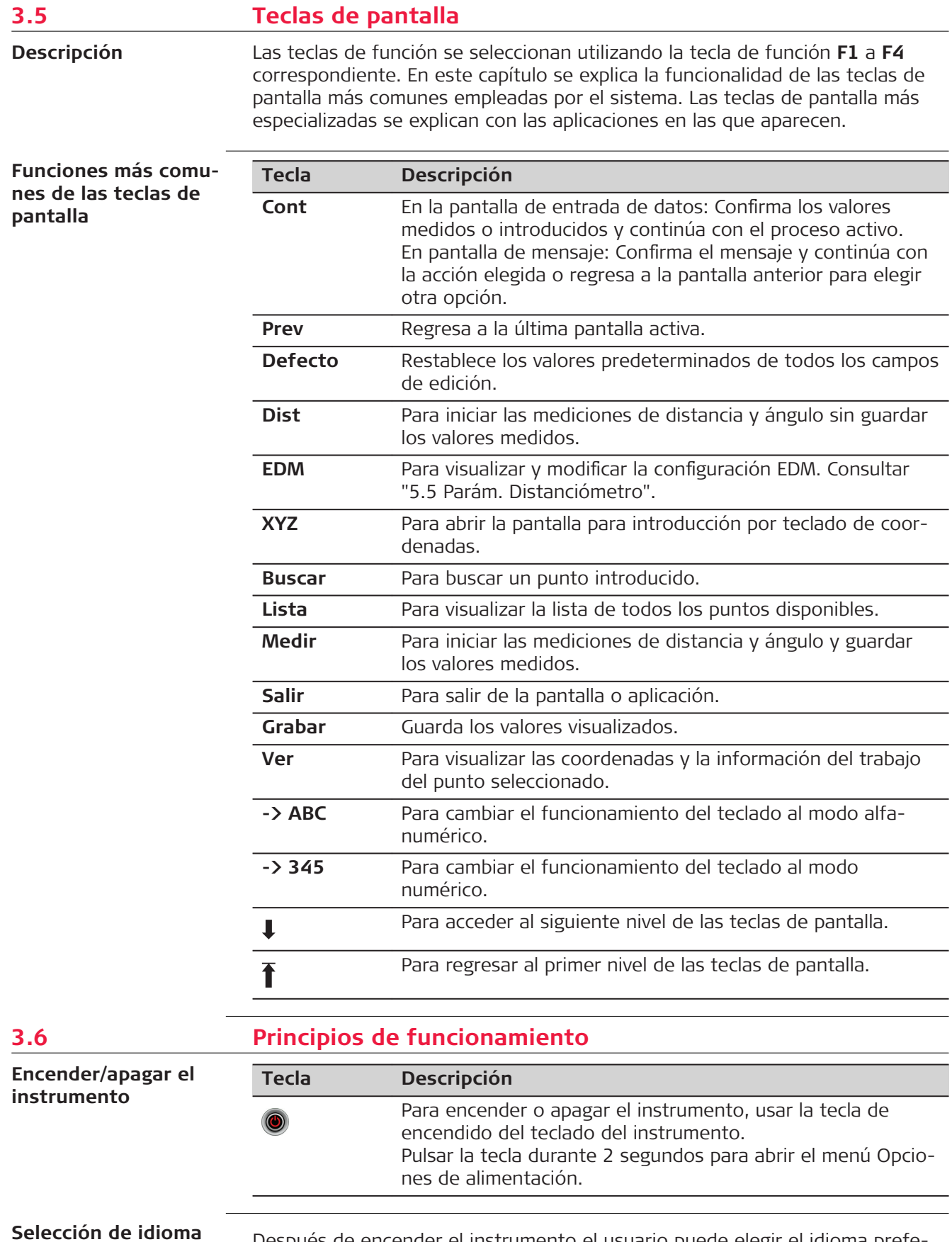

Después de encender el instrumento el usuario puede elegir el idioma preferido. La pantalla de selección de idioma solo se muestra si se han cargado

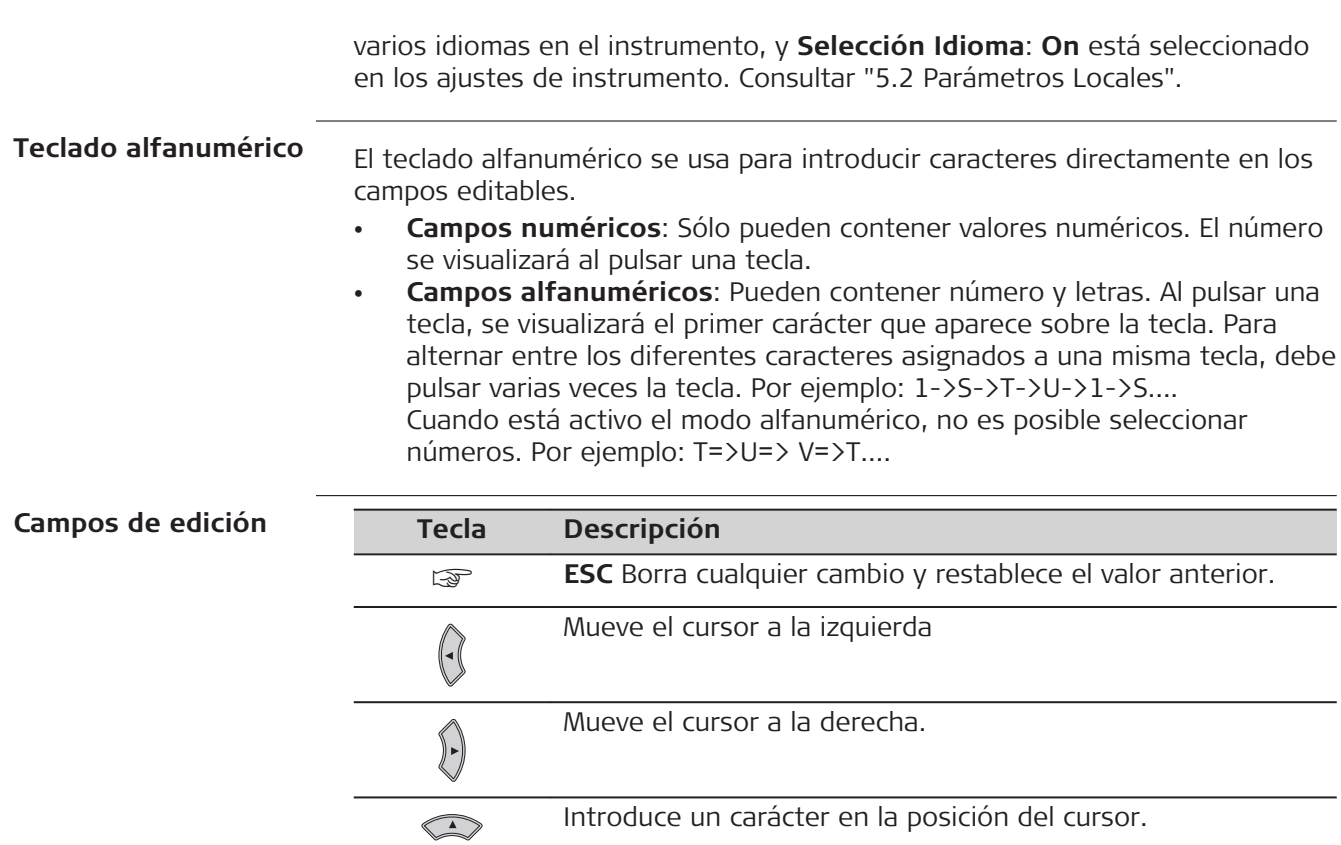

☞

En modo de edición no es posible cambiar la posición del punto decimal, ya que éste se salta automáticamente.

Borra el carácter en la posición del cursor.

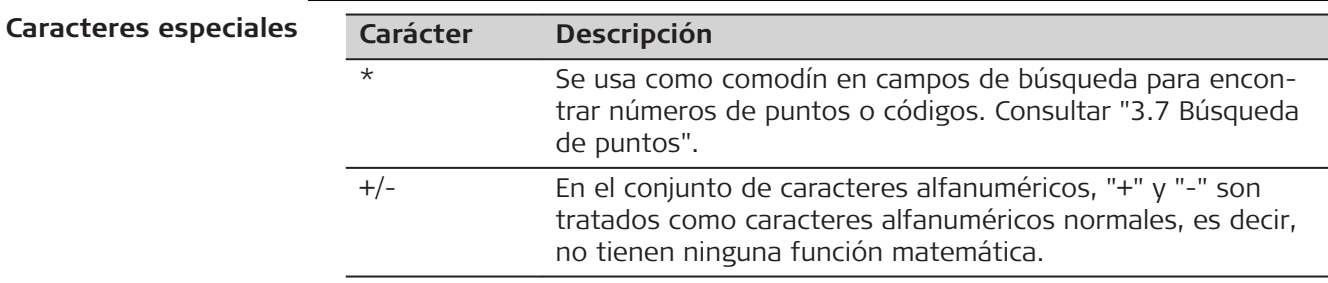

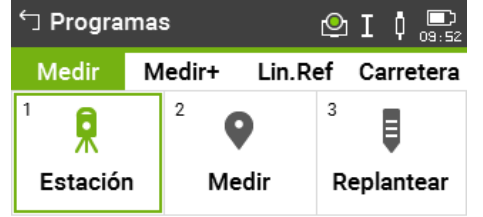

 $\bigodot$ 

En este ejemplo, al seleccionar 2 en un teclado alfanumérico se inicia la aplicación Medir.
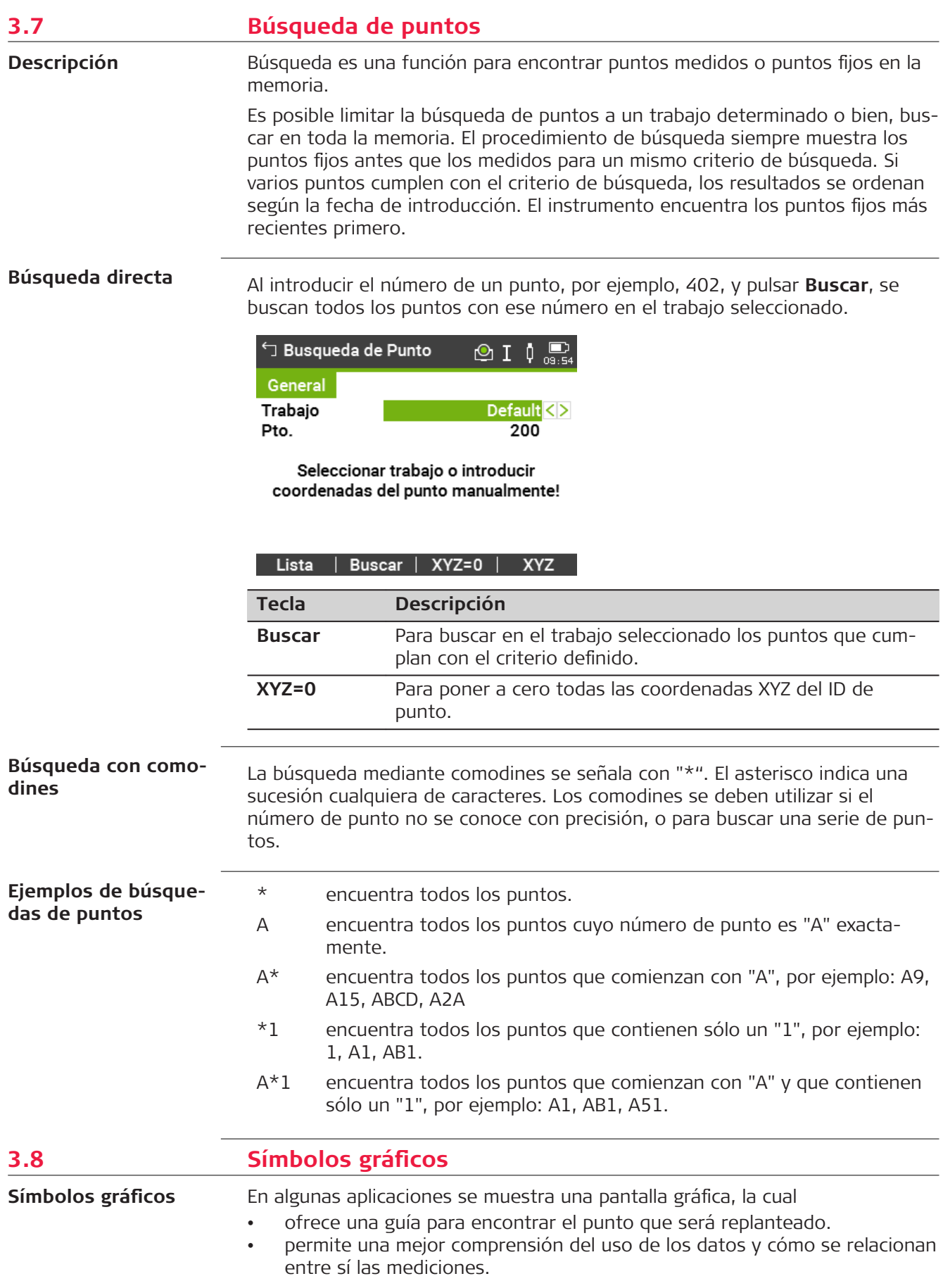

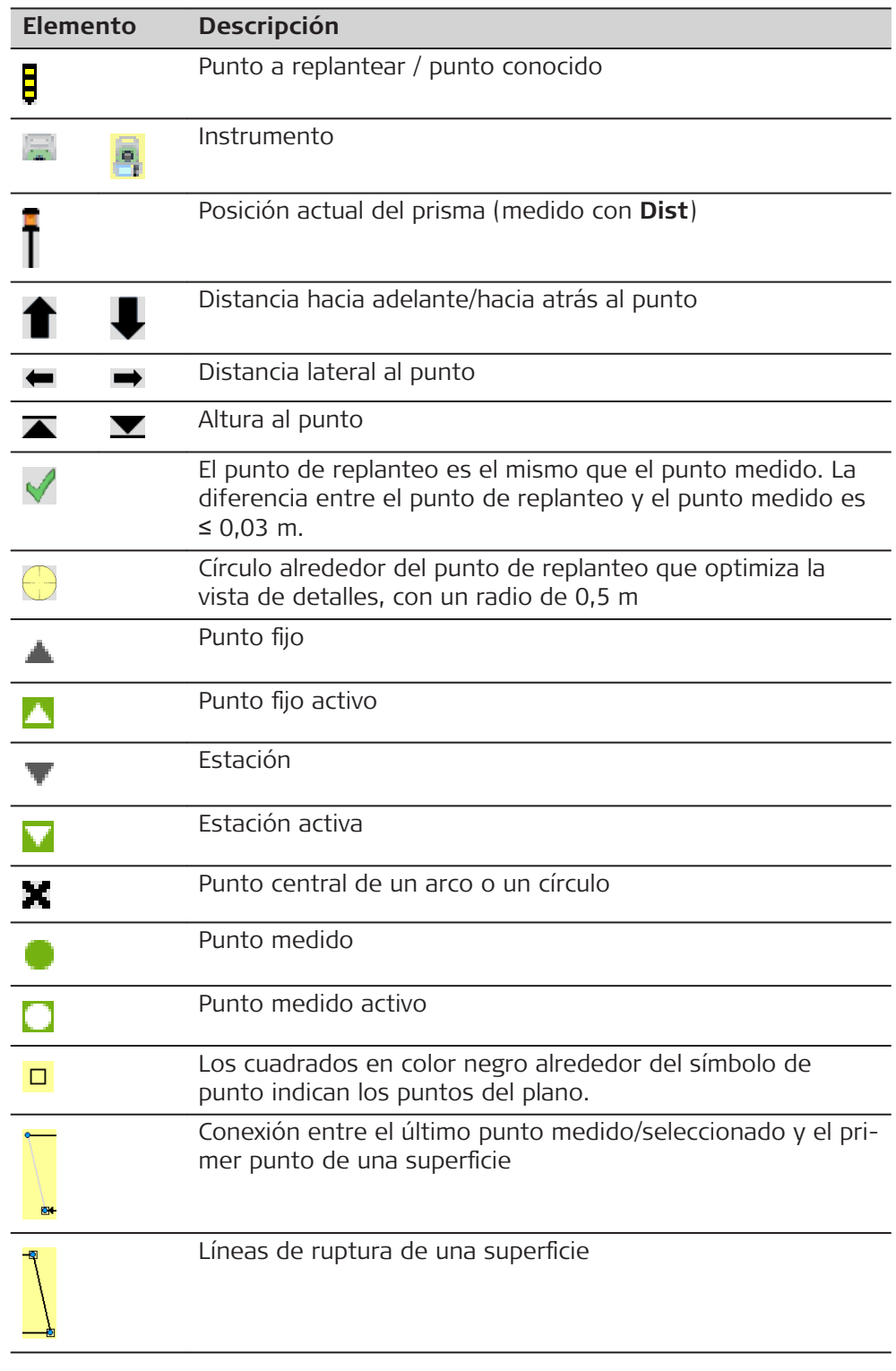

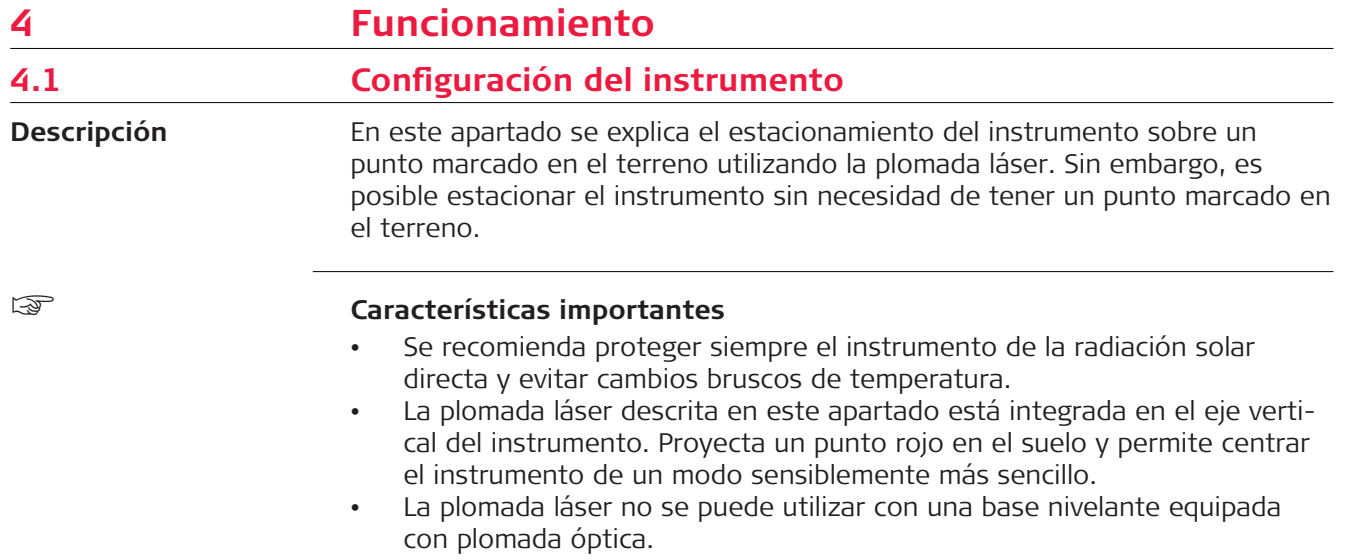

#### **Trípode**

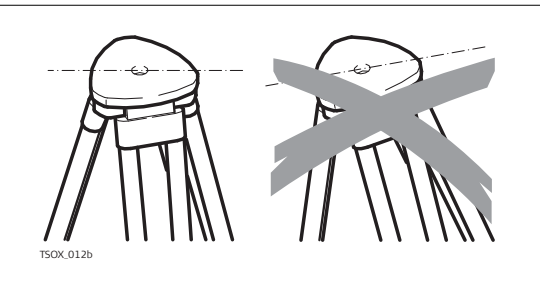

Al colocar el trípode, comprobar que la plataforma quede en posición horizontal. Las posiciones ligeramente inclinadas del trípode se compensan mediante los tornillos de la base nivelante. Sin embargo, las inclinaciones más fuertes han de corregirse con las patas del trípode.

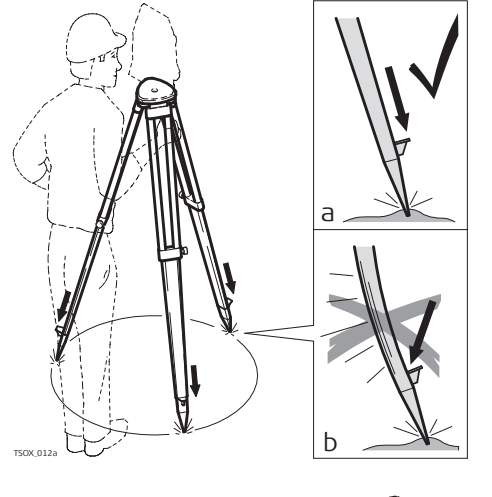

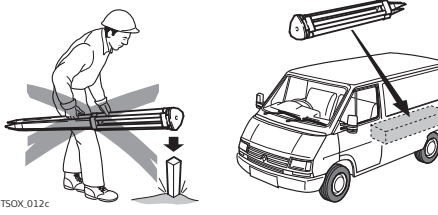

Aflojar los tornillos de las patas del trípode, extenderlas hasta la altura necesaria y apretar los tornillos.

- a Clavar las patas en el suelo lo suficiente para garantizar la estabilidad del trípode.
- b Para ello hay que procurar que la fuerza actúe en la dirección de las patas del trípode.

Tratar con cuidado el trípode.

- Comprobar la fijación de todos los tornillos y pernos.
- Para transportar el trípode utilizar siempre la cubierta que se suministra.
- Utilizar el trípode exclusivamente para los trabajos de medición.

 $\Box$ 

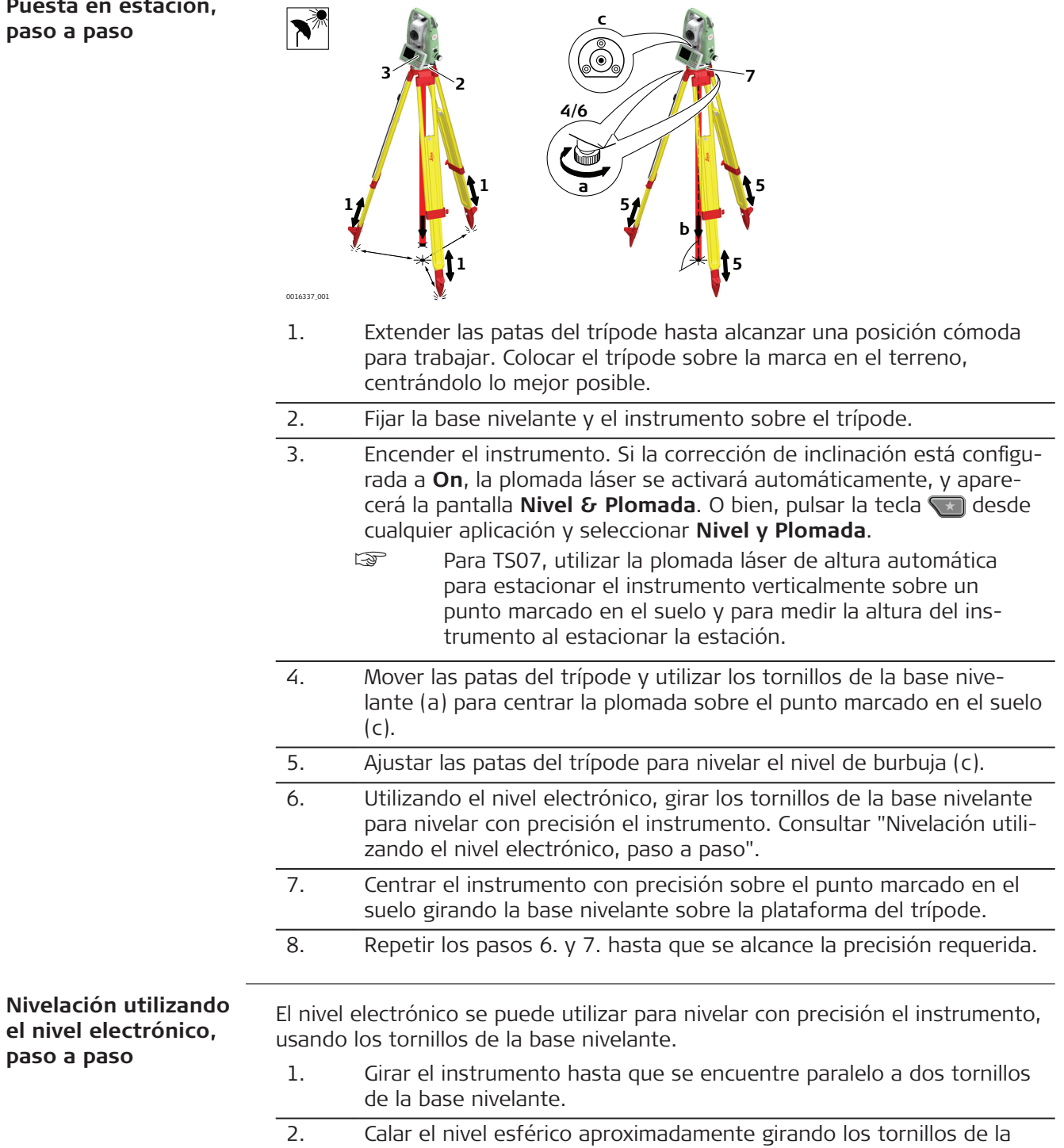

base nivelante.

**paso a paso**

- 3. Encender el instrumento. Si la corrección de inclinación está configurada a On, la plomada láser se activará automáticamente, y aparecerá la pantalla **Nivel & Plomada**. O bien, pulsar la tecla Favoritos desde cualquier aplicación y seleccionar **Nivel y Plomada**.
	- ☞ Para TS07, utilizar la plomada láser de altura automática para estacionar el instrumento verticalmente sobre un punto marcado en el suelo y para medir la altura del instrumento al estacionar la estación.
	- ☞ La burbuja del nivel electrónico y las flechas que indican la dirección de la rotación de los tornillos sólo aparecen si la inclinación del instrumento queda dentro de un cierto rango de nivelación.
- 4. Centrar el nivel esférico del primer eje girando los dos tornillos. Las flechas indican la dirección del giro. El primer eje queda nivelado cuando la burbuja se encuentra exactamente entre los corchetes [] del nivel tubular del eje individual.

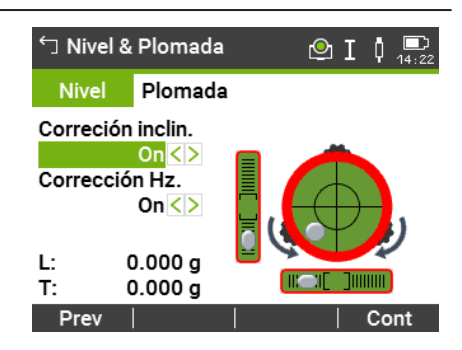

☞ Cuando se encuentre nivelado correctamente, se visualizan unos símbolos de verificación Para las pantallas a color y táctiles a color: Si el instrumento no está nivelado en uno de los ejes, el borde de los iconos del nivel tubular y del nivel circular se visualiza en color rojo. Si está nivelado, sus bordes se visualizan en color negro.

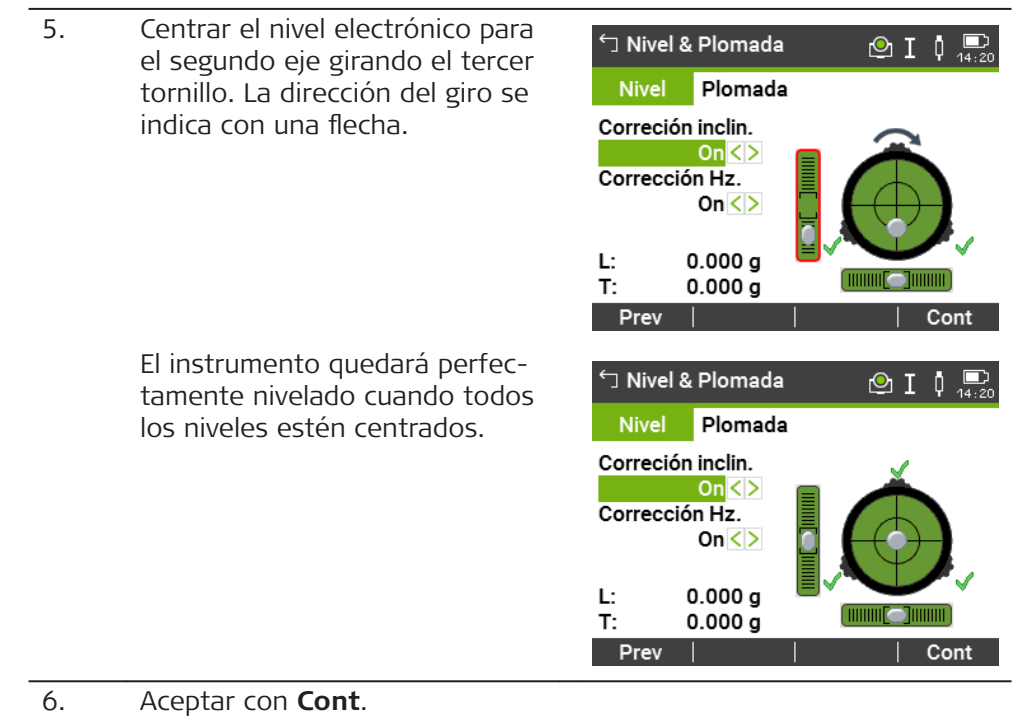

**Cambiar la intensidad de la plomada láser**

Las influencias externas y la naturaleza del terreno exigen muchas veces una adaptación de la intensidad de la plomada láser.

En la pantalla **Nivel & Plomada**, ajustar la intensidad de la plomada láser utilizando la tecla de navegación.

Según las necesidades la plomada láser se puede ajustar en pasos de 20%.

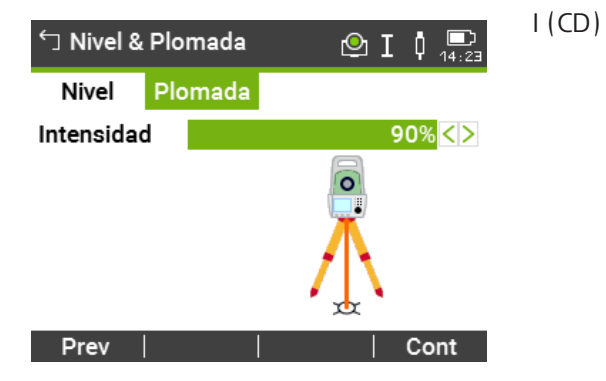

**Estacionamiento sobre tuberías u orificios**

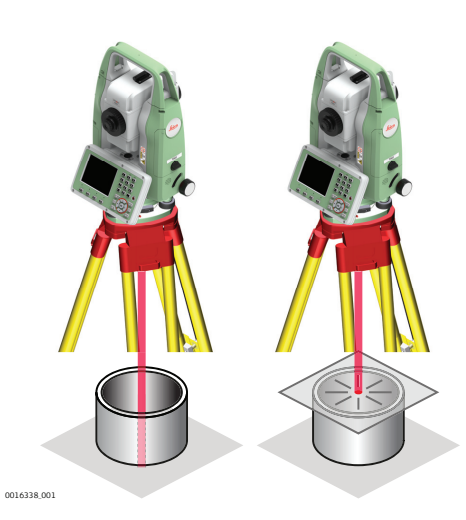

En algunas circunstancias el punto láser no será visible, por ejemplo, al estacionar el instrumento sobre tuberías. En estos casos, puede utilizar una placa transparente para observar el punto láser y centrarlo fácilmente sobre la tubería.

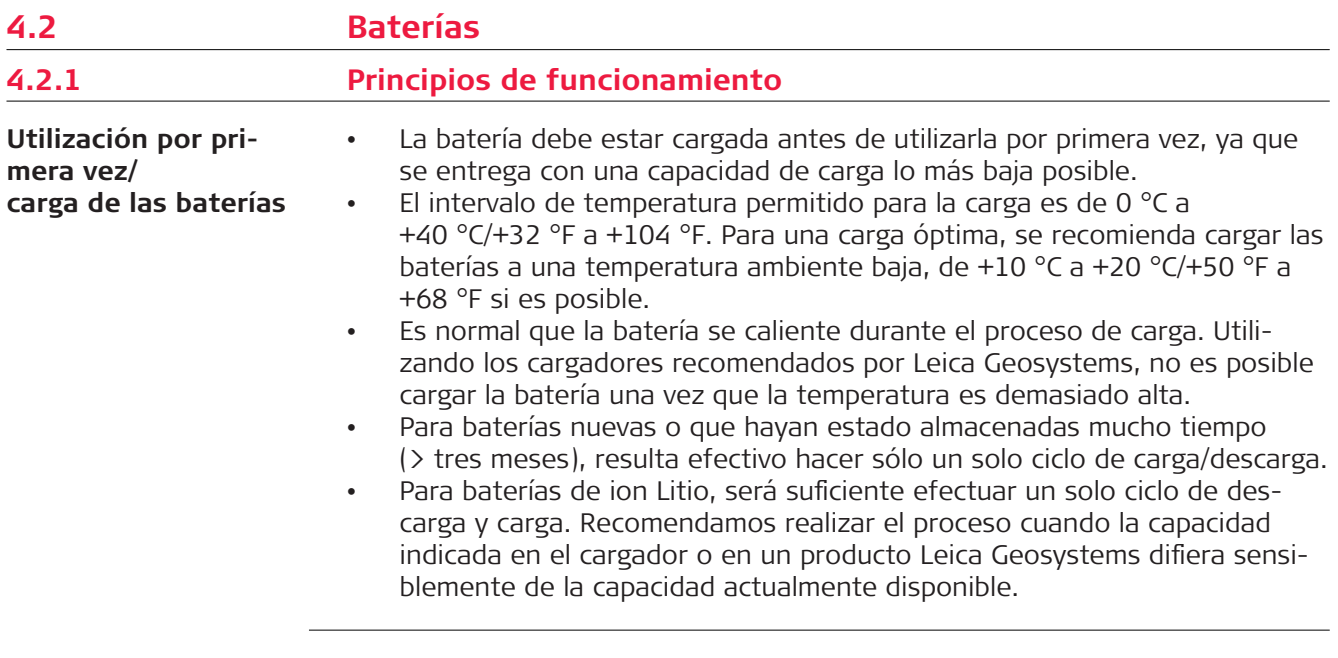

#### **Operación/descarga**

- Las baterías pueden funcionar a una temperatura de −20 °C a +55 °C/ −4 °F a +131 °F.
- Al utilizarlas con bajas temperaturas se reduce su capacidad de operación, mientras que las temperaturas altas reducen la vida útil de las baterías.

**4.2.2 Batería para el instrumento TS**

**Reemplazo de la batería, paso a paso**

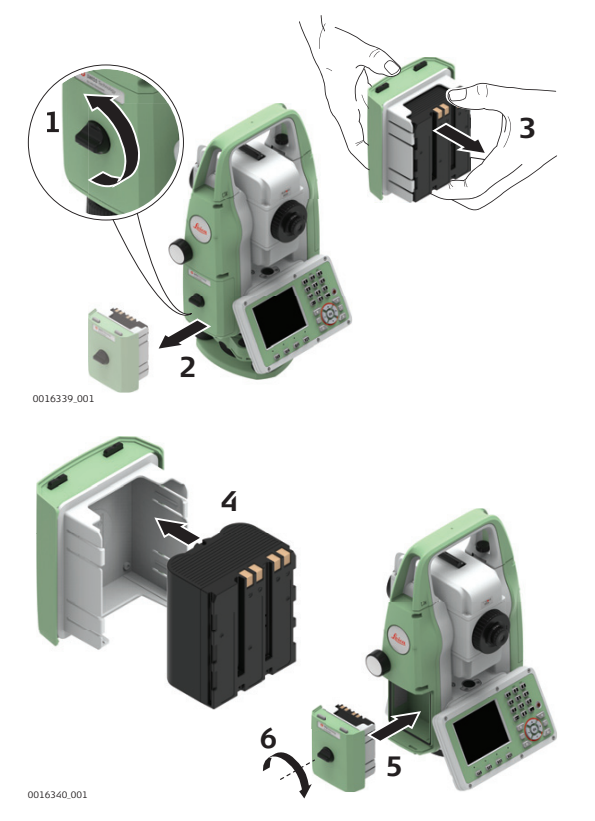

1. Situarse frente al instrumento de modo que el tornillo de movimiento vertical esté a la izquierda. El compartimento de la batería se encuentra debajo del tornillo para el movimiento vertical. Girar el botón a la posición vertical y abrir la tapa del compartimento de la batería.

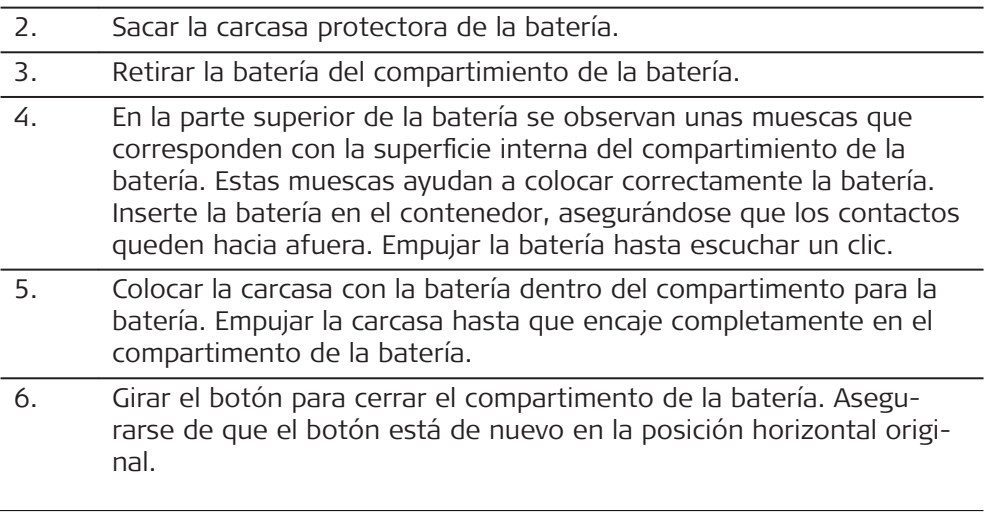

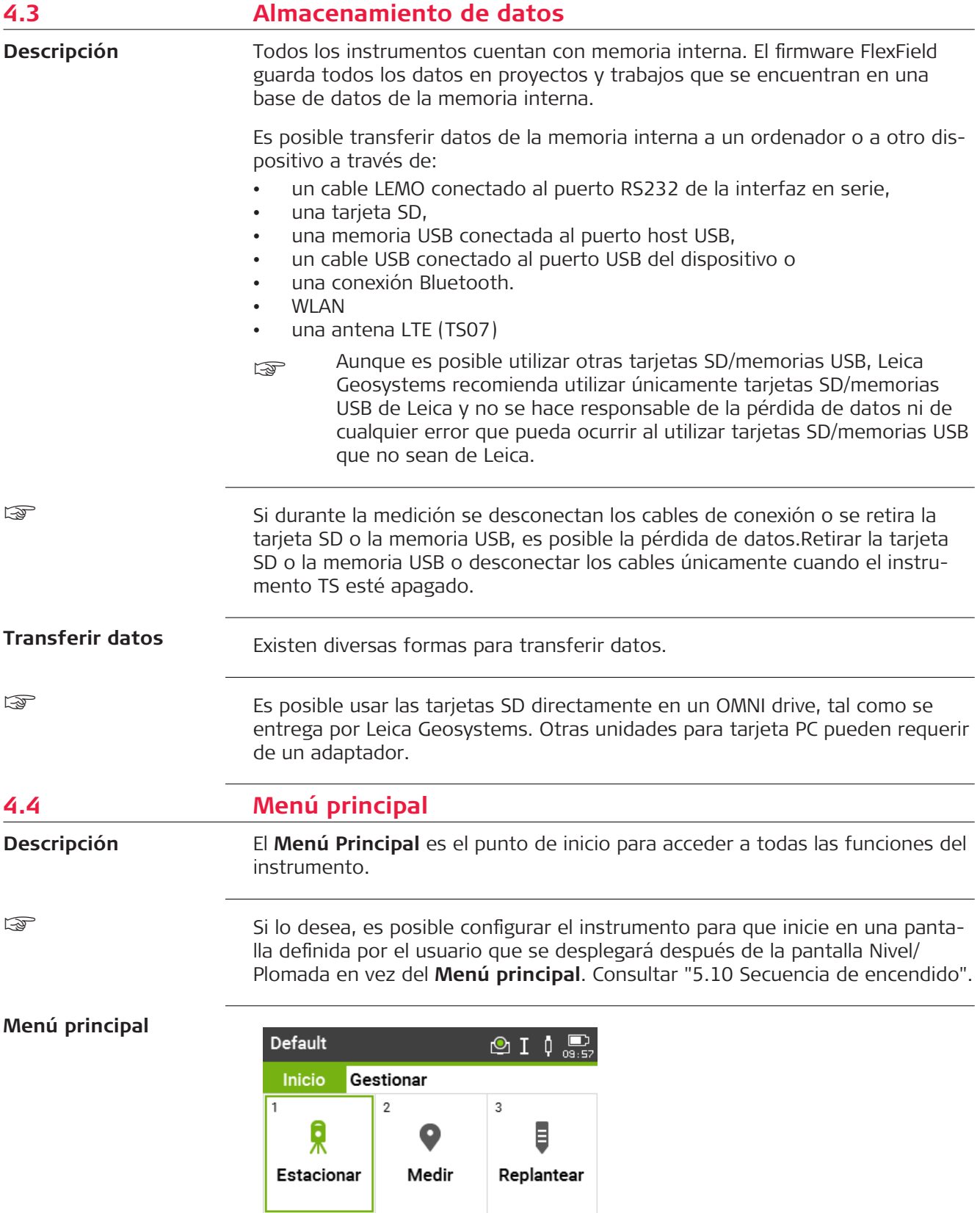

 $4\frac{1}{2}$  Apps  $5\frac{5}{2}$  Configs.  $6\frac{1}{2}$  Trabajo

# **Descripción de las funciones del Menú principal**

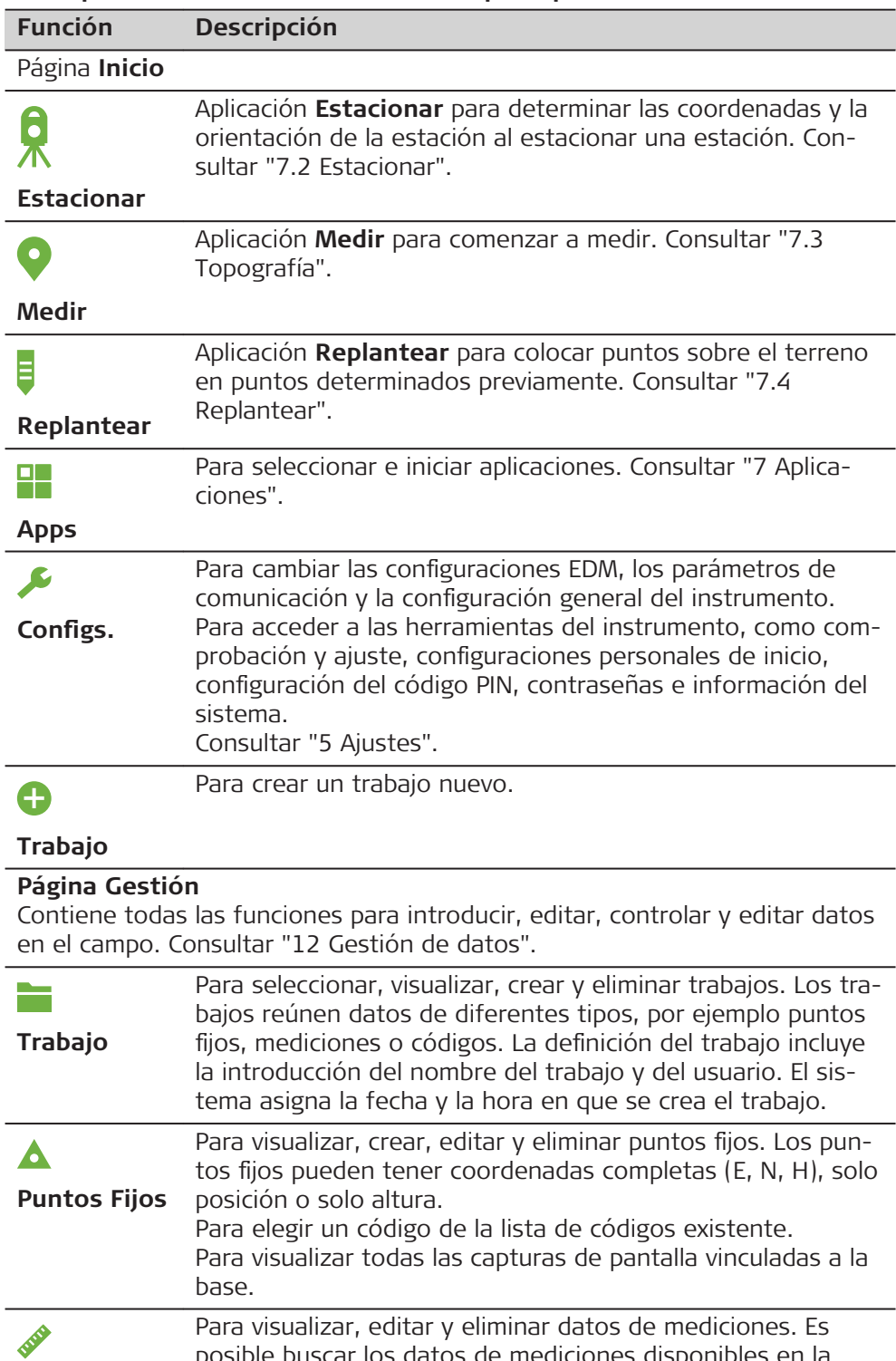

posible buscar los datos de mediciones disponibles en la memoria interna por medio de la búsqueda de un punto específico o visualizando todos los puntos contenidos en un trabajo. Es posible editar el ID de pto, la hora, el código y los detalles.

Si la información de un punto se ha editado, en los cálculos nuevos se utilizará nueva información. Sin embargo, no se actualizarán los resultados

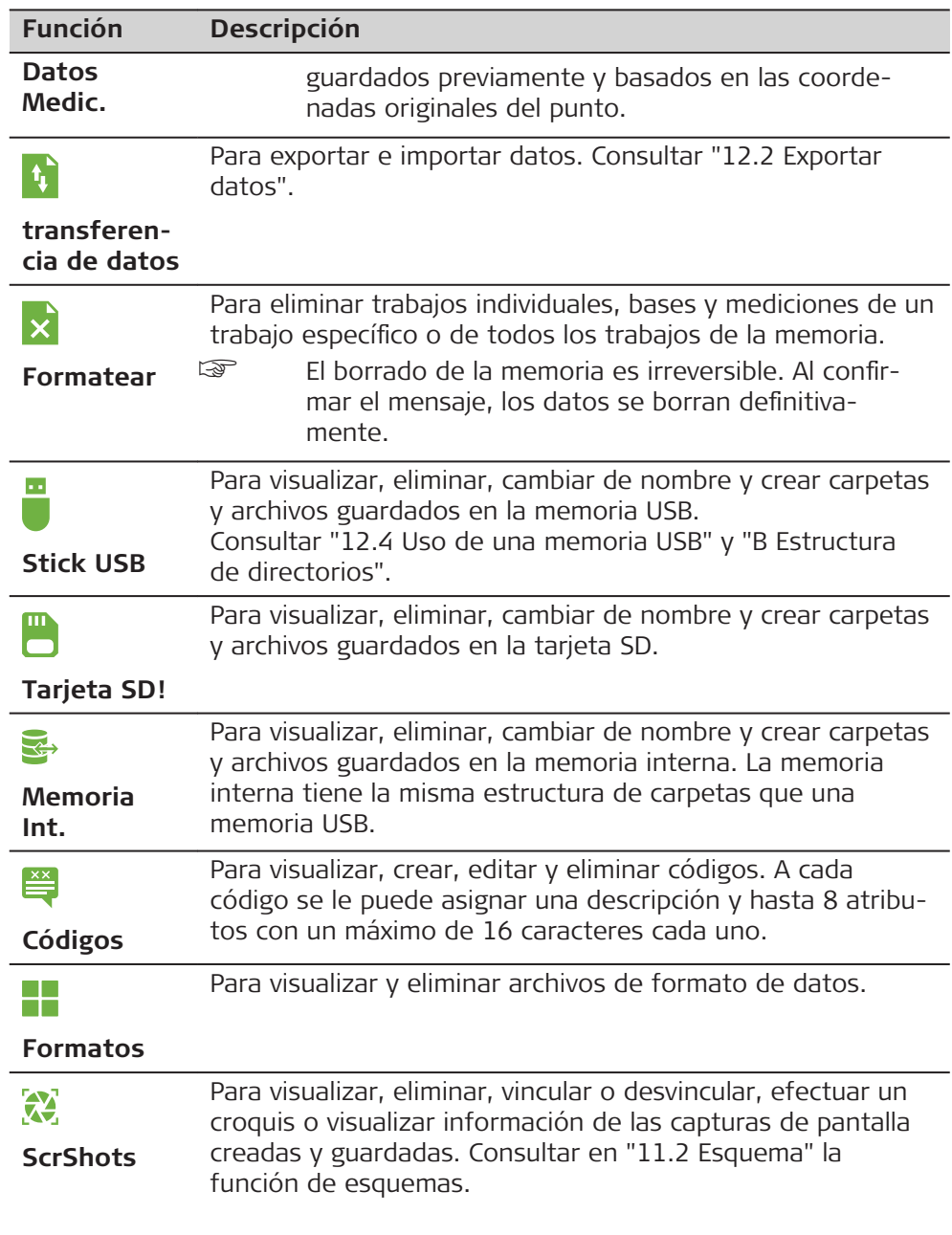

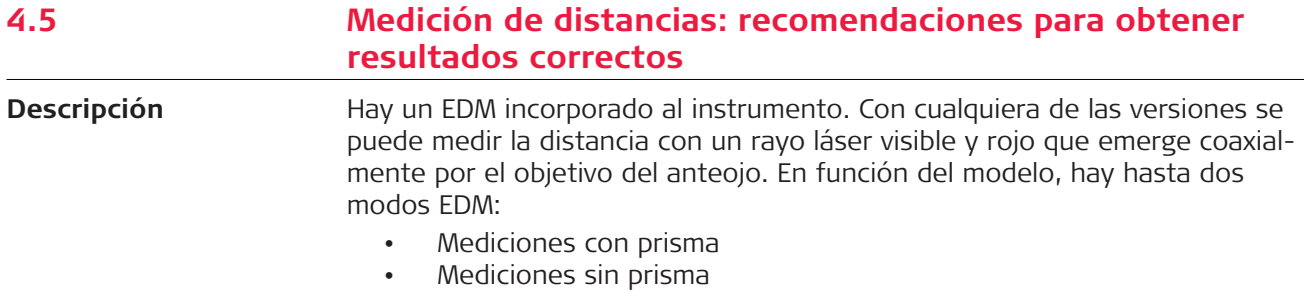

# **Mediciones sin prisma**

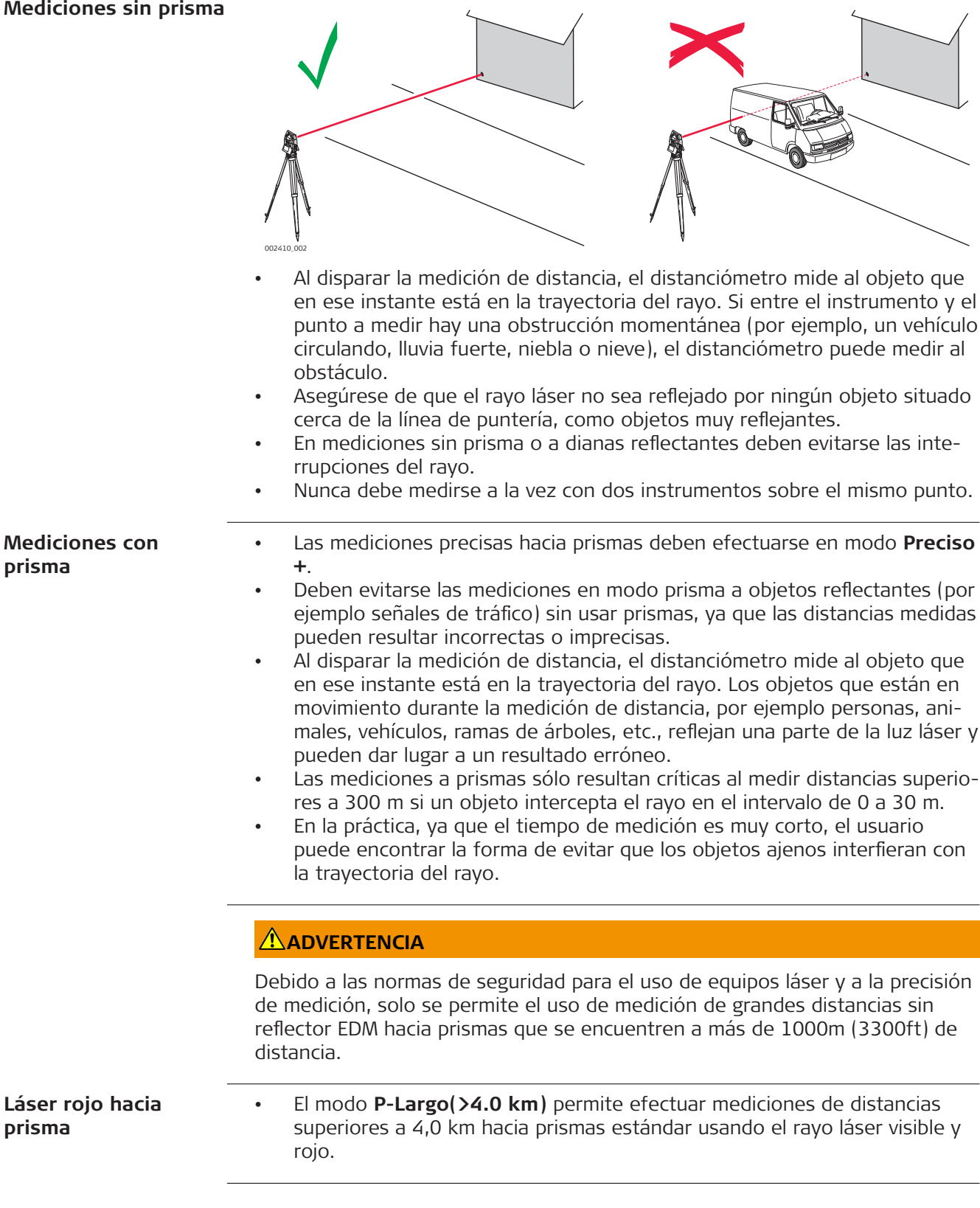

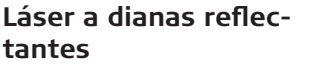

- Con el láser rojo visible también puede medirse a dianas reflectantes. Para garantizar la precisión, el rayo láser debe ser perpendicular a la diana reflejante y debe estar bien calibrado.
- Asegúrese de que la constante de adición corresponde al tipo de prisma elegido.

<span id="page-48-0"></span>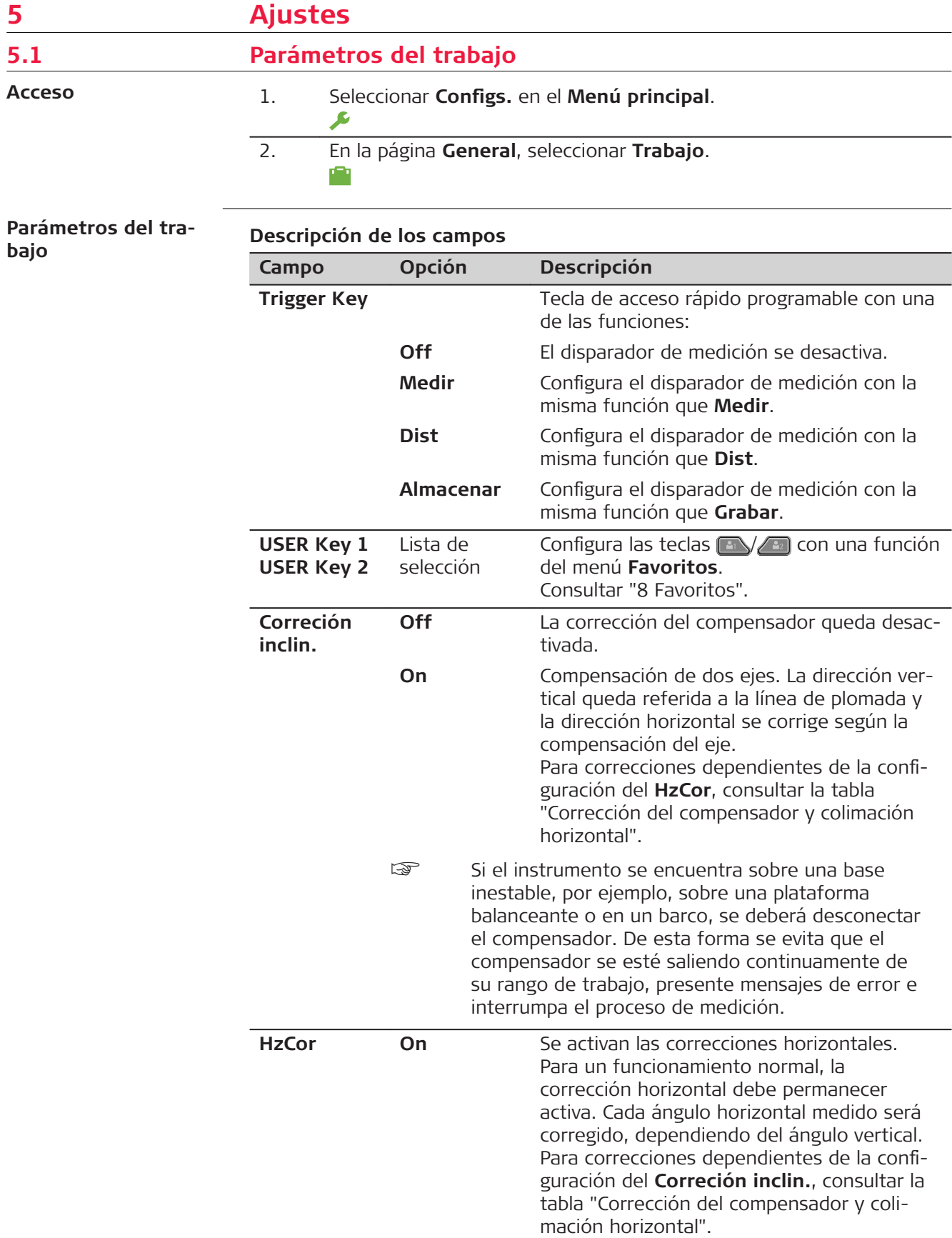

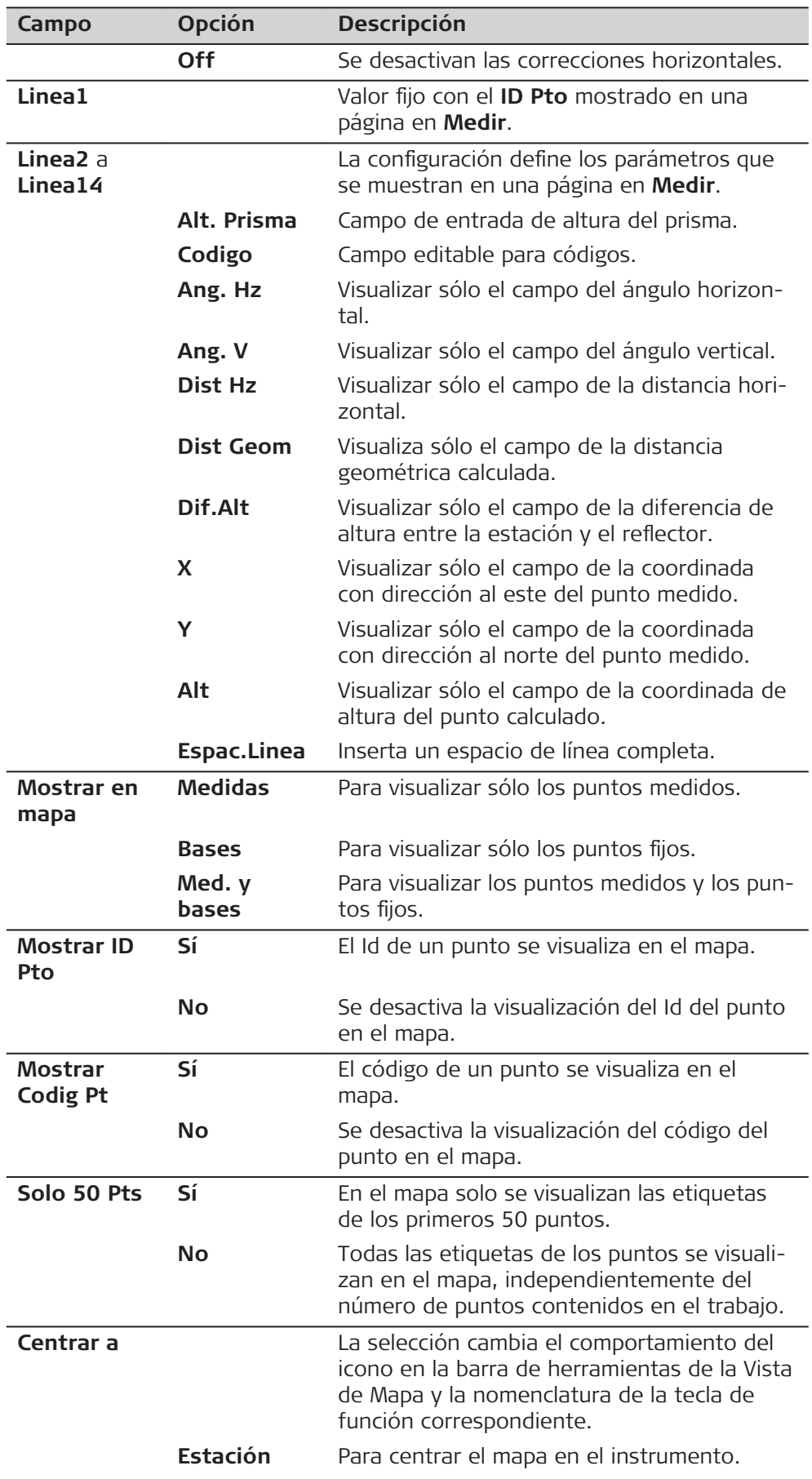

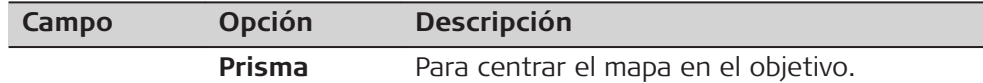

<span id="page-50-0"></span>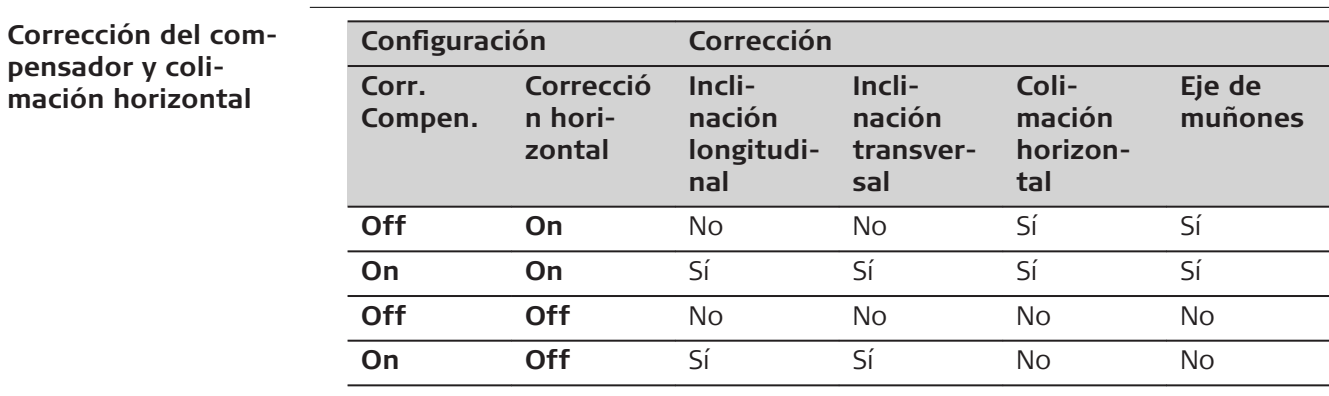

# **5.2 Parámetros Locales**

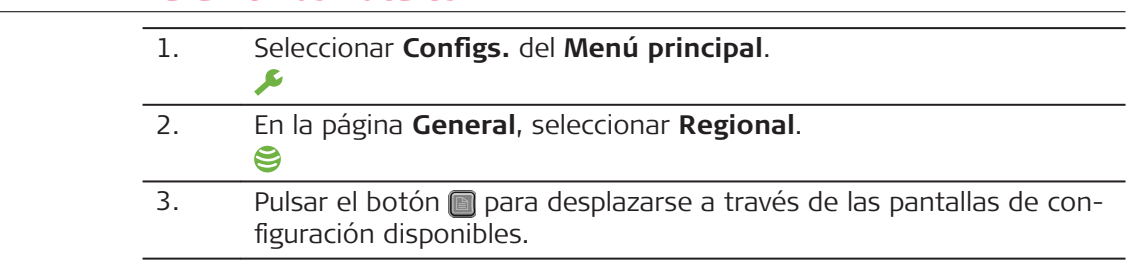

## **Parámetros Locales**

**Acceso**

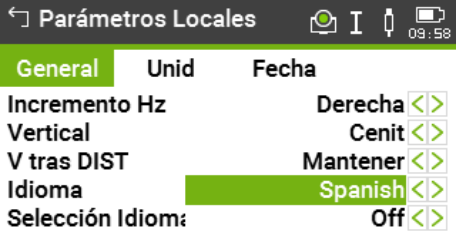

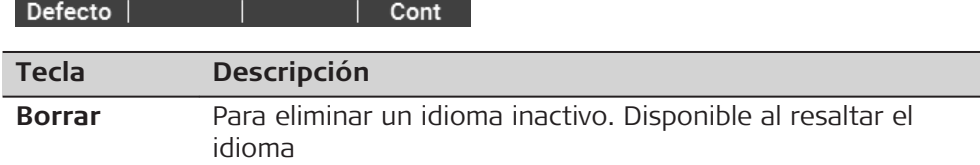

## **Descripción de los campos**

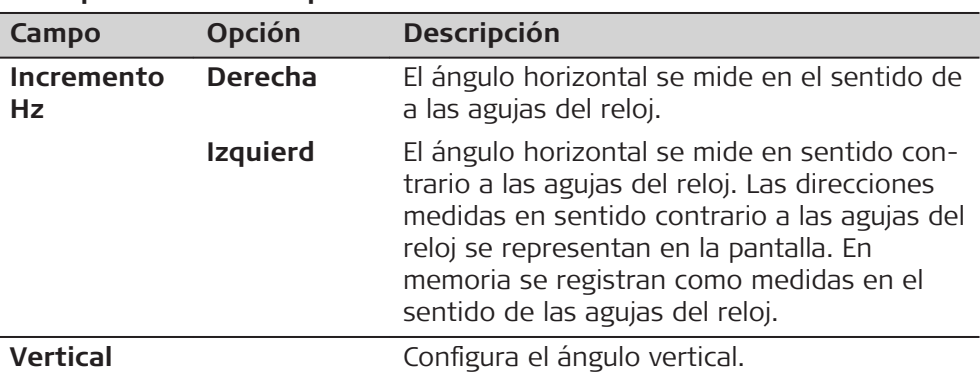

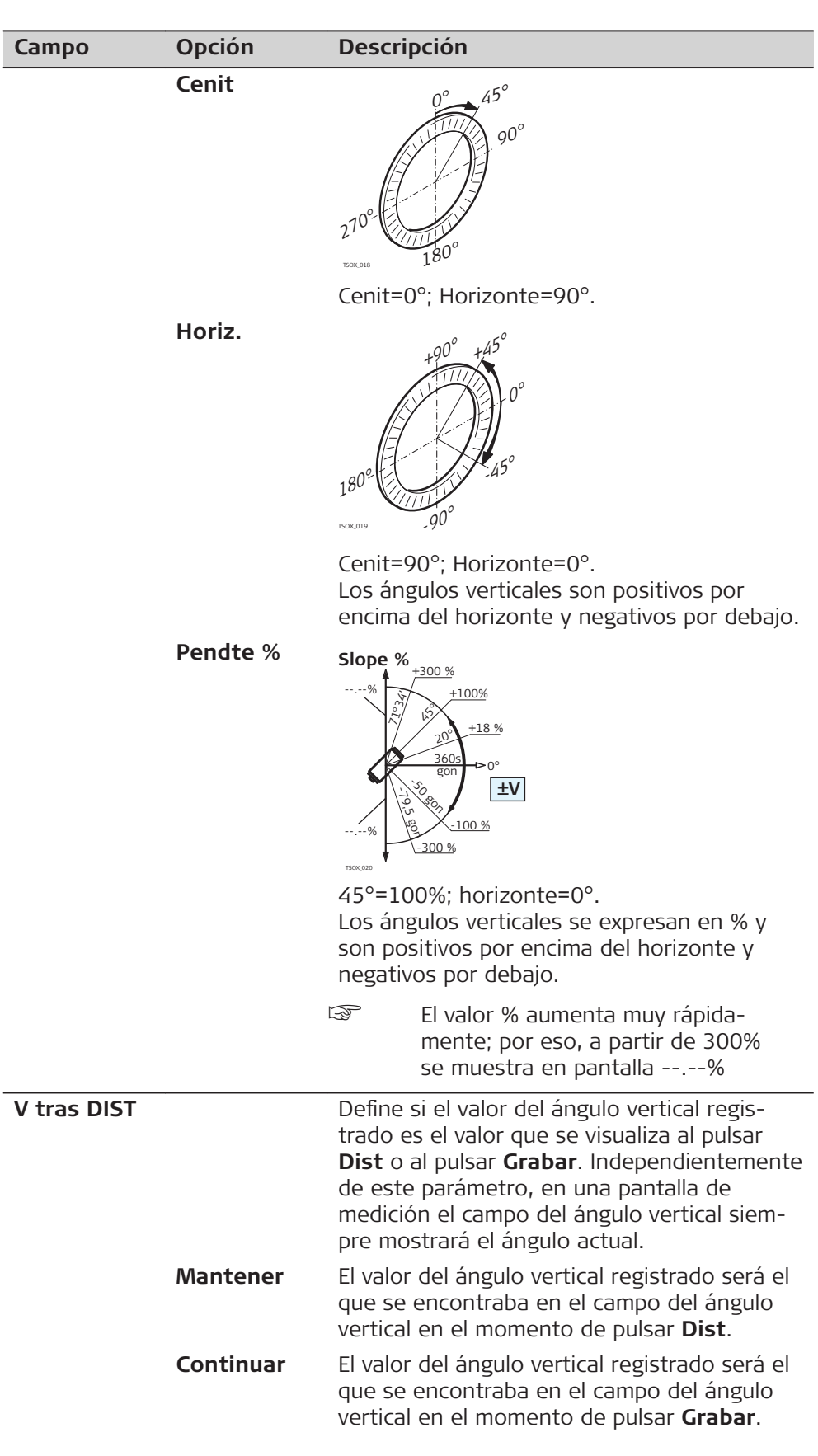

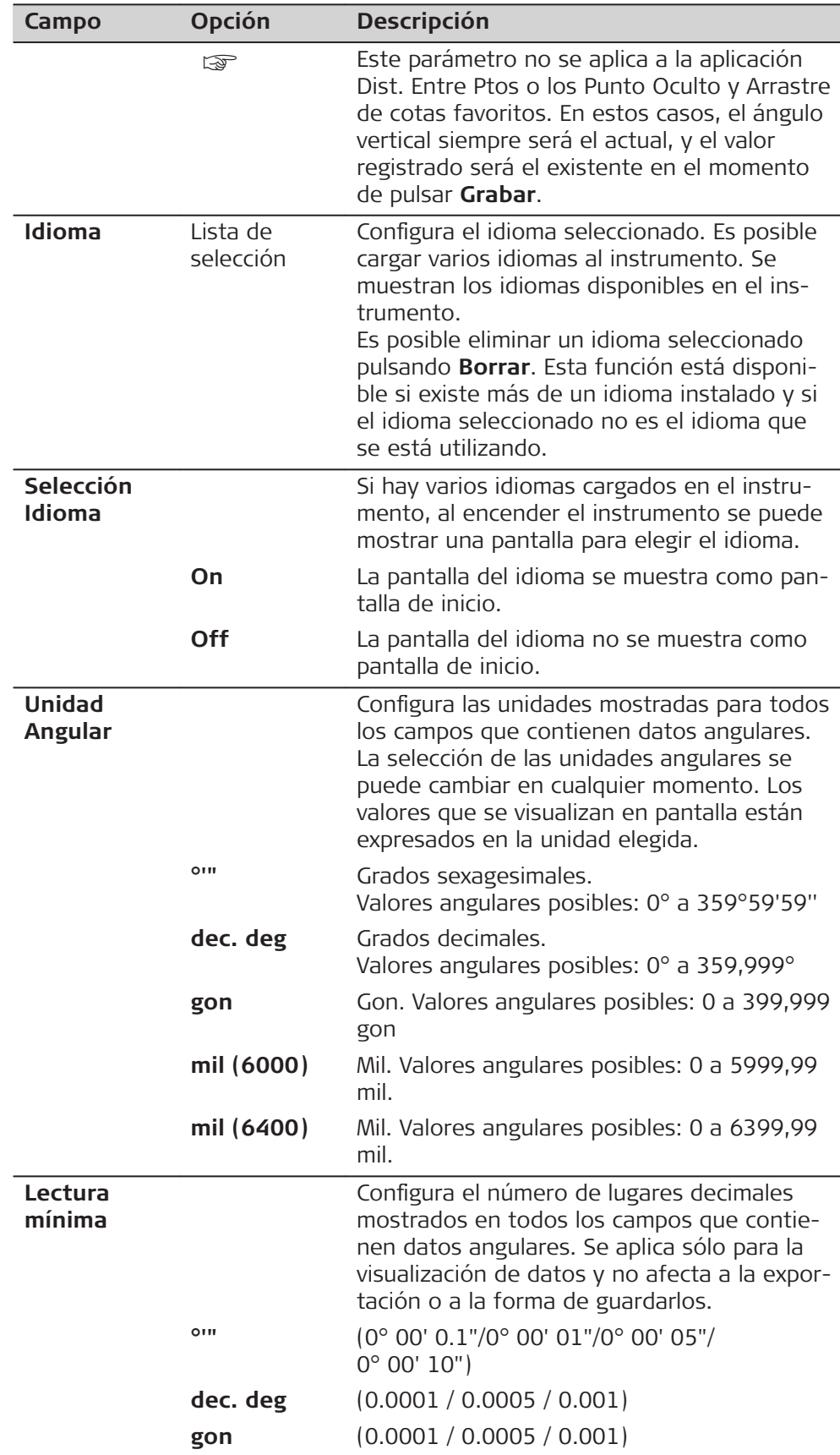

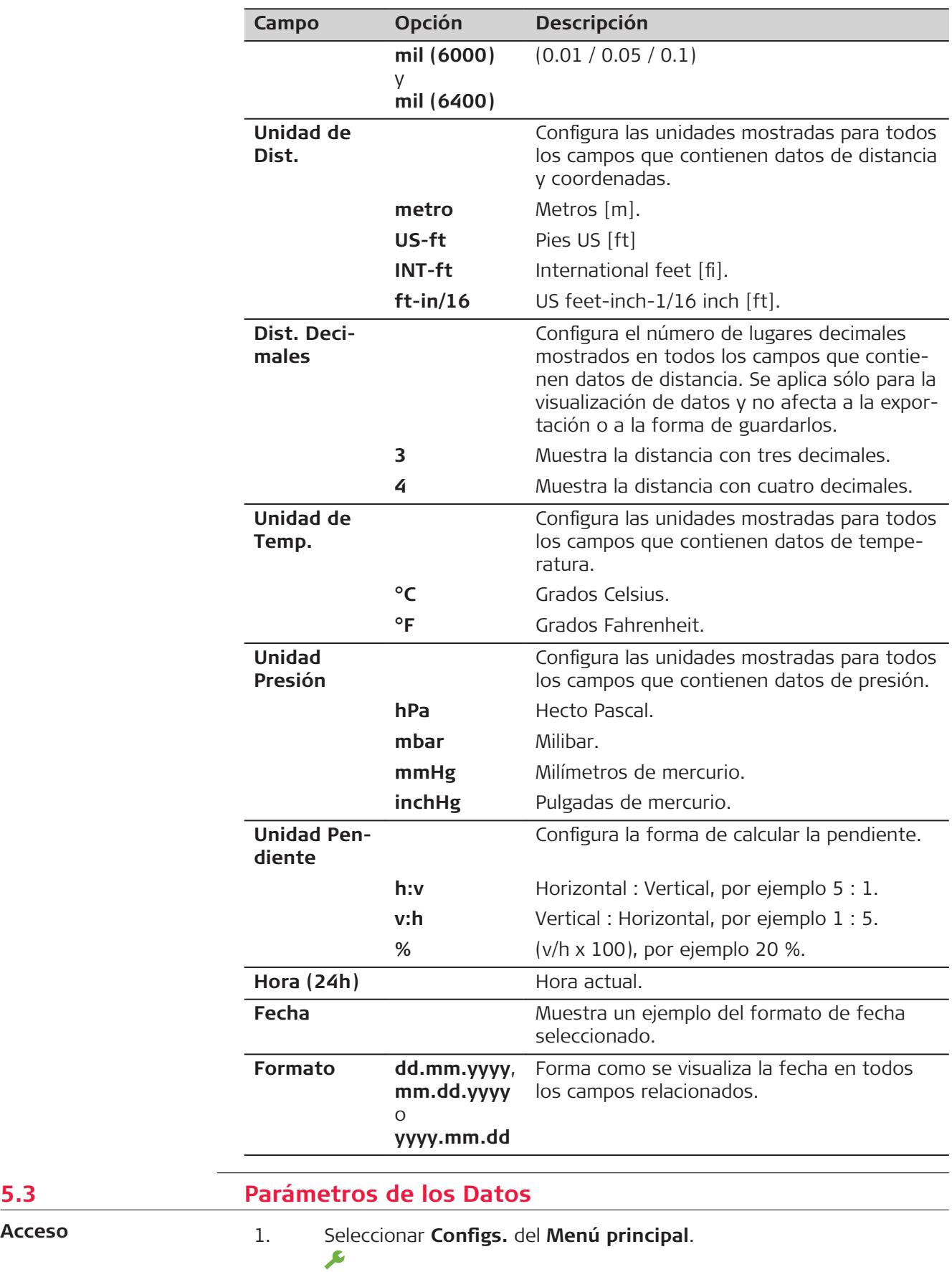

**5.3** 

- 2. En la página **General**, seleccionar **Datos**. ⊟
- 3. Pulsar el botón **n** para desplazarse a través de las pantallas de configuración disponibles.

# **Parámetros de los Datos**

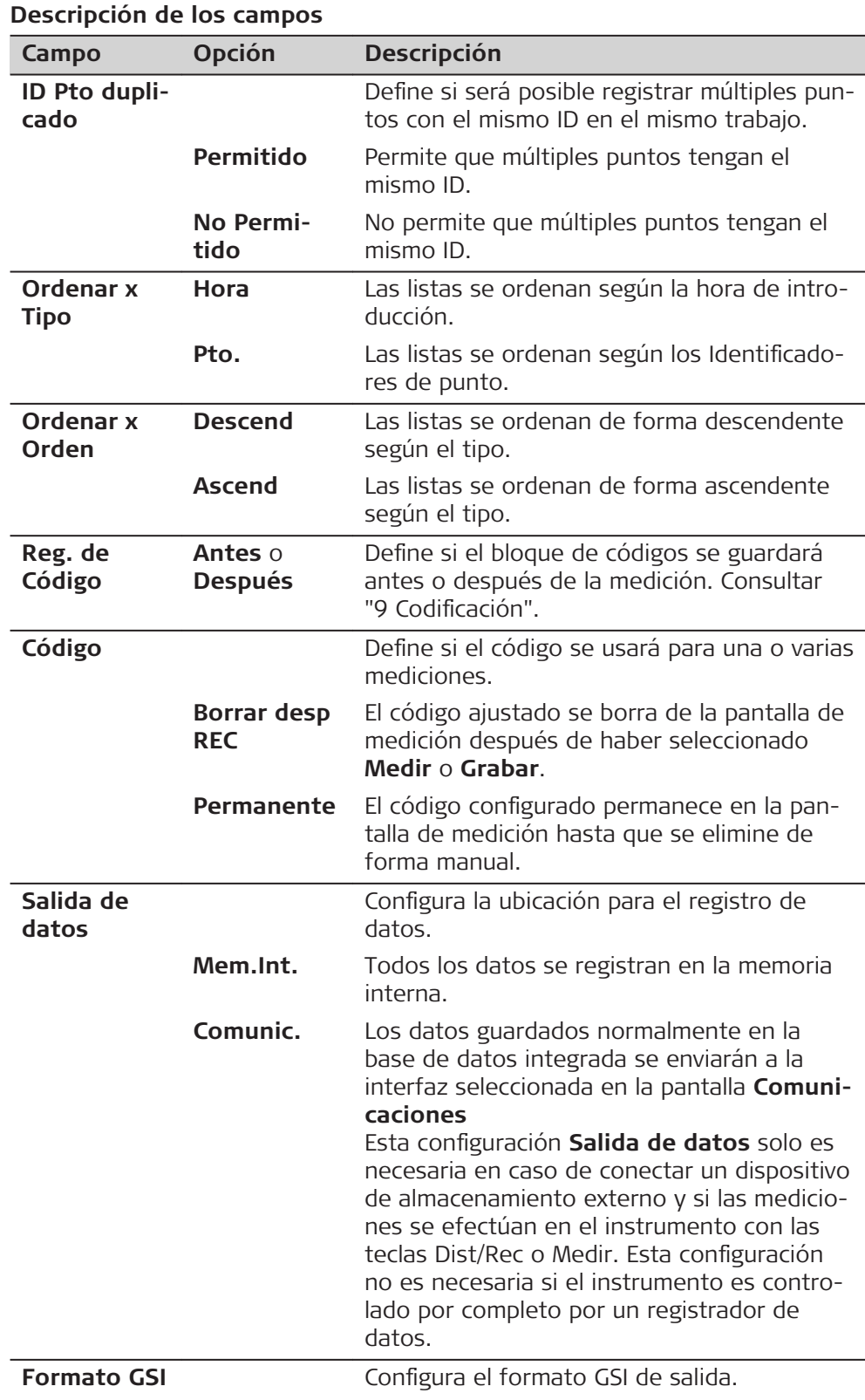

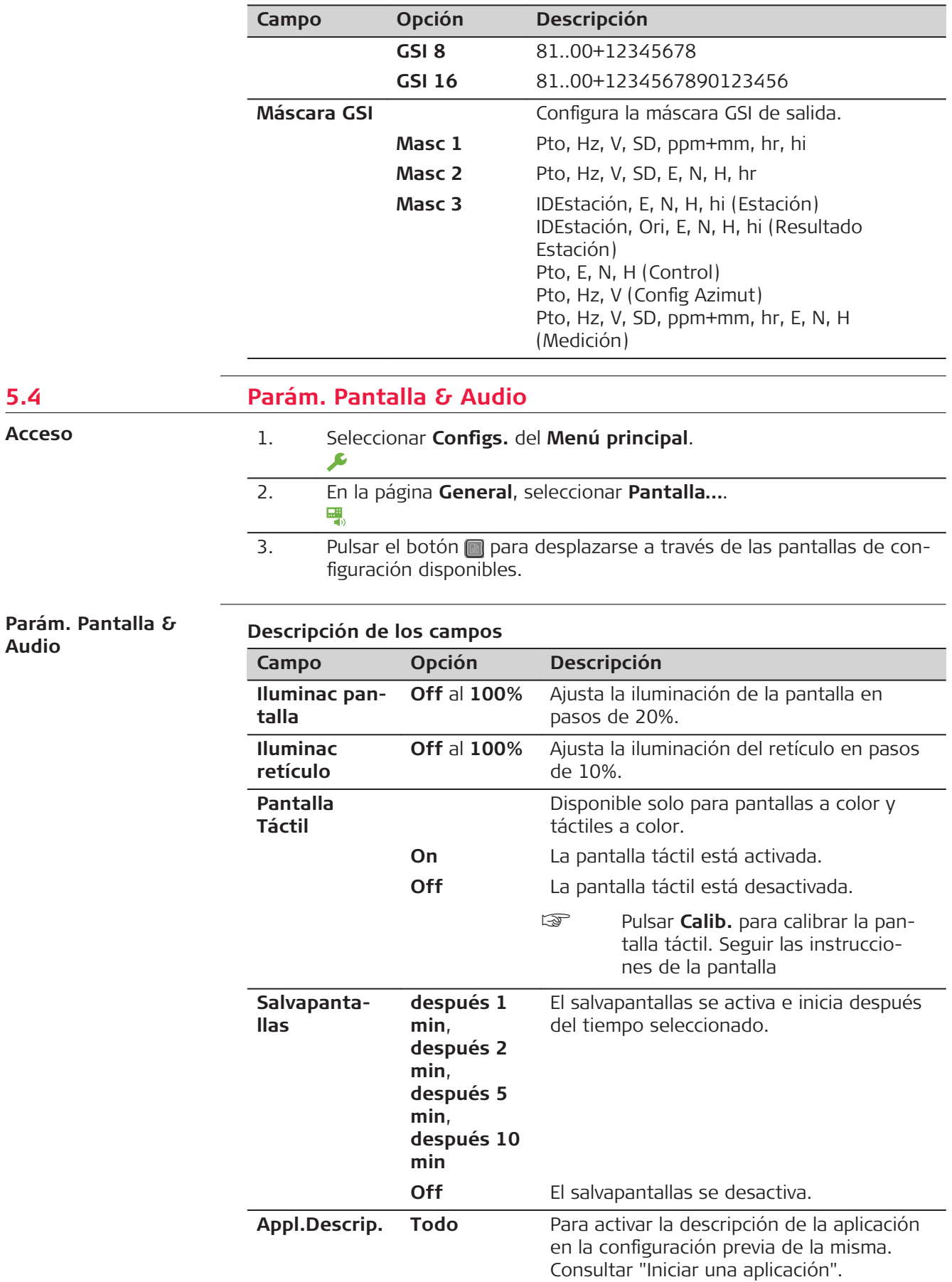

**5.4** 

**Acceso**

**Audio**

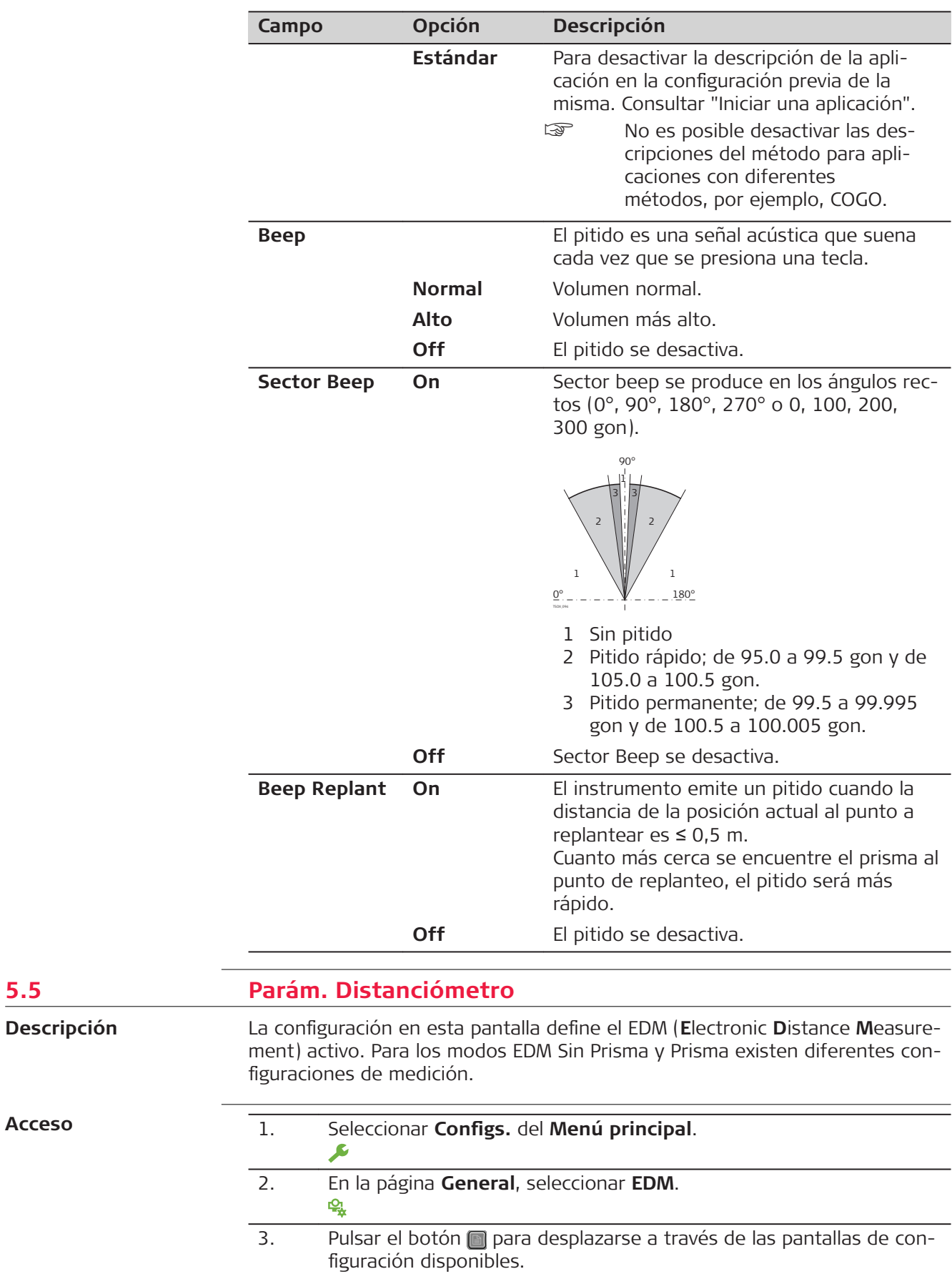

**5.5 Parameter** 

**Acceso**

# **Parám. Distanciómetro**

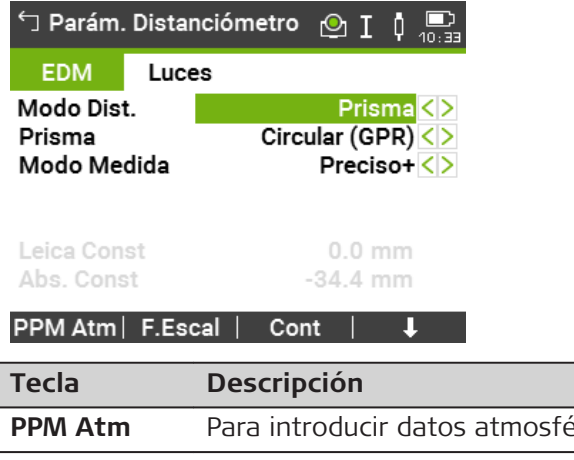

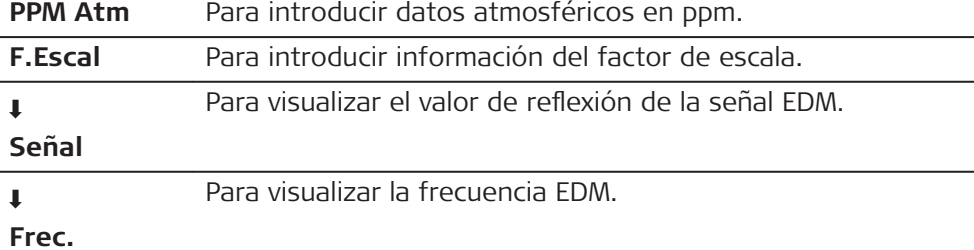

# **Descripción de los campos**

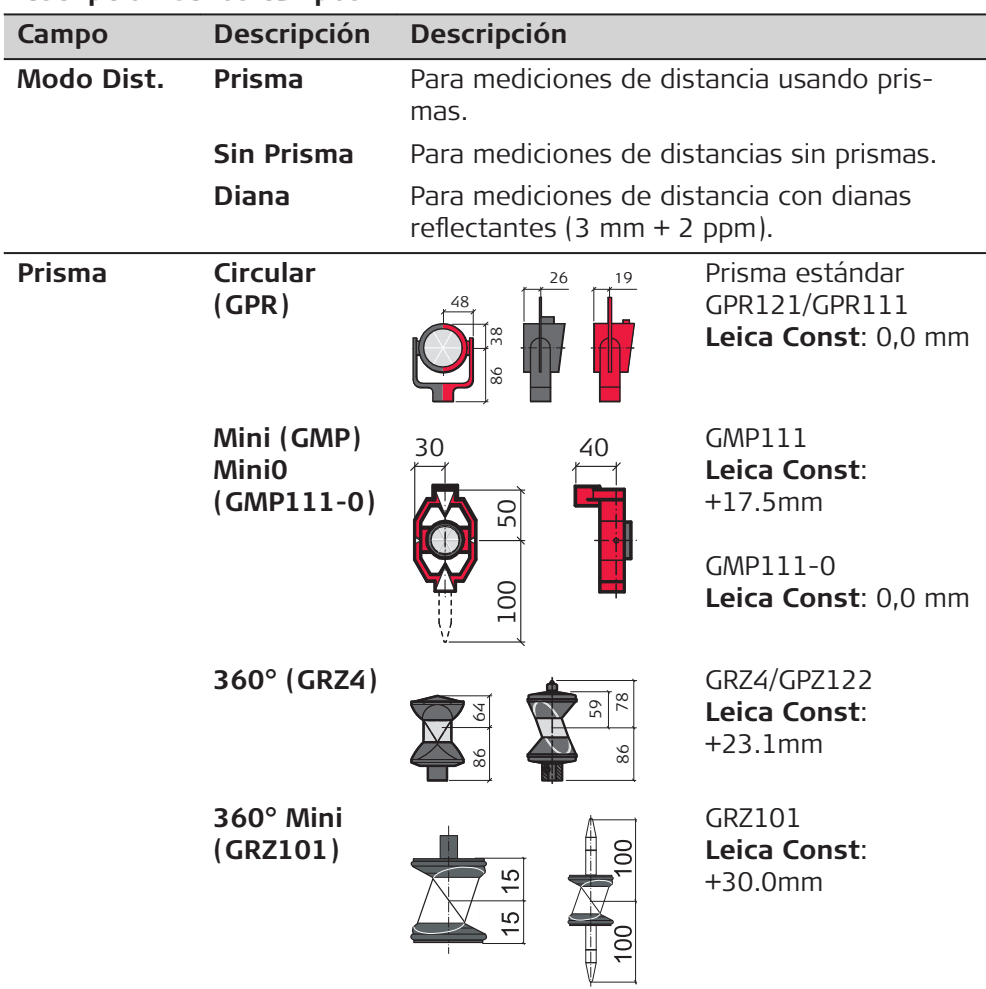

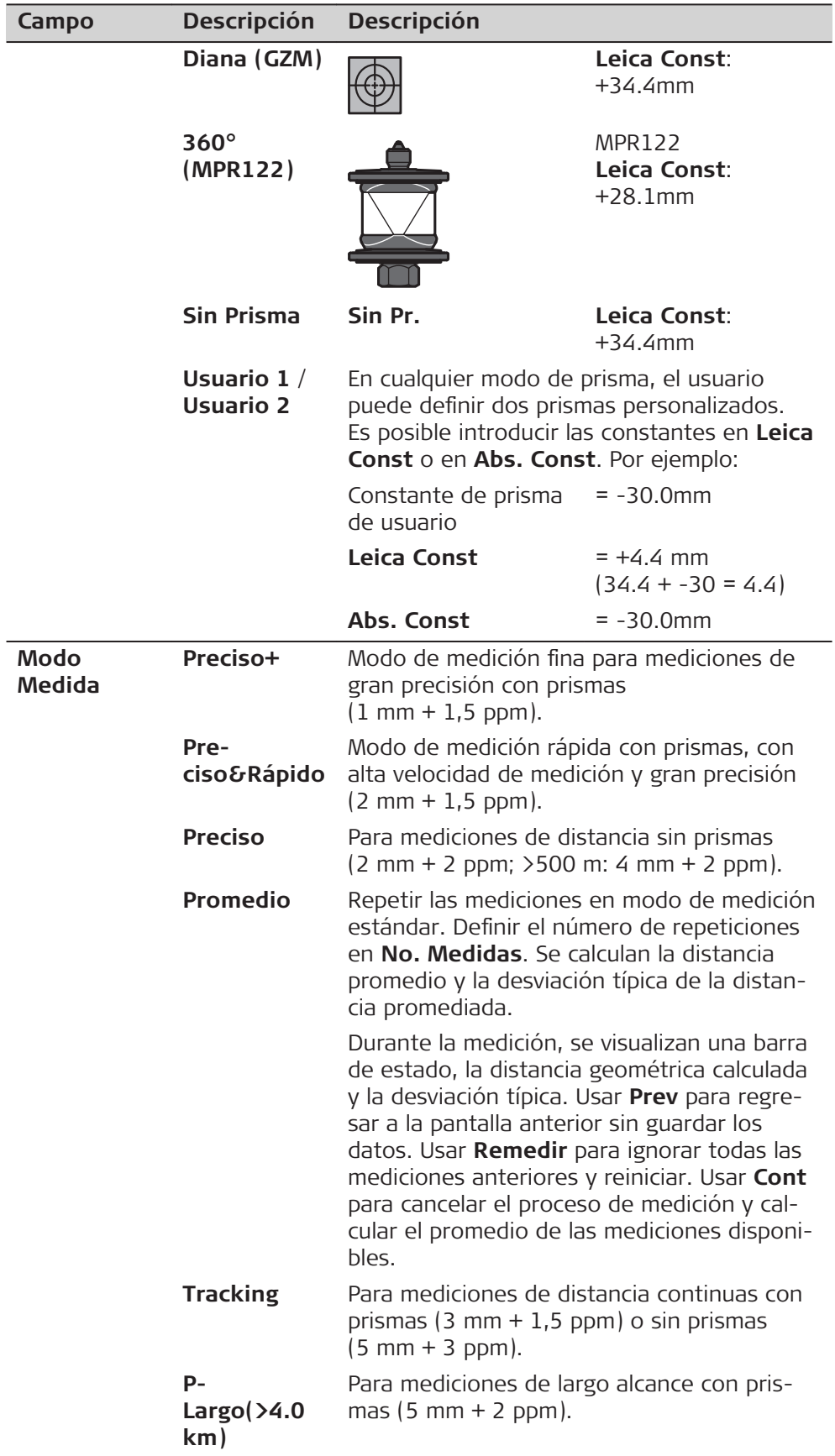

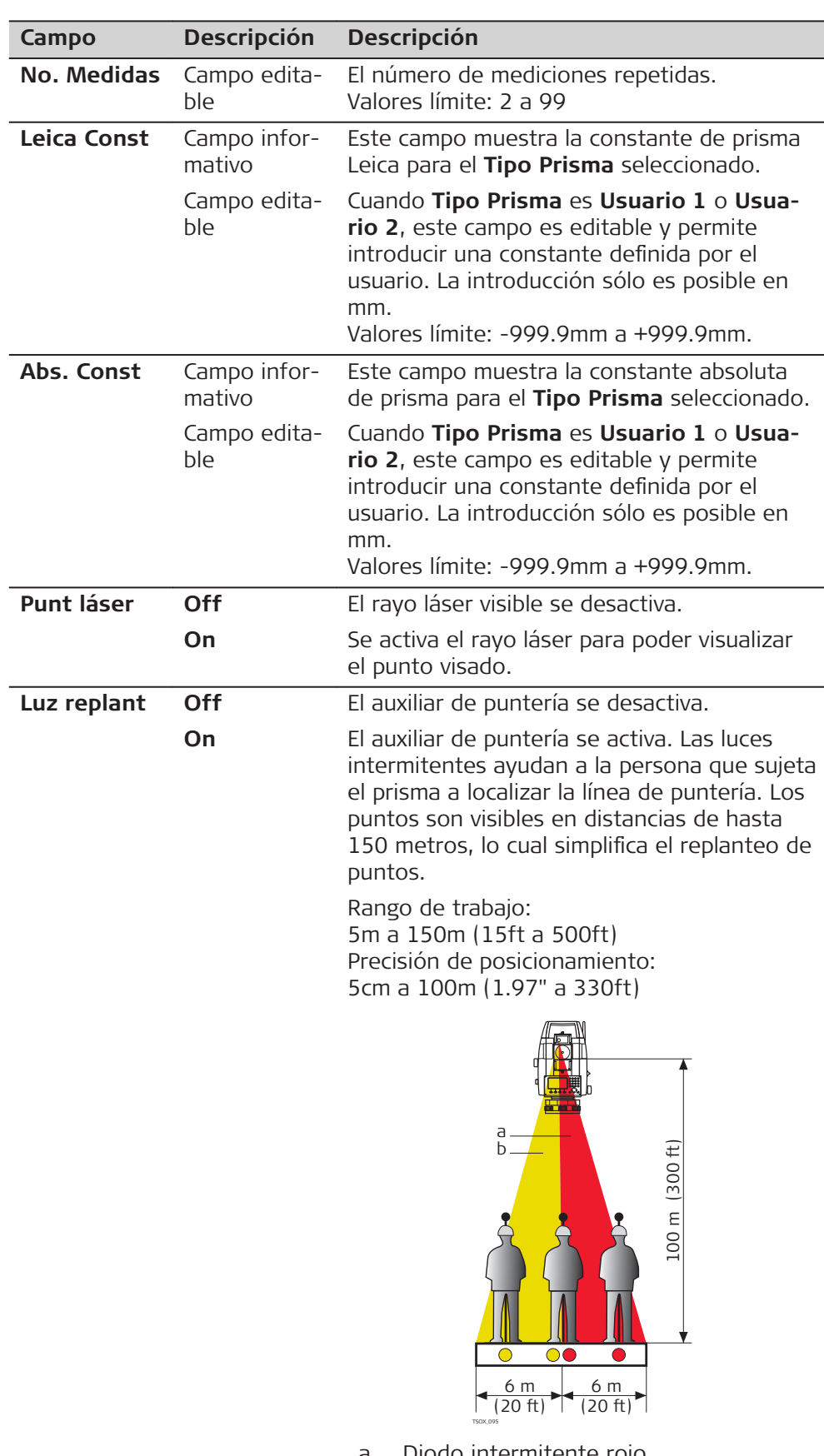

a Diodo intermitente rojo<br>b Diodo intermitente ama b Diodo intermitente amarillo **Parám. Distanciómetro - Introd. Parámetros**

Esta pantalla permite introducir parámetros atmosféricos. Las condiciones atmosféricas predominantes afectan directamente a la medición de distancia. Para tener en cuenta esas condiciones ambientales, se aplica a las mediciones de distancia una corrección atmosférica.

La corrección de la refracción se toma en cuenta en el cálculo de los desniveles y en la distancia horizontal. Consultar ["16.8 Corrección de escala"](#page-207-0) para la aplicación de los valores que se introducen en esta pantalla.

☞ Al elegir **PPM=0**, se aplicarán los valores de atmósfera estándar de Leica de 1013.25mbar, 12 °C y 60% de humedad relativa.

| Campo      | <b>Opción</b> | <b>Descripción</b>                                                                                                    |
|------------|---------------|----------------------------------------------------------------------------------------------------|
| Med. Temp. | Auto          | Al medir una distancia usando Medir o Dist,<br>la lectura de la temperatura se toma del sen-<br>sor del instrumento. El valor se visualiza en<br>el campo Temperatura. El ppm atmosférico<br>se calcula nuevamente y se visualiza en el<br>campo PPM_Atmos. Las distancias medidas<br>se corrigen con el nuevo valor de ppm<br>atmosférico. |
|            | <b>Simple</b> | Al pulsar Temp, la lectura de la temperatura<br>se toma del sensor del instrumento. El valor<br>se visualiza en el campo Temperatura. El<br>ppm atmosférico se calcula nuevamente y se<br>visualiza en el campo PPM_Atmos.                                                                                                    |
|            | Manual        | Es posible introducir por teclado el valor de<br>temperatura.                                                                                                    |

**Descripción de los campos**

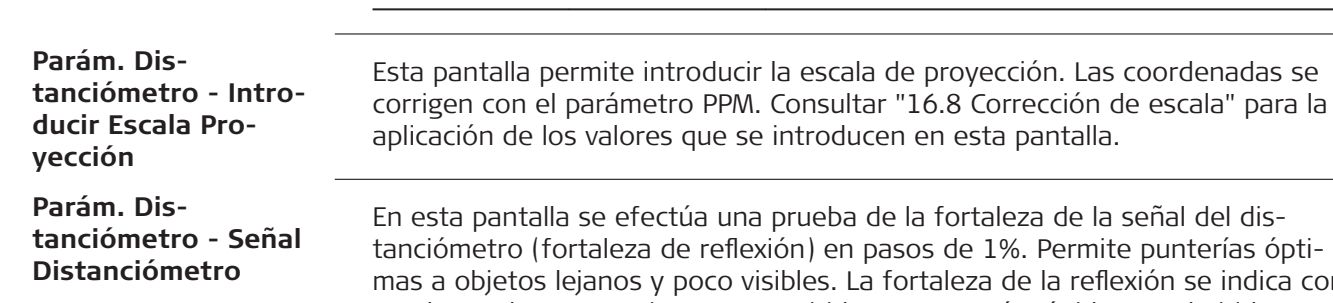

la fortaleza de la señal del disos de 1%. Permite punterías óptirtaleza de la reflexión se indica con una barra de porcentaje y con un pitido. Cuanto más rápido sea el pitido, mayor fortaleza tendrá la reflexión.

#### **Gestión de ppm**

#### **Gestión general**

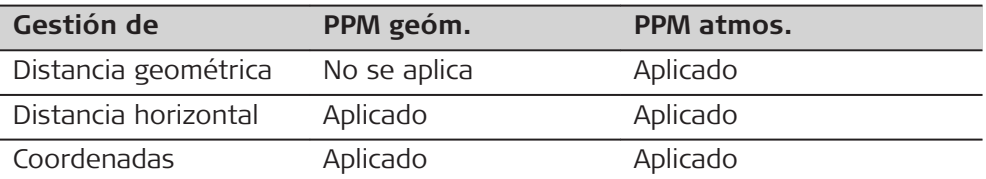

#### **Excepciones**

• Replantear

Los valores de reducción geométrica se aplican para calcular y visualizar la diferencia de la distancia horizontal, de tal forma que la posición de los puntos de replanteo que se encuentra sea la correcta.

• Datos LandXML y HeXML

Para importar y usar las mediciones en Leica Infinity, las distancias registradas en LandXML difieren de las distancias en el instrumento.

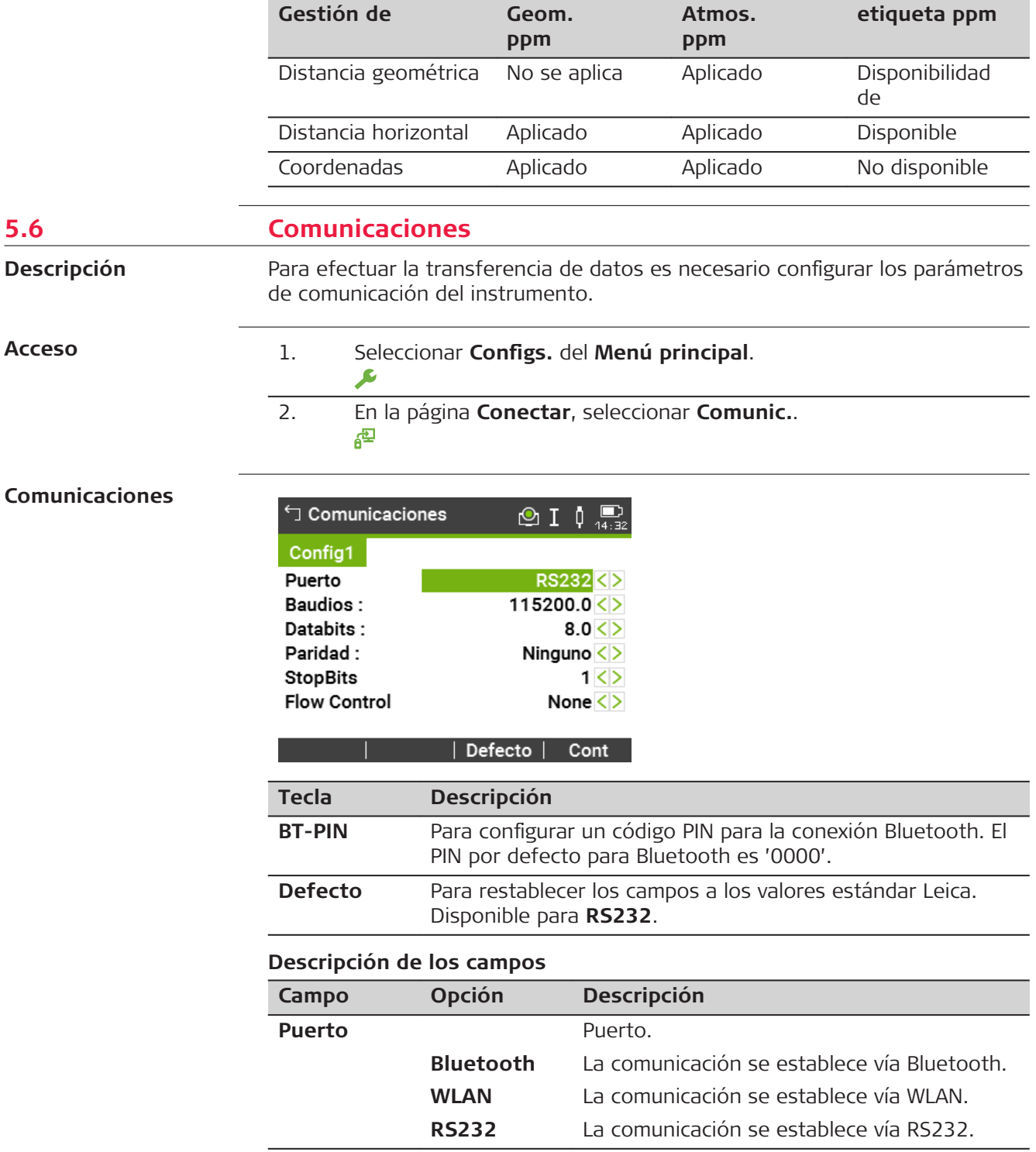

Los siguientes campos quedan activos solo cuando **Puerto**: **RS232** está configurado.

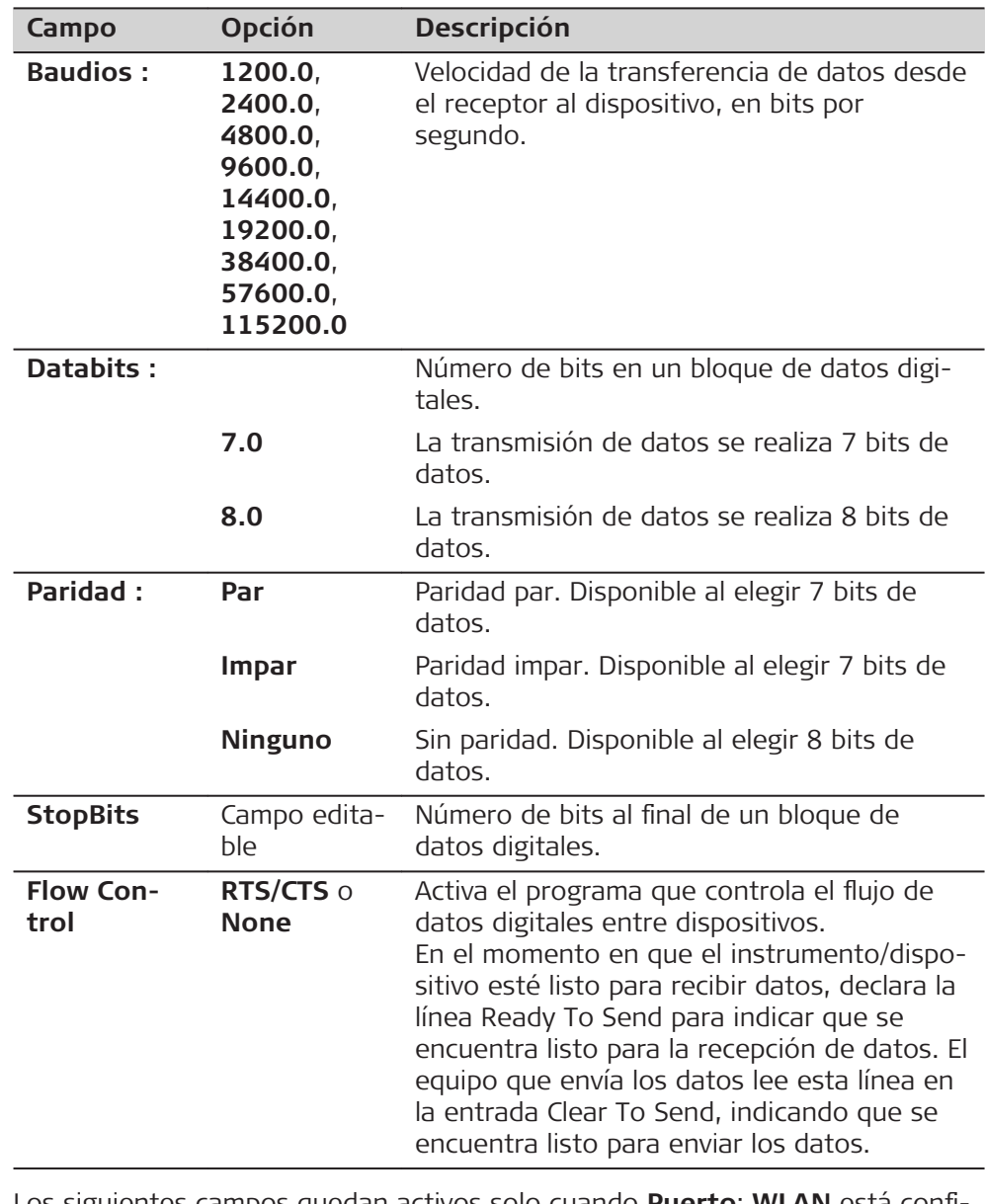

Los siguientes campos quedan activos solo cuando **Puerto**: **WLAN** está configurado.

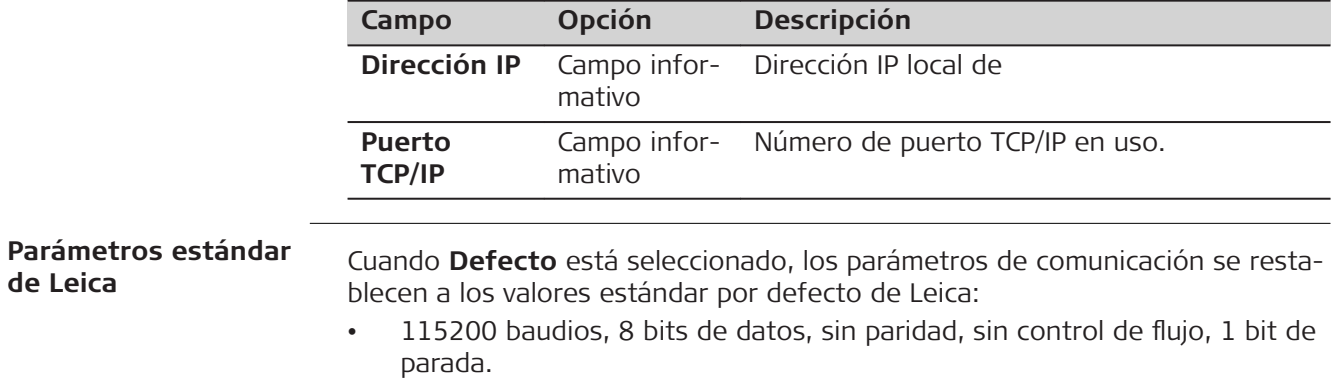

## **Conectores de interfaz**

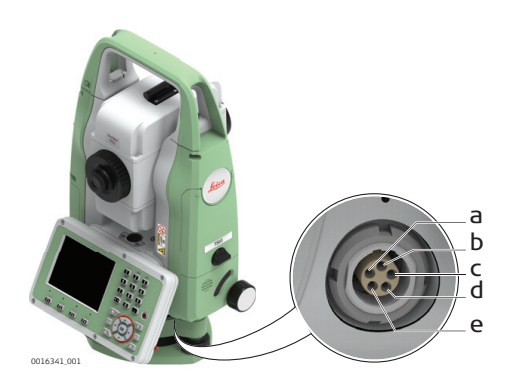

a Batería externa

b No conectado / inactivo

c GND

- d Recepción de datos (TH\_RXD)
- e Transferencia de datos
	- (TH\_TXD)

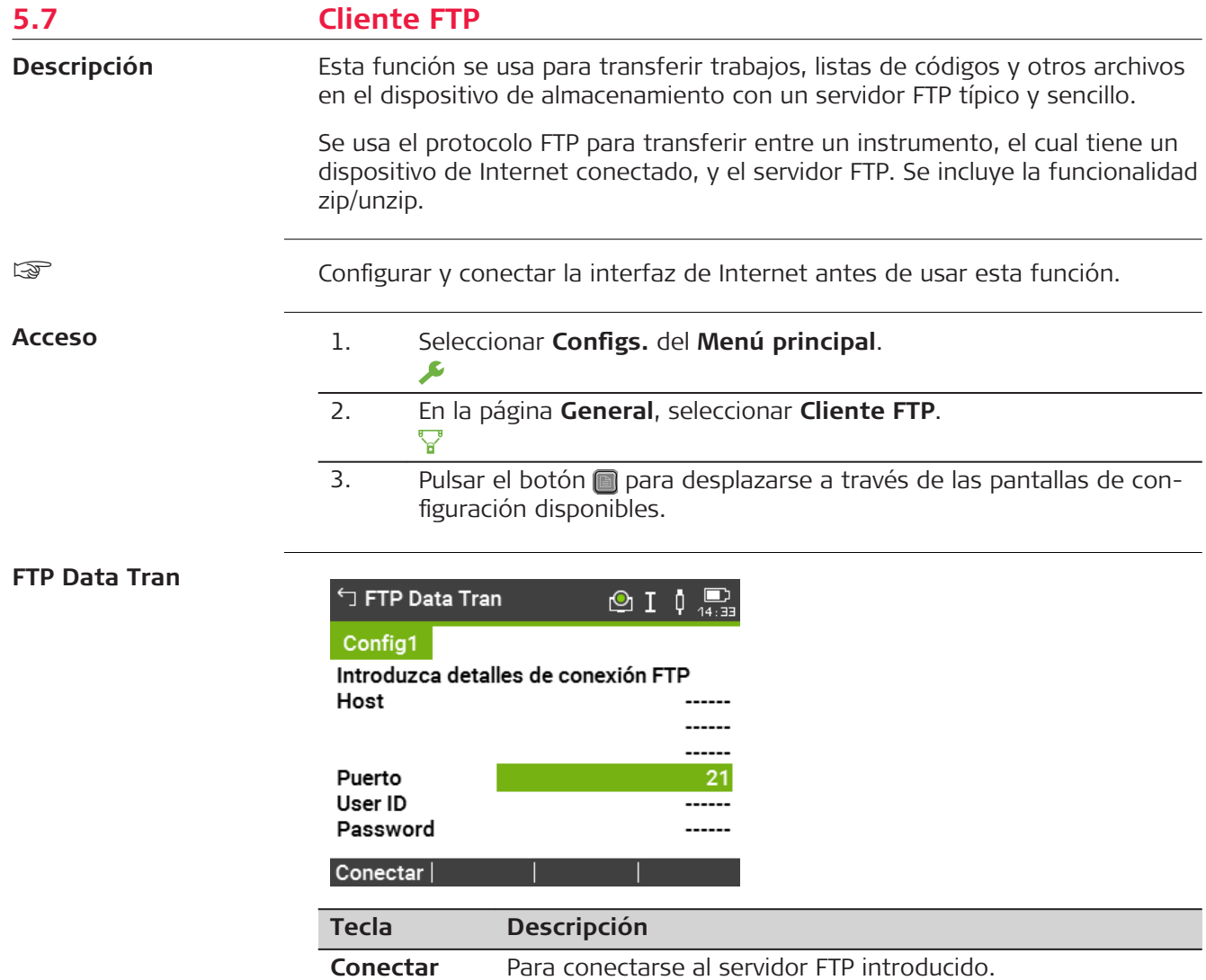

# **Descripción de los campos**

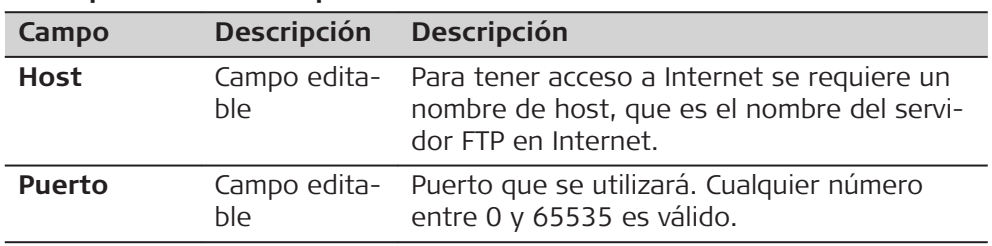

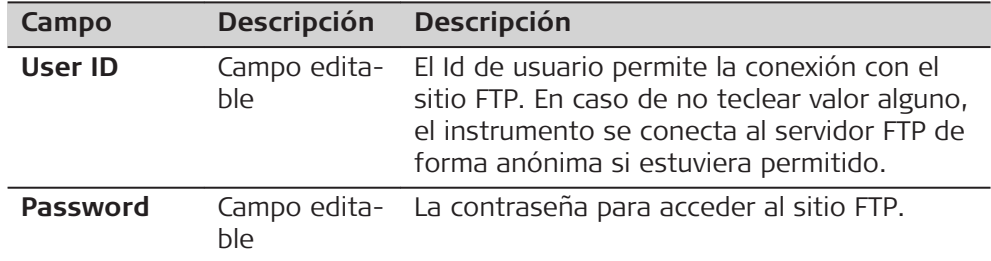

## **Siguiente paso**

**Conectar**. Cuando se establece la conexión con el servidor FTP, se visualiza **FTP Data Tran**, página **Local**.

## **FTP Data Tran, página Local**

Se visualizan los archivos y las carpetas del dispositivo de almacenamiento del instrumento seleccionado, incluyendo su capacidad. Para acceder a las carpetas, resaltar la carpeta de interés y pulsar **OK**.

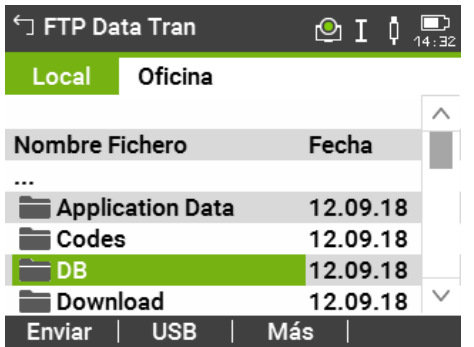

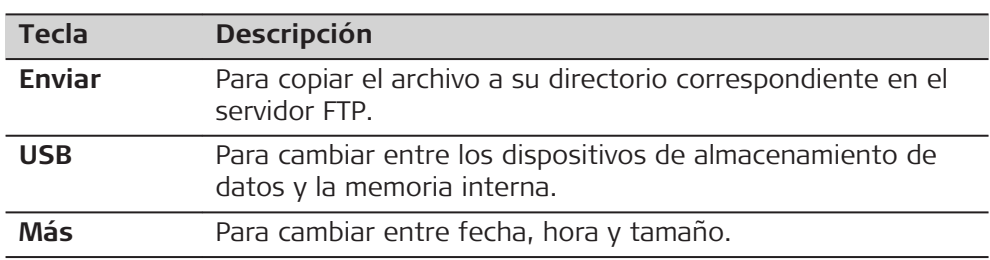

Se muestran los archivos que se encuentran en el servidor FTP. **FTP Data Tran, página Oficina** 

Al cambiar a esta página, se efectúa una actualización o se conecta nuevamente al servidor en caso de una pérdida de conexión.

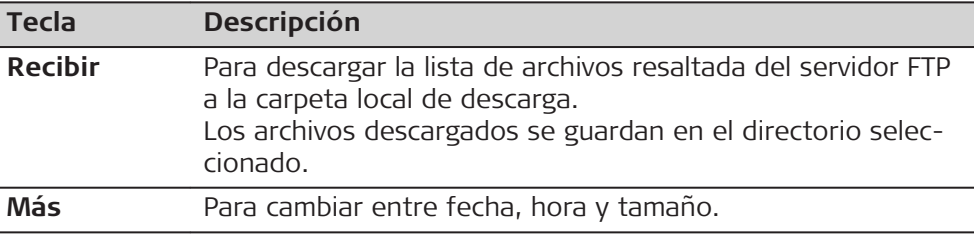

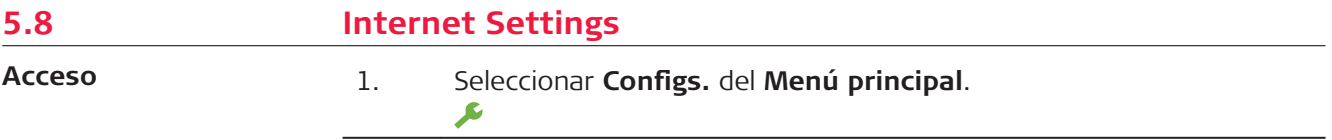

- 2. En la página **Conectar**, seleccionar **Internet**.
- 3. Pulsar el botón **n** para desplazarse a través de las pantallas de configuración disponibles.

# **Internet Settings**

**Descripción de los campos**

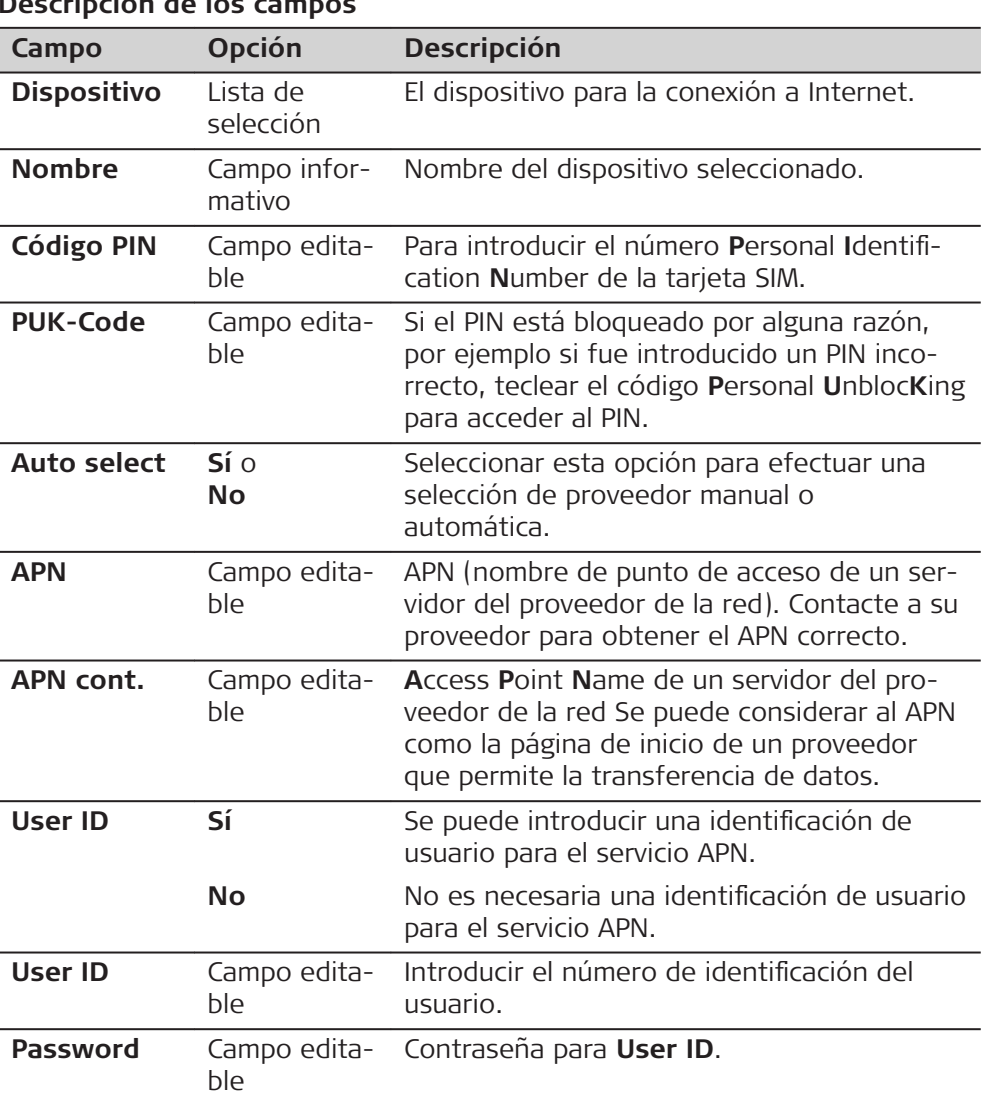

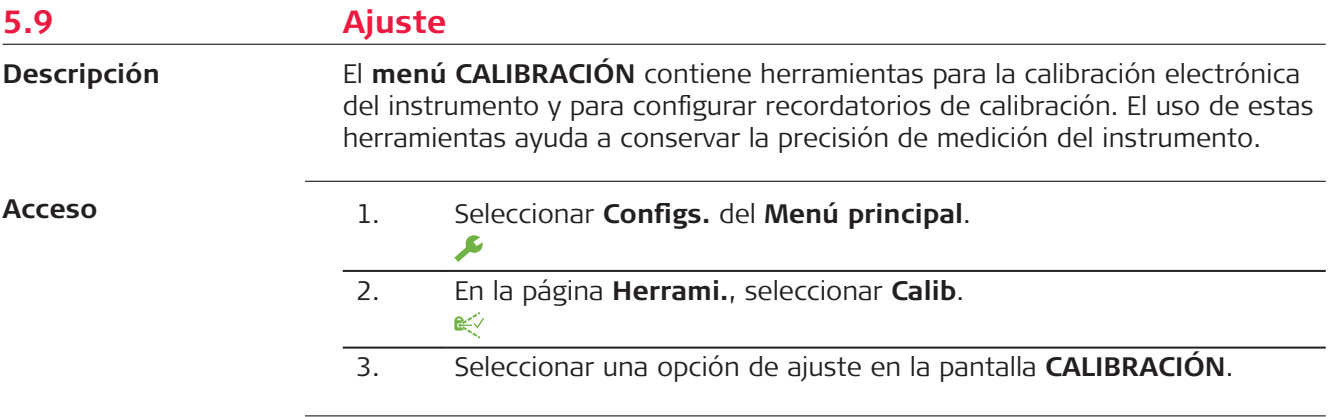

#### <span id="page-66-0"></span>**Opciones de calibración**

En la pantalla **CALIBRACIÓN** hay varias opciones de ajuste.

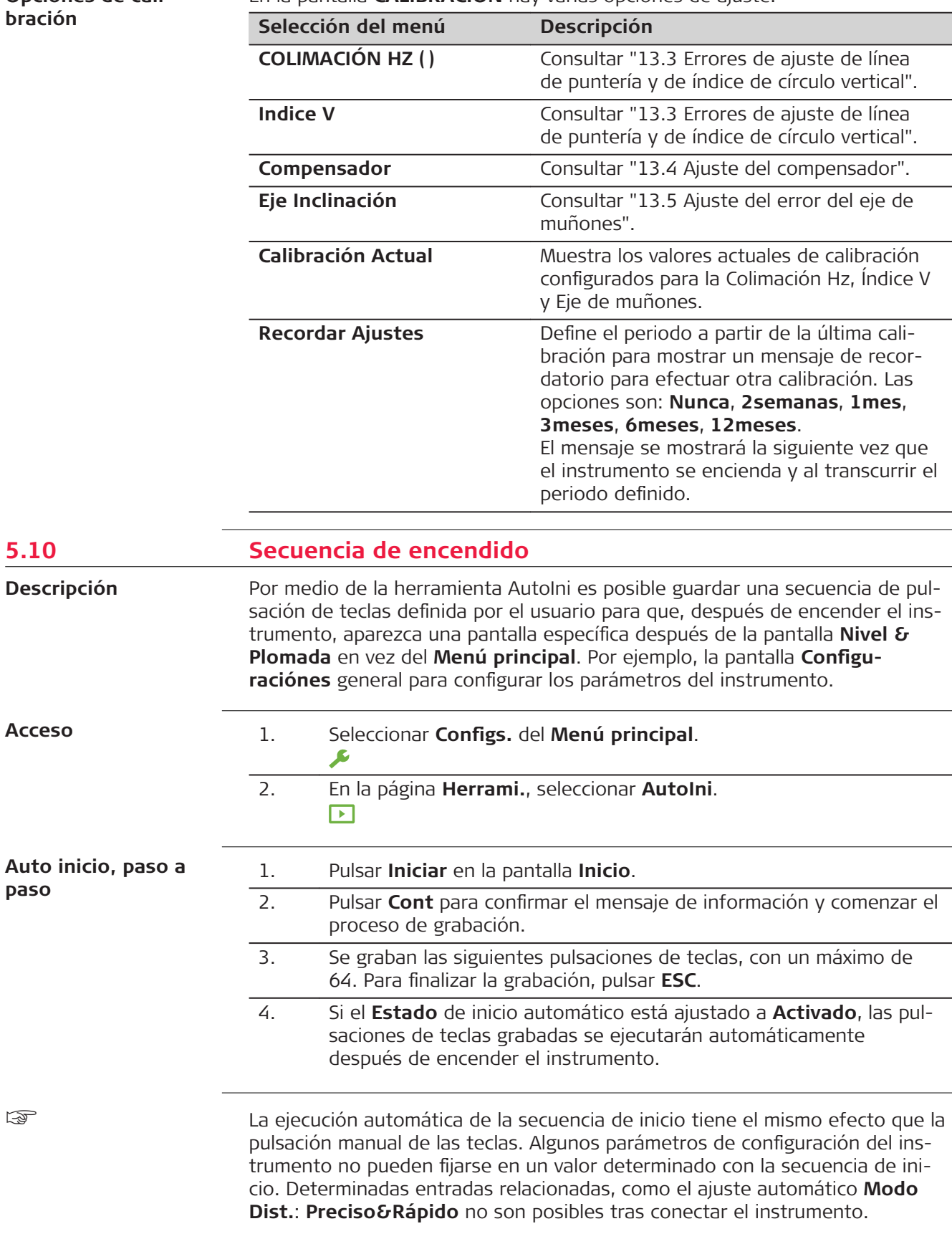

☞

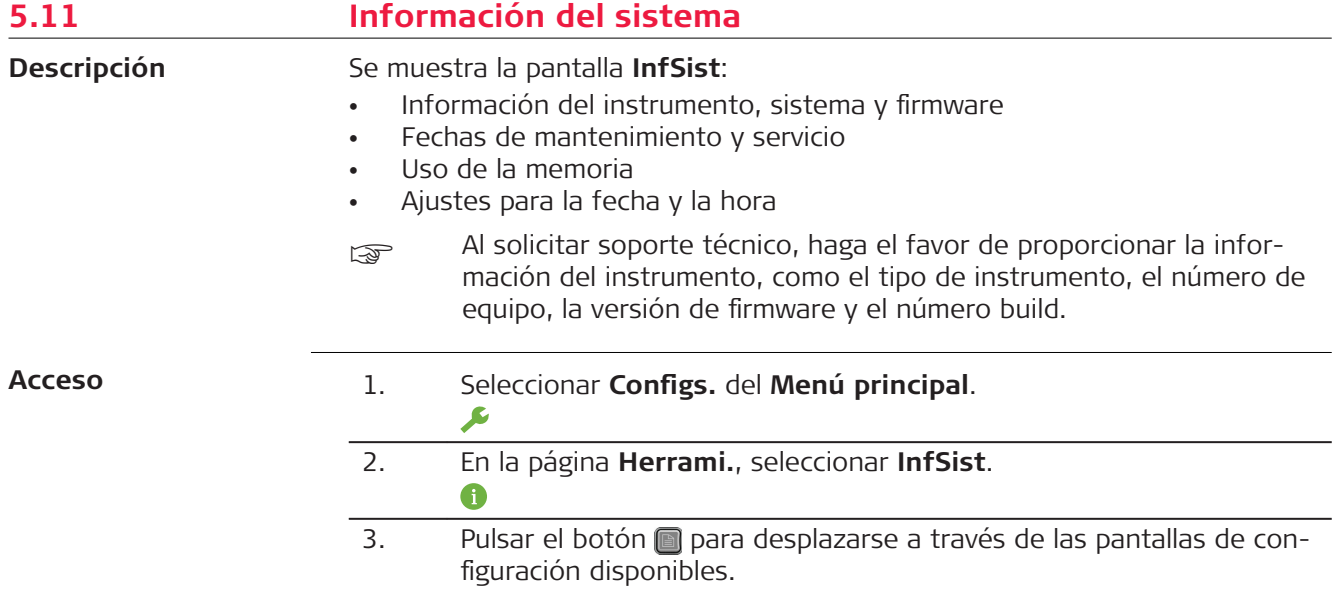

## **Info Sistema**

# **Página 1/5 o Sistem.**

Esta pantalla muestra información del instrumento y del sistema operativo.

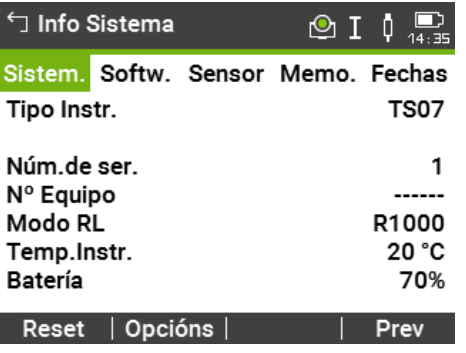

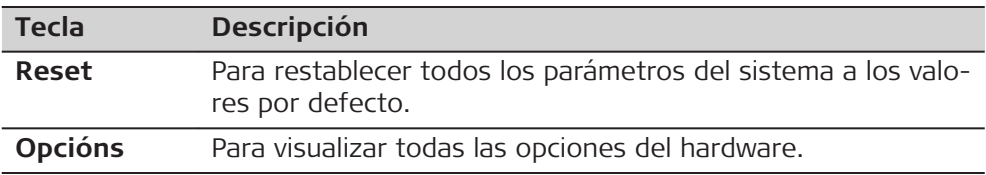

# **Página 2/5 o Softw.**

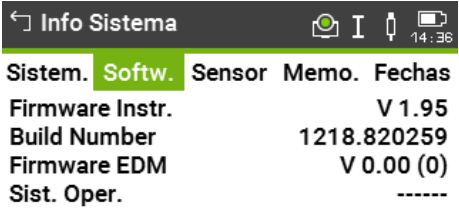

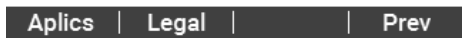

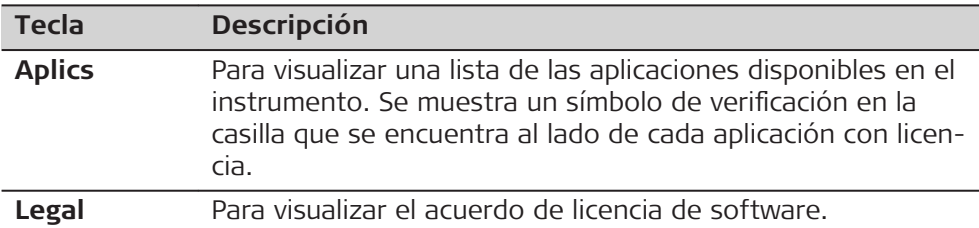

## **Descripción de los campos**

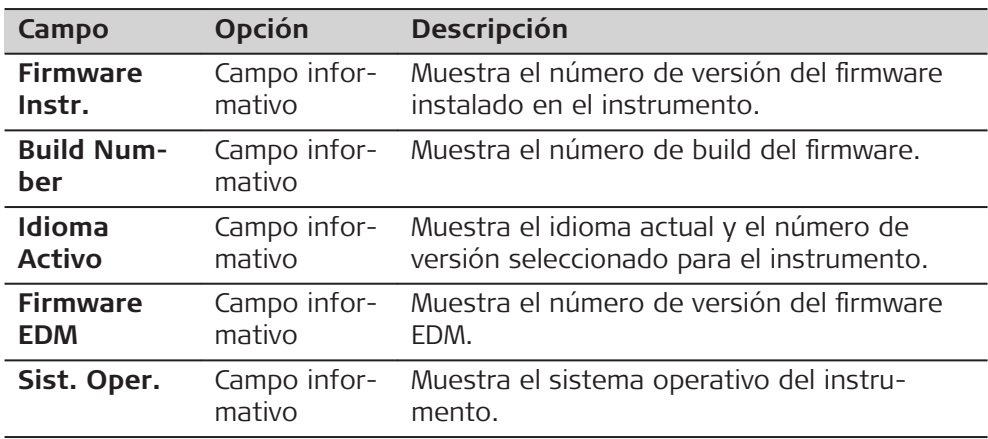

## **Página 3/5 o Sensor**

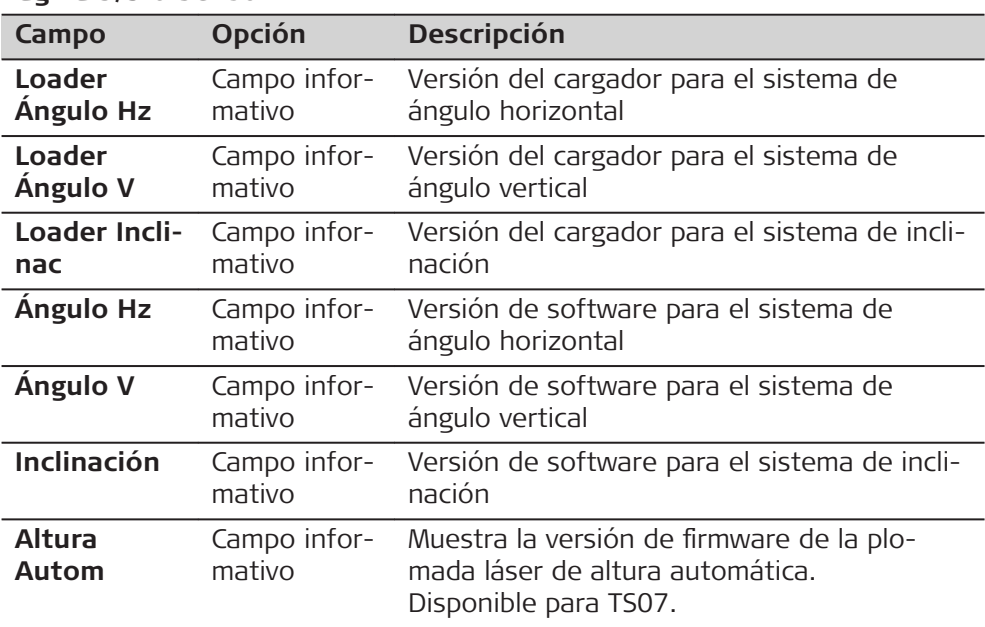

## **Página 4/5 o Memo.**

Muestra información específica del trabajo en la memoria, como el número de estaciones y bases guardadas en un trabajo, el número de bloques de datos

guardados, por ejemplo los puntos medidos, o los códigos que existen en un trabajo, así como la cantidad de memoria ocupada.

- ☞ Antes de pulsar **Format** para formatear la memoria interna, asegurarse de que todos los datos importantes han sido transferidos previamente a un ordenador. Los trabajos, formatos, listas de códigos, archivos de configuración, idiomas cargados y el firmware serán eliminados al dar formato a la memoria.
- **ESP** Transcurrido algún tiempo, la memoria se fragmenta a pesar del proceso de desfragmentación automática. Para mantener el buen funcionamiento del instrumento, se recomienda formatear la memoria interna de forma periódica.

#### **Página 5/5 o Fechas**

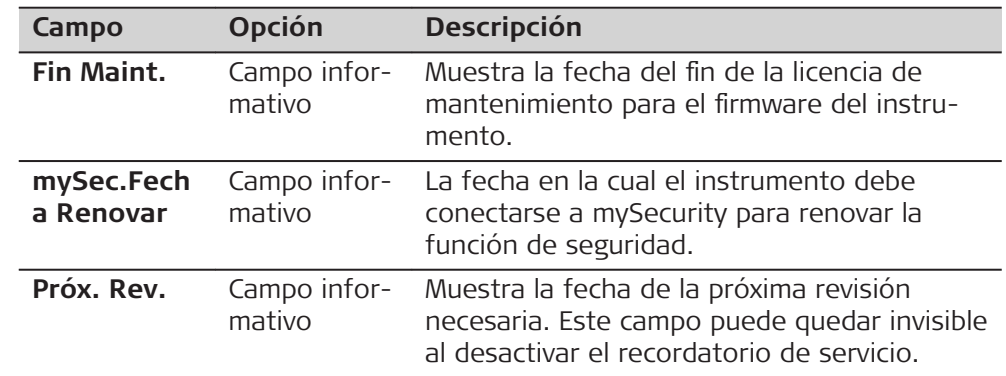

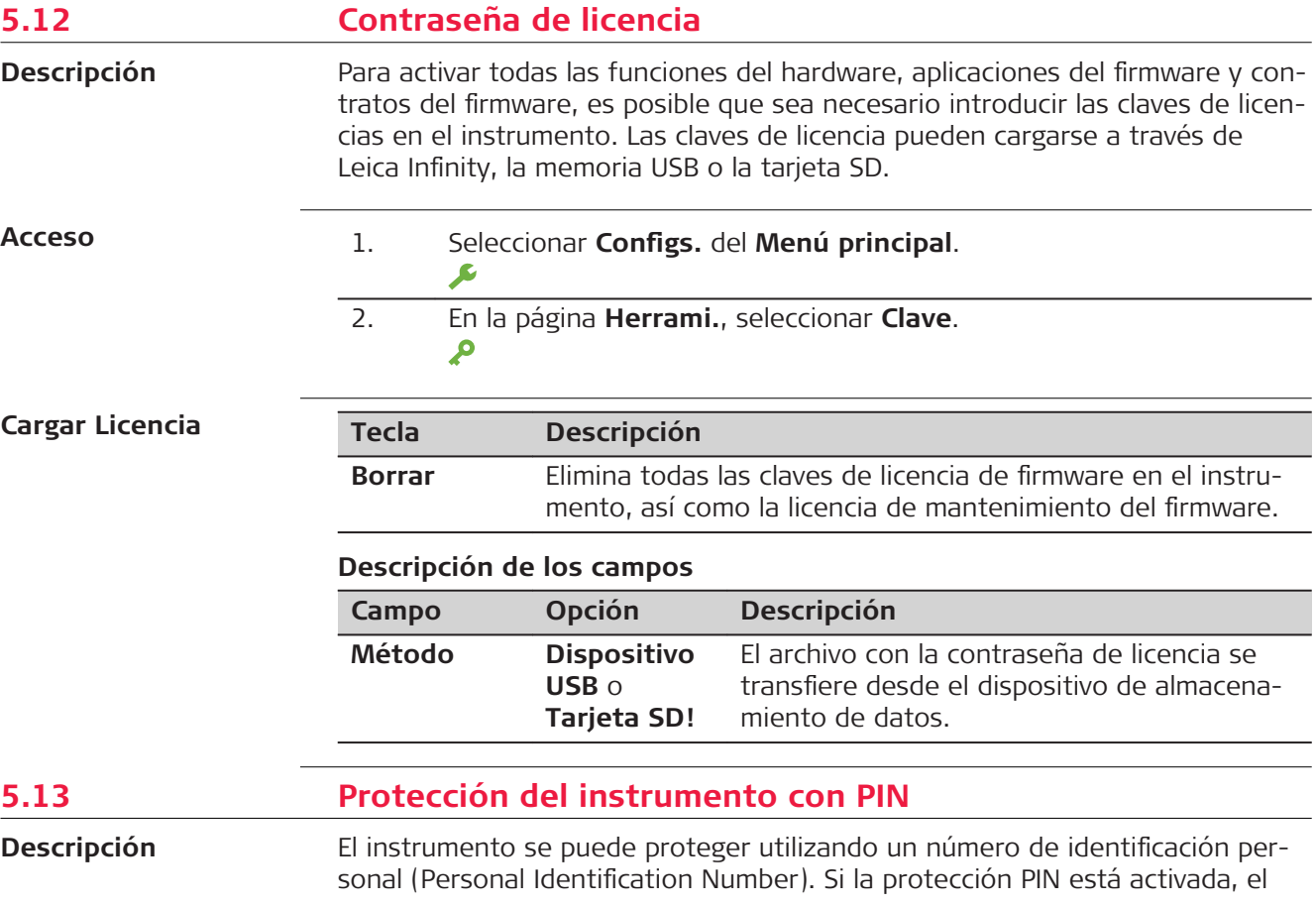

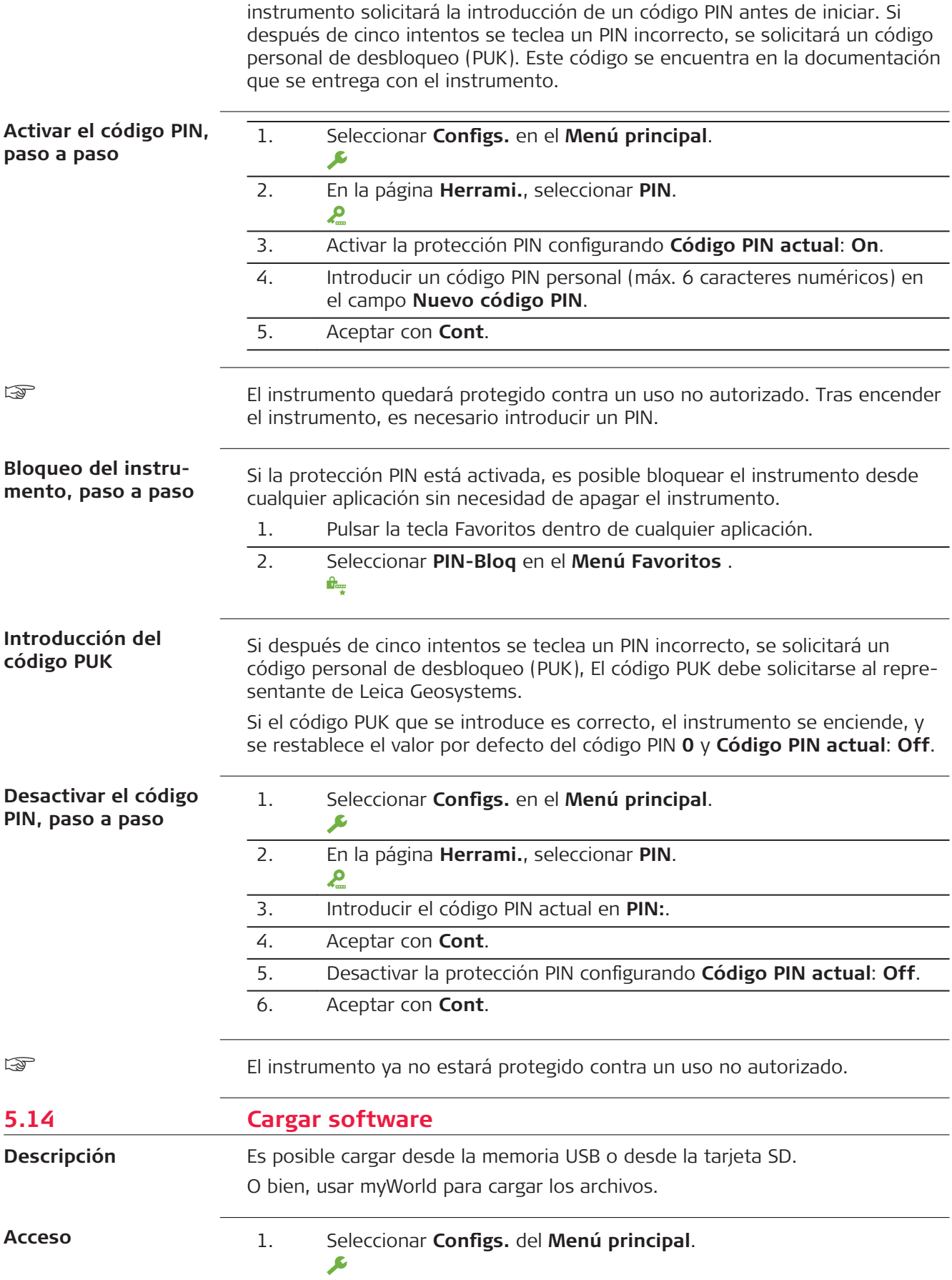

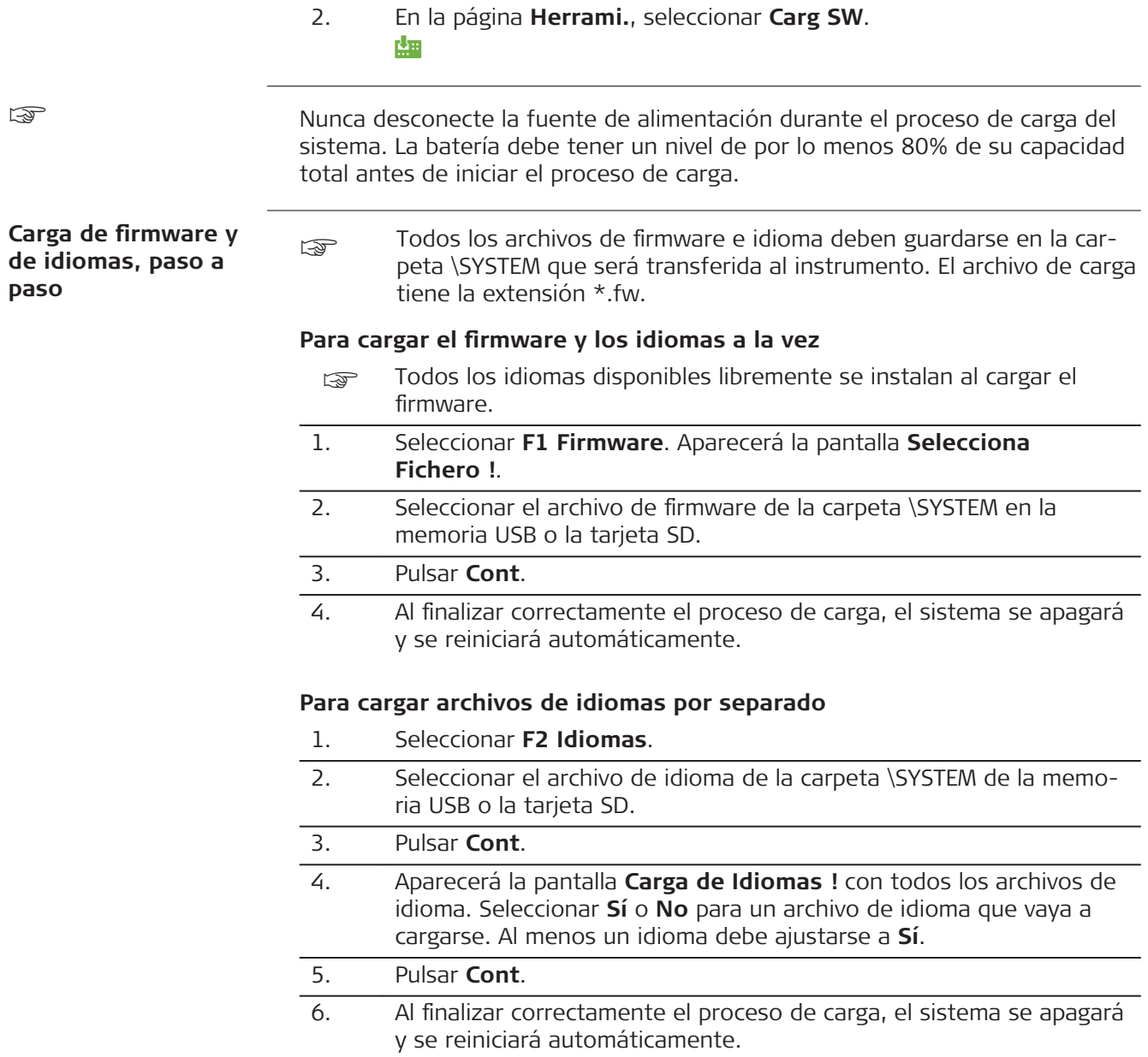
<span id="page-72-0"></span>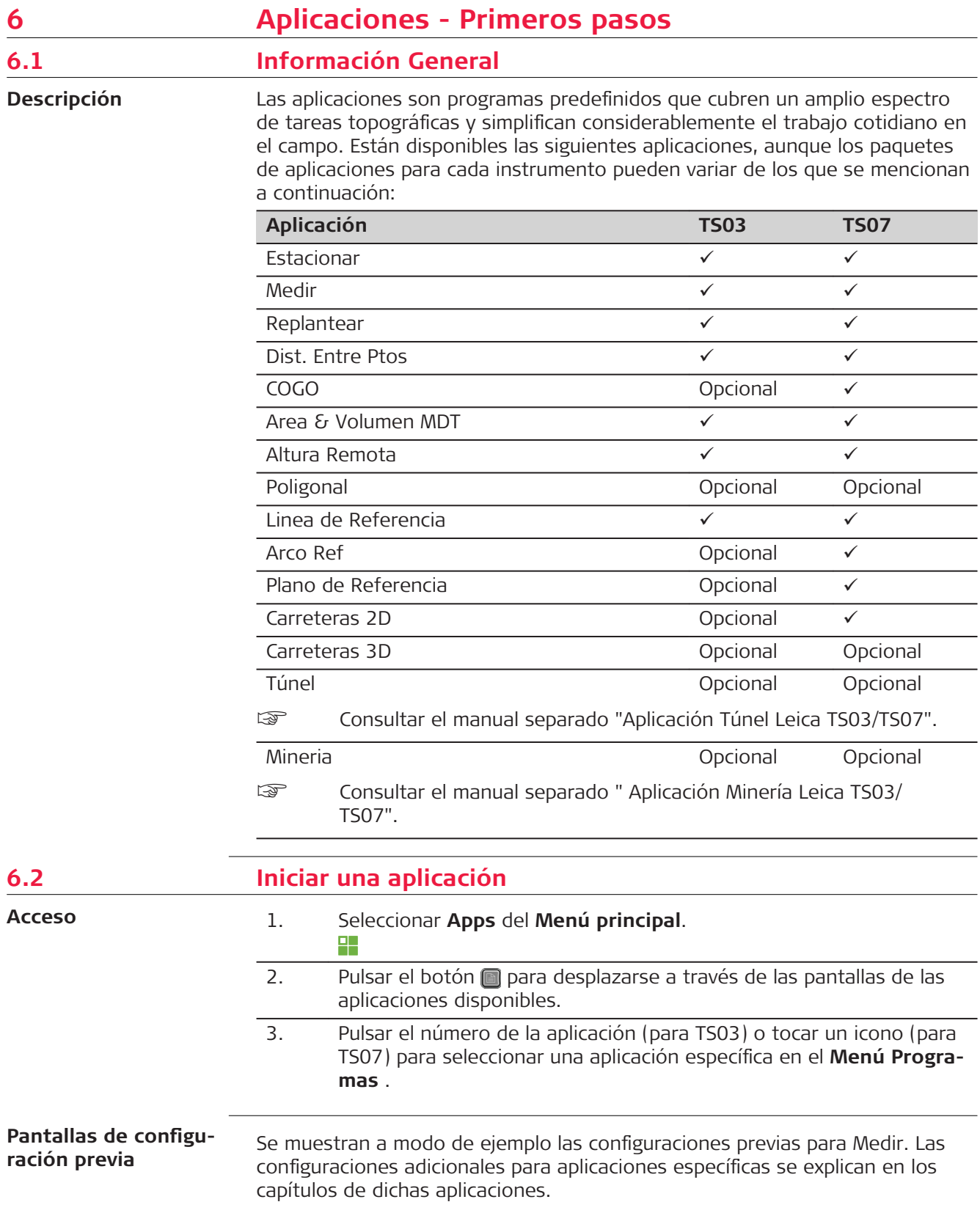

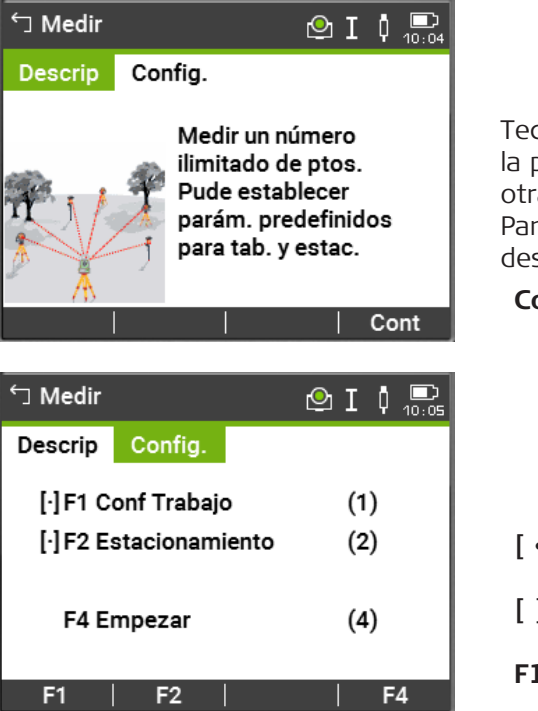

cla de página para TS03 o pulsar página para TS07 para cambiar a ra página. Consultar "5.4 Parám. ntalla & Audio" para desactivar la scripción de la aplicación.

- **Cont** Para cambiar a la siguiente pantalla.
- ] = Ya se ha efectuado la configuración.
- **[ ]** = No se ha efectuado la configuración.
- **F1-F4** Para seleccionar el elemento del menú.

## **Descripción de los campos**

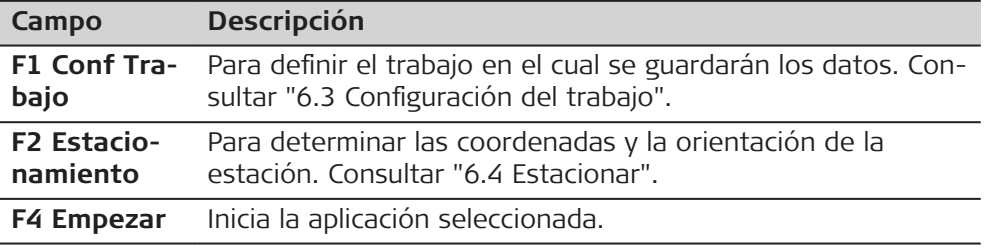

# **6.3 Configuración del trabajo**

Todos los datos se guardan en trabajos, similares a los directorios. Los trabajos contienen datos de medición de diferentes clases, por ejemplo mediciones, códigos, puntos fijos o estaciones. Los trabajos se gestionan de forma individual y se pueden exportar, editar o eliminar por separado.

#### **Acceso**

**Descripción**

Seleccionar F1 Conf Trabajo en la pantalla Config..

# **Seleccionar Trabajo**

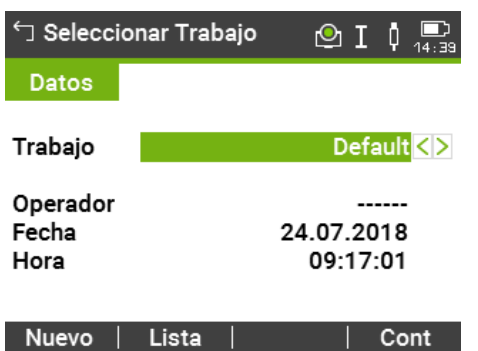

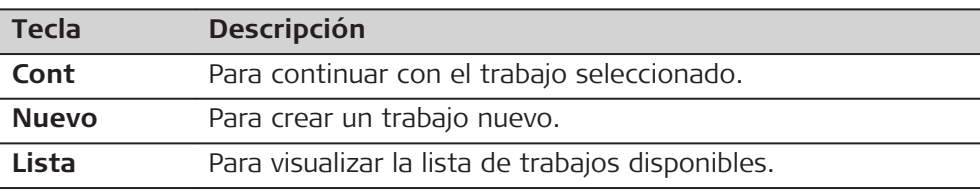

#### **Descripción de los campos**

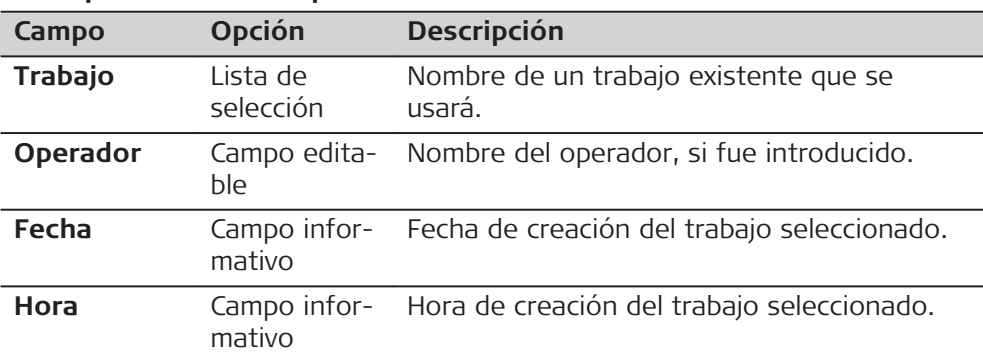

# **Lista de trabajos**

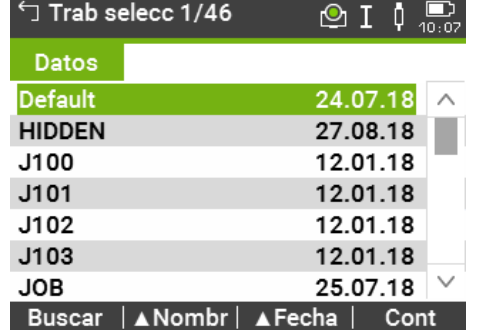

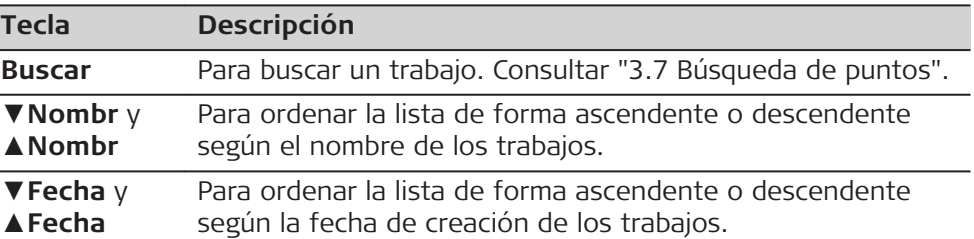

#### **Descripción de las columnas**

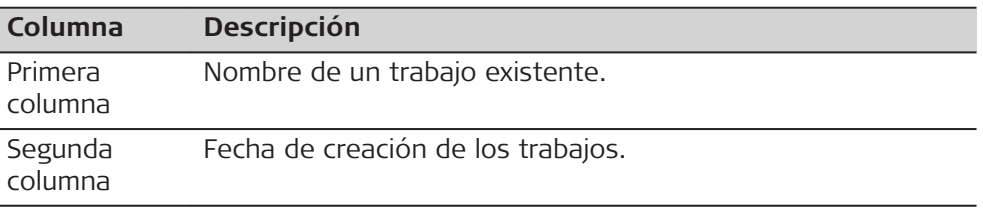

#### **Datos guardados**

Después de configurar un trabajo, todos los datos que se registren serán guardados en este trabajo. El último trabajo utilizado es el trabajo activo.

Si no hay un trabajo definido y se inicia una aplicación, el sistema crea automáticamente un nuevo trabajo y le da el nombre "Defecto".

<span id="page-75-0"></span>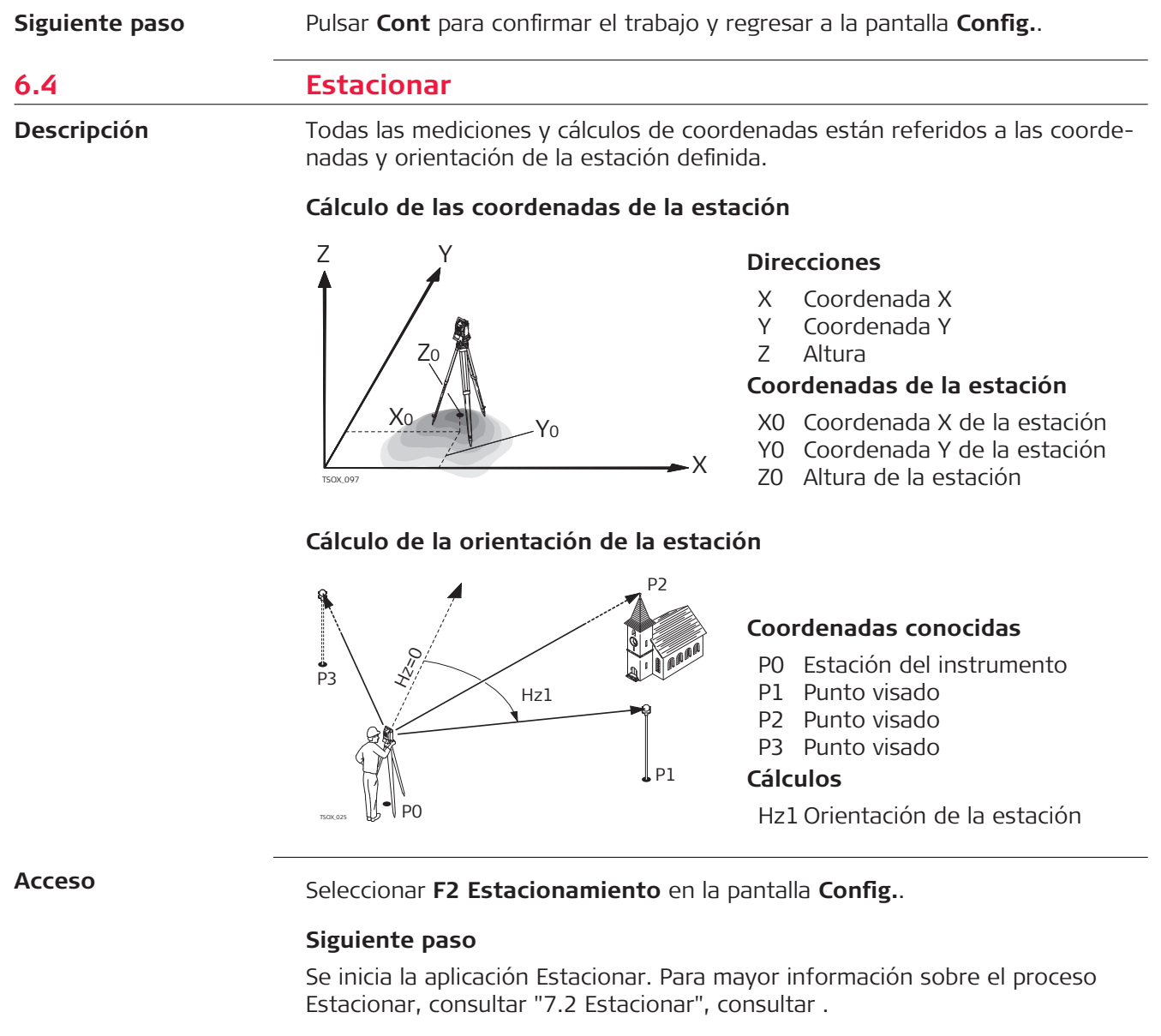

En caso de iniciar una aplicación sin configurar una estación, la última estación configurada se toma como la estación actual, y la dirección horizontal actual se toma como la orientación.

☞

<span id="page-76-0"></span>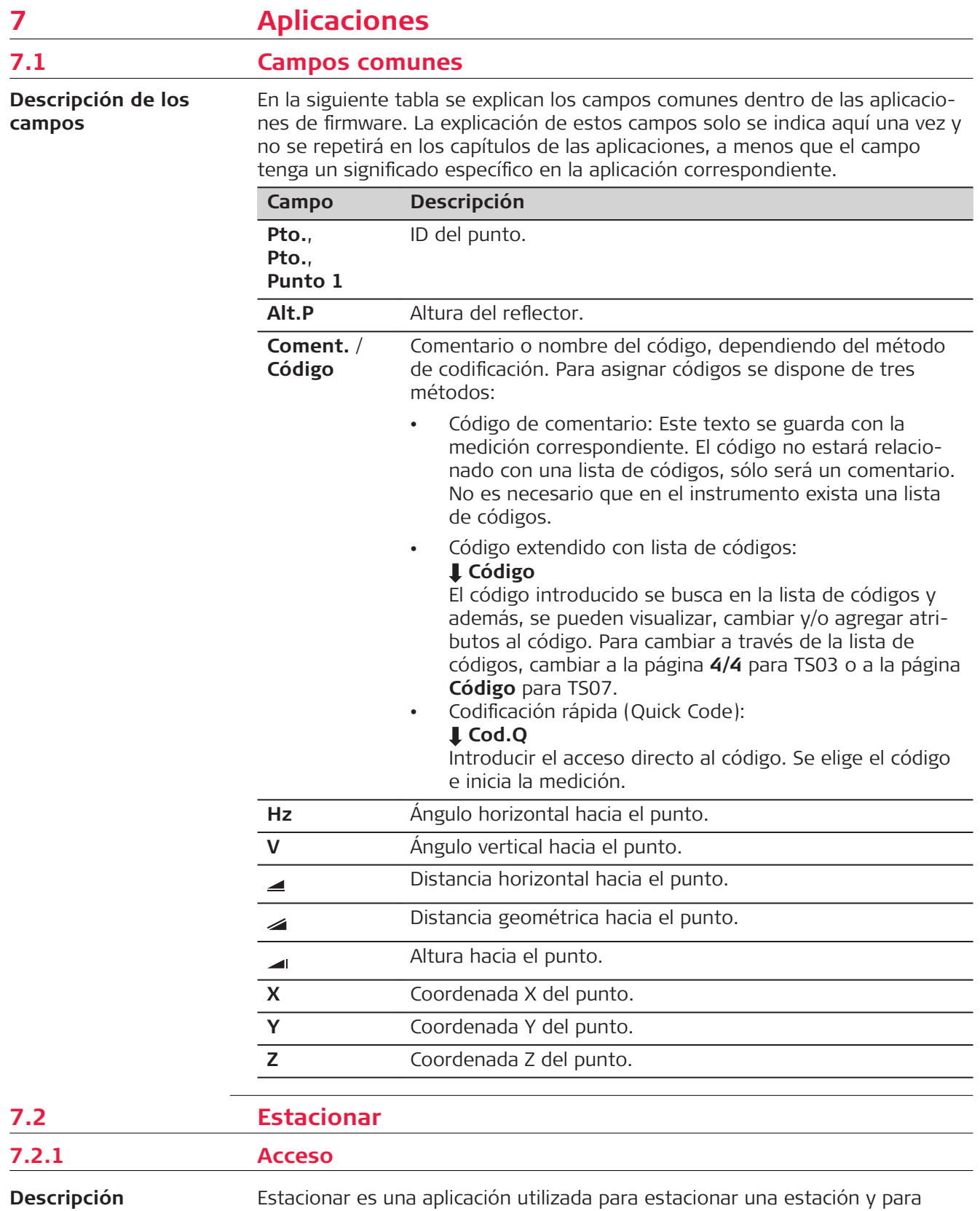

determinar las coordenadas y la orientación de la estación. Para determinar la posición y la orientación se puede utilizar un máximo de 10 puntos conocidos.

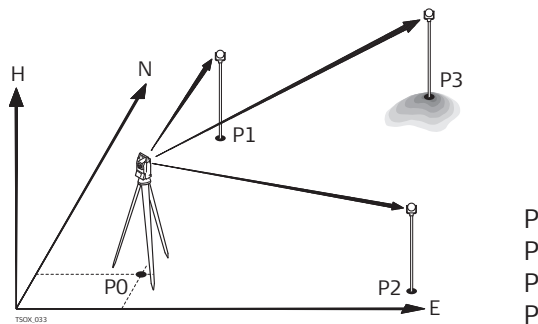

- P0 Estación del instrumento P1 Punto conocido
- P2 Punto conocido
- P3 Punto conocido

## **Métodos para estacionar**

Se encuentran disponibles los siguientes métodos de estacionamiento:

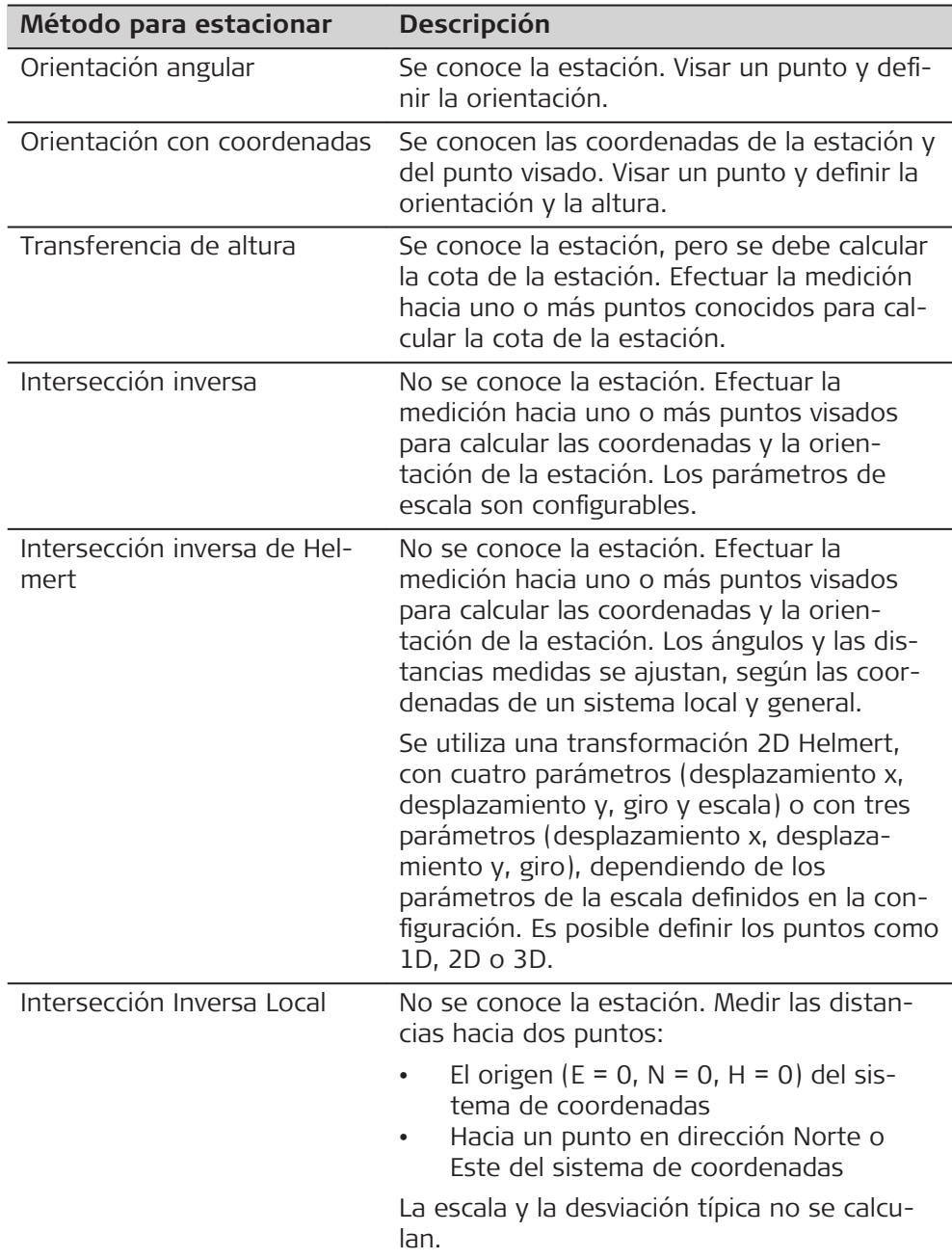

Cada método de estacionamiento requiere diferentes datos de entrada y un número diferente de puntos visados.

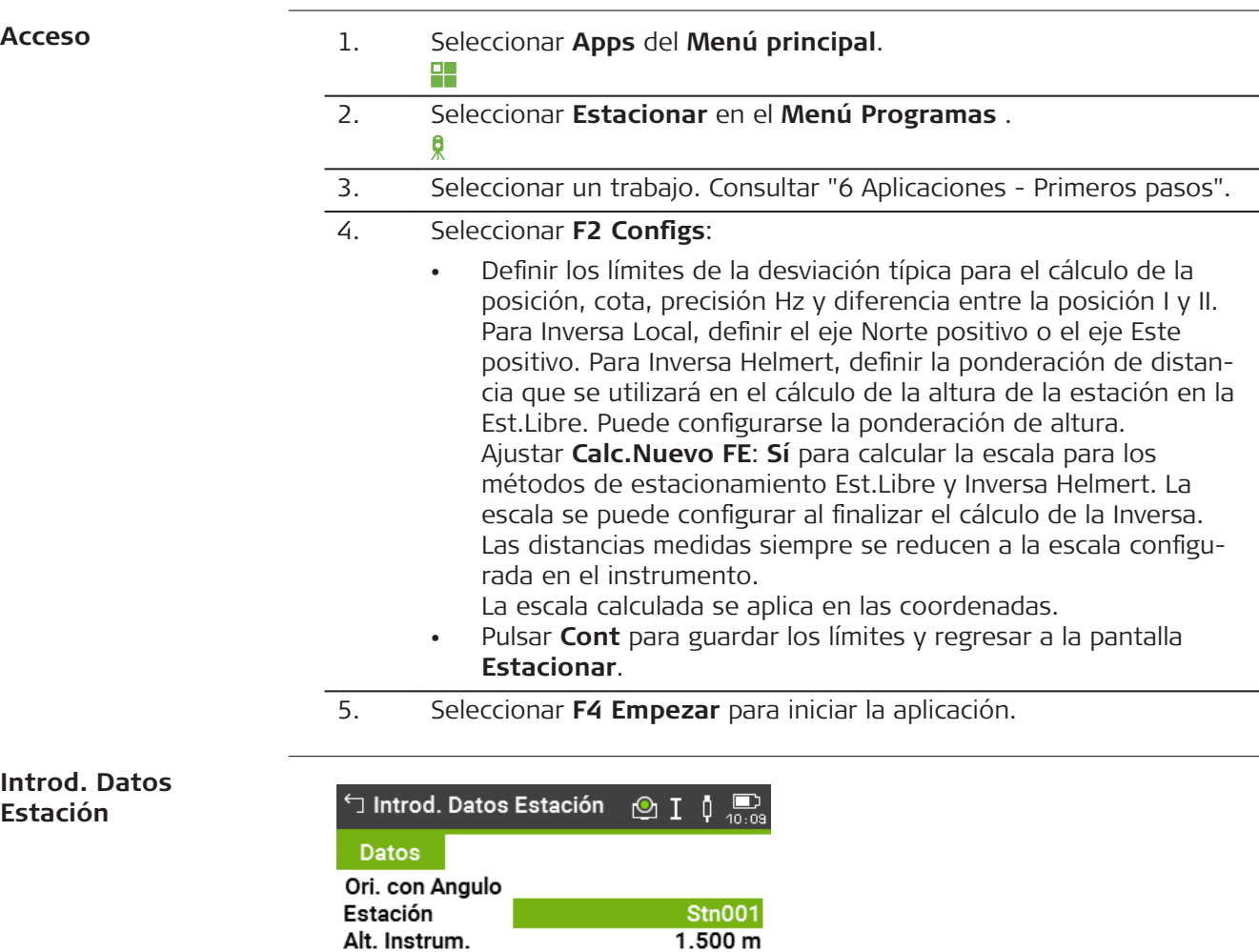

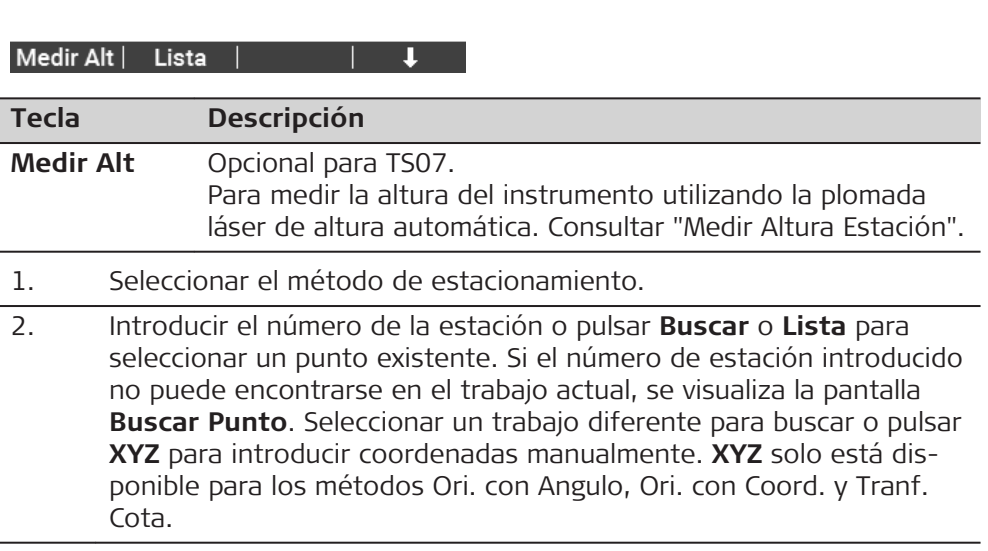

<span id="page-79-0"></span>3. Para todos los métodos, con excepción de Ori. con Angulo y Inversa Local, pulsar **Cont** para continuar a la pantalla **Introducir Punto Objetivo**.

> Para el método Ori. con Angulo, **Cont** continuar a la pantalla **Parám. Angulares**. Consultar ["7.2.2 Medición de puntos visuales"](#page-80-0), ["Parám.](#page-80-0)  [Angulares".](#page-80-0)

> Para el método Inversa Local, **Cont** continuar a la pantalla **Medic. Pto1: Origen (0/0/0)**. El primer punto medido es el origen del sistema de coordenadas. El segundo punto medido será, dependiendo de la configuración, la dirección Norte o Este del sistema de coordenadas.

4. **Introducir Punto Objetivo**: Introducir el IdPto del punto visado. Pulsar **Cont** para buscar el punto en el trabajo actual. Seleccionar el punto de interés o introducir coordenadas nuevas y continuar a la pantalla **Visar punto !**. Consultar ["7.2.2 Medición de puntos visua](#page-80-0)[les",](#page-80-0) ["Visar punto".](#page-80-0)

### **Medir Altura Estación**

Opcional para TS07.

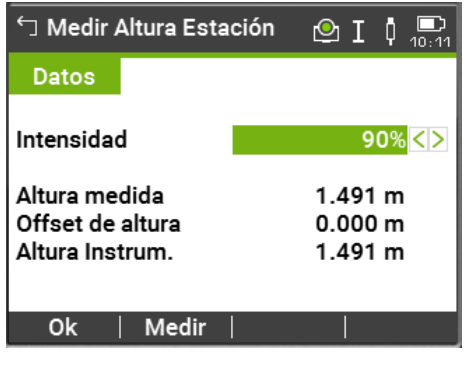

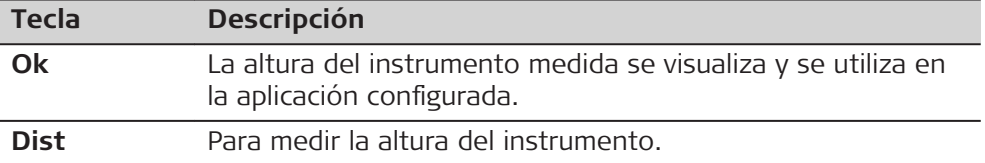

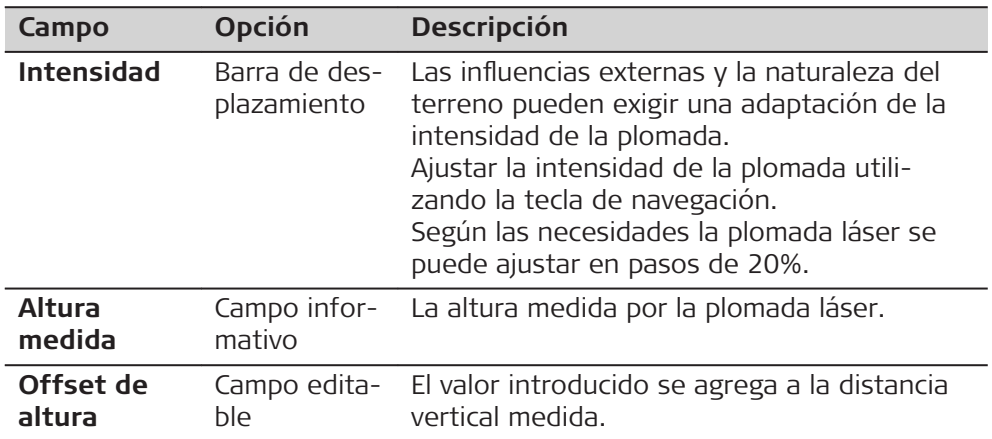

<span id="page-80-0"></span>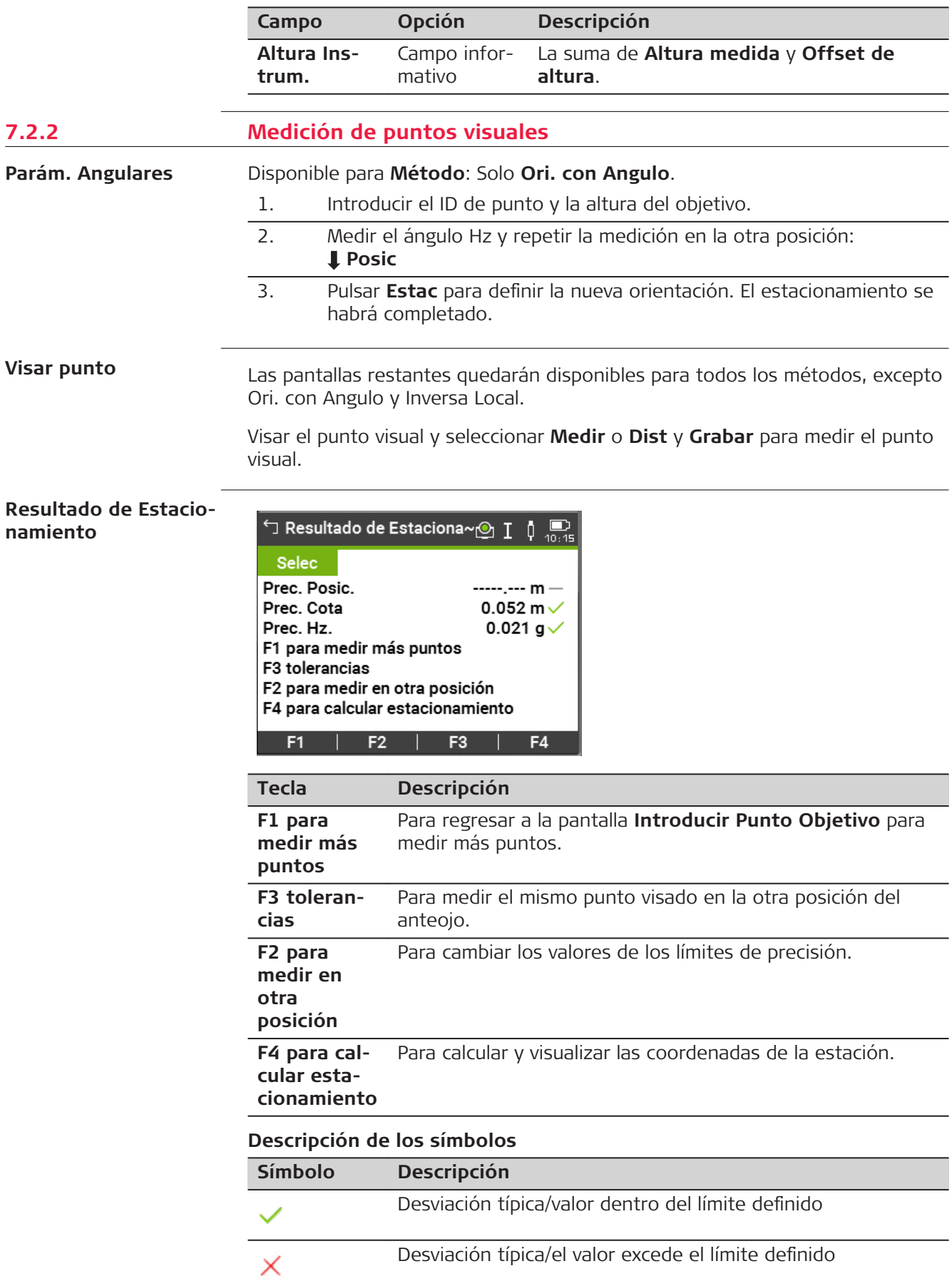

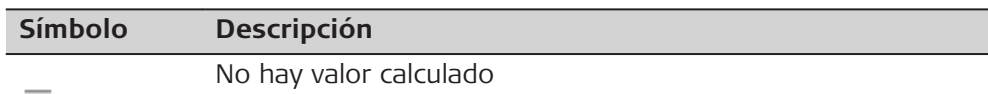

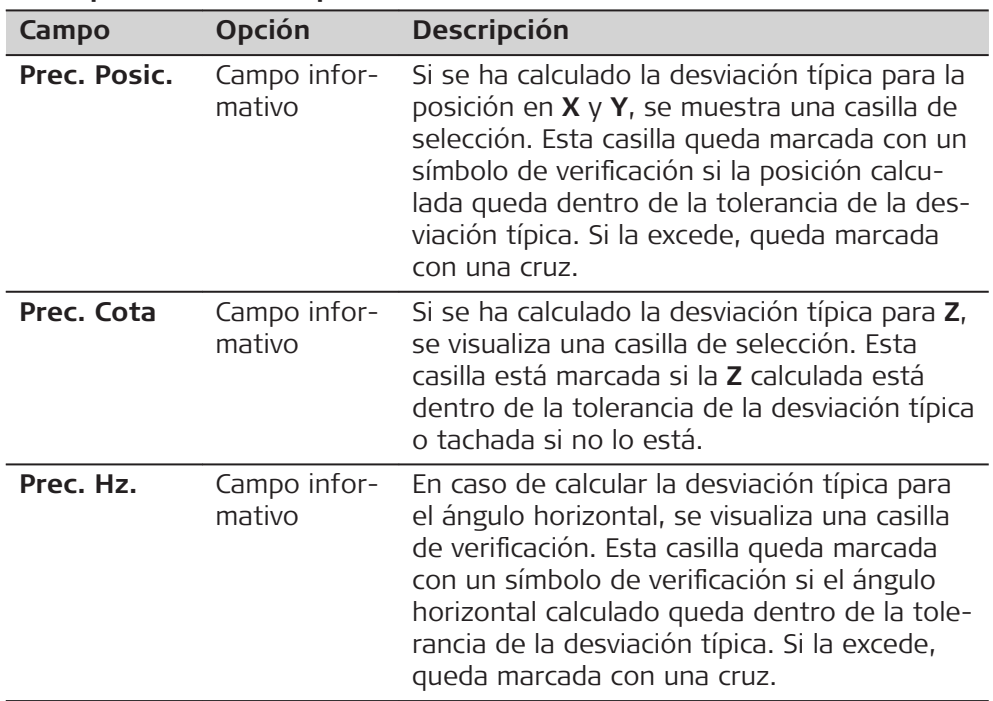

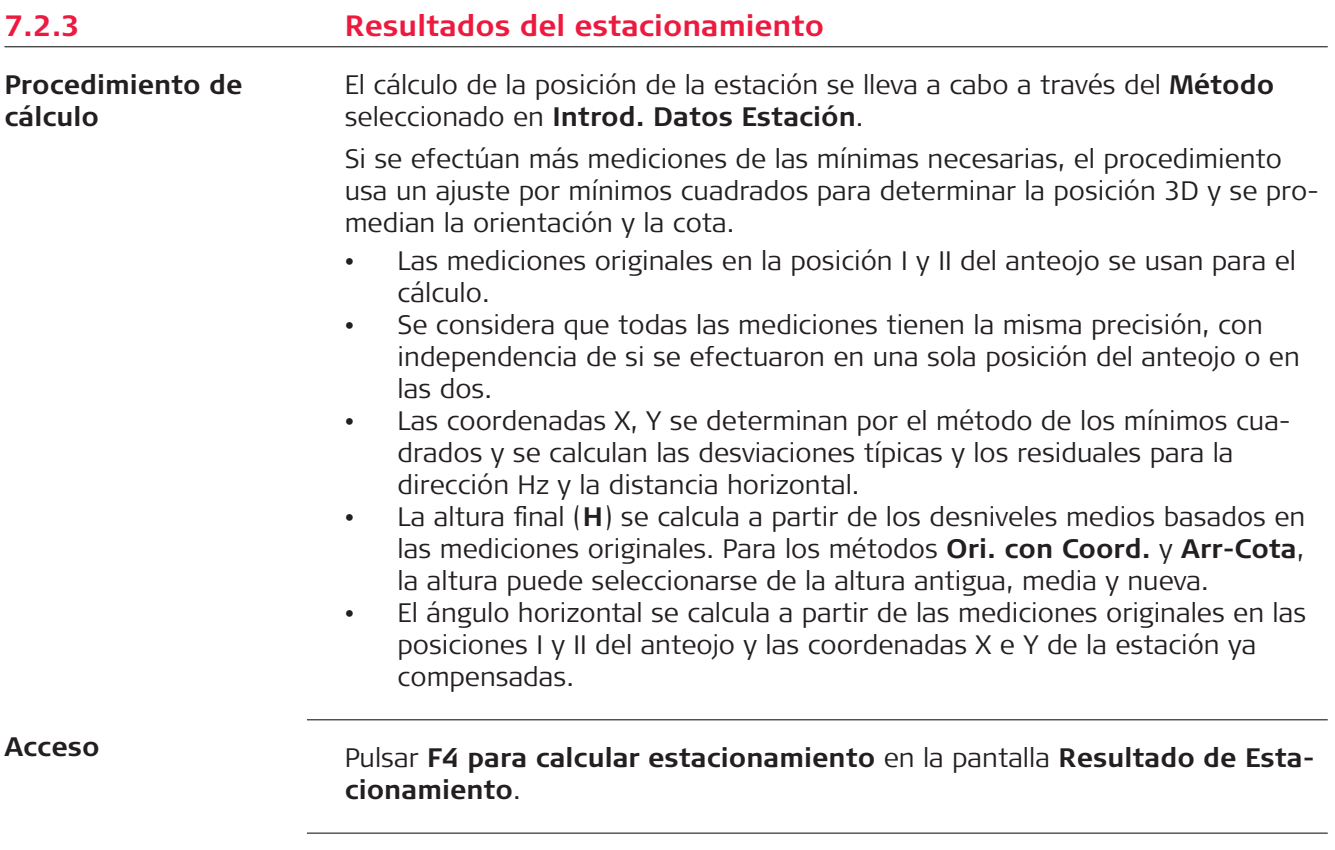

#### **Resultado de Estacionamiento**

Esta pantalla presenta las coordenadas calculadas de la estación. Los resultados finales del cálculo dependen del **Método** seleccionado en **Introd. Datos Estación**.

A continuación se pueden fijar en el sistema las coordenadas de la estación y la orientación.

Si en la pantalla de configuración se había fijado la altura del instrumento en 0.000, la cota de la estación estará referida al eje de muñones.

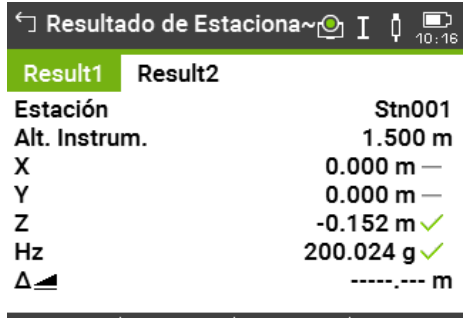

AñadPto | Resid | DesvE | Estac

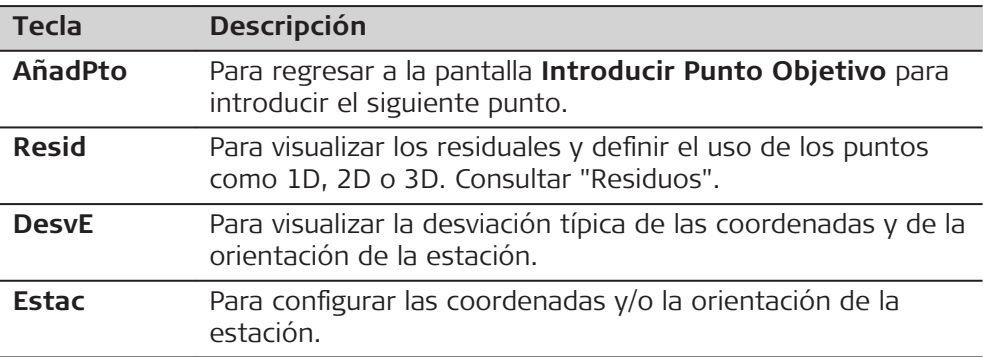

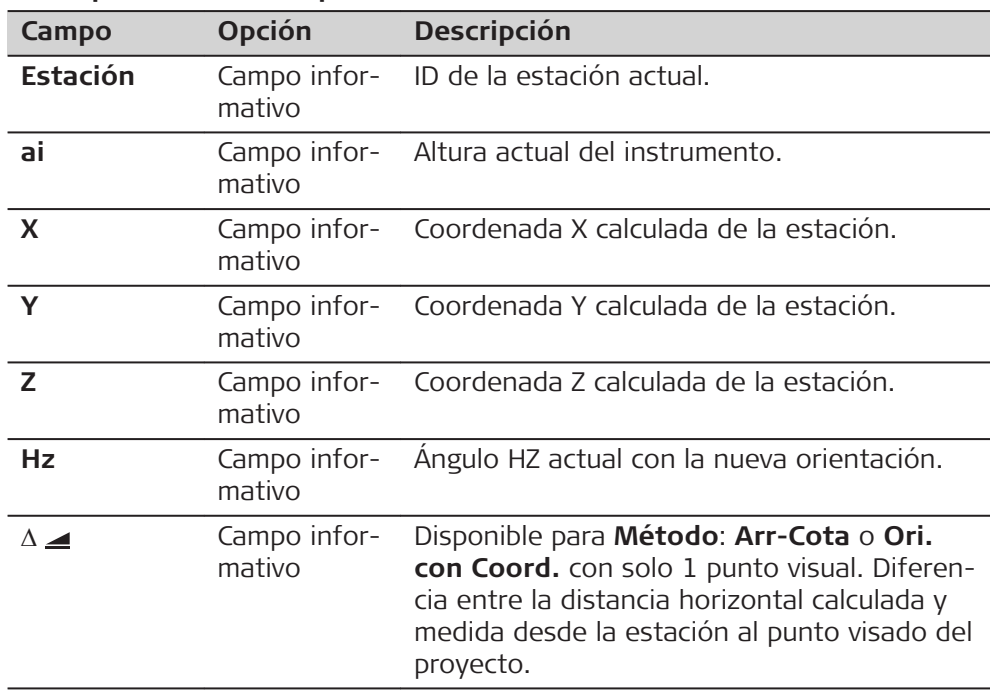

<span id="page-83-0"></span>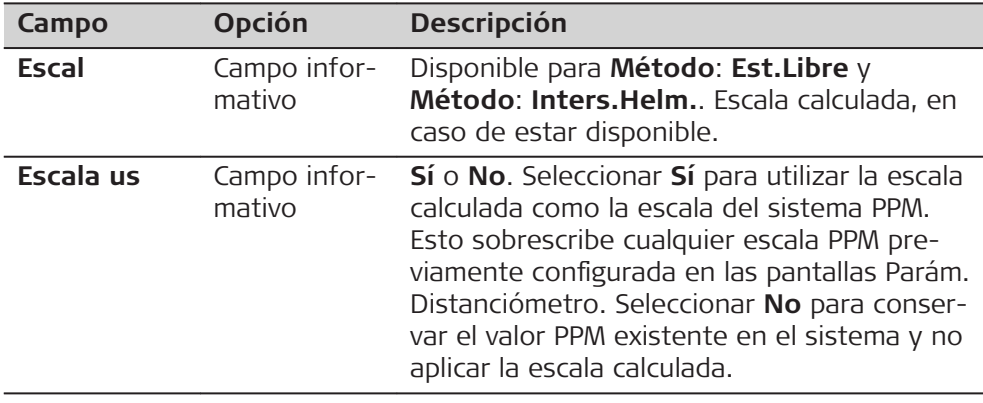

#### **Residuos**

La pantalla muestra los residuales calculados para las distancias horizontal y vertical y para el ángulo horizontal.

Residual = Valor calculado - Valor medido.

#### **Descripción de los campos**

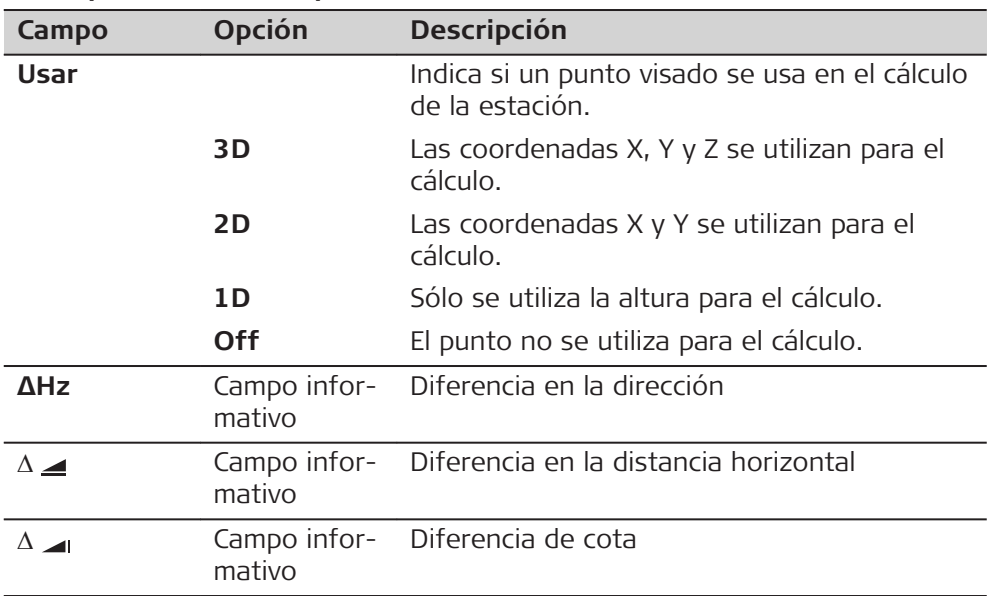

#### **Mensajes**

A continuación se muestran mensajes importantes de advertencia que pueden aparecer.

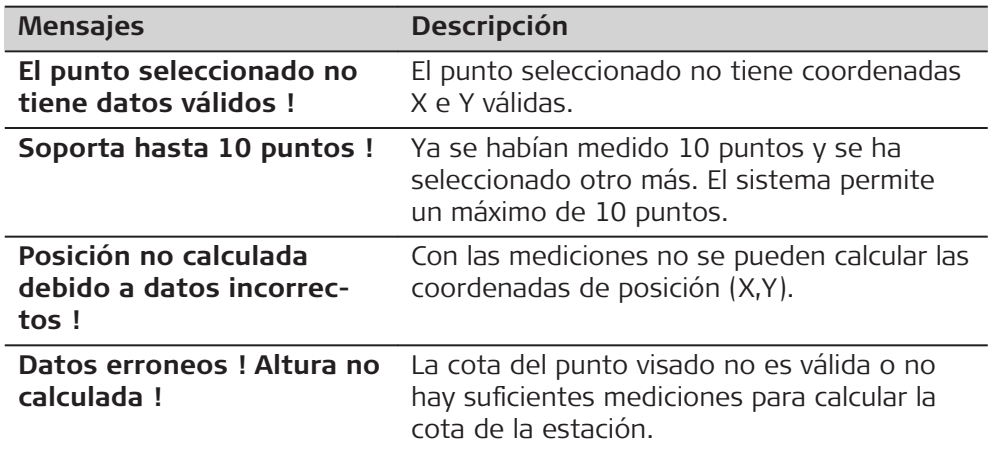

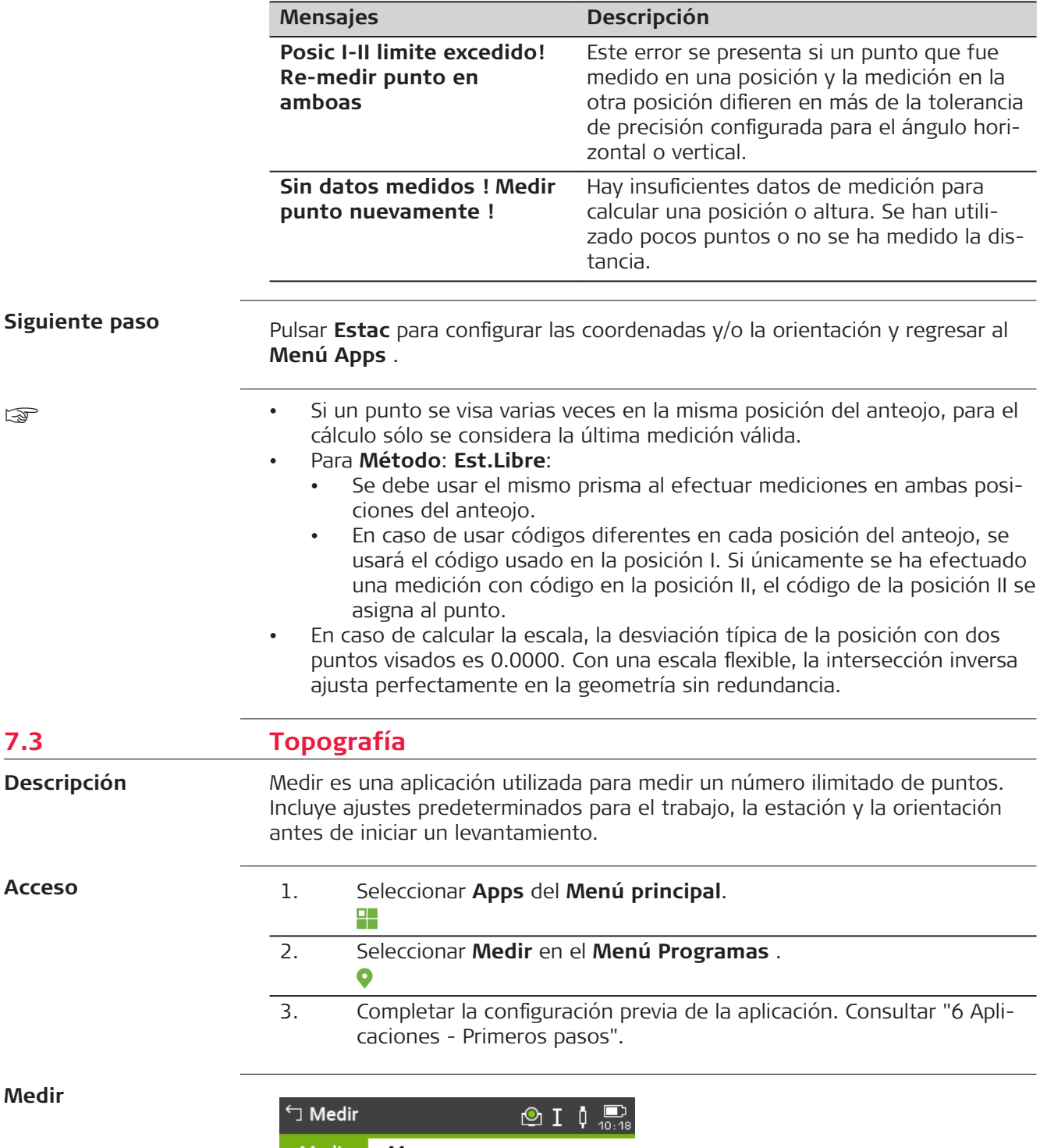

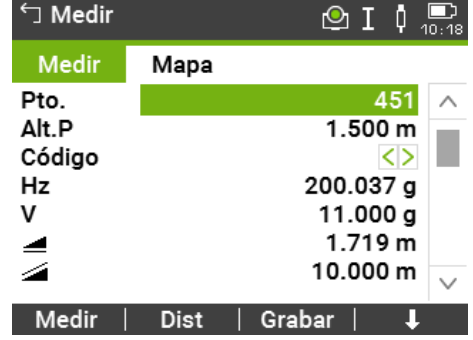

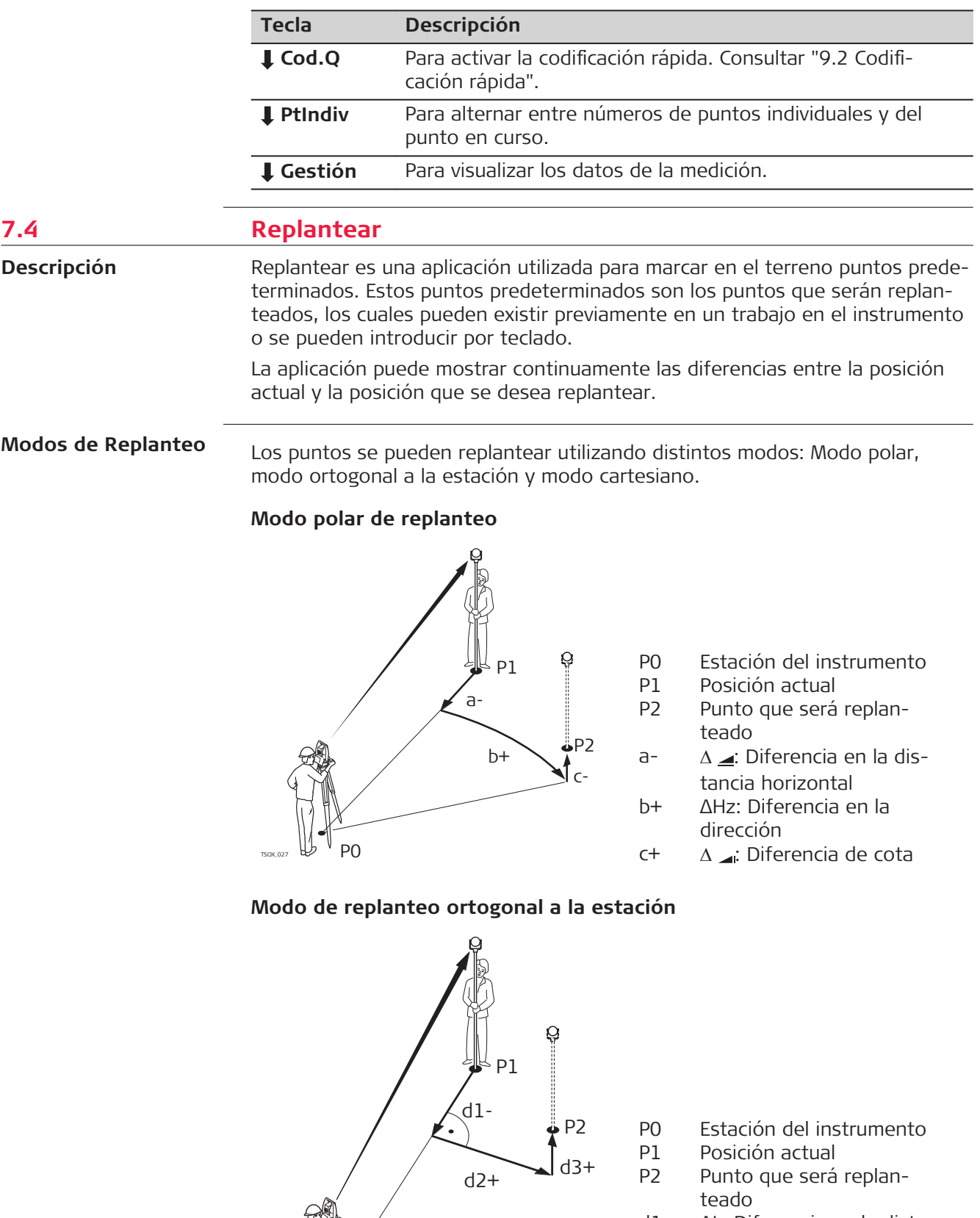

P0

TSOX\_028

- d1- ΔL: Diferencia en la distancia longitudinal
- d2+ ΔT: Diferencia en la distancia perpendicular
- d3+ ΔZ: Diferencia de cota

# **Modo cartesiano de replanteo**

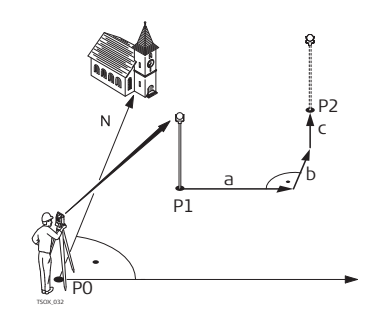

- P0 Estación del instrumento
- P1 Posición actual
- P2 Punto que será replanteado
- a ΔX: Diferencia en la coordenada X
- b ΔY: Diferencia en la coordenada Y
- c ΔZ: Diferencia de cota

## **Acceso**

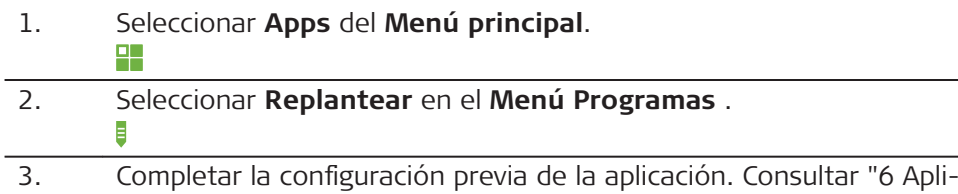

[caciones - Primeros pasos".](#page-72-0)

# **Parám. de Replanteo**

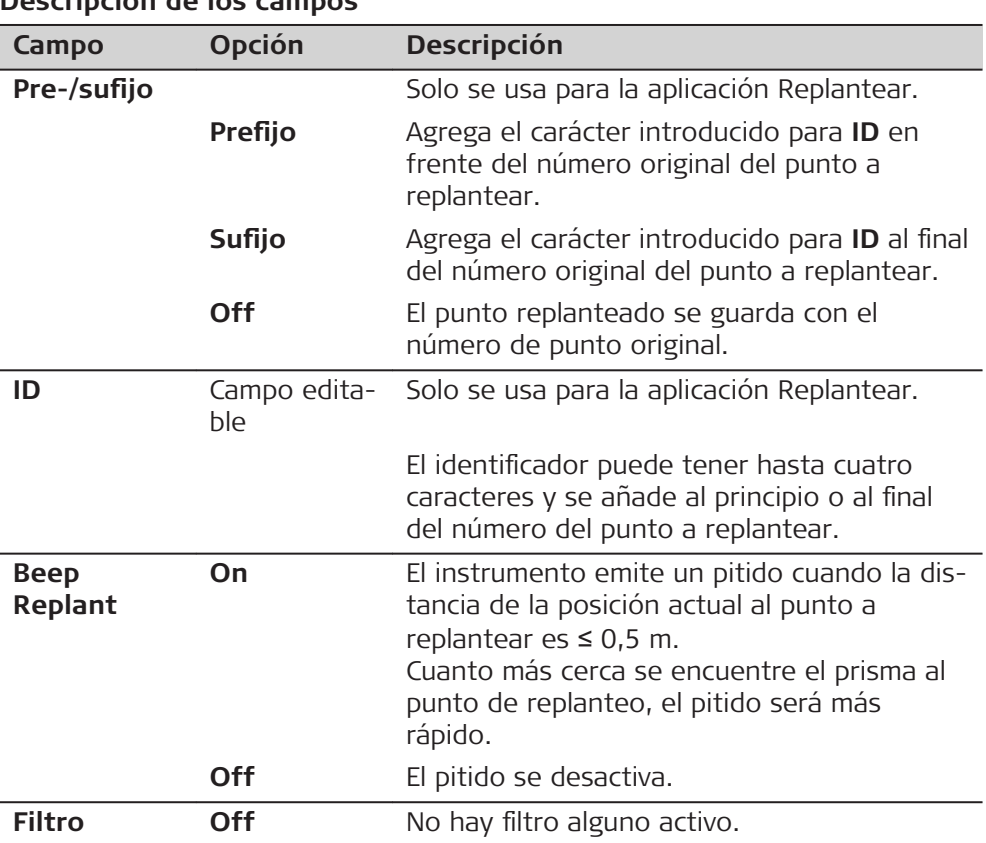

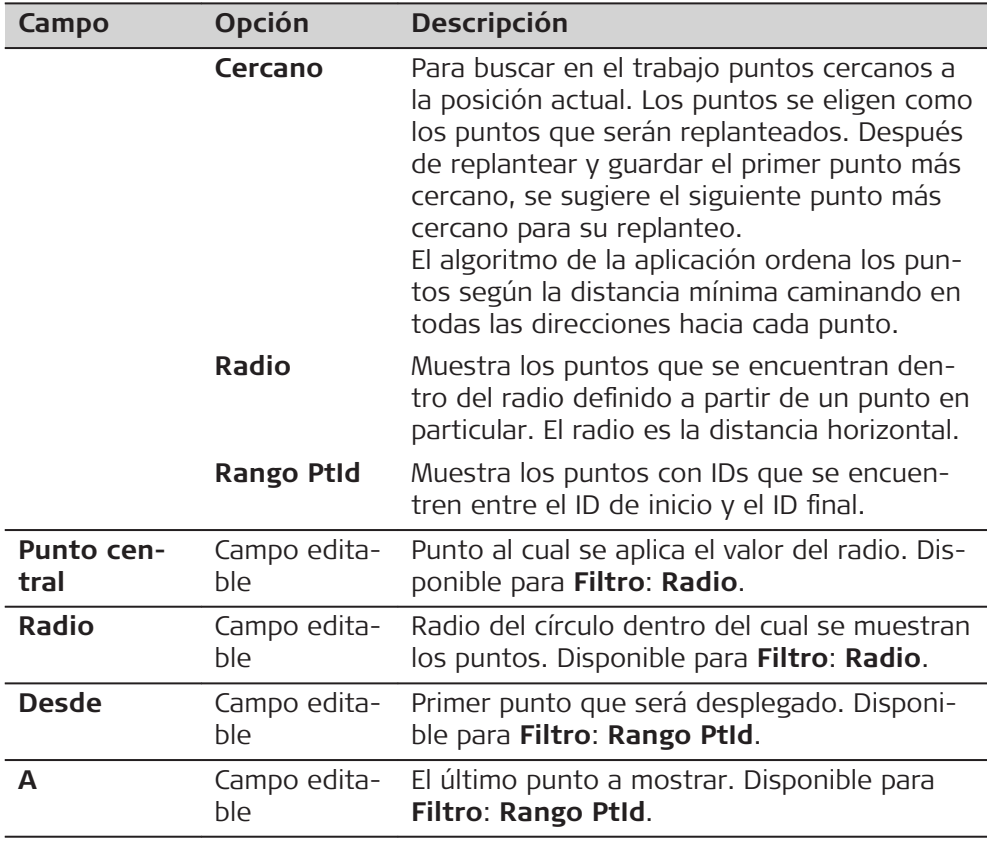

# **Replantear**

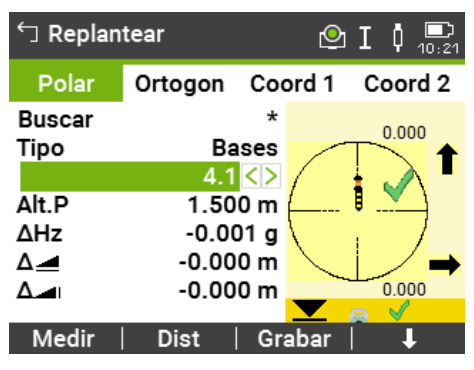

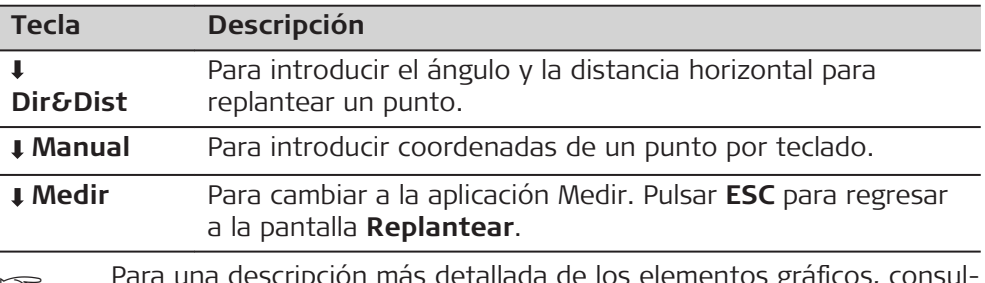

para una descripción más detallada de los elementos gráficos, consul-<br>tar "3.8 Símbolos gráficos".

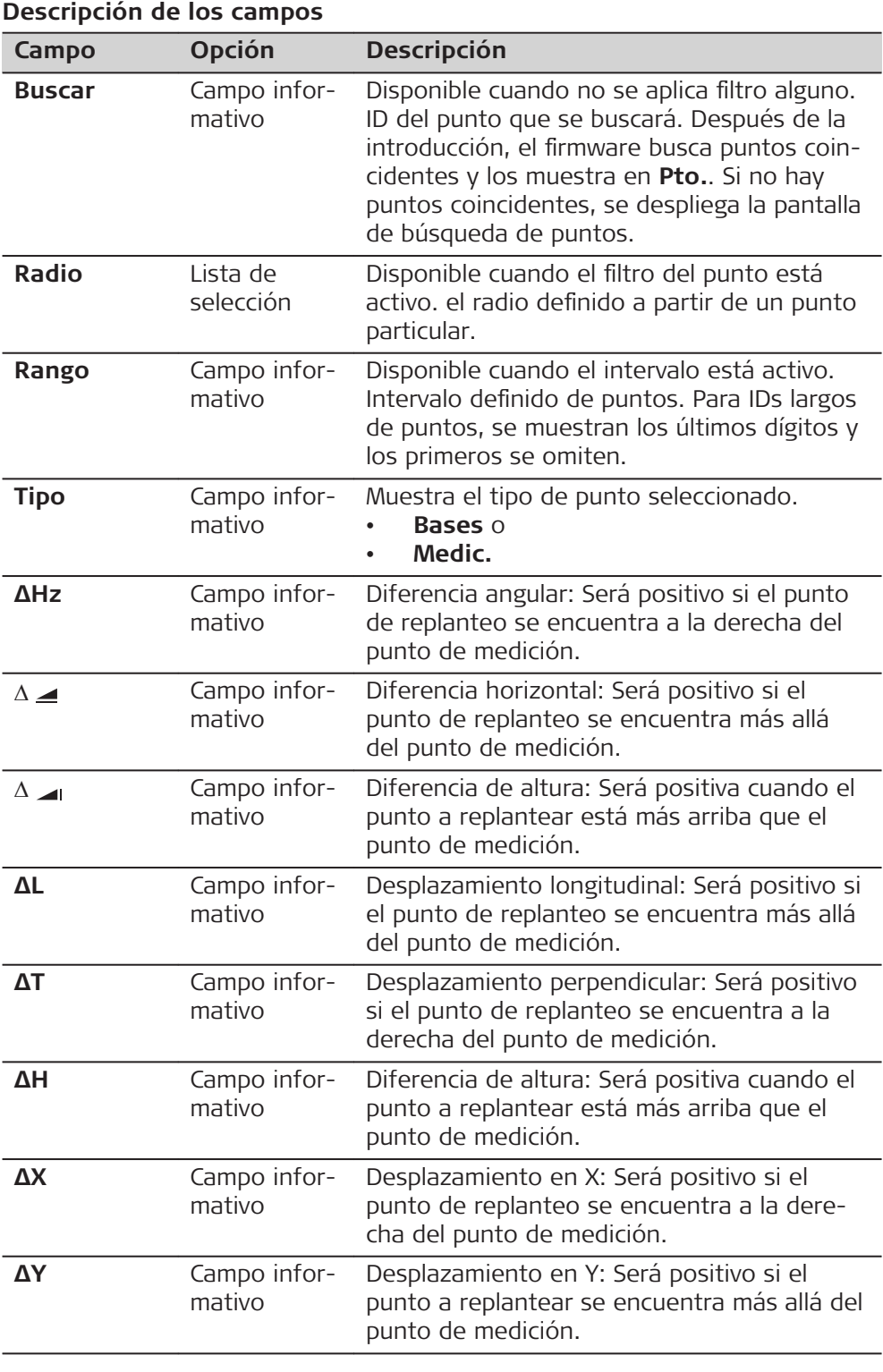

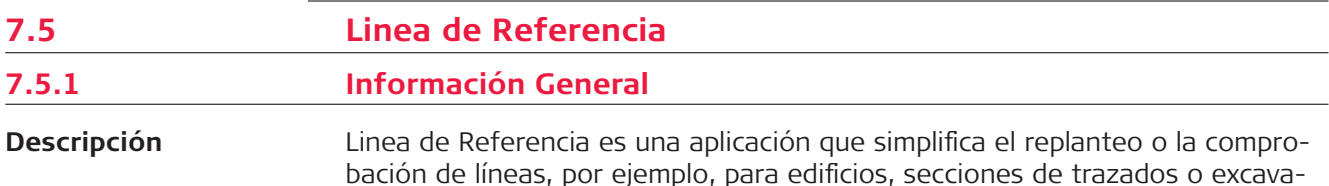

bación de líneas, por ejemplo, para edificios, secciones de trazados o excavaciones. Esta aplicación permite al usuario definir una línea de referencia y llevar a cabo las siguientes tareas con relación a esa línea:

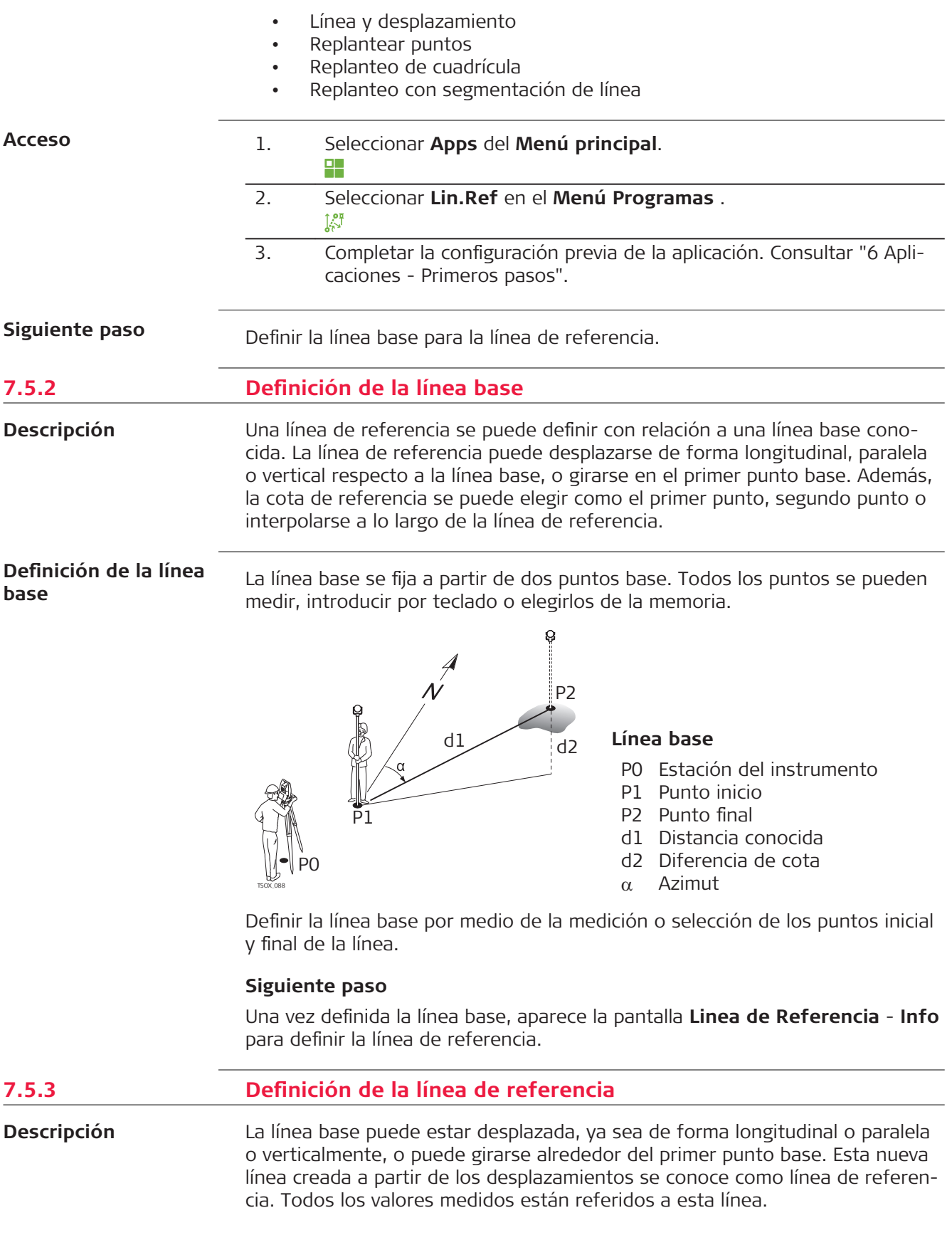

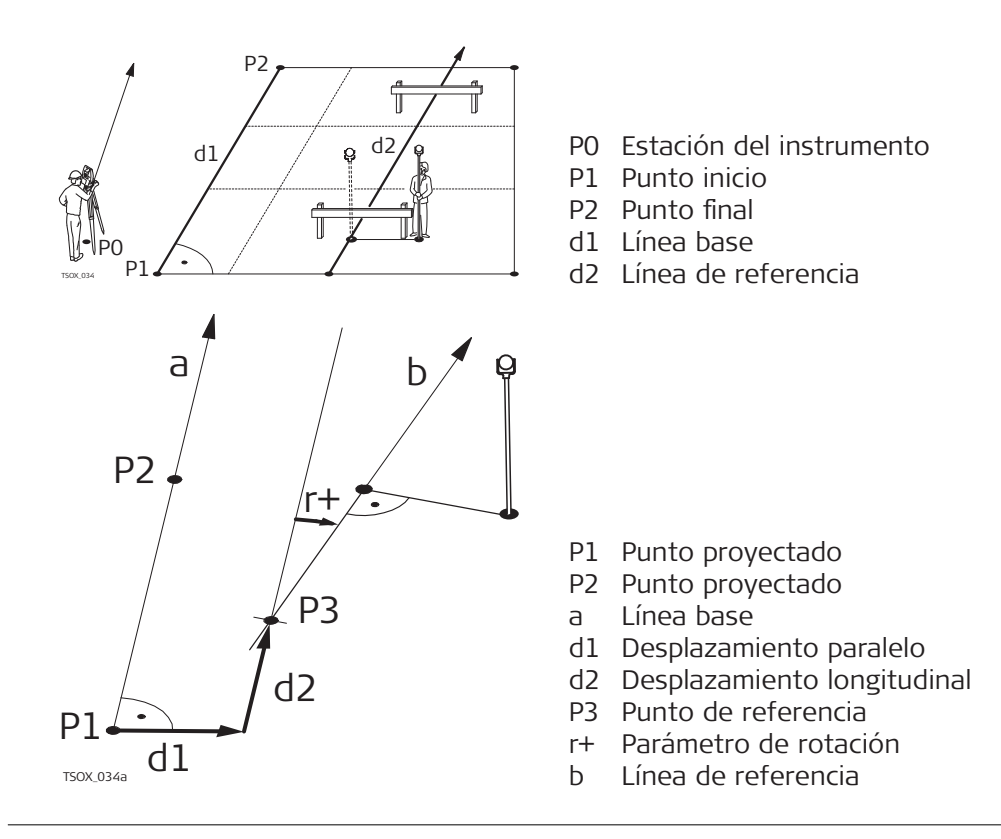

#### **Acceso**

**Info**

**Linea de Referencia -**

Una vez efectuadas las mediciones necesarias para definir la línea base, aparecerá la pantalla **Linea de Referencia** - **Info**.

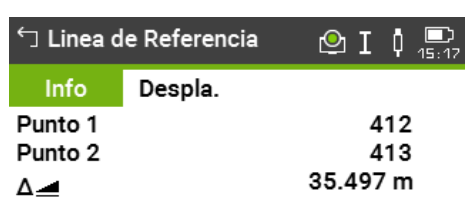

Seleccione Altura de Ref. ! Alt.Ref. Punto  $1 <$ 

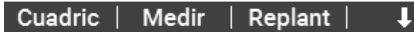

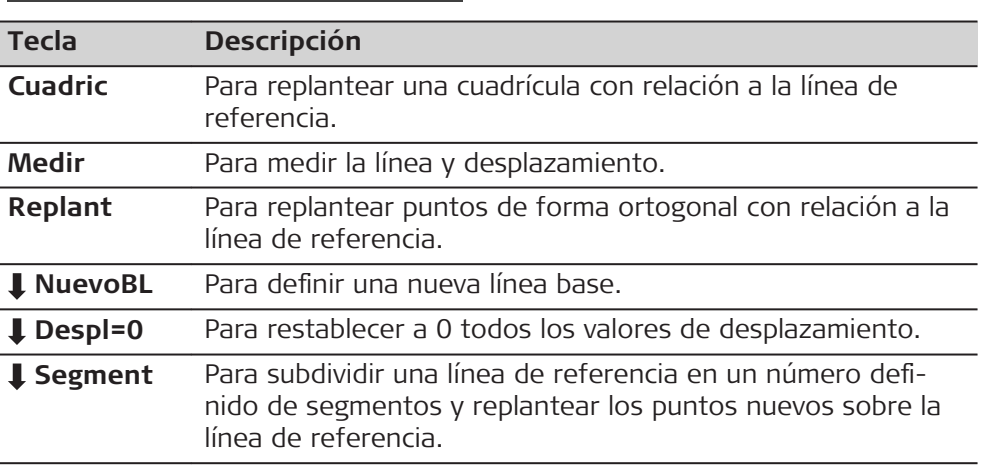

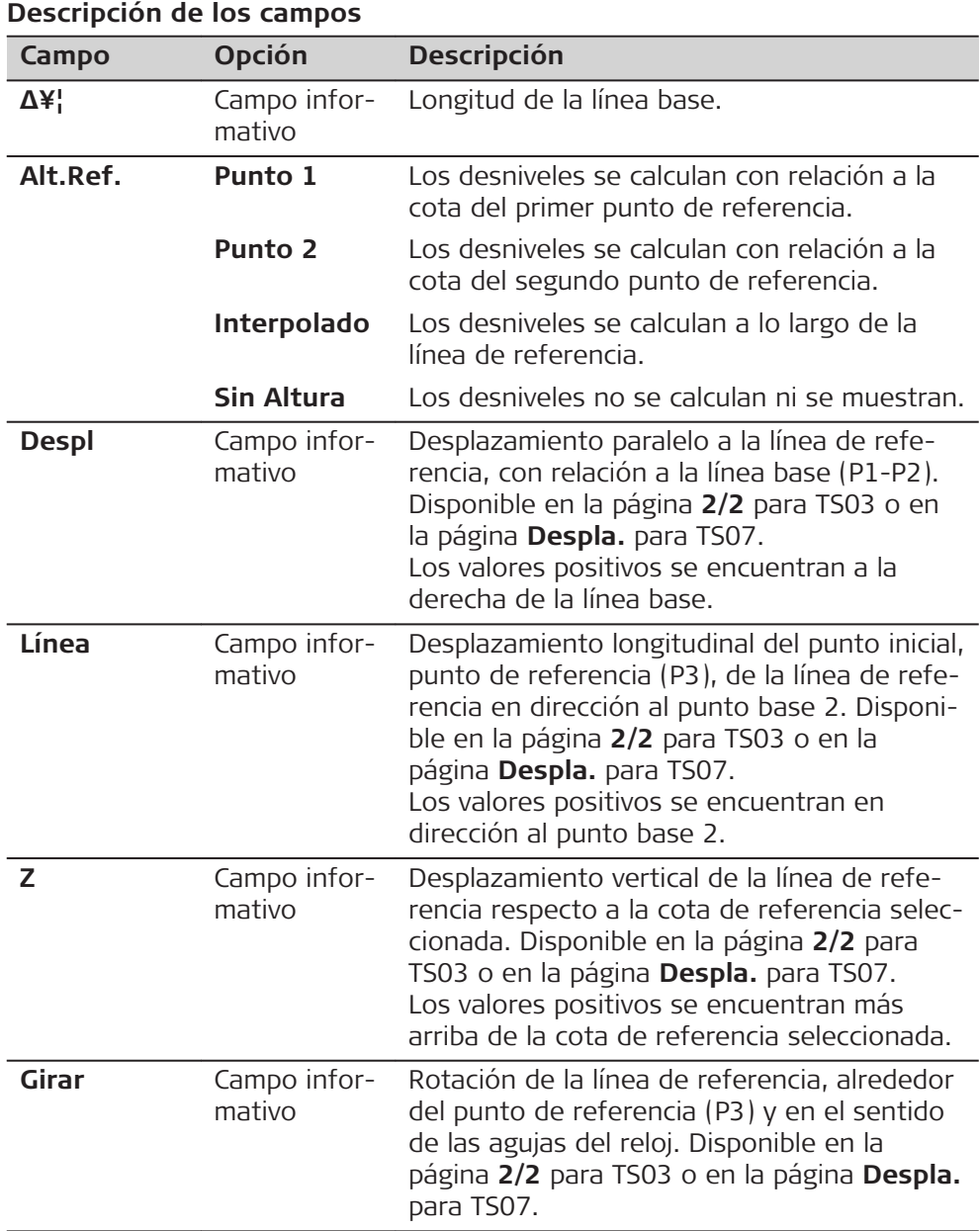

Seleccionar una opción de tecla de función, Medir, Replant o **L** Segment, para acceder a una aplicación secundaria.

## **7.5.4 Medida de línea y desplazamiento**

**Descripción**

La aplicación secundaria Medida de línea y desplazamiento calcula a partir de mediciones o coordenadas los desplazamientos longitudinales y transversales y el desnivel del punto visual respecto a la línea de referencia.

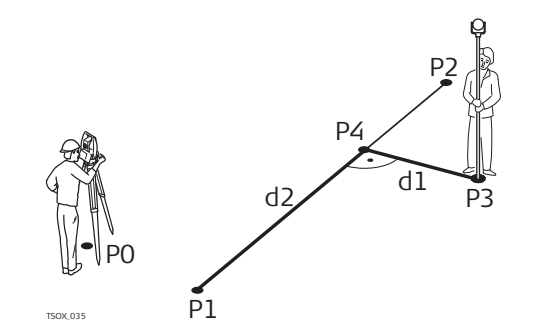

- P0 Estación del instrumento
- P1 Punto inicio
- P2 Punto final
- P3 Punto medido
- P4 Punto de referencia
- $d1$   $\triangle$  Desplazamiento
- $d2 \Delta$  Línea

**Ejemplo de un desnivel con relación al primer punto de referencia**

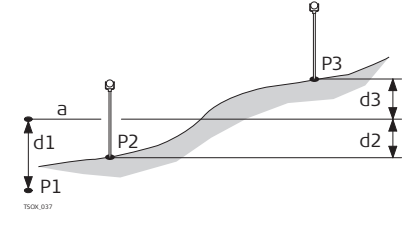

- P1 Punto inicio
- P2 Punto visado
- P3 Punto visado
- a Cota de referencia
- d1 Desnivel entre el punto inicial y la cota de referencia
- d2 Desnivel entre el punto P2 y la cota de referencia
- d3 Desnivel entre el punto P3 y la cota de referencia

Pulsar **Medir** en la pantalla **Linea de Referencia** - **Info**. **Descripción de los campos Campo Descripción ΔL** Distancia longitudinal calculada hacia la línea de referencia. **ΔO** Distancia perpendicular calculada a partir de la línea de referencia. **ΔH** Desnivel calculado con relación a la cota de referencia definida. • Pulsar **Medir** para medir y registrar. • O pulsar **Prev** para regresar a la pantalla **Linea de Referencia** - **Info**. **7.5.5 Replanteo** La aplicación secundaria replanteo calcula la diferencia entre un punto medido y el punto calculado. Se muestran las diferencias ortogonal (**ΔL**, **ΔO**, **ΔH**) y polar  $(ΔHz, Δ_4, Δ_4)$ . **Acceso Medida de línea y desplazamiento Siguiente paso Descripción**

## **Ejemplo de replanteo ortogonal**

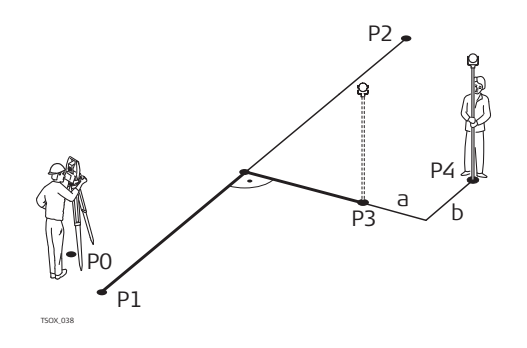

- P0 Estación del instrumento
- P1 Punto inicio
- P2 Punto final
- P3 Punto de replanteo
- P4 Punto medido
- $a \Delta$  Desplazamiento paralelo
- $b \Delta$  Desplazamiento longitudinal

#### **Acceso**

Pulsar **Replant** en la pantalla **Linea de Referencia** - **Info**.

#### **Replanteo ortogonal**

Introducir los elementos de replanteo para los puntos visados que serán replanteados con relación a la línea de referencia.

# **Descripción de los campos**

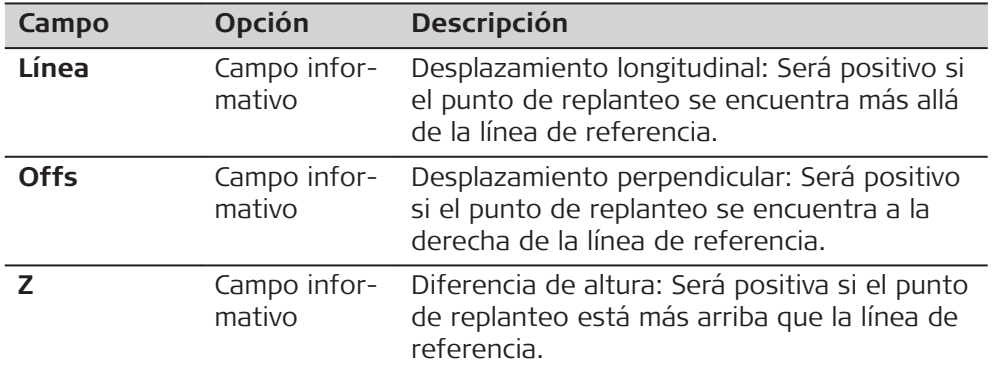

## **Siguiente paso**

Pulsar **Cont** para acceder al modo de medición.

## **Línea de Ref - Replanteo**

Los signos de las diferencias de distancias y ángulos son valores de corrección (valor requerido menos valor medido). Las flechas indican la dirección en la cual debe desplazarse para llegar al punto de replanteo.

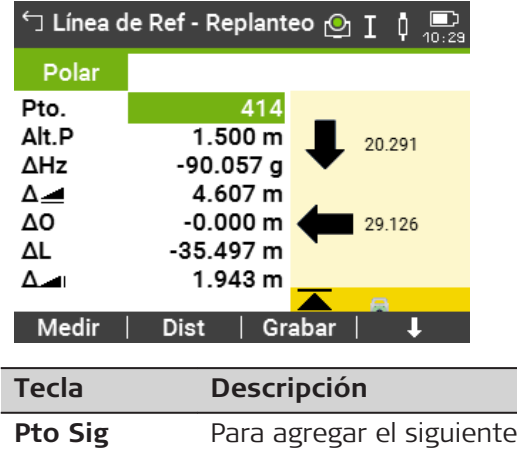

punto que será replanteado.

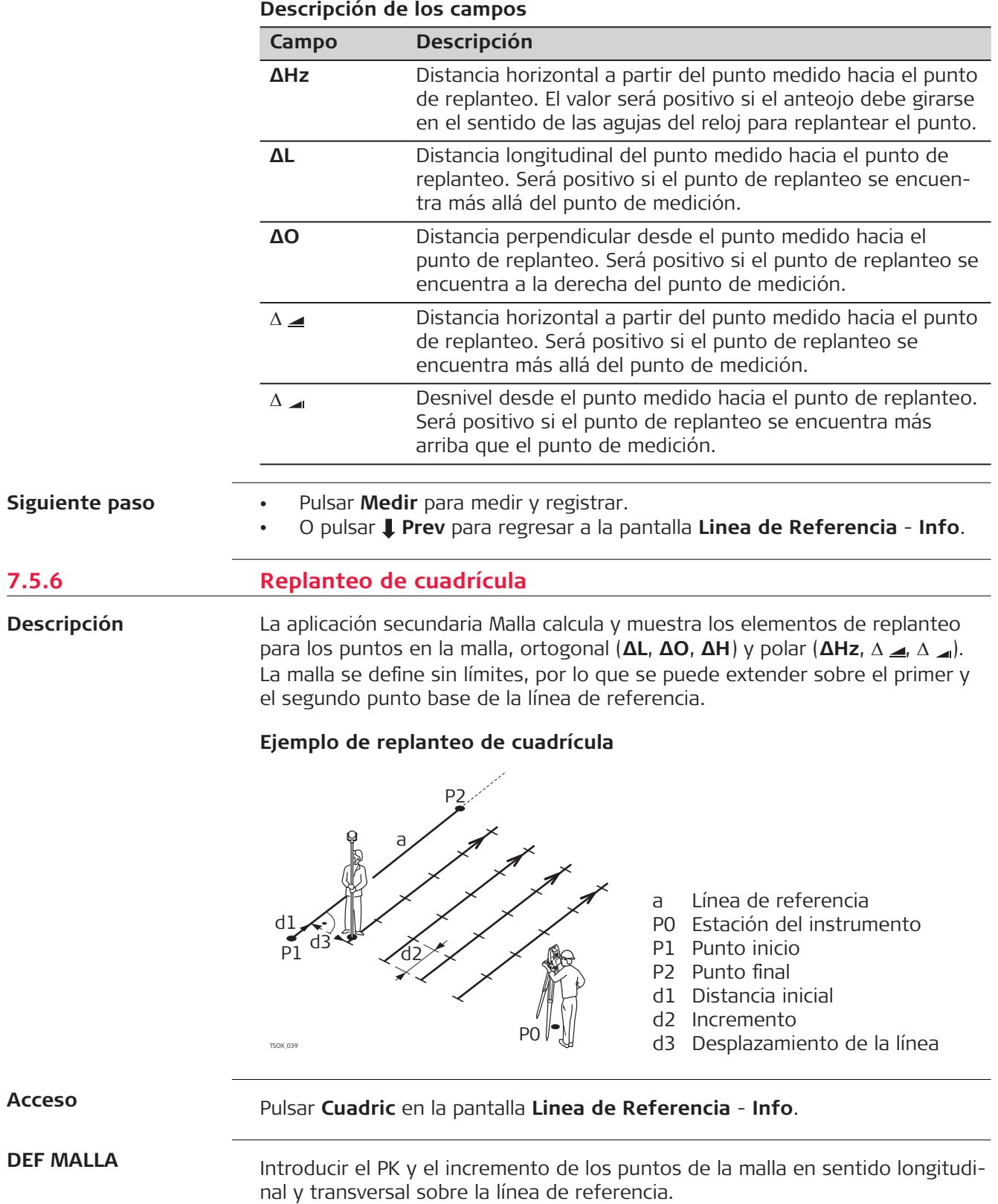

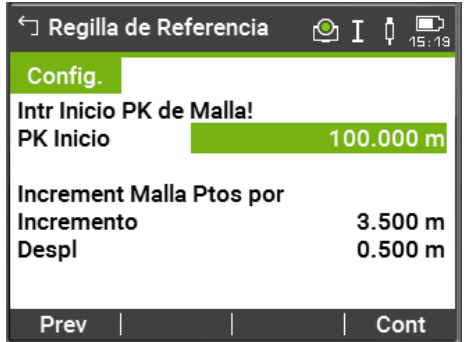

#### **Descripción de los campos**

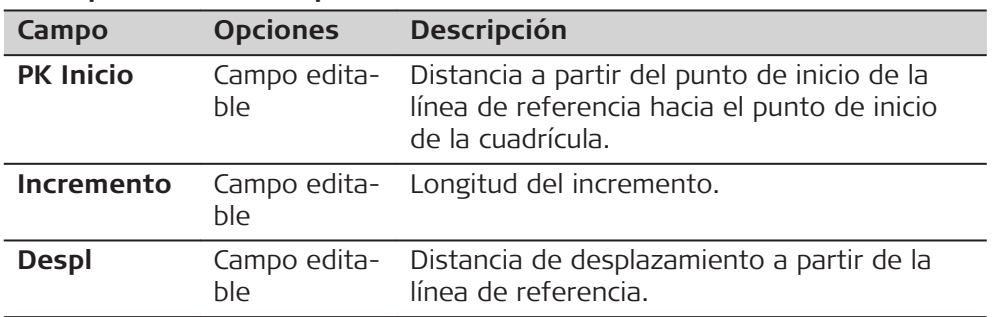

## **Siguiente paso**

Pulsar **Cont** para acceder a la pantalla **Malla de Ref - Replanteo**.

**Malla de Ref - Replanteo**

Los signos de las diferencias de distancias y ángulos son valores de corrección (valor requerido menos valor medido). Las flechas indican la dirección en la cual debe desplazarse para llegar al punto de replanteo.

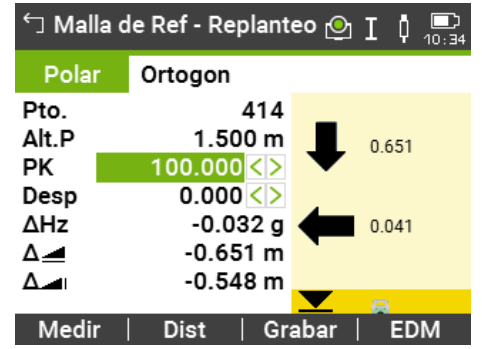

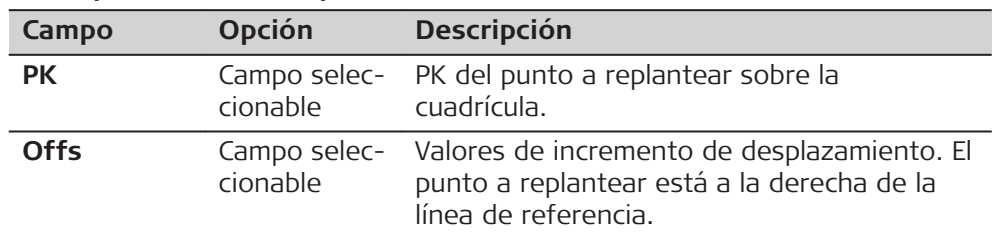

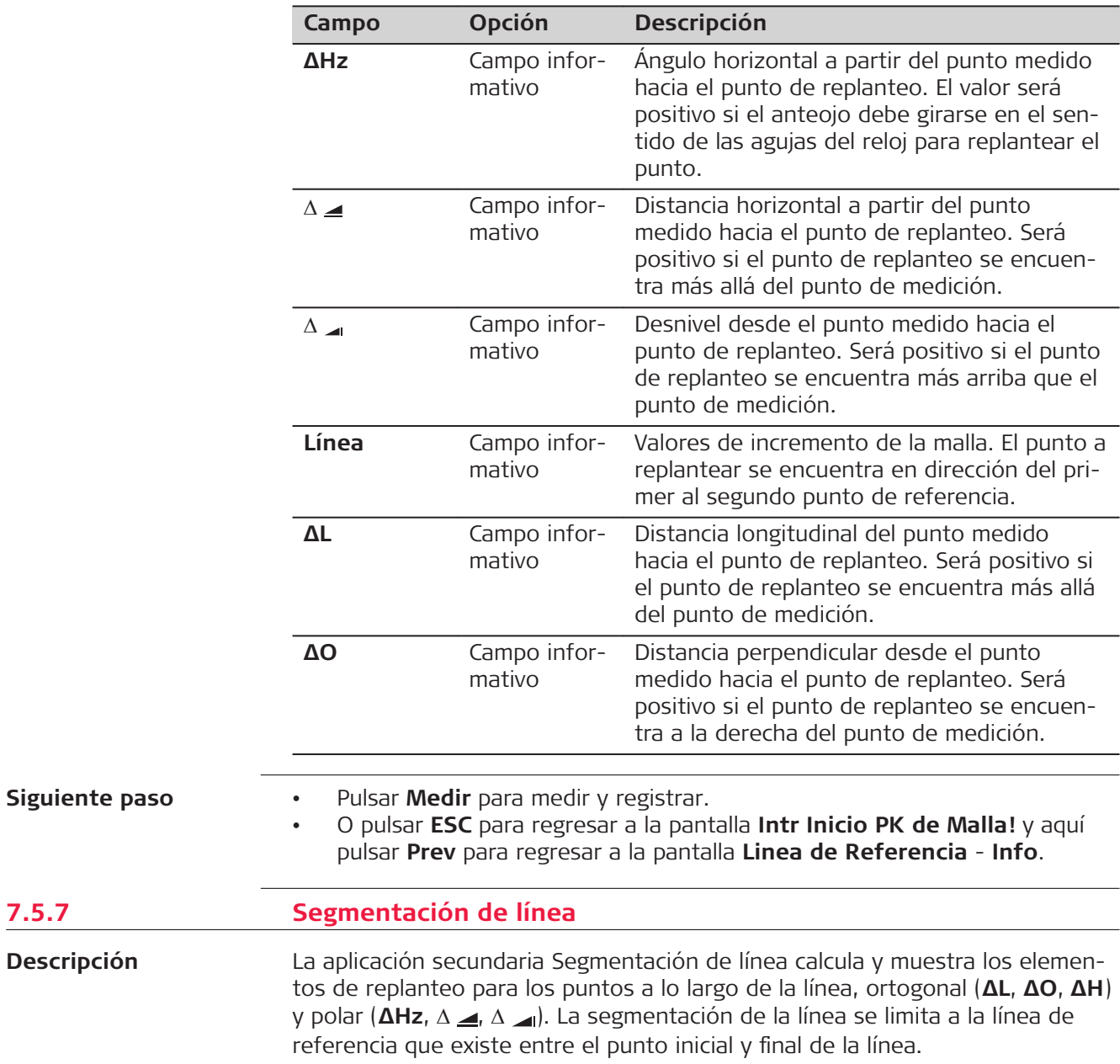

**7.5.7** 

## **Ejemplo de replanteo con segmentación de línea**

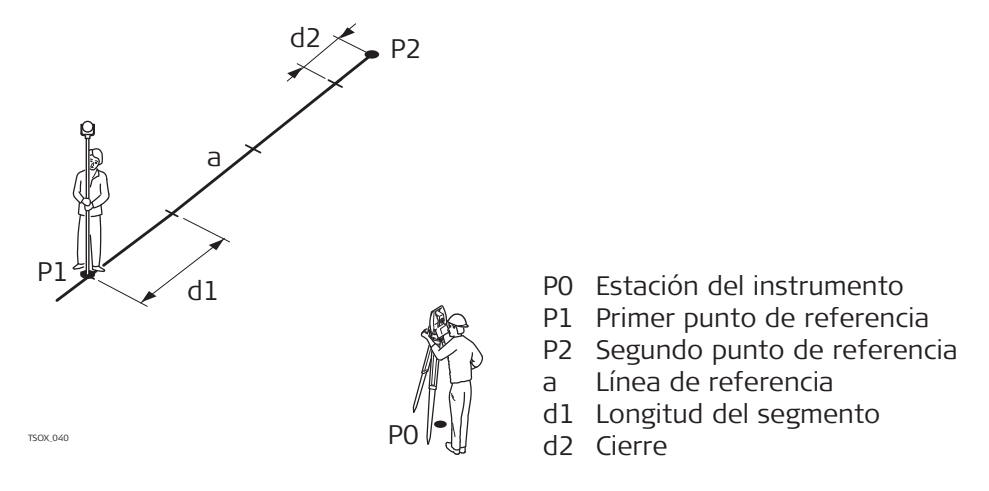

#### **Acceso**

## Pulsar **Segment** en la pantalla **Linea de Referencia** - **Info**.

#### **DEFINA SEGMENT**

Introduzca el número de segmentos o la longitud de los mismos y defina cómo se manejará el segmento restante. El cierre se puede colocar al principio, al final o distribuirlo de forma homogénea a lo largo de la línea.

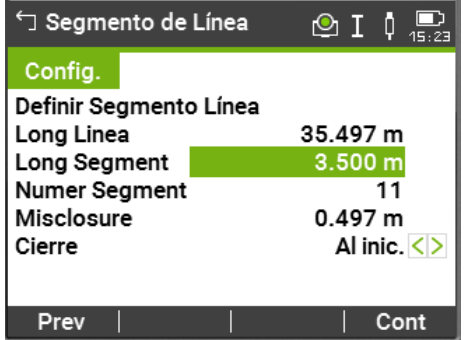

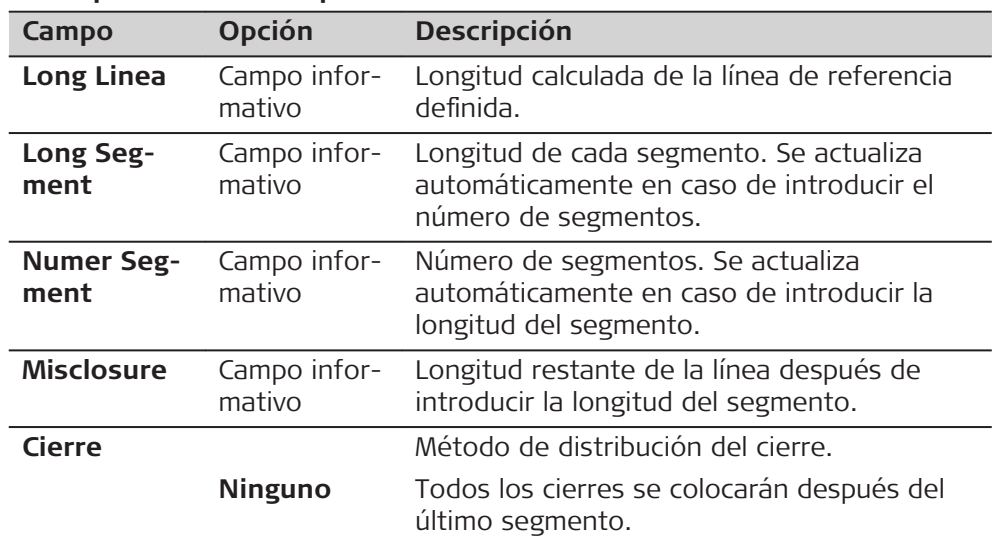

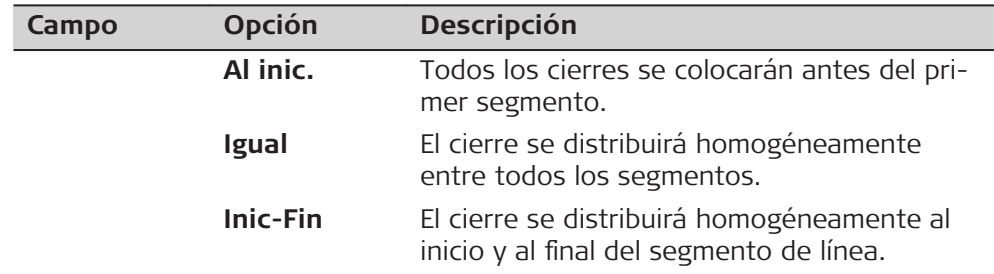

Pulsar **Cont** para acceder a la pantalla **Replantear - Seg. Línea**.

#### **Replantear - Seg. Línea**

Los signos de las diferencias de distancias y ángulos son valores de corrección (valor requerido menos valor medido). Las flechas indican la dirección en la cual debe desplazarse para llegar al punto de replanteo.

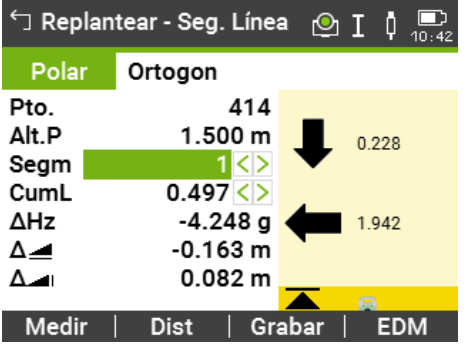

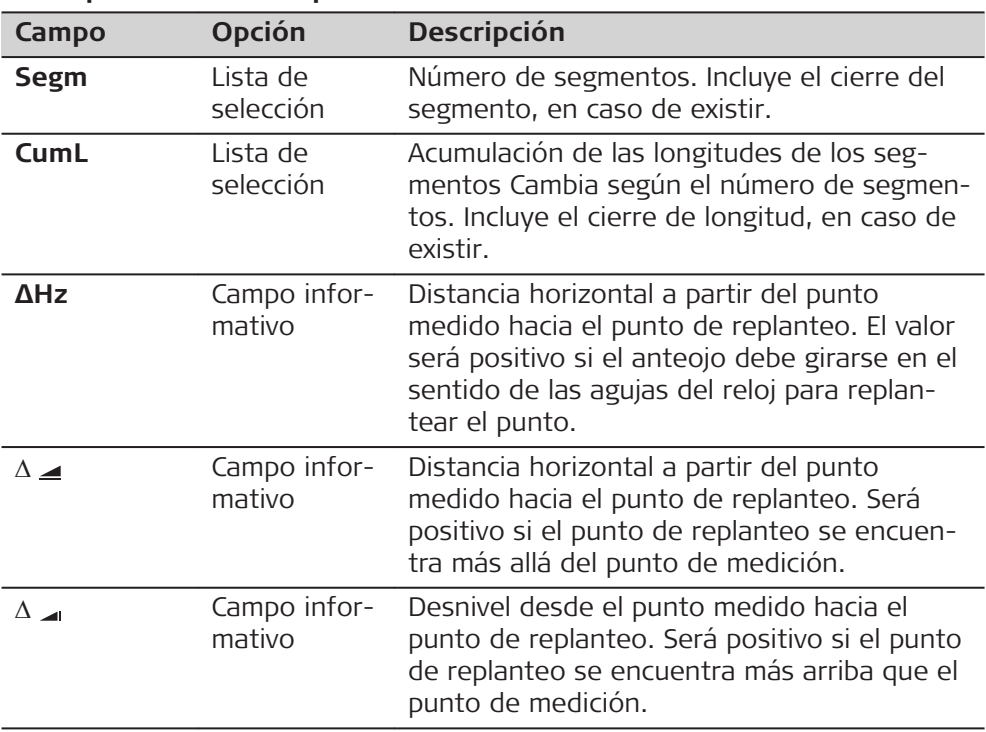

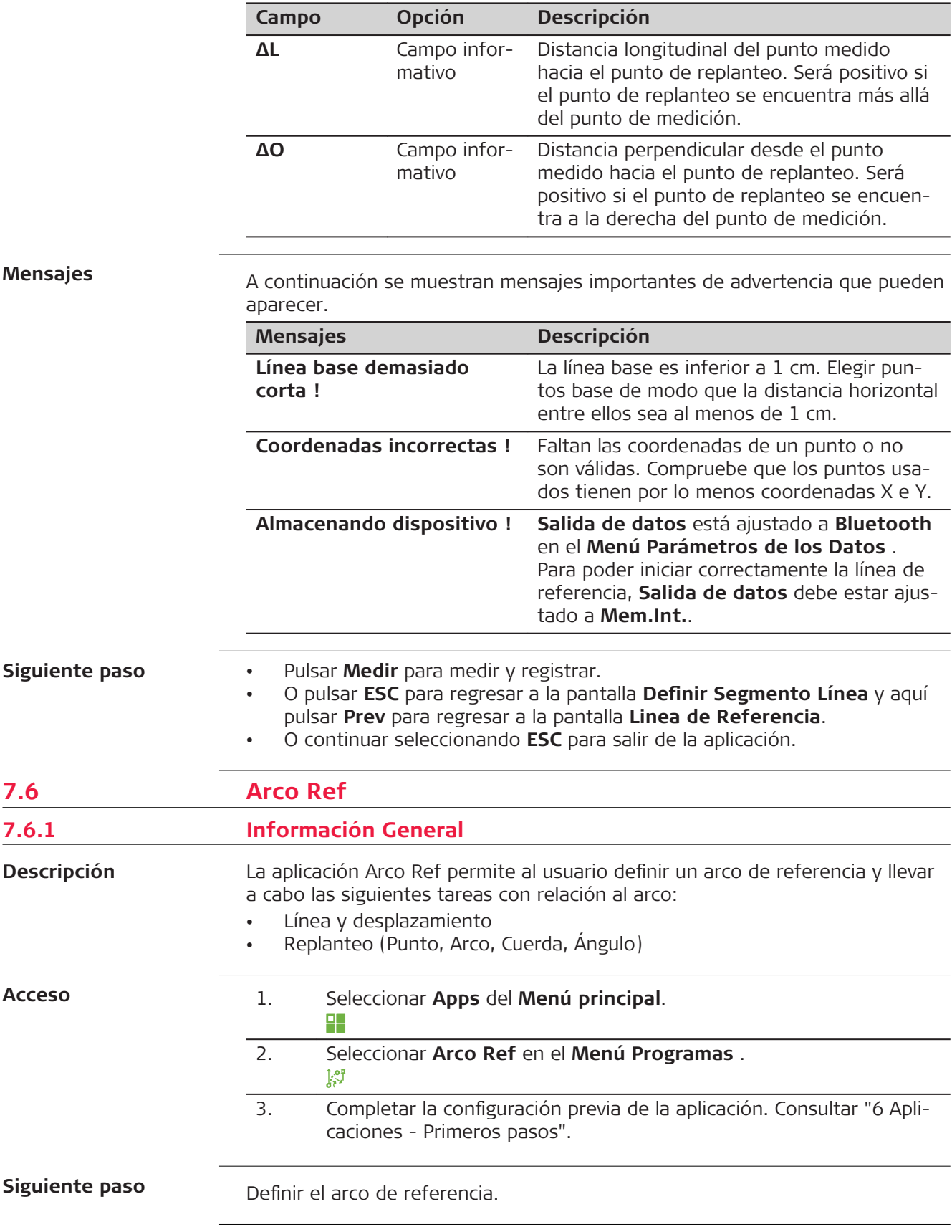

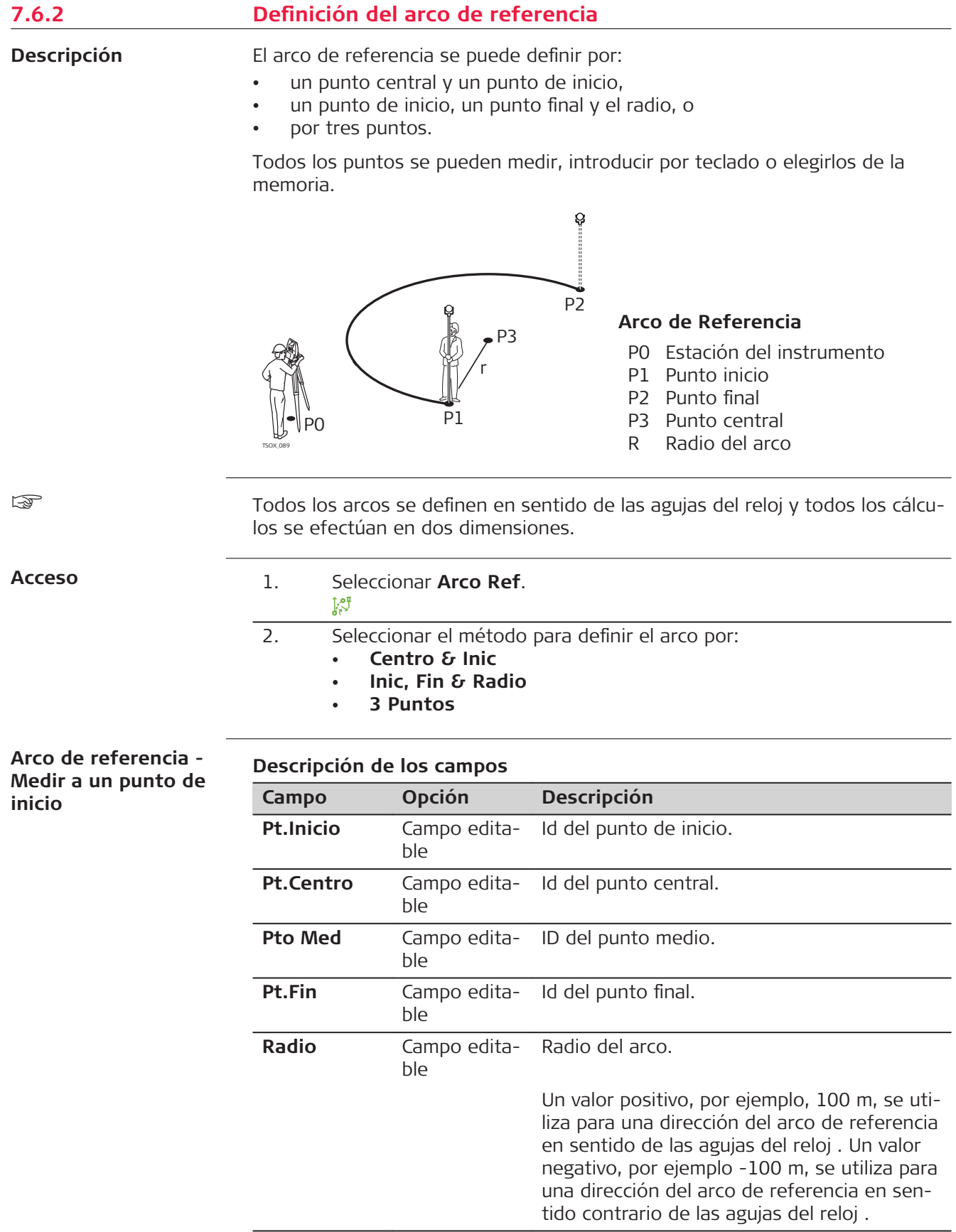

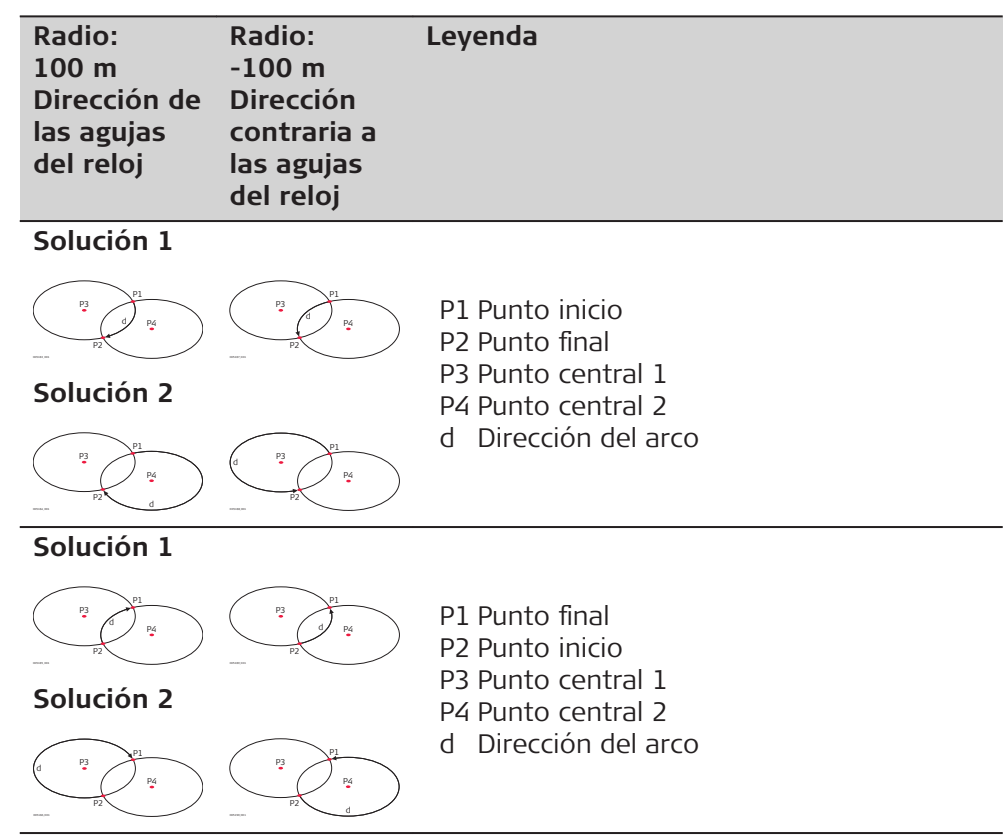

Después de definir el arco de referencia, se visualiza la pantalla **Arco Ref** - **Info**.

# **Arco Ref - Info**

En algunos casos, existen dos soluciones matemáticas, tal como se muestra en la imagen. En las aplicaciones secundarias Medir y Replanteo es posible elegir la solución adecuada.

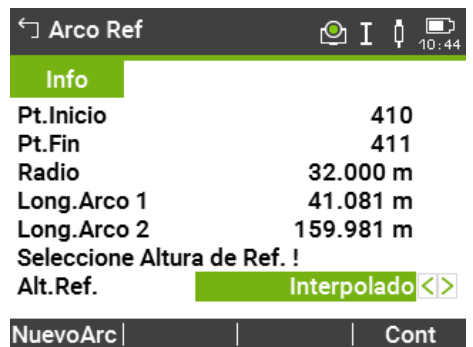

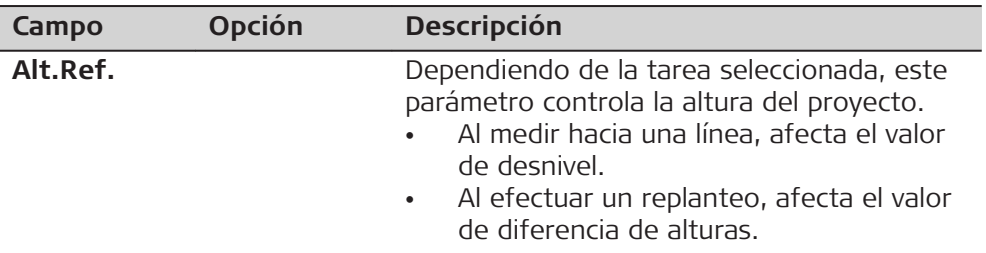

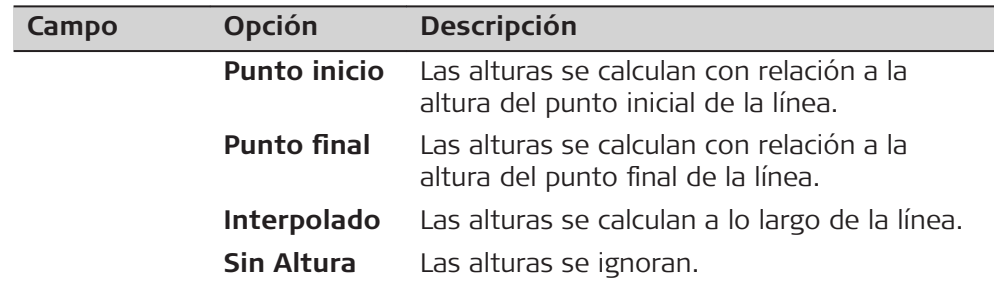

Seleccionar **Cont** y, seguidamente, **Medir** o **Replant** para acceder a la aplicación secundaria.

# **7.6.3 Medida de línea y desplazamiento**

La aplicación secundaria Medida de línea y desplazamiento calcula a partir de mediciones o coordenadas los desplazamientos longitudinales y ortogonales y el desnivel del punto visual respecto al arco de referencia. **Descripción**

## **Ejemplo de arco de referencia: medida de línea y desplazamiento**

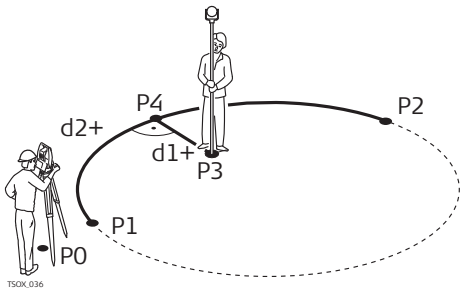

P0 Estación del instrumento P1 Punto inicio P2 Punto final P3 Punto medido P4 Punto de referencia  $d1+\Delta$  Desplazamiento  $d2 + \Delta$  Línea

**Acceso**

Pulsar **Medir** en la pantalla **Arco Ref** - **Info**.

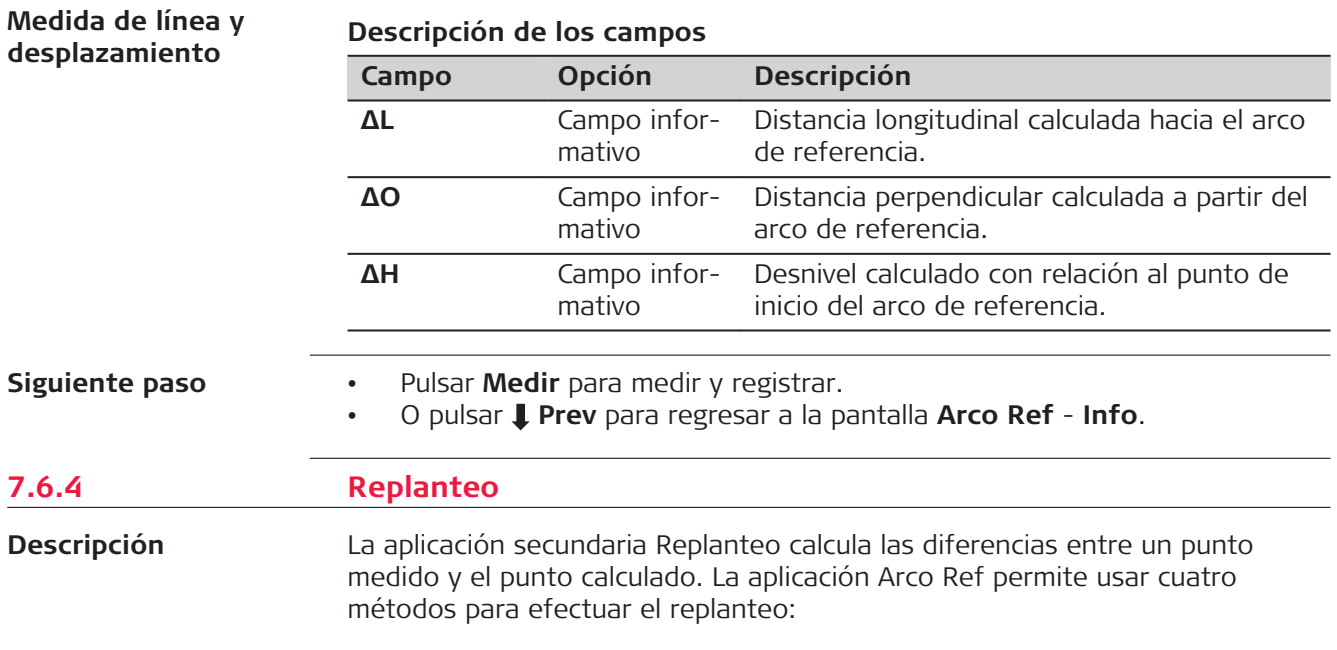

- Punto de replanteo
- Arco de replanteo
- Cuerda de replanteo
- Ángulo de replanteo

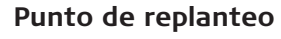

Para replantear un punto debe introducir una línea y un valor de desplazamiento.

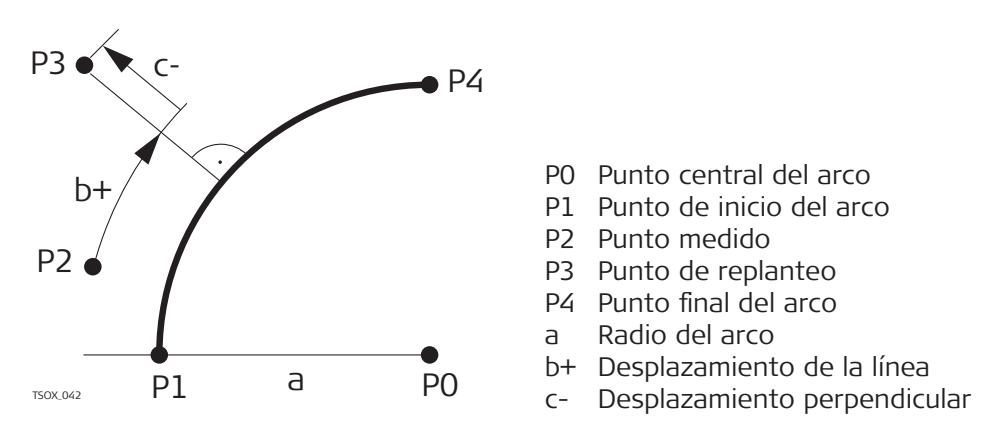

## **Arco de replanteo**

Para replantear una serie de puntos equidistantes a lo largo del arco.

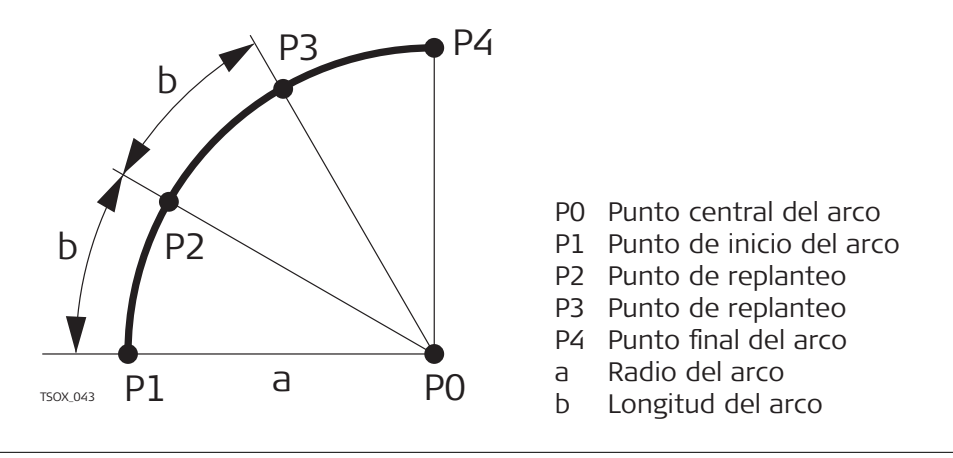

# **Cuerda de replanteo**

Para replantear una serie de cuerdas equidistantes a lo largo del arco.

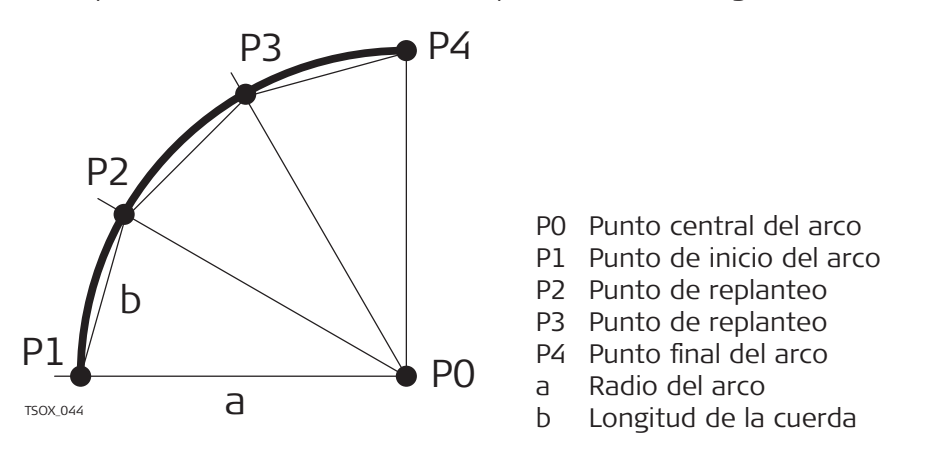

# **Ángulo de replanteo**

Para replantear una serie de puntos a lo largo del arco definido por los segmentos del ángulo a partir del punto central del arco.

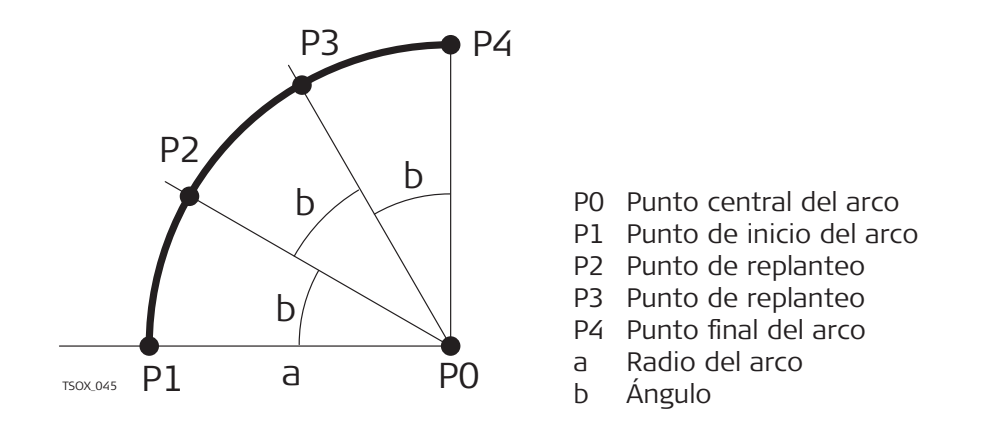

#### **Acceso**

1. Pulsar **Replant** en la pantalla **Arco Ref** - **Info**. 2. Seleccionar uno de los cuatro métodos de replanteo disponibles.

#### **Replanteo de punto, arco, cuerda o ángulo**

Introducir los valores de replanteo. Pulsar **PtoCent** para replantear el punto del centro del arco.

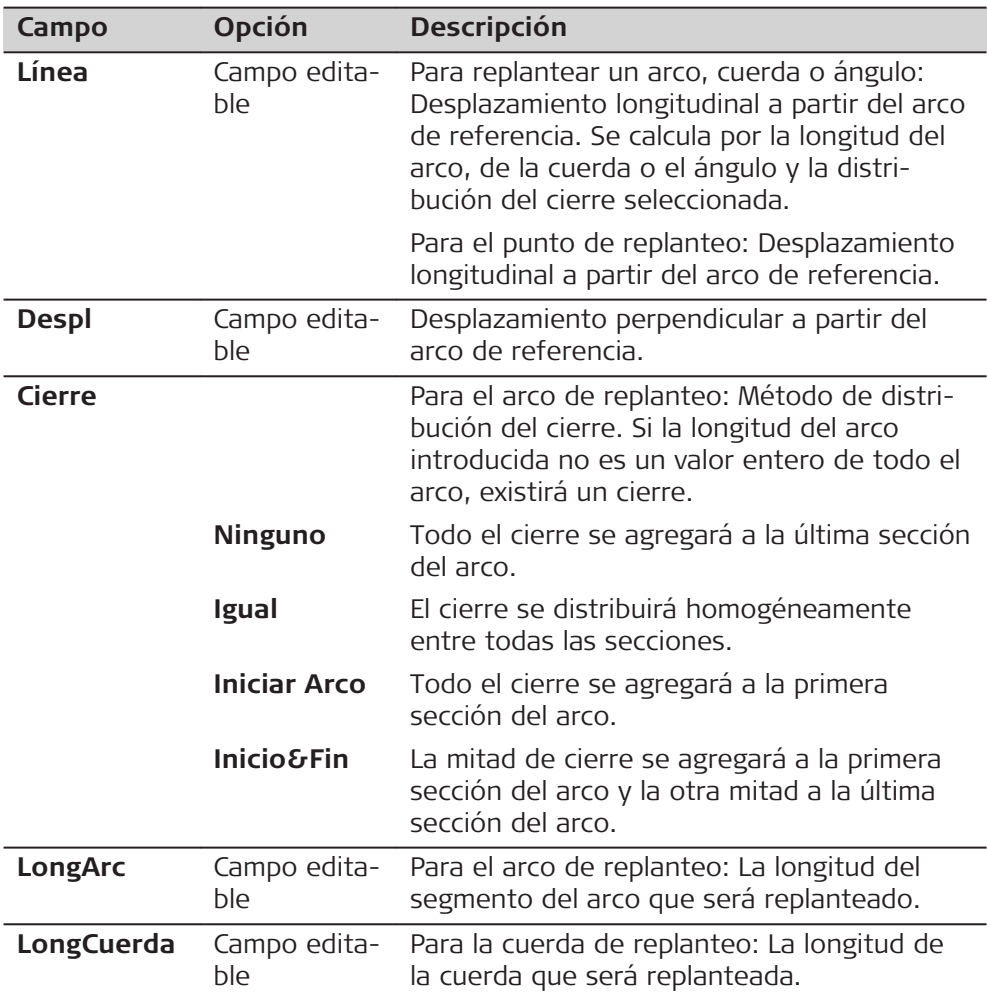

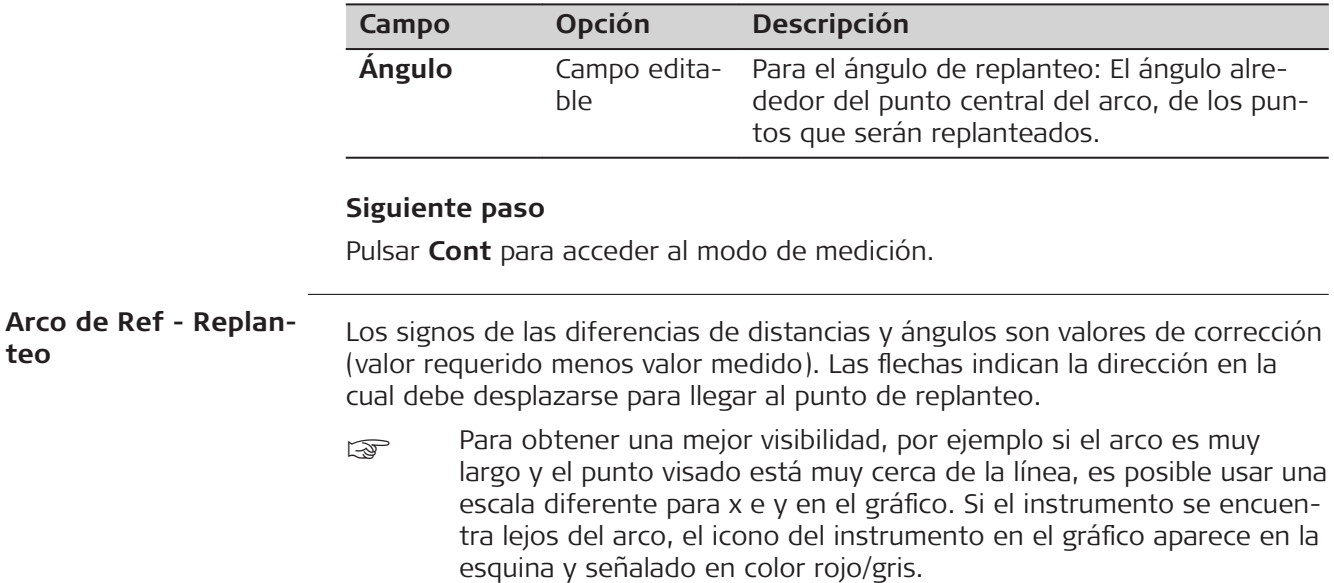

Para definir el siguiente punto que será replanteado, introducir un ID punto, la altura del prisma, la distancia a lo largo del arco y el desplazamiento.

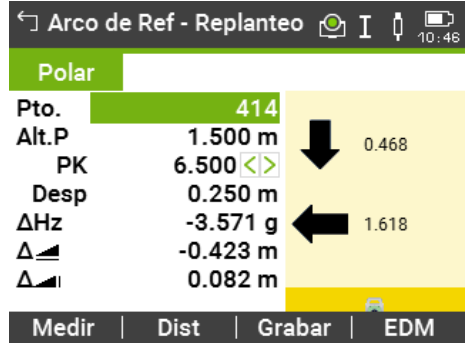

## **Descripción de los campos**

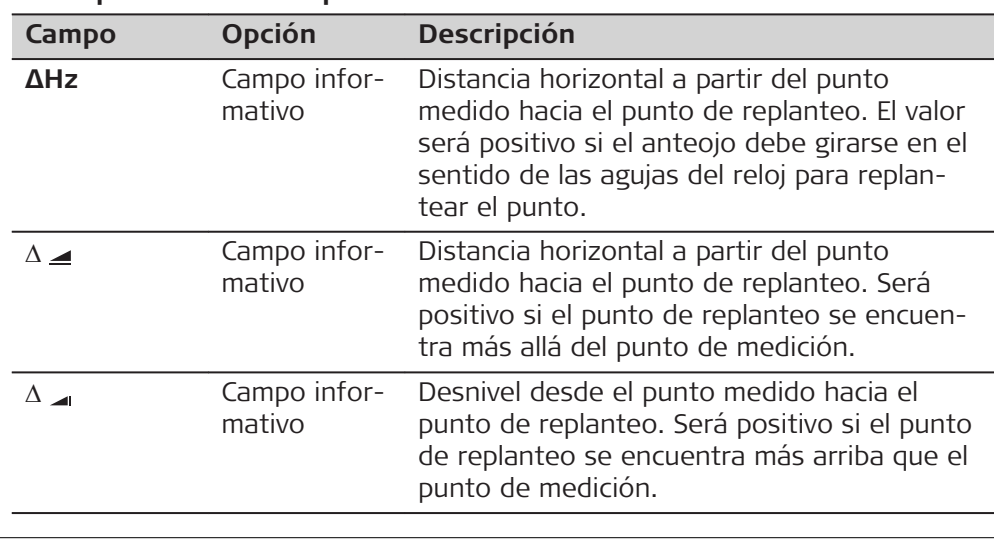

**Siguiente paso**

- Pulsar **Medir** para medir y registrar.
- O pulsar **Prev** para regresar a la pantalla **Arco Ref Info**.
- O continuar seleccionando **ESC** para salir de la aplicación.

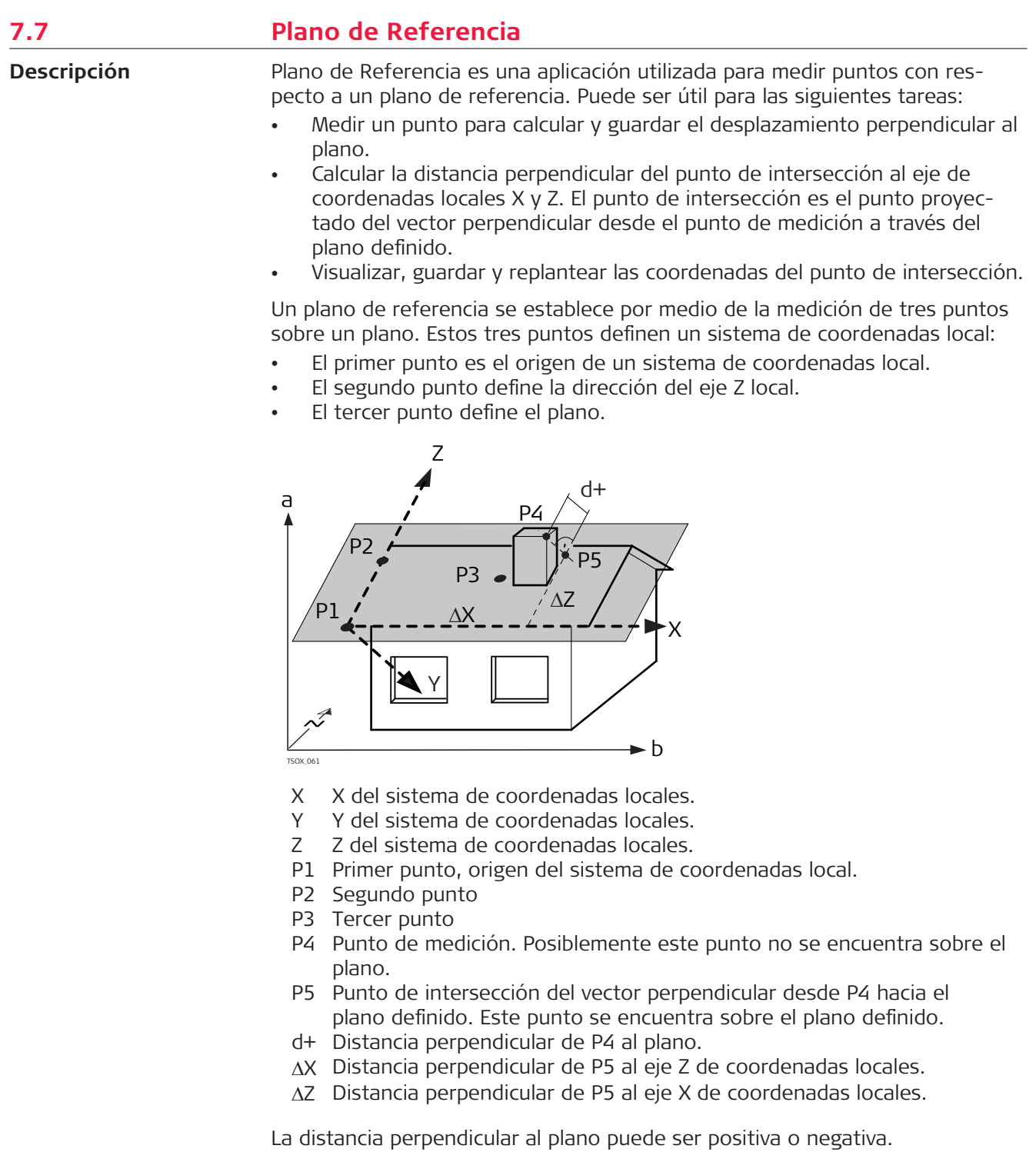

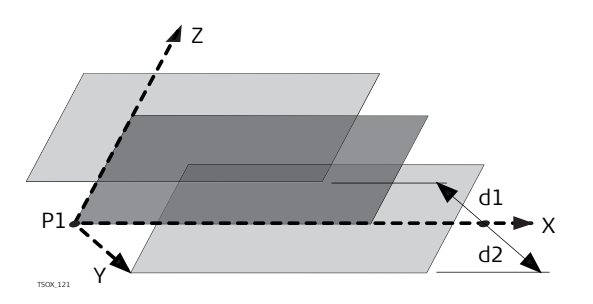

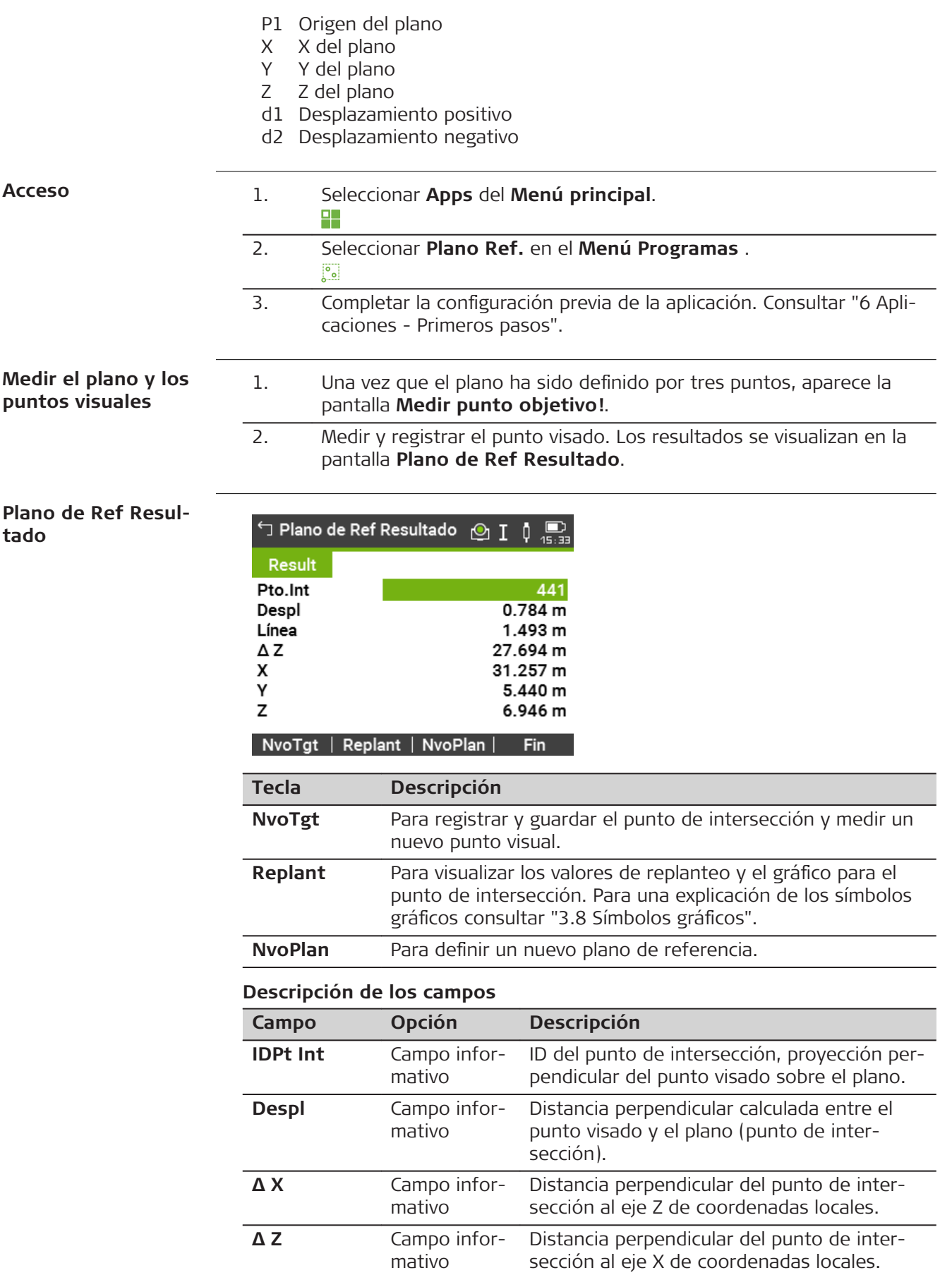
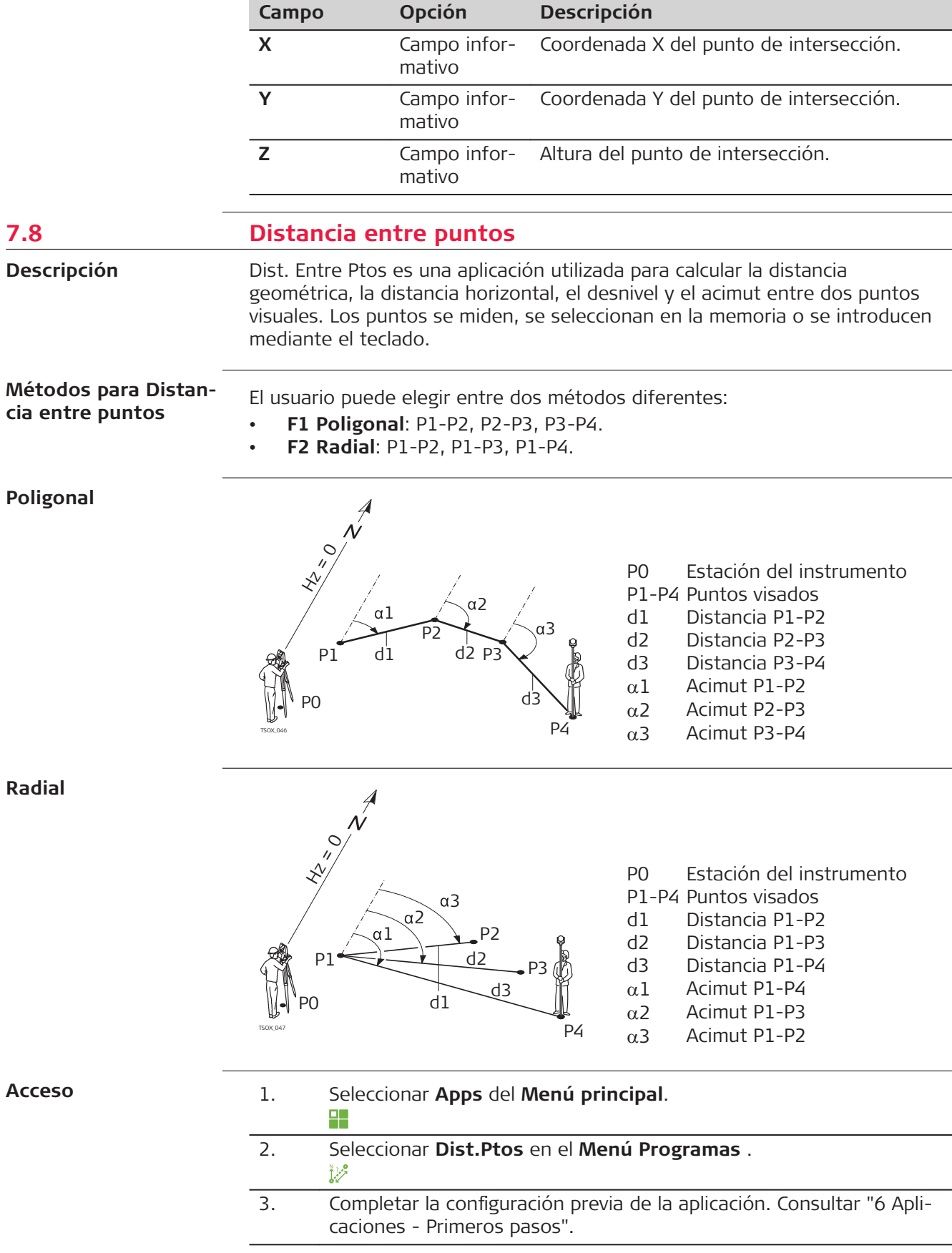

**Mediciones de distancia entre puntos**

Después de efectuar las mediciones necesarias se muestra la pantalla **Dist. ptos Resultado**.

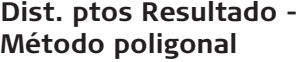

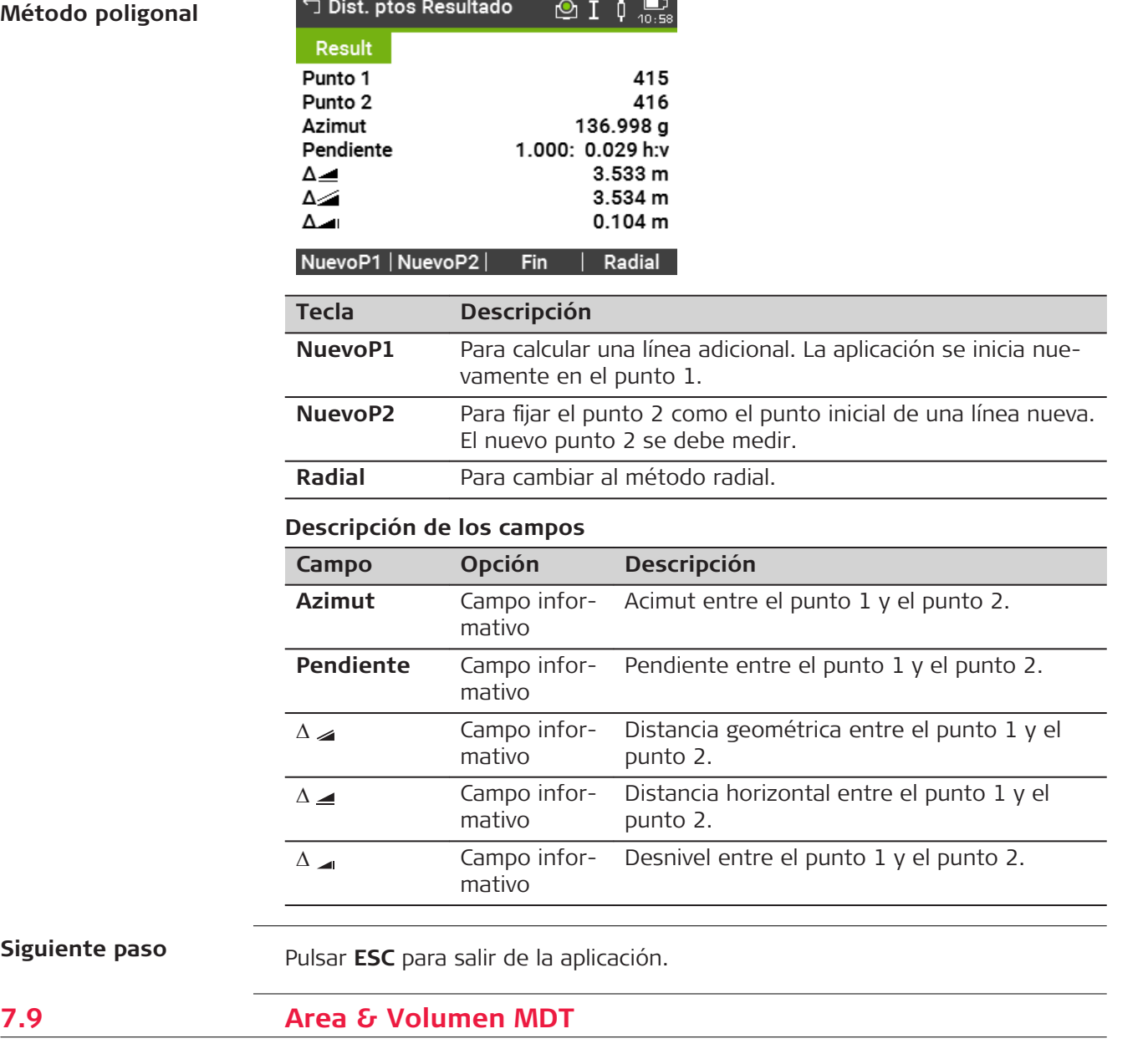

# **7.9.1 Información General**

Area & DTM Volume es una aplicación que se utiliza para calcular superficies en línea de un máximo de 50 puntos conectados por líneas rectas. Los puntos medidos, seleccionados de la memoria, o introducidos mediante el teclado tienen que estar en dirección de las agujas del reloj. El área calculada se proyecta sobre un plano horizontal (2D) o sobre un plano inclinado de referencia definido por tres puntos (3D). Es posible calcular el volumen creando automáticamente un modelo digital del terreno (MDT). También es posible efectuar división de superficies para áreas en 2D. **Descripción**

**Siguiente paso**

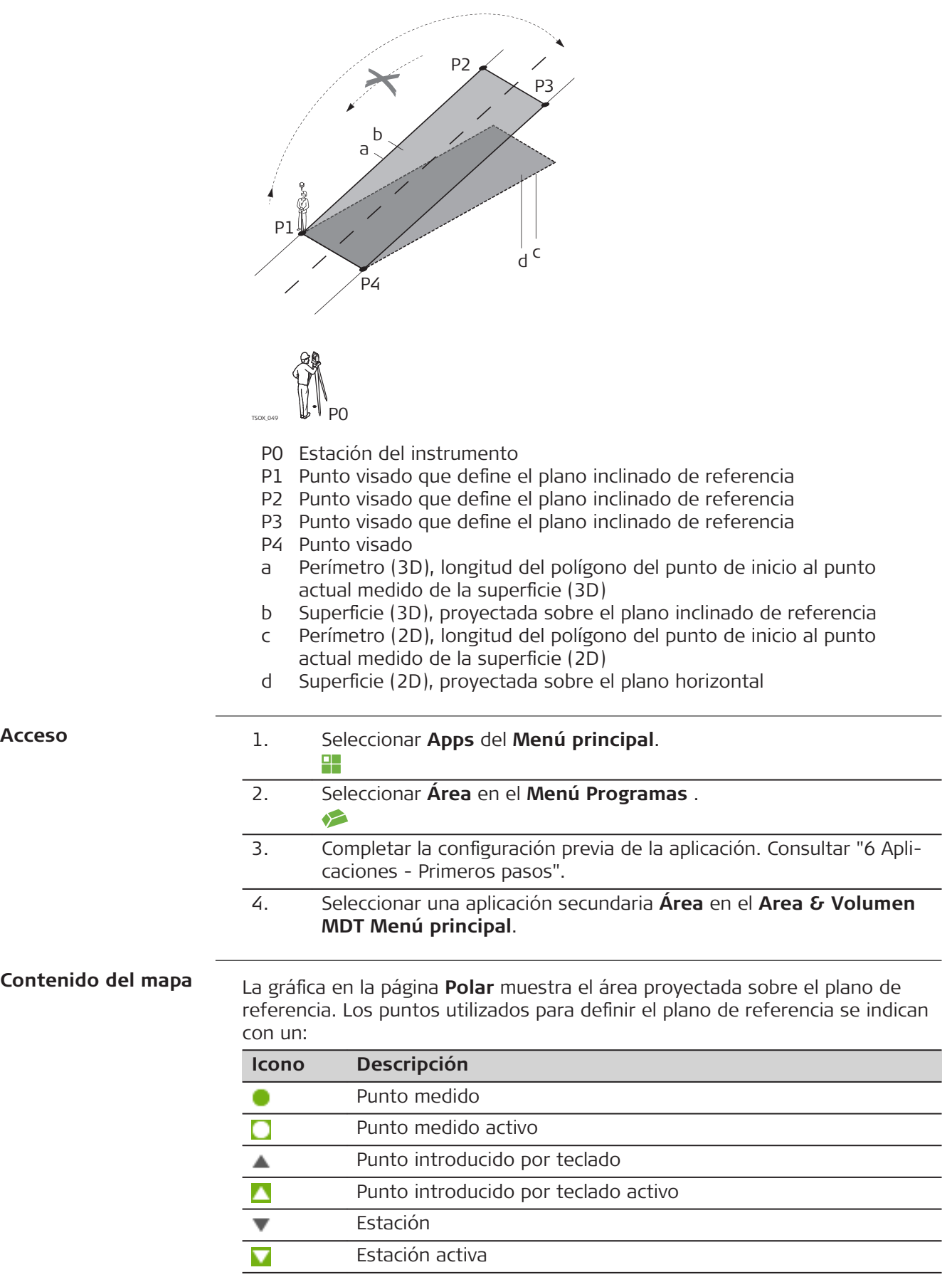

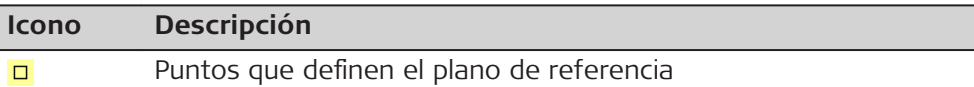

La gráfica en la página **Dibujar** muestra además el área proyectada sobre el plano de referencia, la distancia horizontal entre los puntos, el perímetro y el área.

# **7.9.2 2D/3D Area**

### **Representación** gráfica

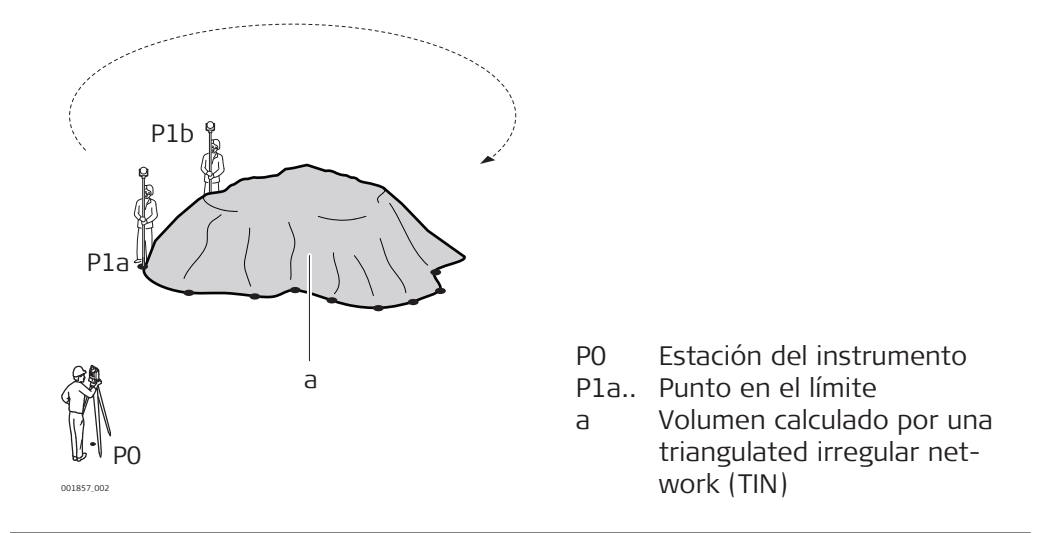

#### **2D/3D Area**

1. Medir o seleccionar puntos existentes para definir el área.

2. Las áreas 2D y 3D se calculan automáticamente y se visualizan después de medir o seleccionar tres puntos.

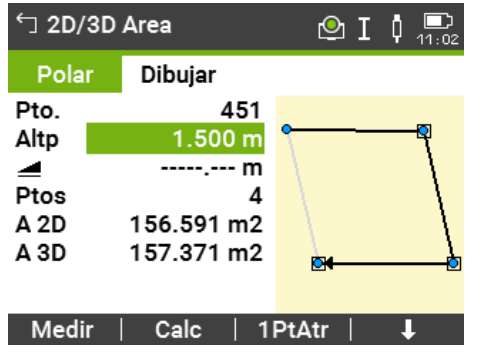

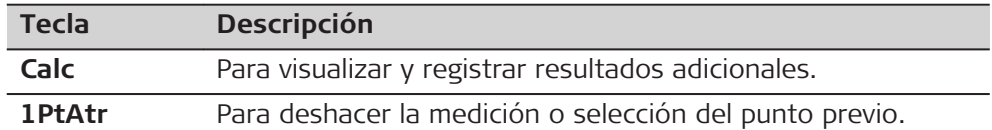

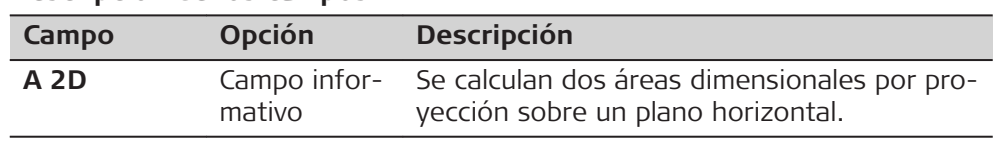

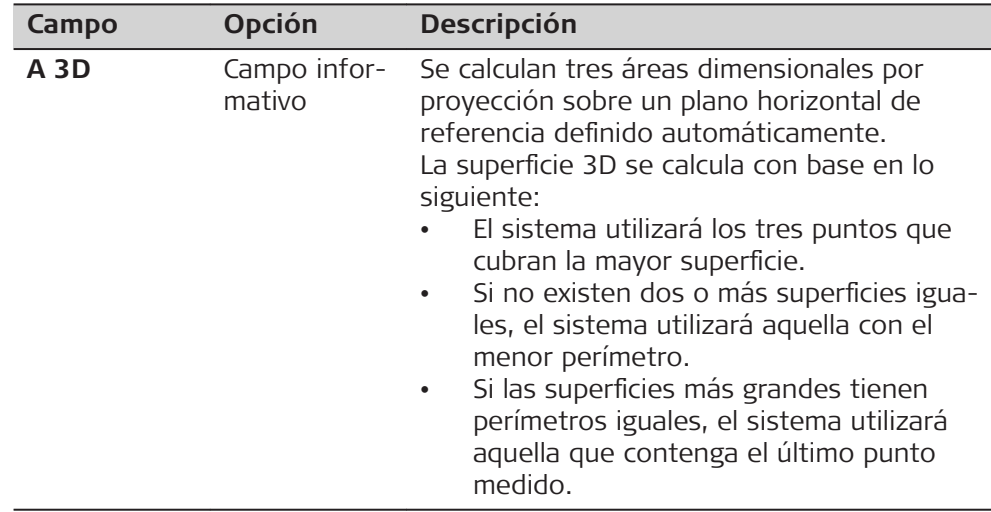

# **Siguiente paso**

Pulsar **Calc** para calcular el área y el volumen y acceder a la pantalla **Result. 2D/3D Area**.

#### En la pantalla **Result. 2D/3D Area**.

- Se visualiza la superficie en ha y m<sup>2</sup>, así como el perímetro del área.
- Pulsar **NueArea** para definir una nueva superficie.
- O pulsar **Fin** para salir de la aplicación.

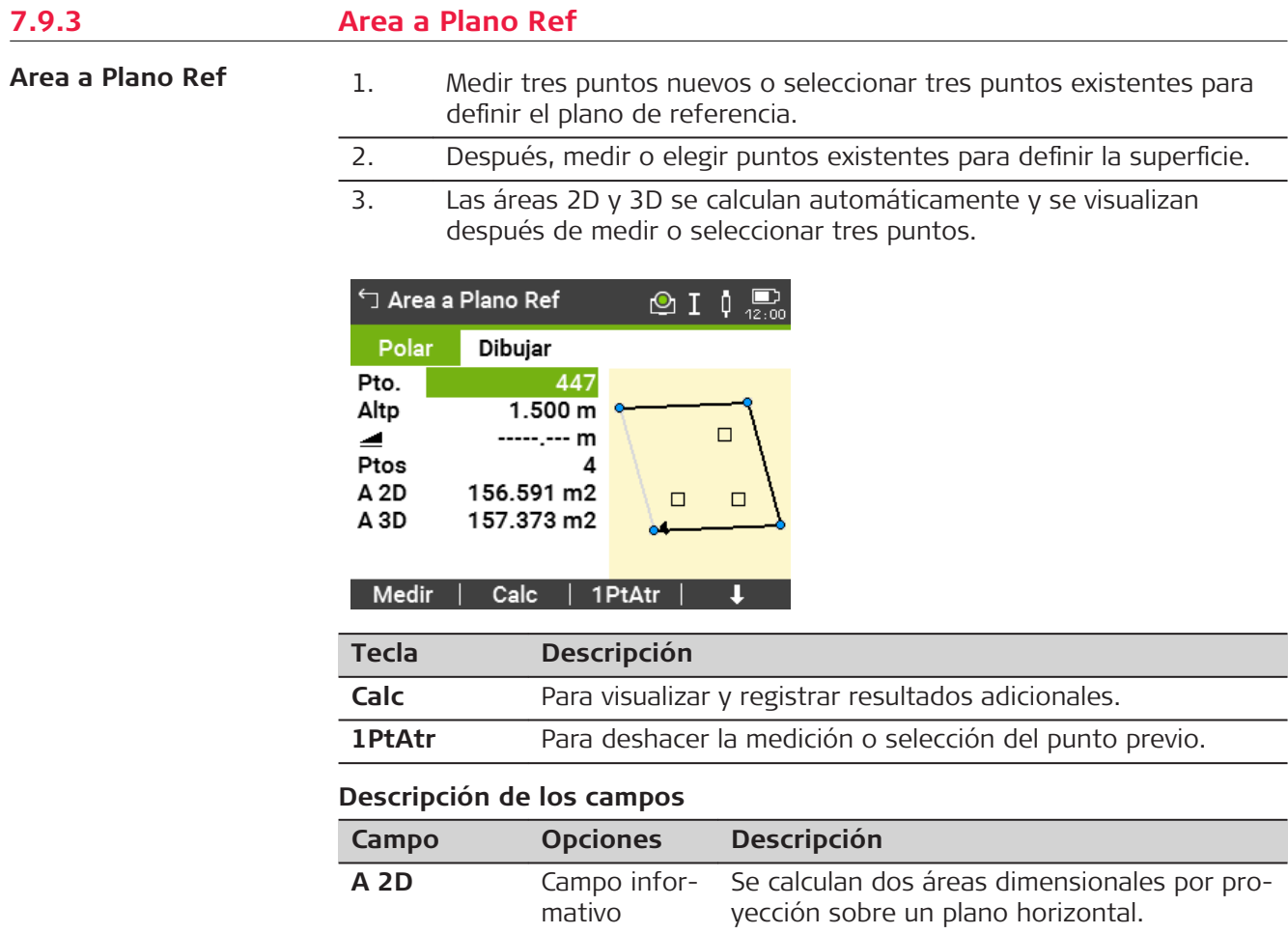

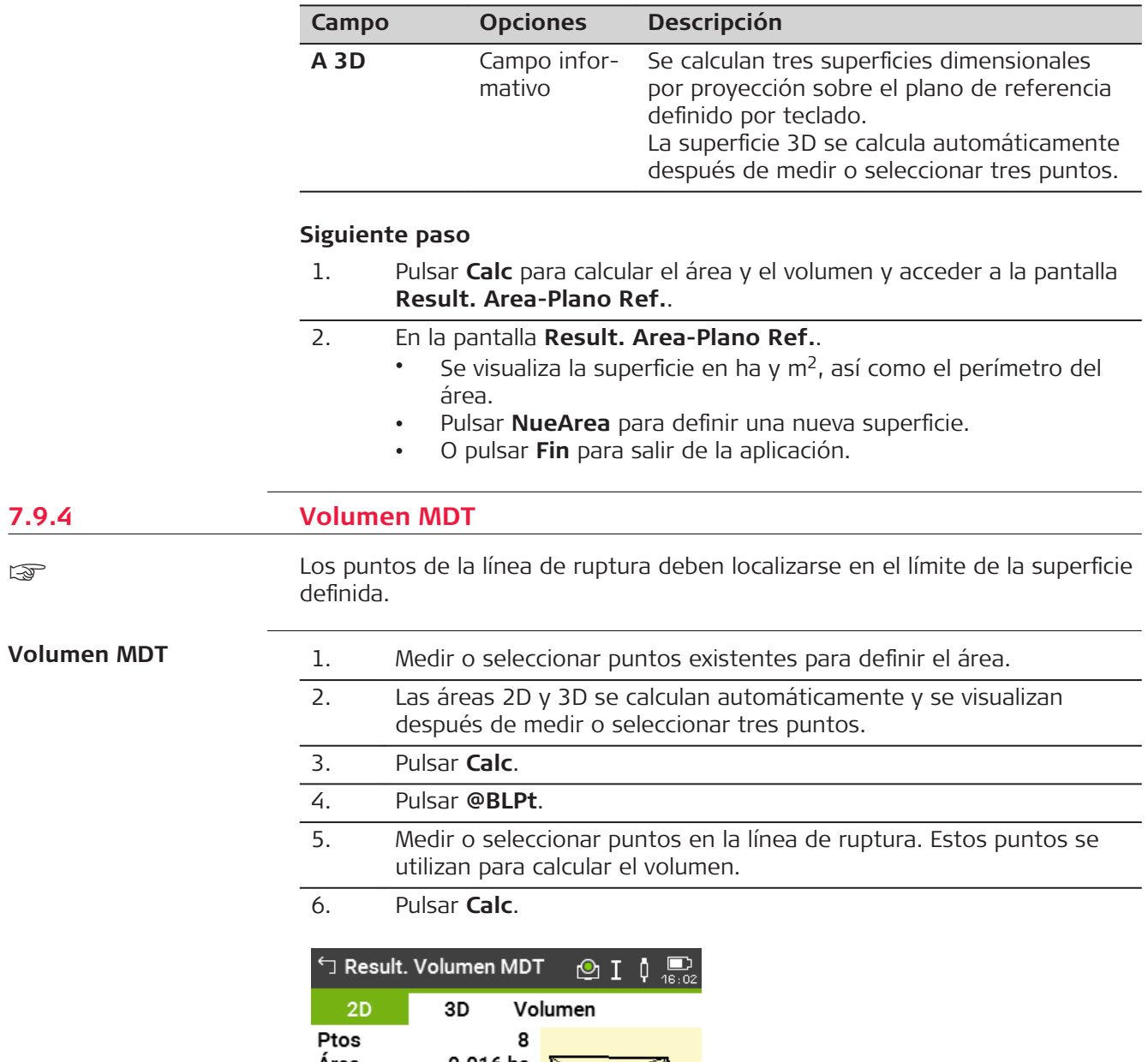

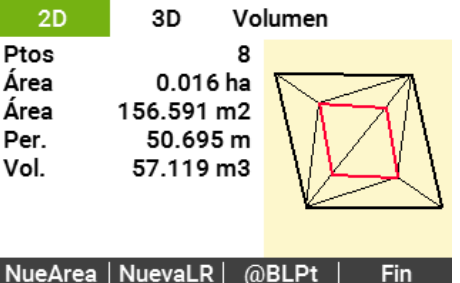

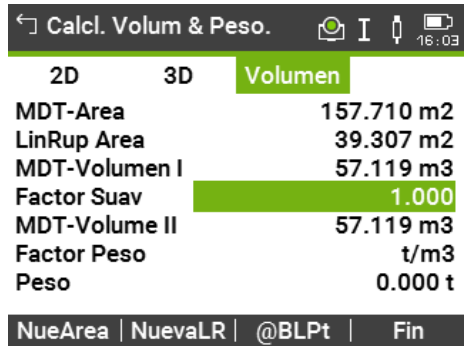

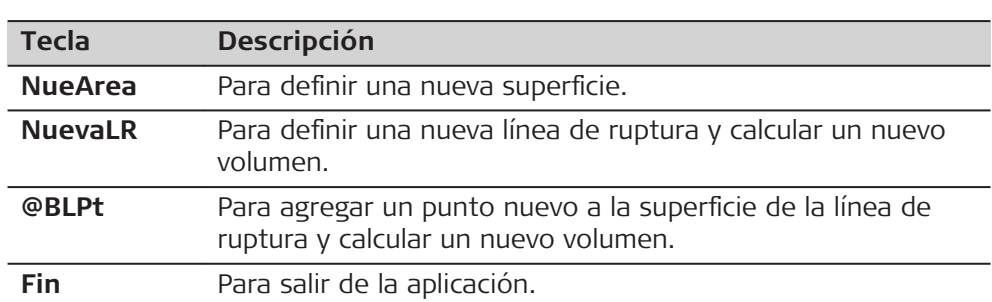

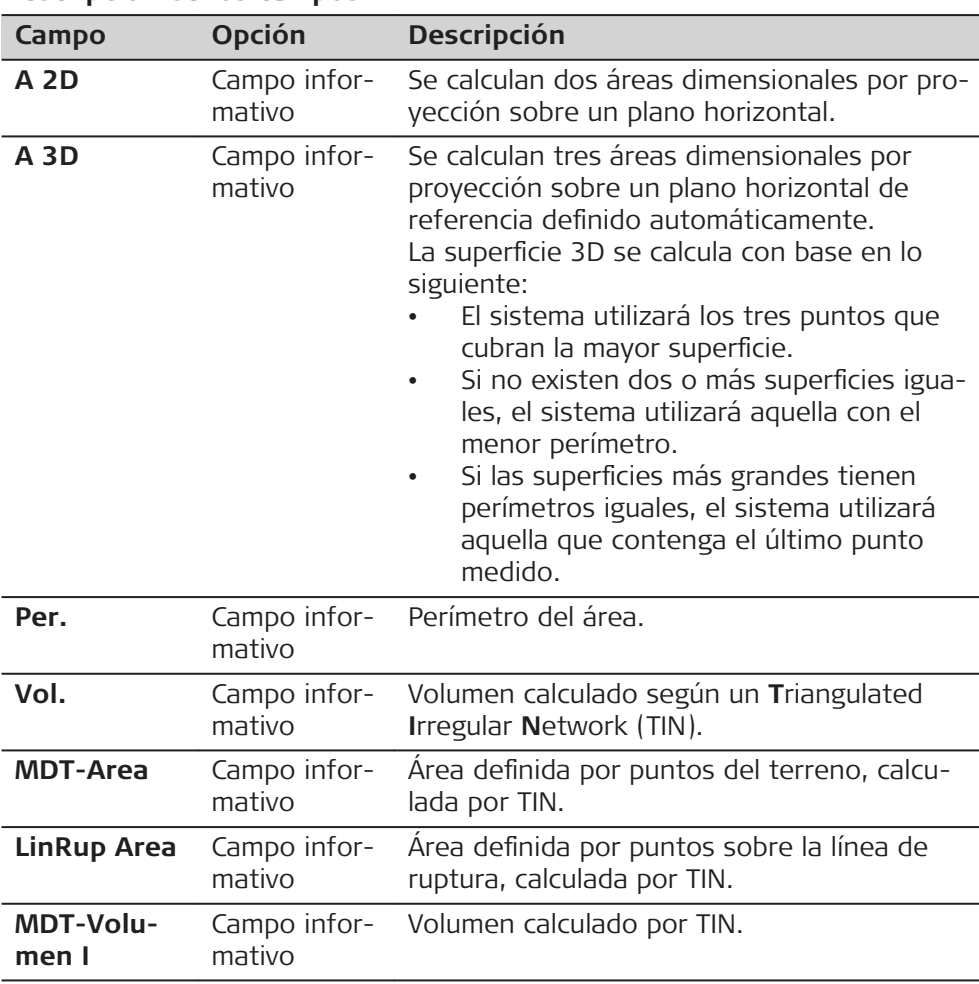

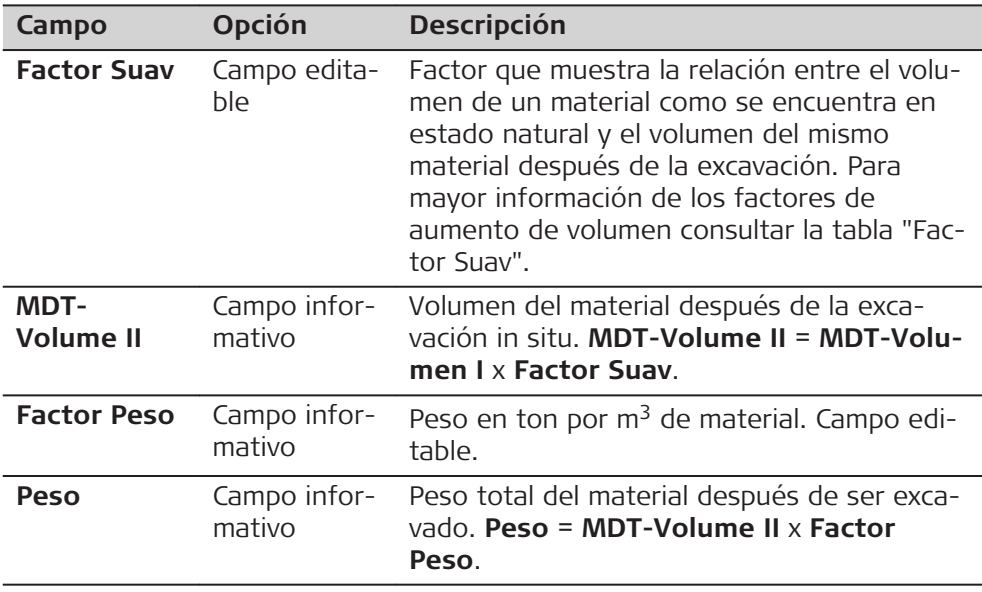

#### **Factor Suav**

Según la norma DIN18300, los siguientes tipos de suelo presentan los factores de aumento de volumen que aquí de indican.

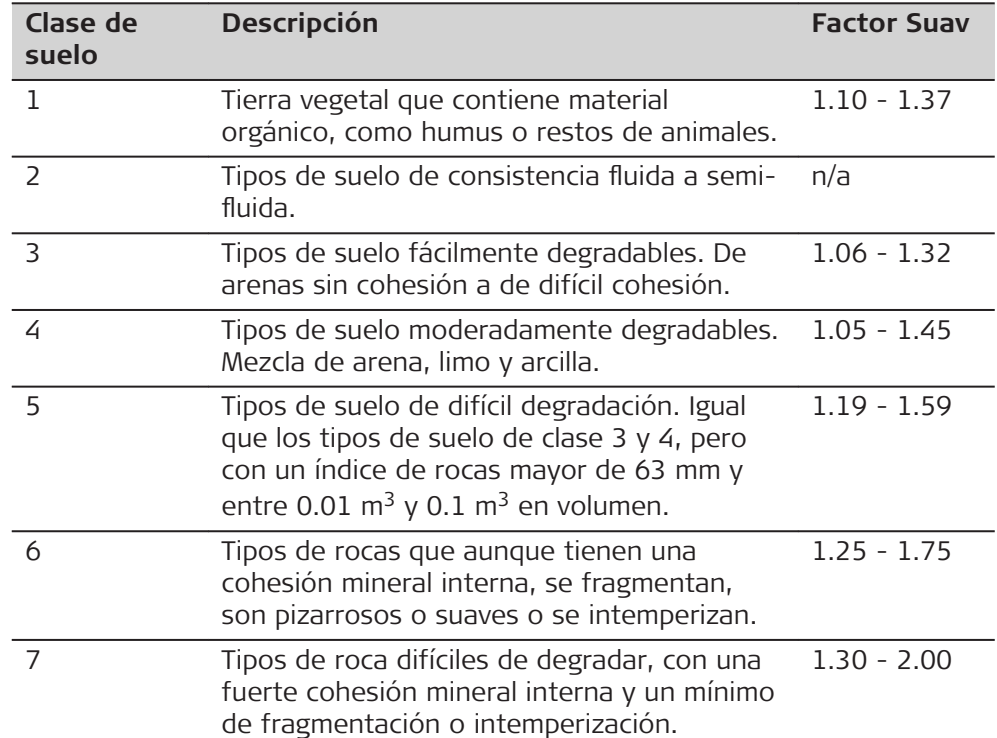

**Ejemplos de factores de aumento de volumen**: Los valores indicados son tan solo aproximativos. Los valores pueden variar dependiendo de diferentes factores edafológicos.

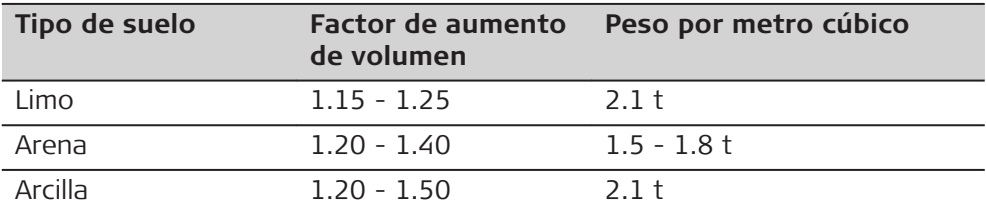

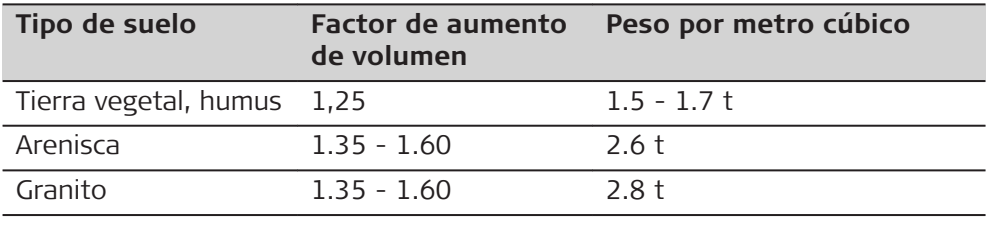

**Descripción**

#### **7.9.5 División Area**

**Métodos de división de áreas**

Las ilustraciones muestran los métodos de división de áreas.

**Método de división de área**

**Lín Paralela(%)** El límite será paralelo a la línea definida por dos puntos. La división se calcula utilizando un porcentaje definido.

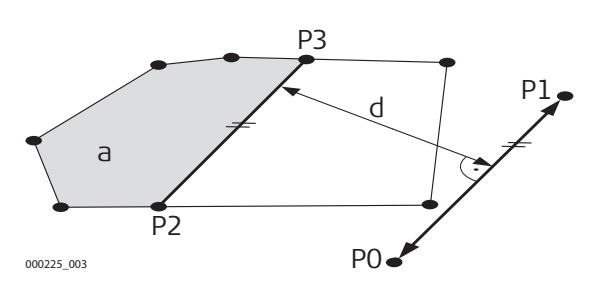

- P0 Primer punto de la línea definida
- P1 Segundo punto de la línea definida
- P2 **Pt1** Primer punto nuevo de la línea paralela
- P3 **Pt2** Segundo punto nuevo de la línea paralela
- d Distancia
- a **Aizq.**

**Lín Perpend(%)** El límite será perpendicular a la línea definida por dos puntos. La división se calcula utilizando un porcentaje definido.

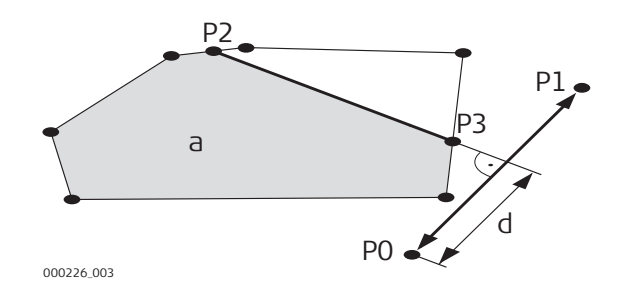

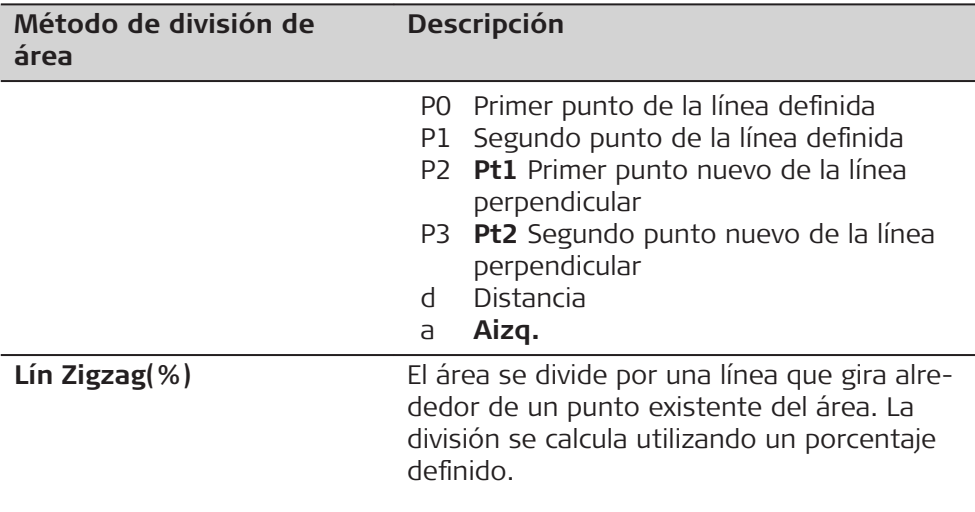

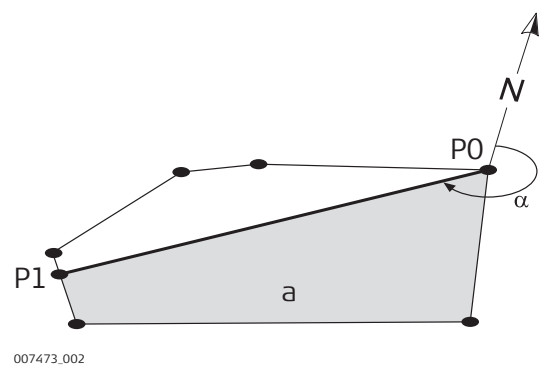

- P0 Punto de rotación seleccionado
- P1 Nuevo punto en la línea de oscilación
- α **Azim.**
- a **Aizq.**

#### **División Area**

- 1. Medir o seleccionar puntos existentes para definir el área. 2. El área 2D se calcula automáticamente y se visualiza después de
	- medir o seleccionar tres puntos. ☞ Para la división de área solo se utiliza el área 2D.
- 3. Pulsar **Calc**. 4. Pantalla **Result. 2D Area**: **NueArea** Result. 2D Area  $\circledcirc$  I  $\circledcirc$   $\circledcirc$ Para medir o definir un área  $2D$ nueva. Ptos 4 **MediDiv** Área 0.016 ha Para definir la división del área 156.591 m2 Área según el método previamente 50.695 m Per. seleccionado. **Fin** Para salir de la aplicación. NueArea | MediDiv Fin 5. Pulsar **MediDiv**.

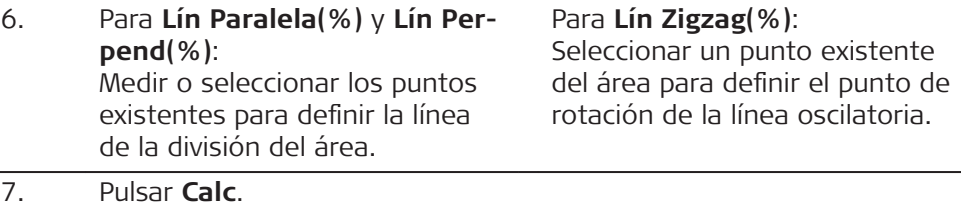

#### 8. Para **Lín Paralela(%)** y **Lín Perpend(%)**: Introducir el porcentaje de la división del área **Aizq.** para la nueva área del lado izquierdo.

# Para **Lín Zigzag(%)**:

Introducir el porcentaje de la división del área **Aizq.** para la nueva área del lado izquierdo.

# 9. Pulsar **Calc**.

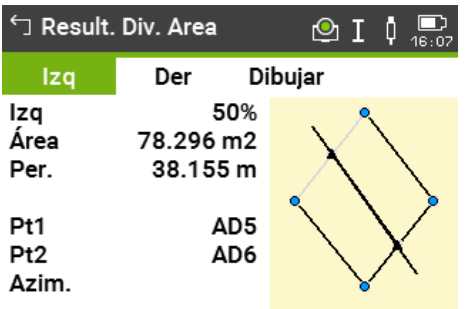

#### NueArea | NuevDiv | Replant | Fin

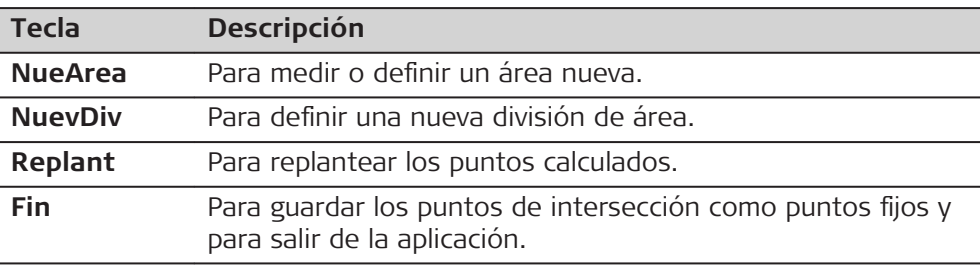

# **Descripción de los campos**

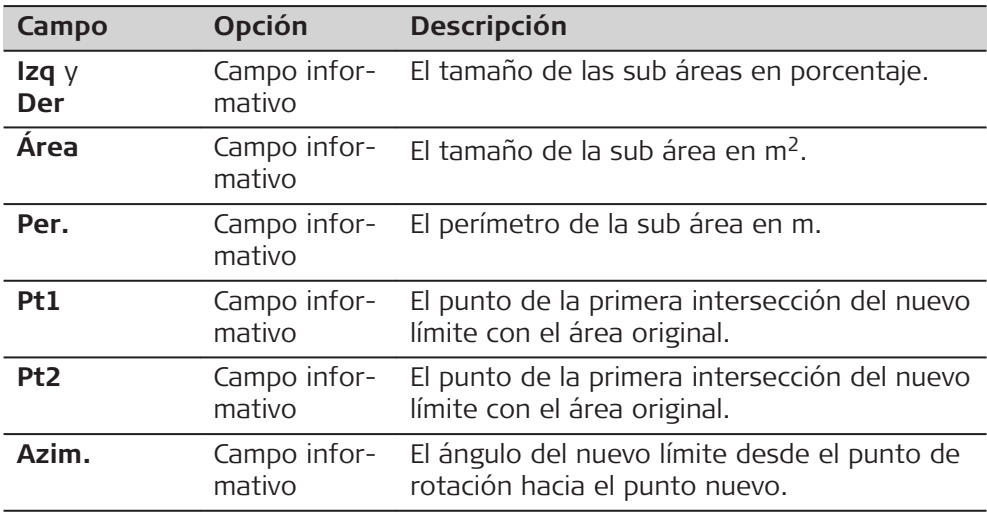

**7.10 Altura Remota**

**Descripción**

Altura Remota es una aplicación que permite calcular puntos directamente sobre la base del prisma, sin que exista un prisma en el punto visual.

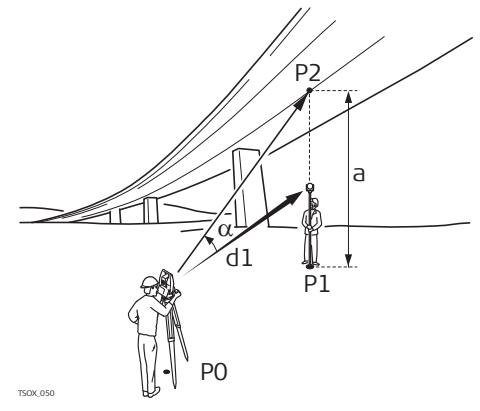

- P0 Estación del instrumento
- P1 Punto proyectado
- P2 Punto inaccesible
- d1 Distancia geométrica
- a Diferencia de cota entre P1 y P2
- $\alpha$  Angulo vertical entre el punto base y el punto inaccesible

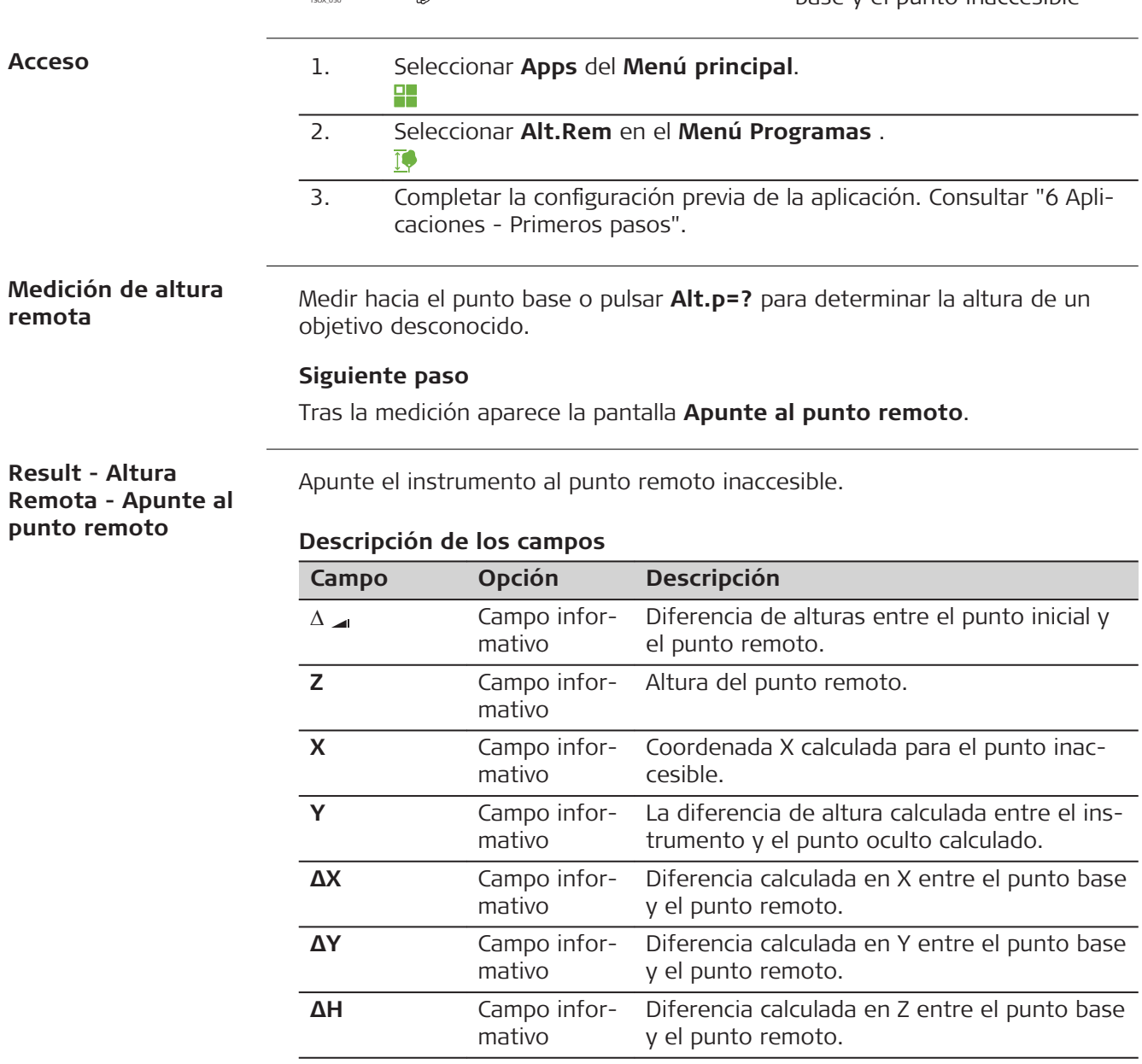

**120 Aplicaciones**

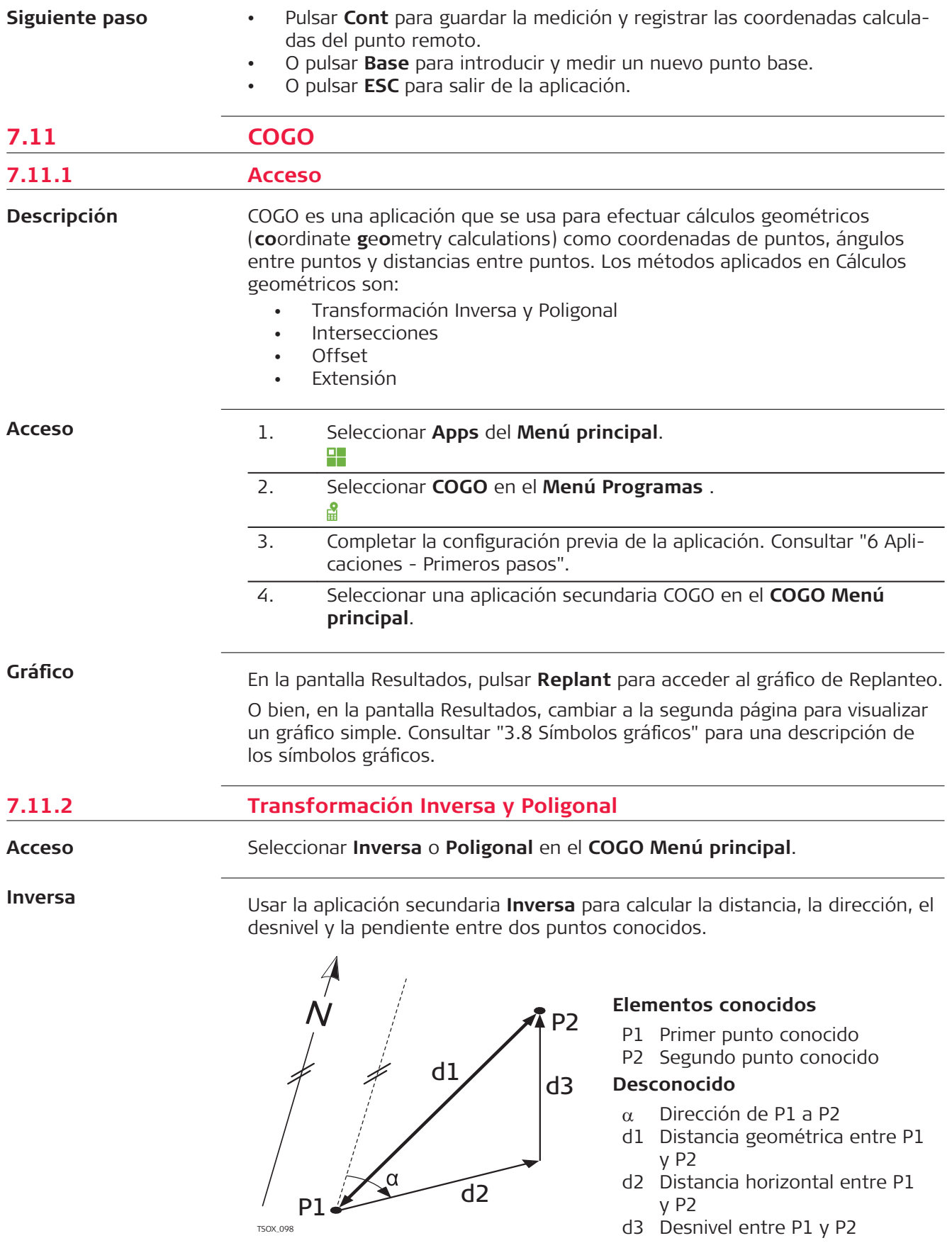

**Poligonal**

Usar la aplicación secundaria **Poligonal** para calcular la posición de un punto nuevo por medio del ángulo y la distancia a partir de un punto conocido. El desplazamiento es opcional.

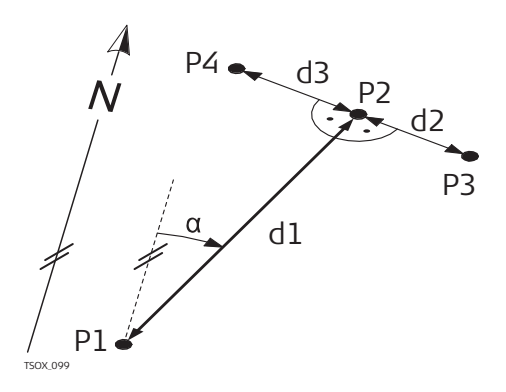

#### **Elementos conocidos**

- P1 Punto conocido
- $\alpha$  Dirección de P1 a P2
- d1 Distancia entre P1 y P2
- d2 Despl. positivo a la derecha
- d3 Despl. negativo a la izquierda

# **Desconocido**

- P2 Punto Cálculos Geométricos sin despl.
- P3 Punto Cálculos Geométricos con despl.positivo
- P4 Punto Cálculos Geométricos con despl.negativo

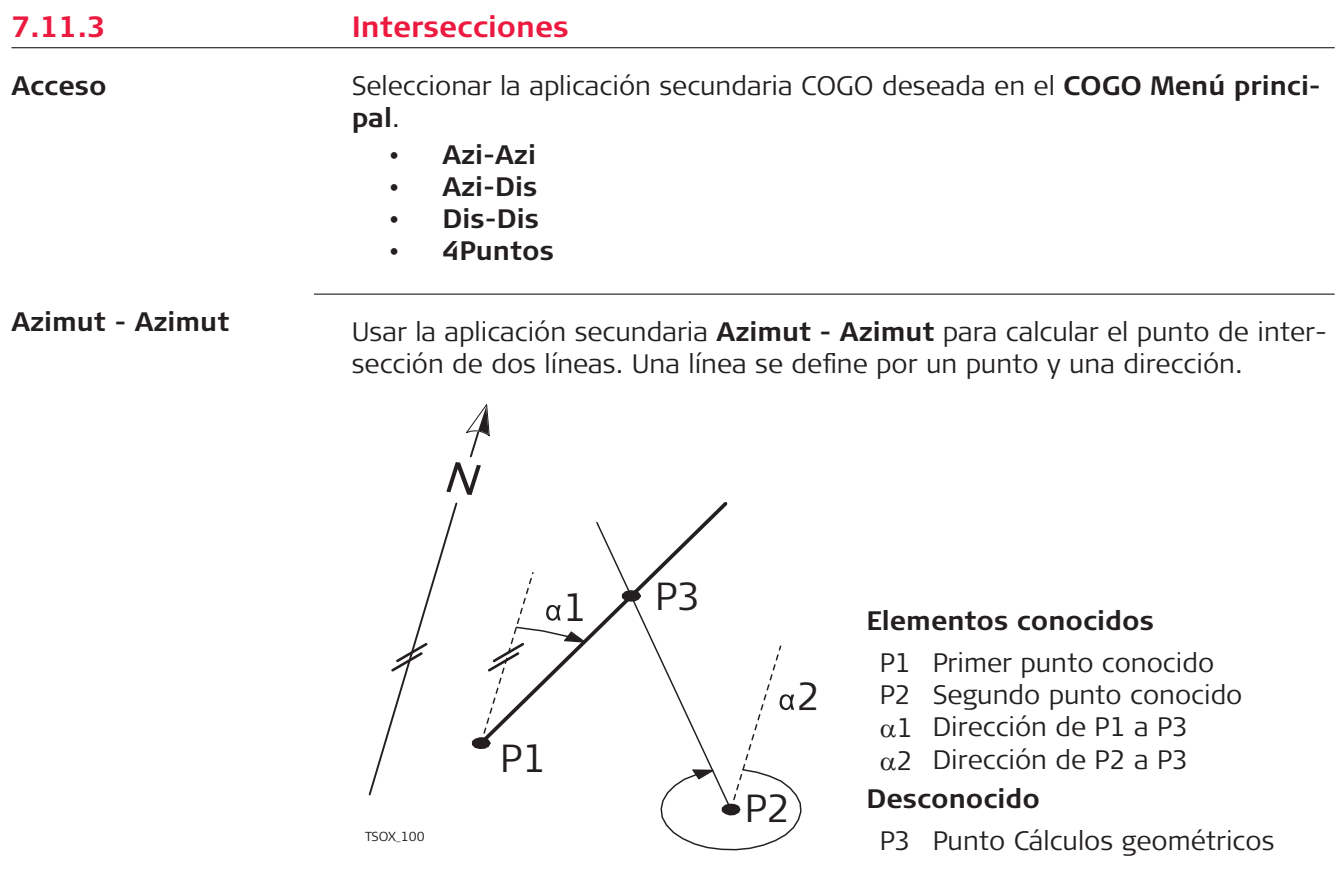

**Azimut - Distancia**

Usar la aplicación secundaria **Azimut - Distancia** para calcular el punto de intersección de una línea y un círculo. La línea se define por un punto y una dirección. El círculo se define por el punto central y el radio.

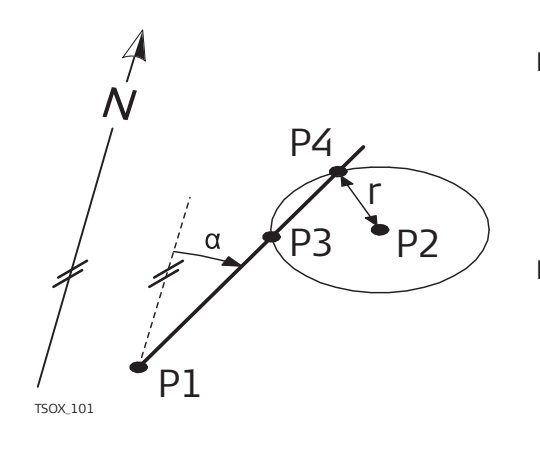

### **Elementos conocidos**

- P1 Primer punto conocido
- P2 Segundo punto conocido
- $\alpha$  Dirección de P1 a P3 y P4
- R Radio, como la distancia de P2 a P4 o P3

#### **Desconocido**

- P3 Primer punto Cálculos Geométricos
- P4 Segundo punto Cálculos Geométricos

#### **Distancia - Distancia**

Usar la aplicación secundaria **Distancia - Distancia** para calcular el punto de intersección de dos círculos. Los círculos se definen por el punto conocido, que sirve como punto central, y la distancia entre el punto conocido al punto COGO como el radio.

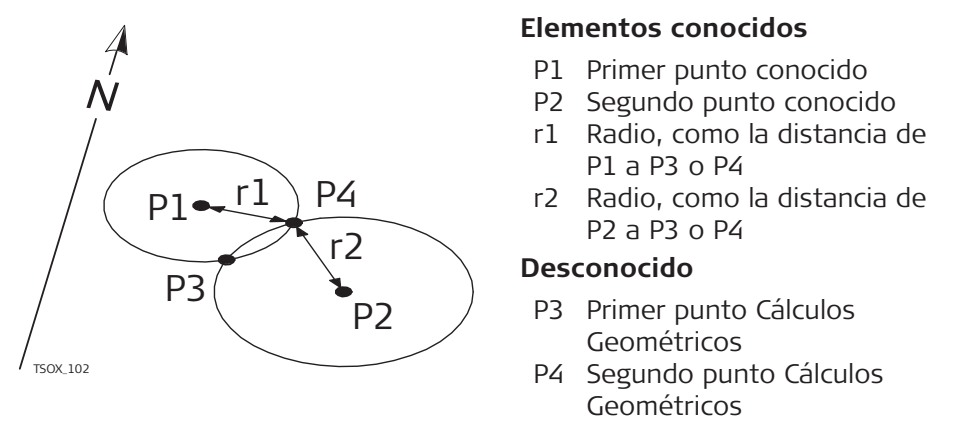

#### **4Puntos**

Usar la aplicación secundaria **4Puntos** para calcular el punto de intersección de dos líneas. Una línea se define por dos puntos.

Para añadir un desplazamiento para las líneas, cambiar a la página **2/2** para TS03 o a la página **Despla.** para TS07. + indica un desplazamiento a la derecha. - indica un desplazamiento a la izquierda.

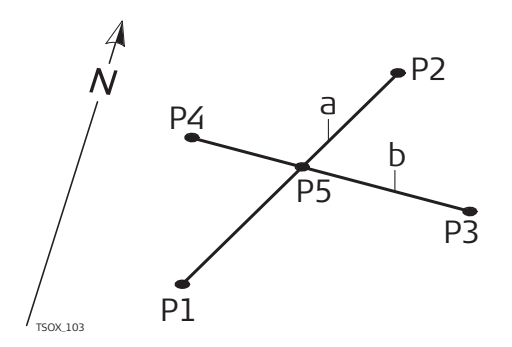

#### **Elementos conocidos**

- P1 Primer punto conocido
- P2 Segundo punto conocido
- P3 Tercer punto conocido
- P4 Cuarto punto conocido
- a Línea de P1 a P2
- b Línea de P3 a P4

#### **Desconocido**

P5 Punto Cálculos geométricos

# **7.11.4 Offsets**

**Acceso**

Seleccionar la aplicación secundaria COGO deseada en el **COGO Menú principal**.

- **Dis-Off**
- **PtDiOff**
- **Plano**

# **Distancia Desplaz**

Usar la aplicación secundaria **Distancia Desplaz** para calcular la distancia y el desplazamiento de un punto conocido, con el punto base con relación a una línea.

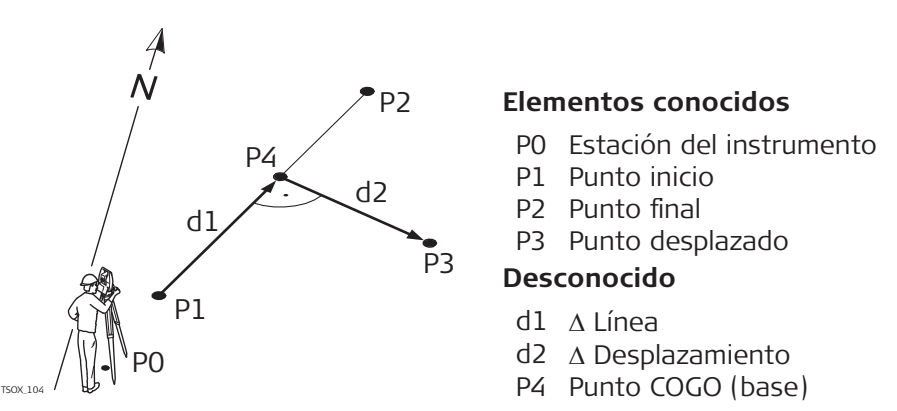

## **Pto por Dist. de Desplaz.**

Usar la aplicación secundaria **Pto por Dist. de Desplaz.** para calcular las coordenadas de un punto nuevo con relación a una línea, a partir de una distancia longitudinal y un desplazamiento conocidos.

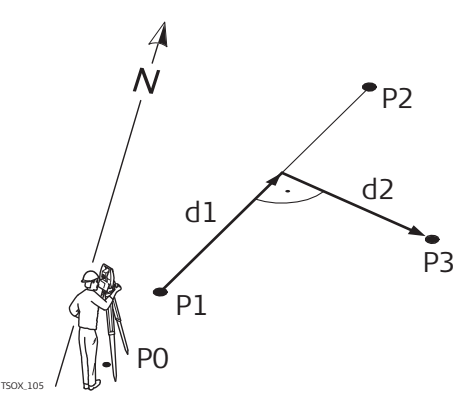

# **Elementos conocidos**

- P0 Estación del instrumento
- P1 Punto inicio
- P2 Punto final
- $d1 \Delta$  Línea
- $d2 \Delta$  Desplazamiento

#### **Desconocido**

P3 Punto Cálculos geométricos

# **Desplaz. del Plano**

Usar la aplicación secundaria **Desplaz. del Plano** para calcular las coordenadas de un punto nuevo, su cota y desplazamiento con relación a un plano conocido y a un punto desplazado.

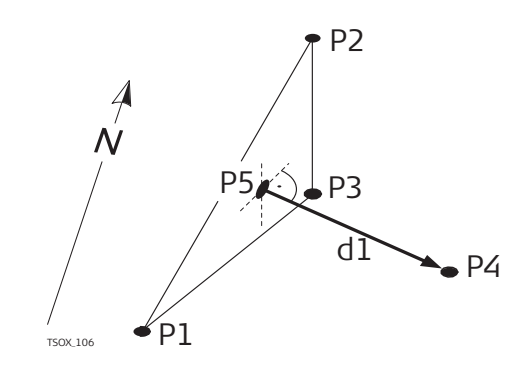

#### **Elementos conocidos**

- P1 Punto 1 que define el plano
- P2 Punto 2 que define el plano
- P3 Punto 3 que define el plano
- P4 Punto desplazado

# **Desconocido**

- P5 Punto COGO (intersección)
- d1 Offset

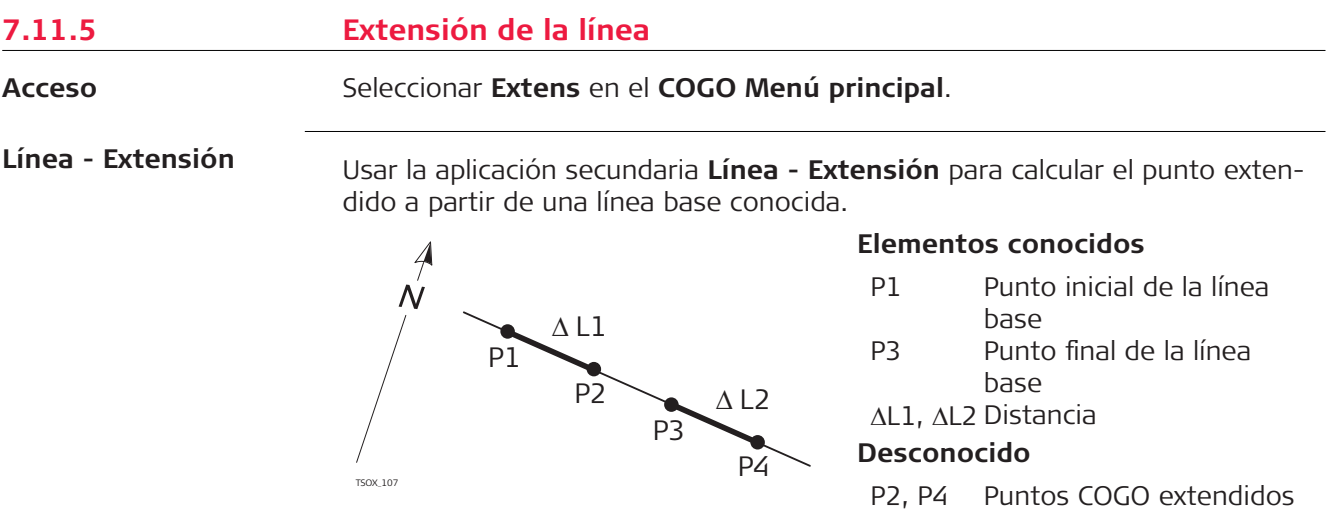

# **7.12 Programa Trazado 2D**

**Descripción**

Carreteras 2D es una aplicación que permite medir o replantear puntos con relación a un elemento definido. Dicho elemento puede ser una línea, curva o clotoide. Es posible utilizar PKs, replanteos con incremento y desplazamientos (hacia la izquierda y derecha).

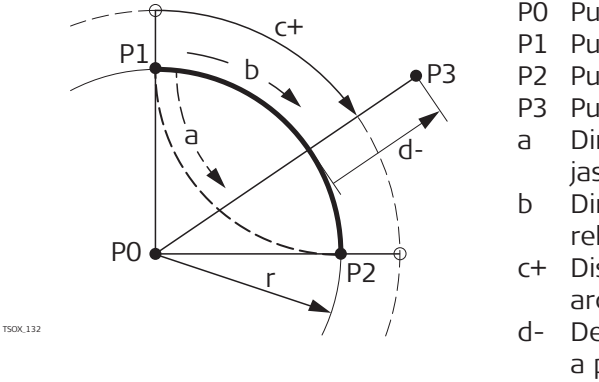

- P0 Punto central
- P1 Punto de inicio del arco
- P2 Punto final del arco
- P3 Punto de replanteo
- a Dirección contraria a las agujas del reloj
- b Dirección de las agujas del reloj
- c+ Distancia desde el inicio del arco, siguiendo la curva
- d- Desplazamiento perpendicular a partir del arco
- R Radio del arco

**Acceso**

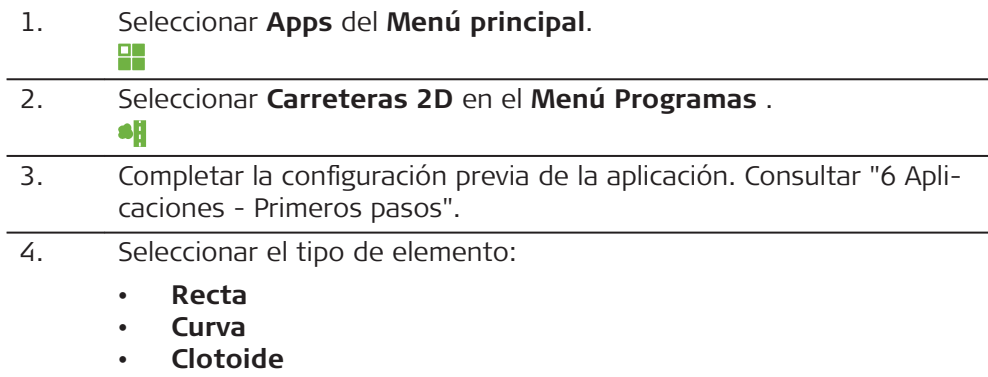

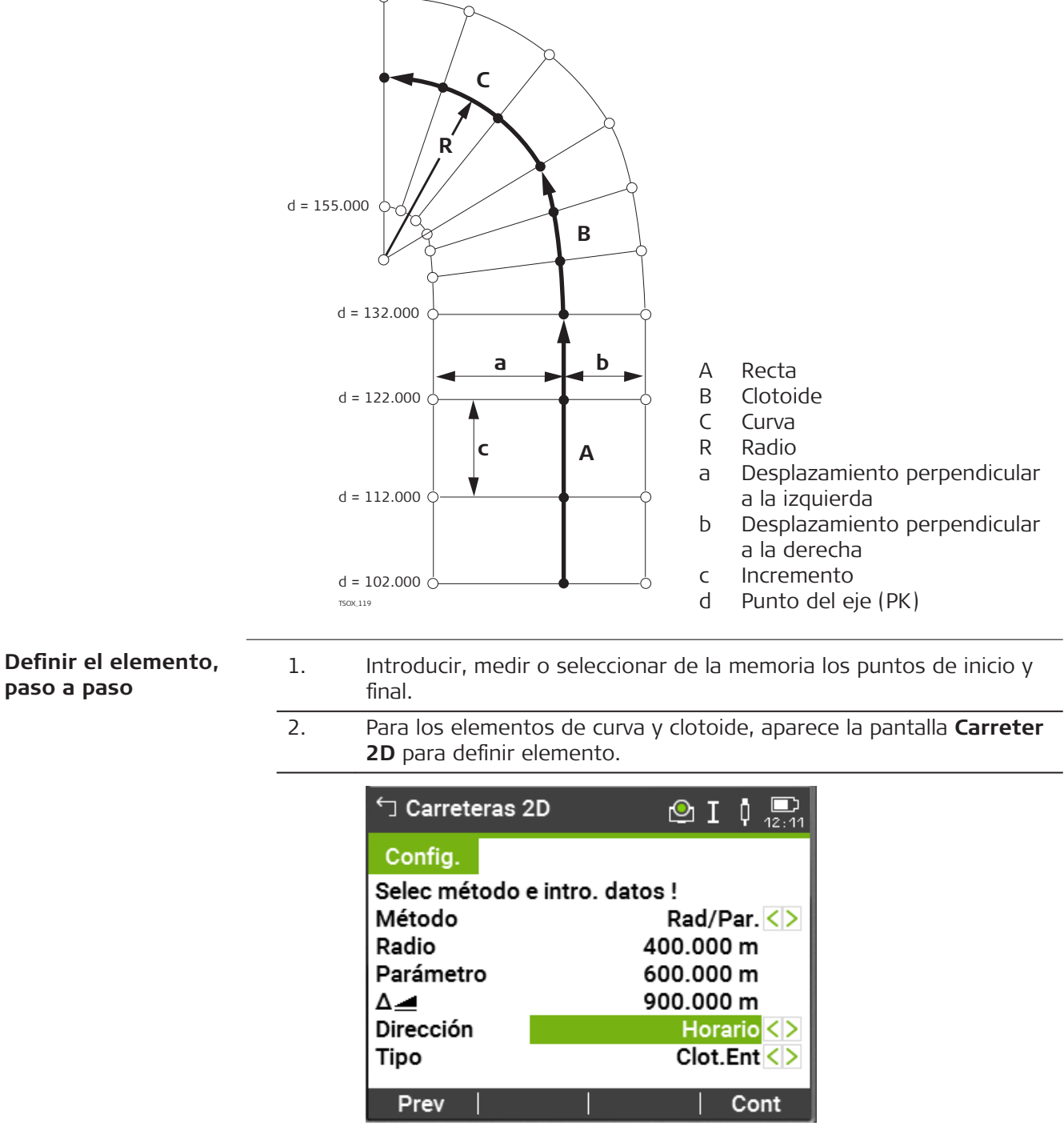

3. Para un elemento de curva: • Introducir el radio y la dirección de la curva. • Pulsar **Cont**.

Para un elemento de clotoide:

- Seleccionar el método que se usará, **Rad/Par.** o **Rad/Lon.**.
- Introducir el radio y parámetro, o el radio y la longitud, según el método seleccionado.
- Seleccionar el tipo y dirección del clotoide.
- Pulsar **Cont**.

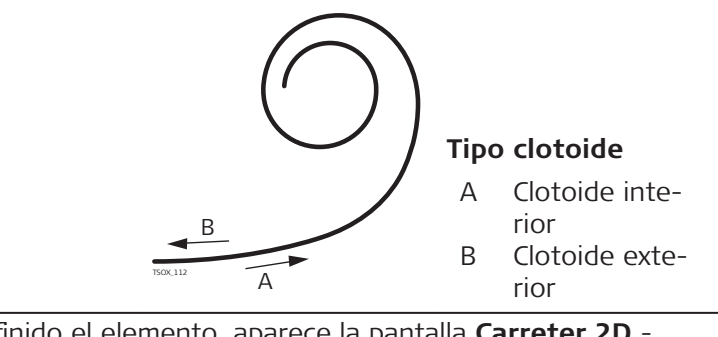

4. Una vez definido el elemento, aparece la pantalla **Carreter 2D** - Config..

**PK y método**

Introducir los valores de PK y pulsar:

- **Replant**: para seleccionar el punto y desplazamiento (centro, izquierda o derecha), para replantear y comenzar la medición. La corrección a partir del punto medido para el punto de replanteo se muestra en la pantalla.
- **Check**: para medir o seleccionar puntos de la memoria, para calcular el PK, línea y desplazamiento a partir del elemento definido.

#### **Introducir los valores de replanteo**

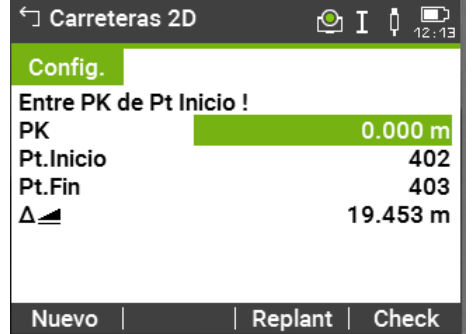

#### **Siguiente paso**

- Si se está en modo de replanteo, pulsar **Cont** para comenzar el replanteo.
- O si está en modo de medición, pulsar **Medir** para medir y registrar.

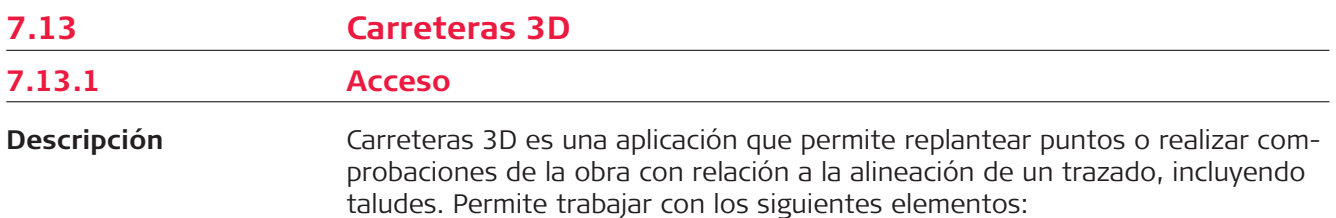

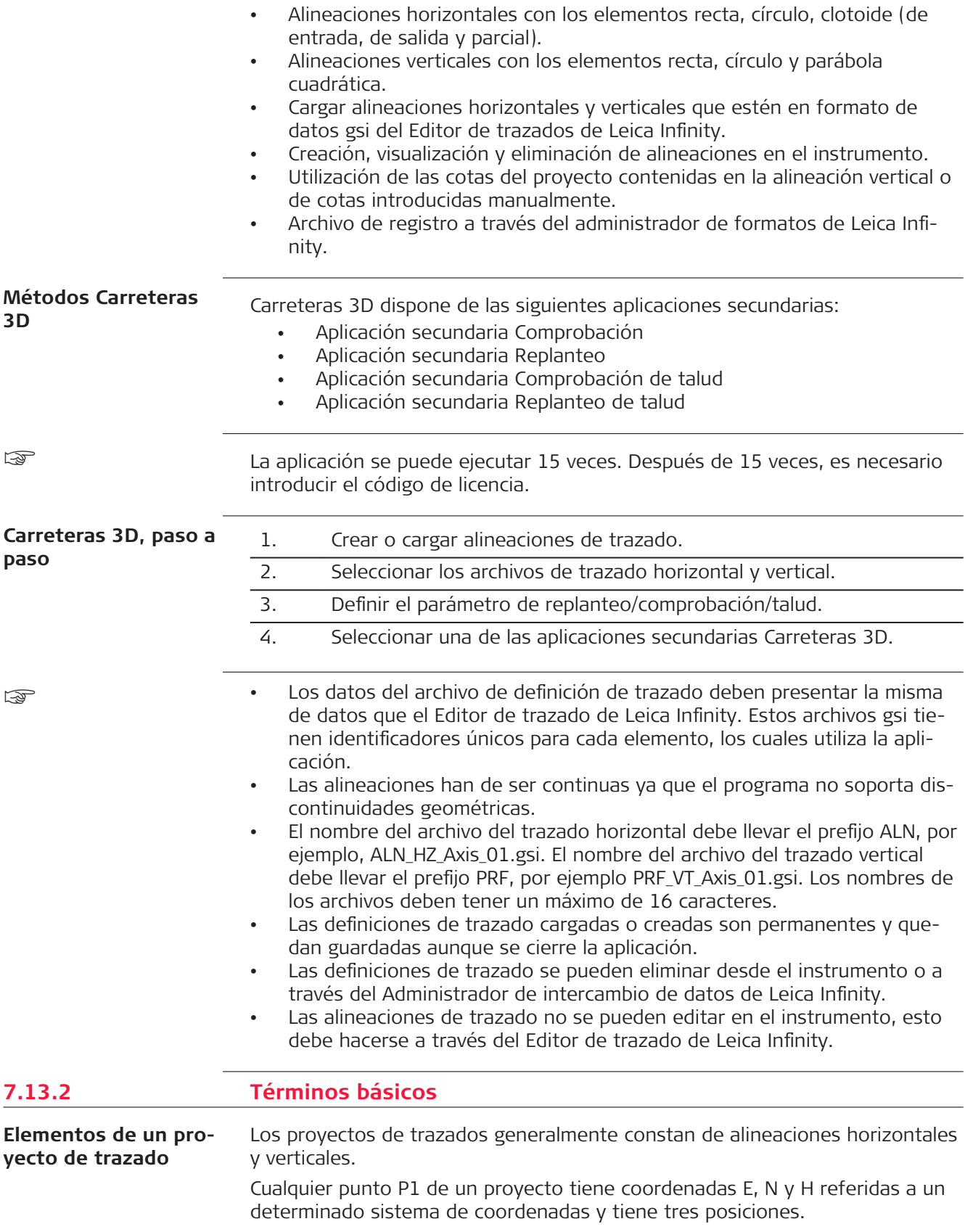

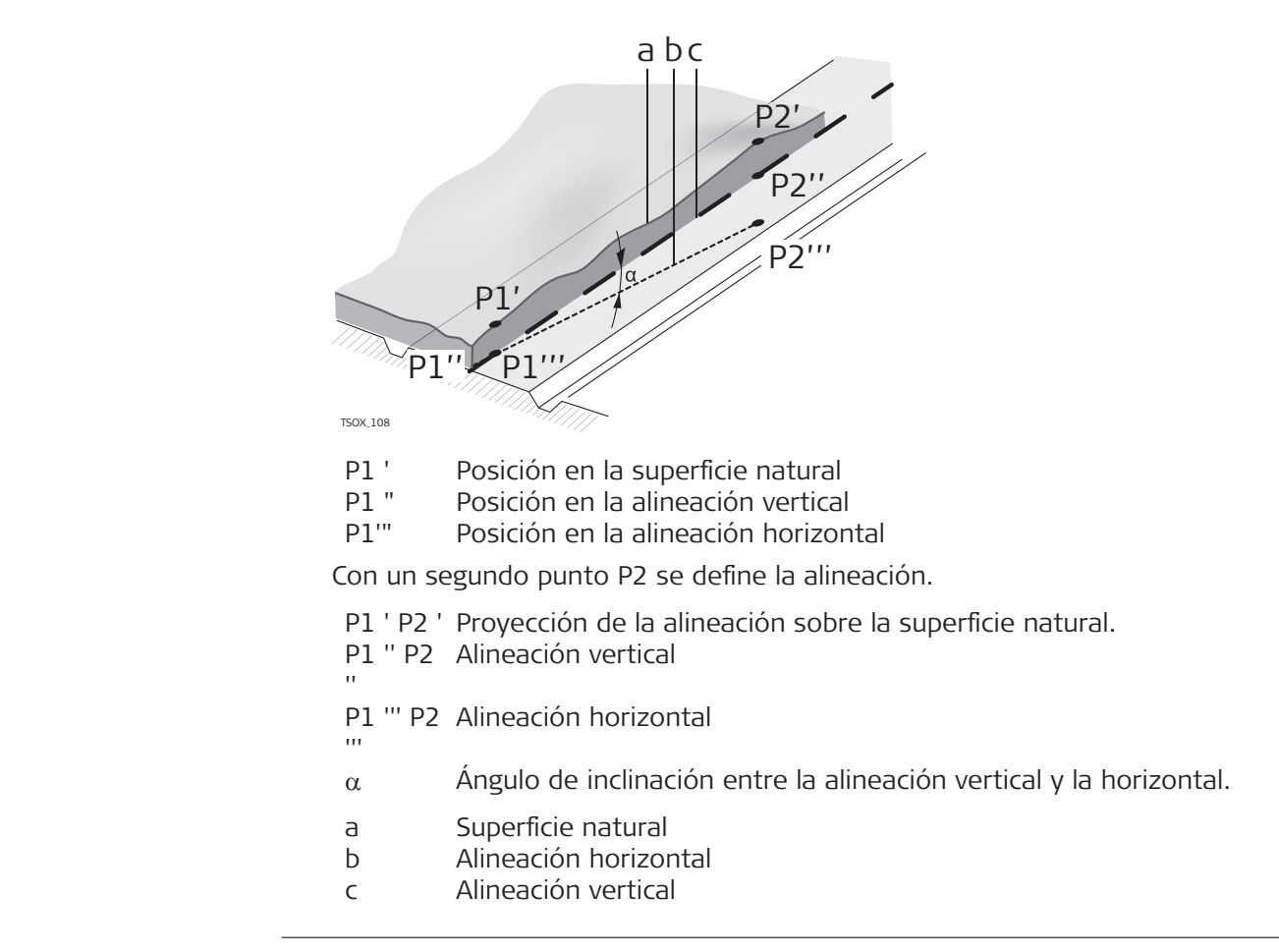

**Elementos de geometría horizontal**

Los elementos para alineaciones horizontales con los que trabaja el programa Carreteras 3D son los siguientes:

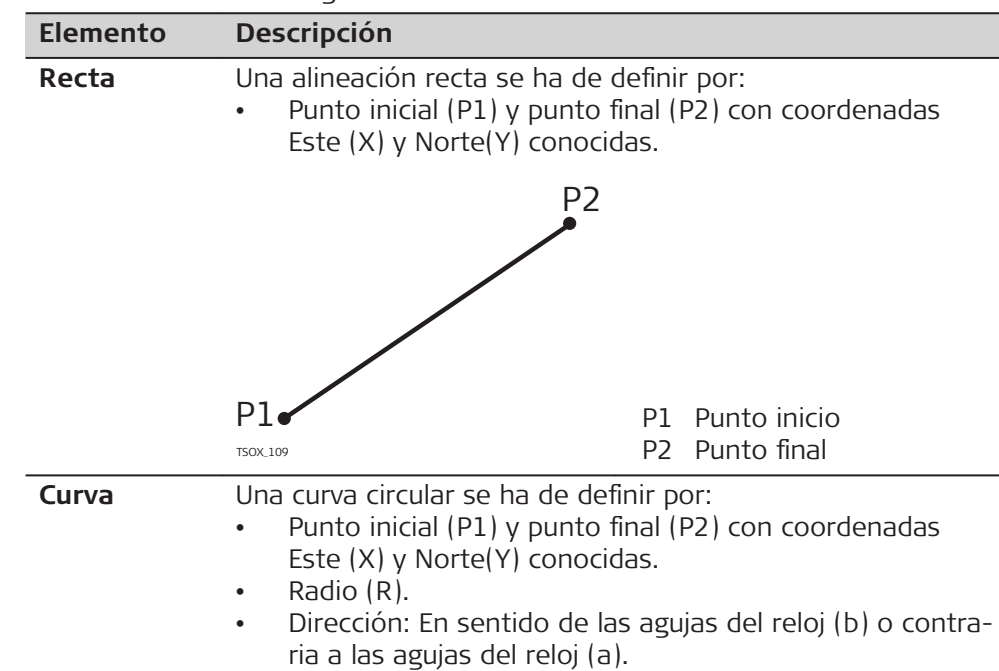

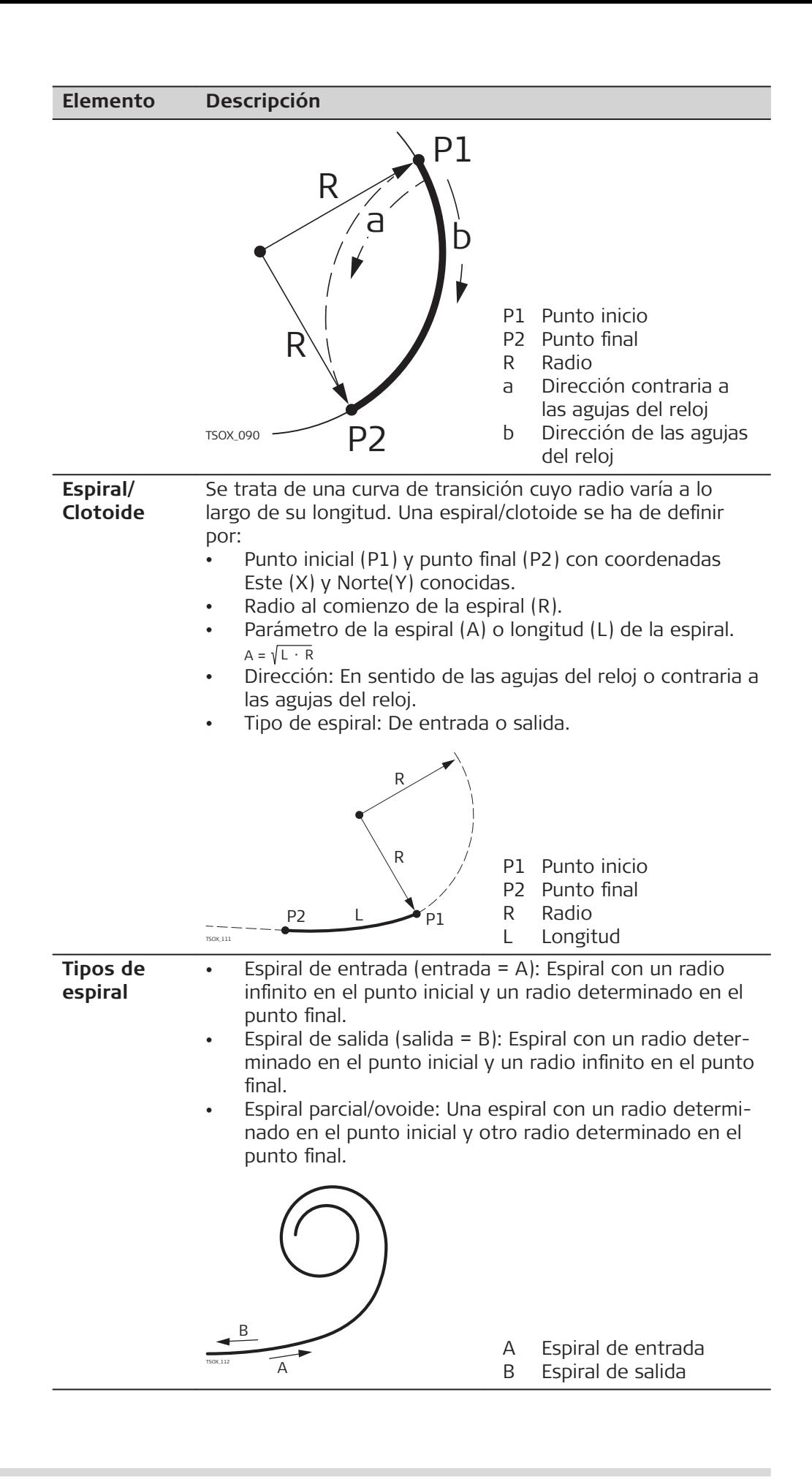

### **Elementos de geometría vertical**

Los elementos para alineaciones verticales con los que trabaja el programa Carreteras 3D son los siguientes:

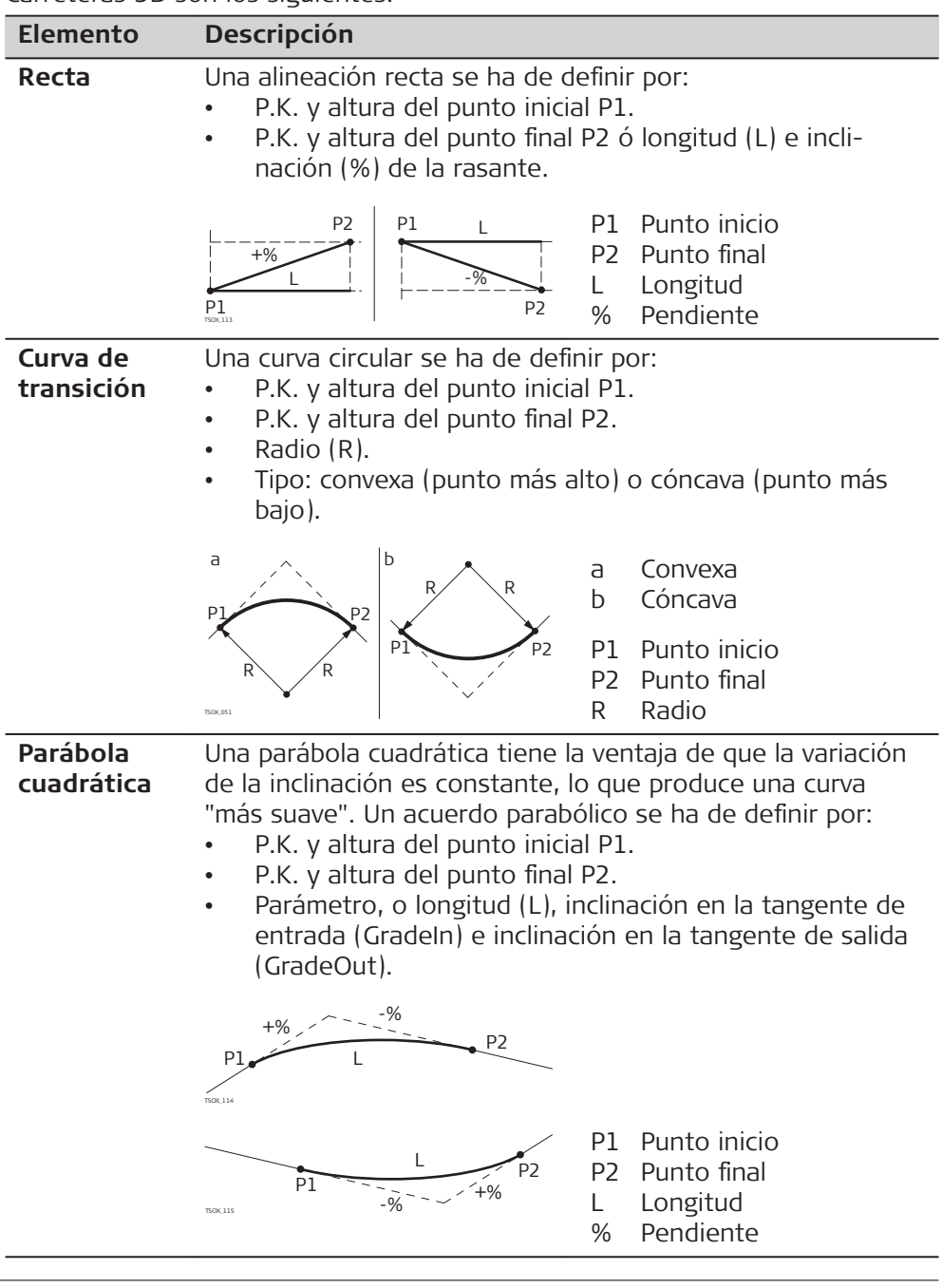

# **Combinación de elementos de geometría horizontal y vertical**

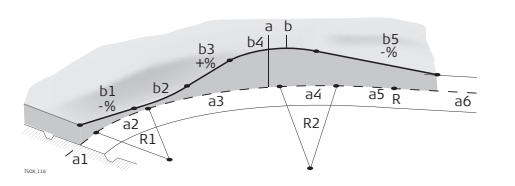

a = Alineación horizontal (vista desde arriba)

- R1 Radio 1
- R2 Radio 2
- a1 Recta
- a2 Curva circular con R1
- a3 Espiral parcial con R1 y R2
- a4 Curva circular con R2
- a5 Espiral de salida con R2 y R=∞
- a6 Recta

b = Alineación vertical (vista de frente)

- b1 Recta
- b2 Curva circular
- b3 Recta
- b4 Parábola
- b5 Recta
- Punto de tangencia

Los P.K. inicial y final y los puntos de tangencia pueden ser distintos para la alineación horizontal y vertical.

# **Elementos del talud**

☞

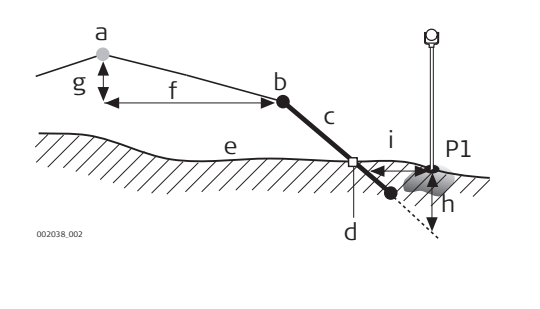

- P1 Punto medido
- a Alineación horizontal
- b Punto de arranque del talud
- c Pendiente
- d Punto de pie del talud
- e Superficie natural
- f Desplazamiento definido
- g Diferencia de cotas definida h Situación de desmonte para
- el talud definido
- $i \Delta$  Desplazamiento resp. punto de pie del talud

#### **Explicación de los elementos del talud:**

- a **Alineación horizontal** en un PK definido.
- b **Punto del arranque del talud**, se define introduciendo el desplazamiento izquierda/derecha y el desnivel.
- c **Talud** = relación.
- d **Punto del pie del talud**, indica el punto de intersección el talud y de la superficie natural. Tanto el punto de sección como el punto de intersección se localizan en el talud.
- e **Superficie natural**, es la superficie del terreno anterior a la ejecución del proyecto de construcción.

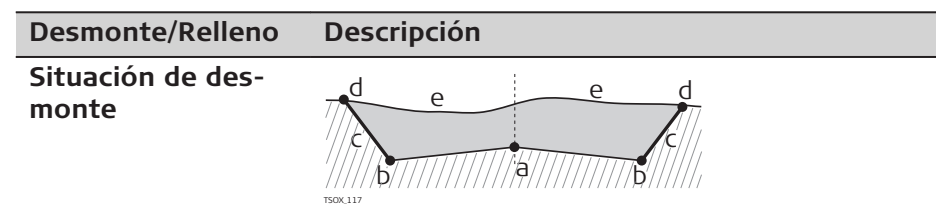

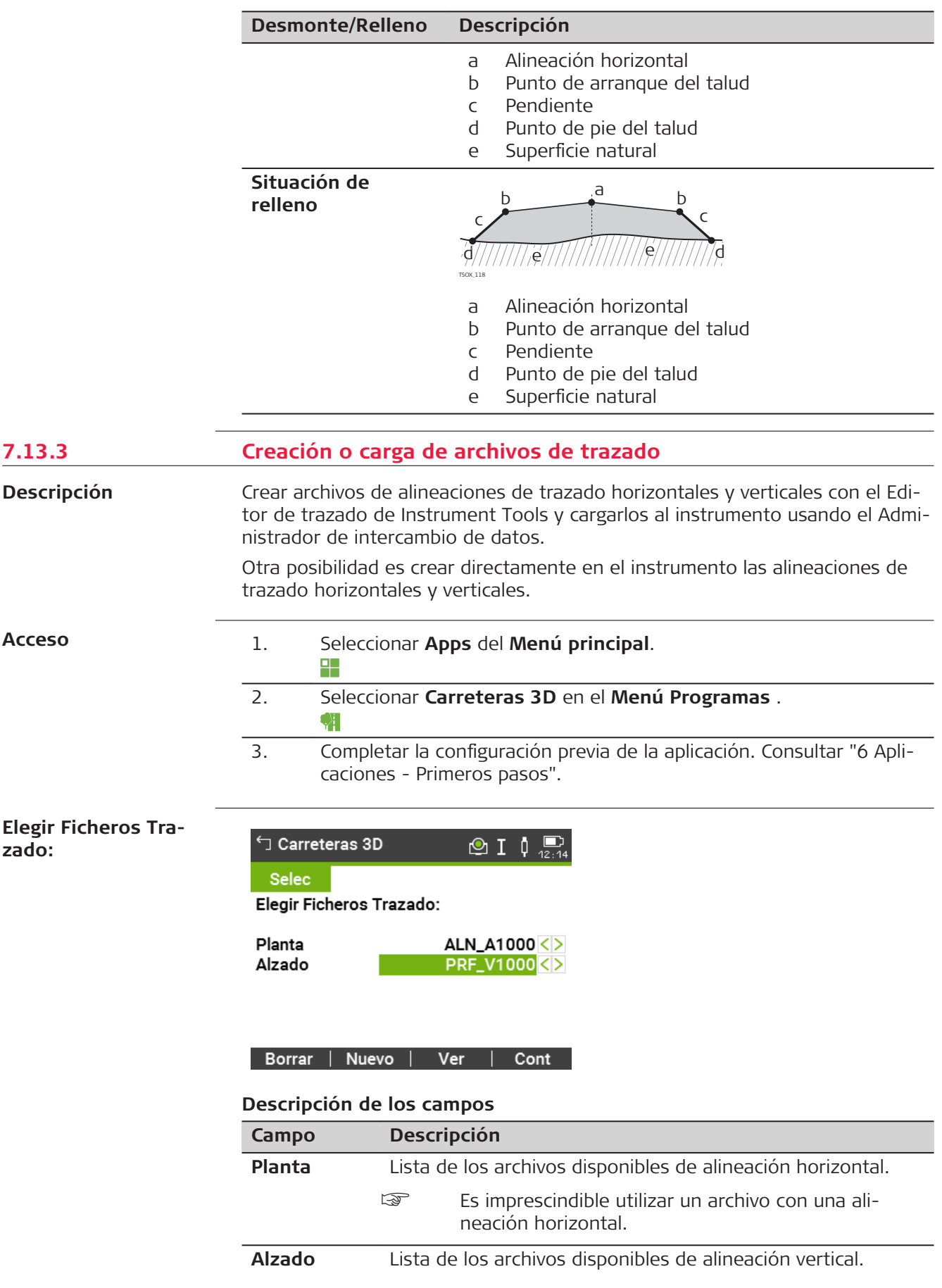

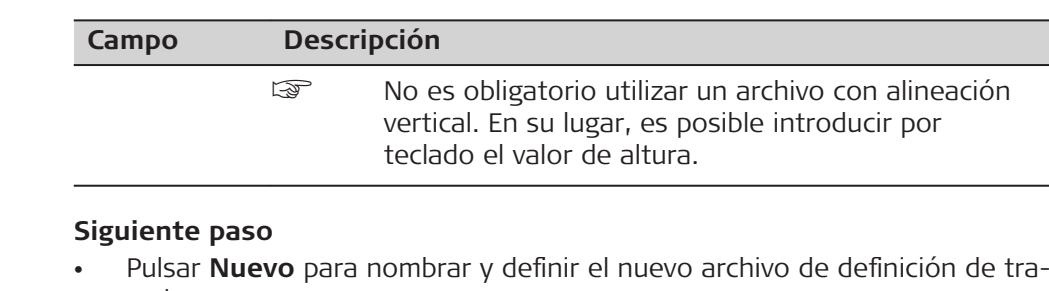

 $\leftarrow$  Businet (Openand / Table 1,  $\oplus$  + 1,  $\oplus$ )

zado. • O pulsar **Cont** para seleccionar un archivo de definición de trazado existente y acceder a la pantalla de valores **Replant/Comprob/Talud**.

#### **Replant/Comprob/ Talud**

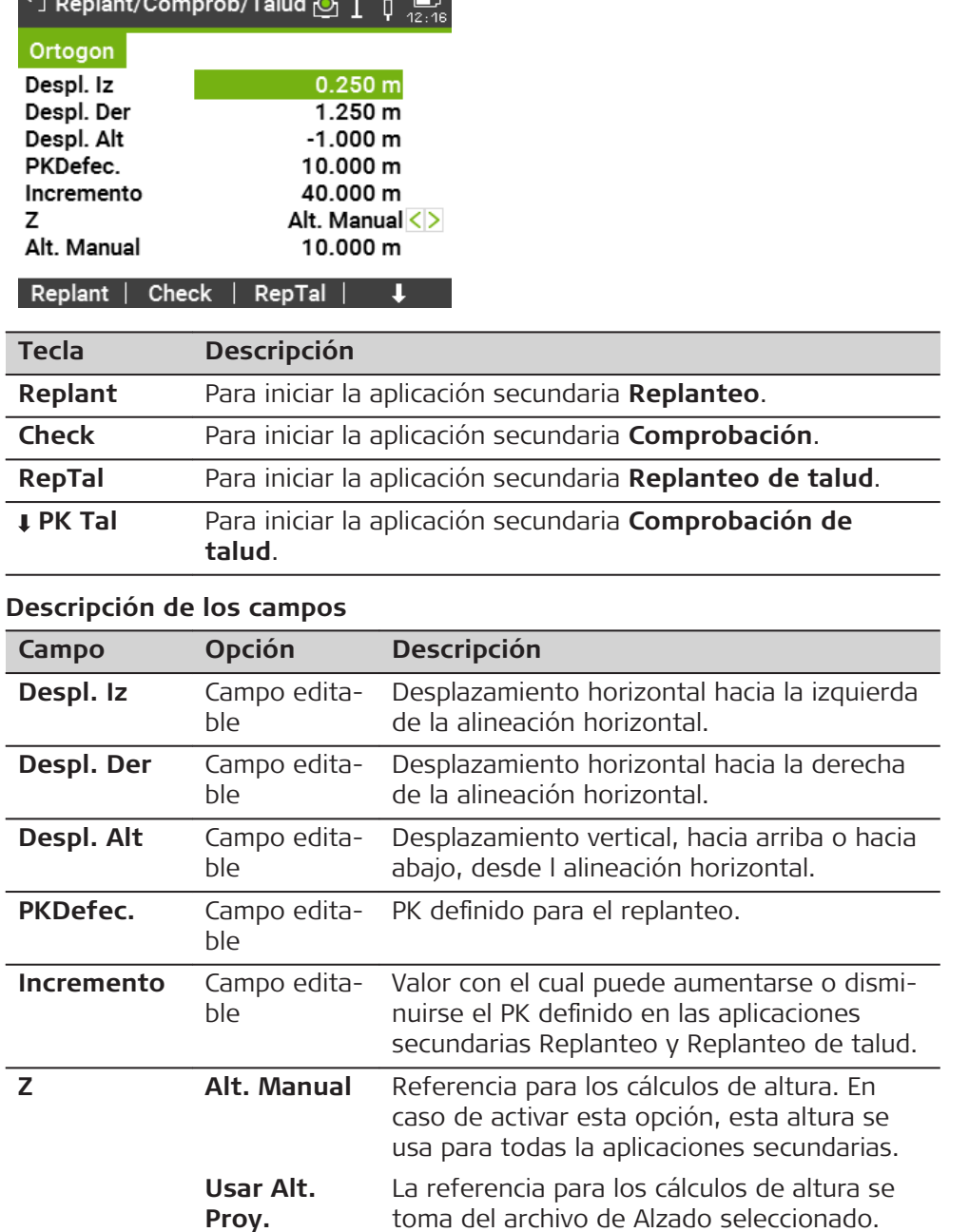

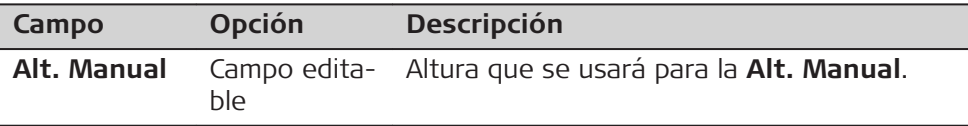

#### **Siguiente paso**

Seleccionar una opción de tecla de función, **Replant**, **Check**, **RepTal** o **PK Tal**, para acceder a una aplicación secundaria.

# **7.13.4 Replanteo**

#### **Descripción**

La aplicación secundaria Replanteo permite replantear puntos con relación a una definición de trazado existente. La diferencia de altura estará en relación a una alineación vertical o a la altura introducida por teclado.

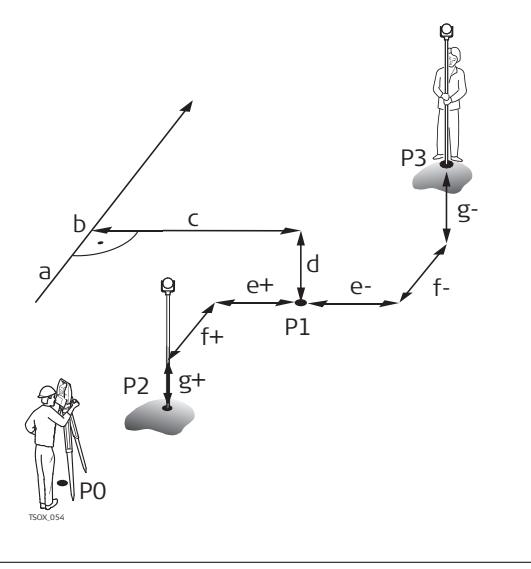

- P0 Estación del instrumento
- P1 Punto visado
- P2 Punto medido
- P3 Punto medido
- a Alineación horizontal
- b PK definido
- c Offset
- d Diferencia de altura
- e+  $\triangle$  Desplazamiento, positivo
- e-  $\triangle$  Desplazamiento, negativo
- f+  $\Delta$  PK, positivo
- f-  $\Delta$  PK, negativo
- $g+ \Delta$  Altura, positiva
- g- A Altura, negativa

#### **Acceso**

# Pulsar **Replant** en la pantalla de valores de **Replant/Comprob/Talud**.

#### **Replantear**

para buscar o introducir códigos, pulsar la tecla Favoritos y seleccionar **Codif**.

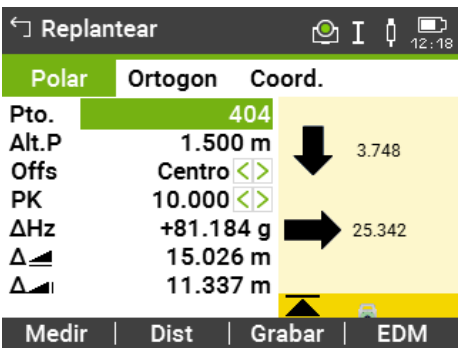

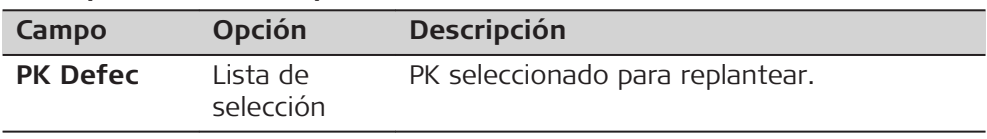

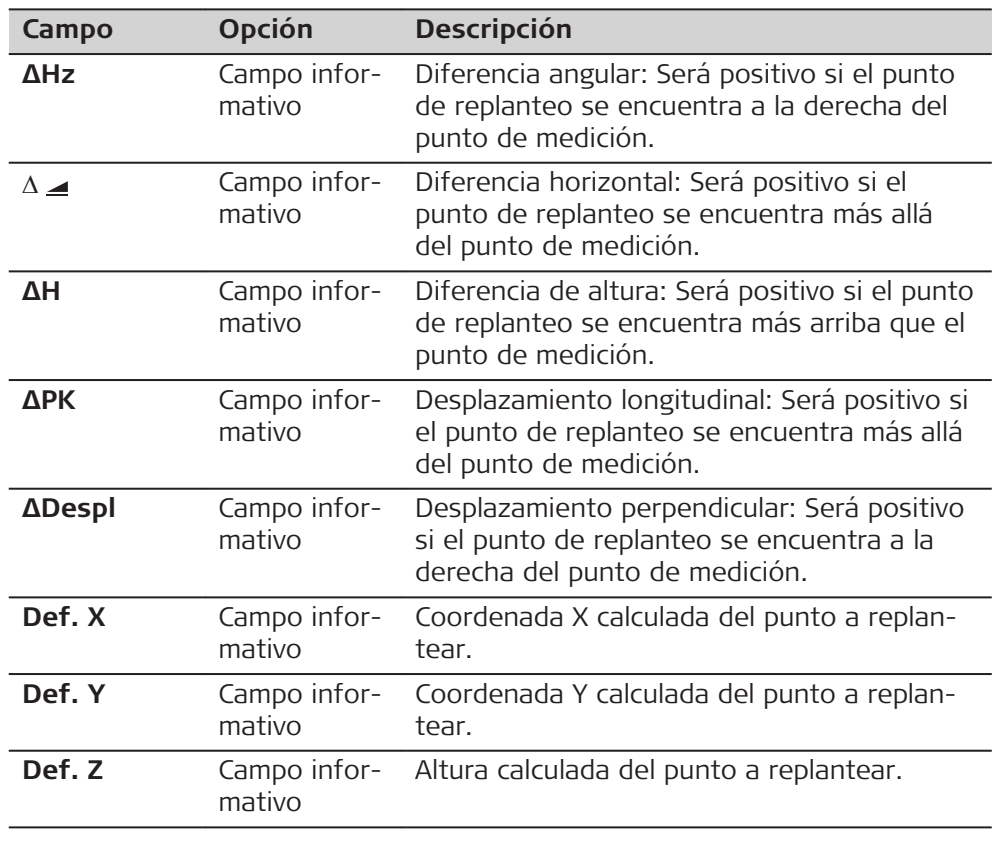

**Siguiente paso**

• Pulsar **Medir** para medir y registrar.

• O pulsar **ESC** para regresar a la pantalla de valores de **Replant/Comprob/ Talud**.

# **7.13.5 Comprobación**

**Descripción**

La aplicación secundaria Comprobación se utiliza para comprobaciones de obra. Los puntos se pueden medir o seleccionar de la memoria. Los valores de PK y Desplazamiento están referidos a una alineación horizontal existente y las diferencias de altura están referidas a una alineación vertical o a una altura introducida por teclado.

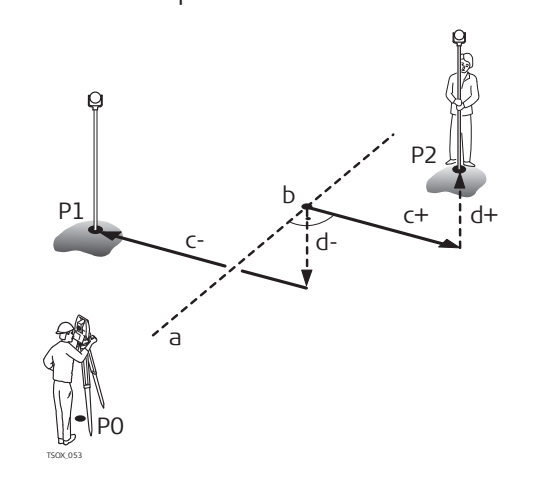

- P0 Estación del instrumento
- P1 Punto visado
- P2 Punto visado
- a Alineación horizontal
- b Punto del eje (PK)
- c+ Desplazamiento, positivo
- c- Desplazamiento, negativo
- d+ Diferencia de alturas, positiva
- d- Diferencia de alturas, negativa

### **Acceso**

Pulsar **Check** en la pantalla de valores de **Replant/Comprob/Talud**.

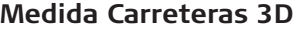

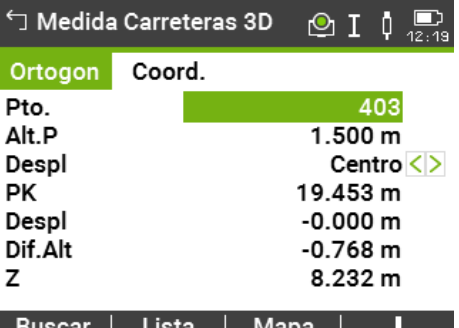

#### **Descripción de los campos**

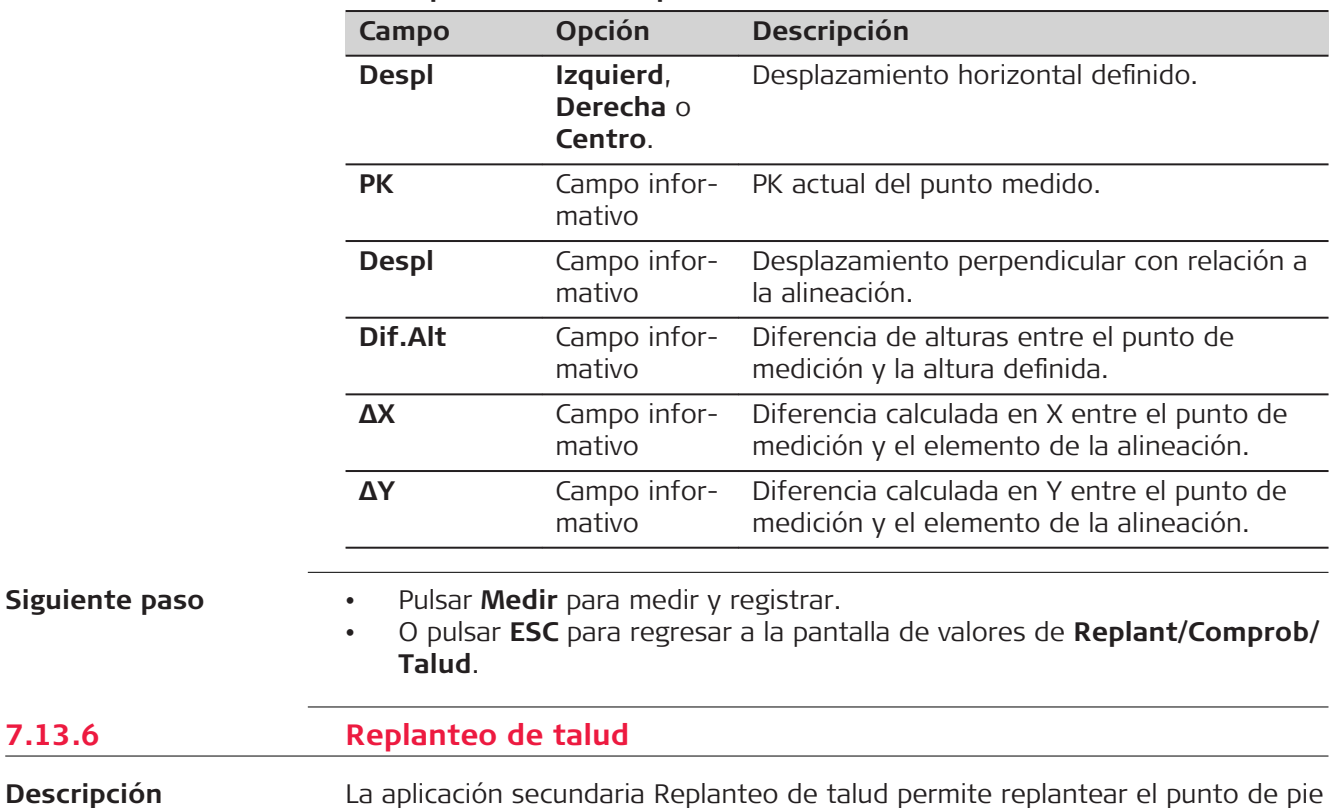

del talud, que es el punto de intersección de un talud definido con la superficie natural.

La inclinación del talud se define empezando desde el punto de arranque del talud. Si no se introducen los parámetros de desplazamiento derecha/ izquierda y diferencia de alturas, el punto de un PK definido en la alineación horizontal es el punto de arranque del talud.

**7.13.6** 

**Descripción**

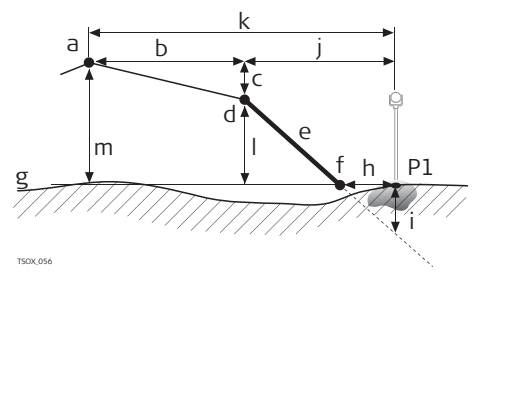

- P1 Punto medido
- a Alineación horizontal
- b Desplazamiento definido
- c Diferencia de cotas definida
- d Punto de arranque del talud
- e Pendiente definida
- f Punto de pie del talud
- g Superficie natural
- h  $\Delta$  Desplazamiento resp. punto de pie del talud
- i Desmonte/Relleno resp. al pie del talud
- j Desplazamiento resp. punto de arranque
- k Desplazamiento resp. alineación
- l Diferencia de alturas resp. punto de arranque
- m Diferencia de alturas resp. alineación

#### **Acceso**

Pulsar **RepTal** en la pantalla de valores de **Replant/Comprob/Talud**.

# **Definir Pte. A replantear**

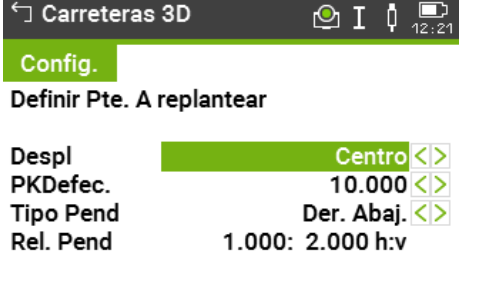

Prev | Defecto | | Cont

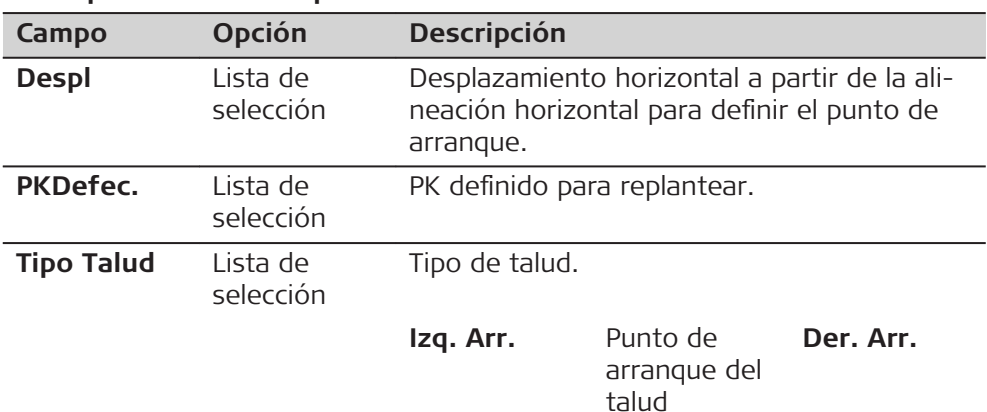

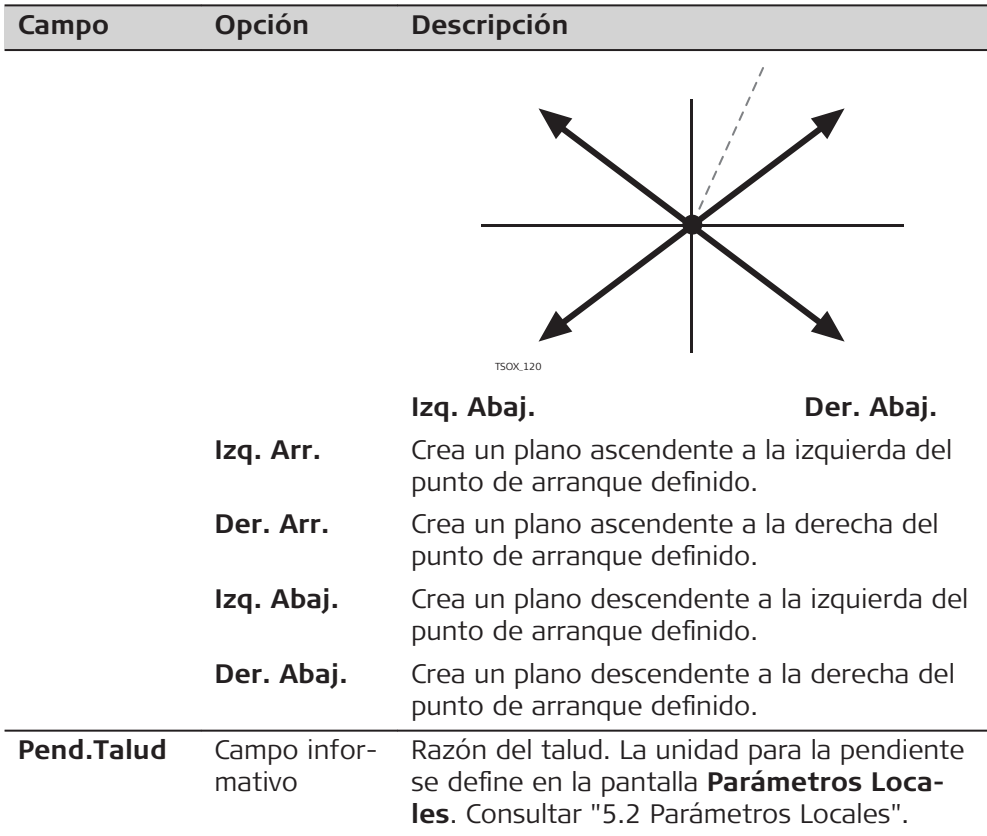

# **Replanteo Talud**

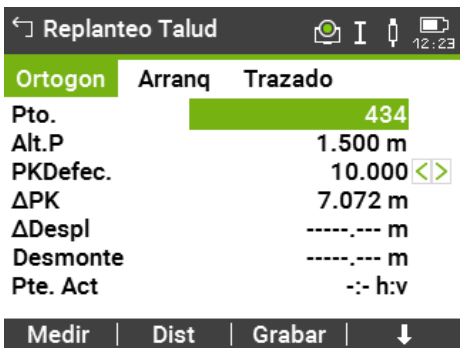

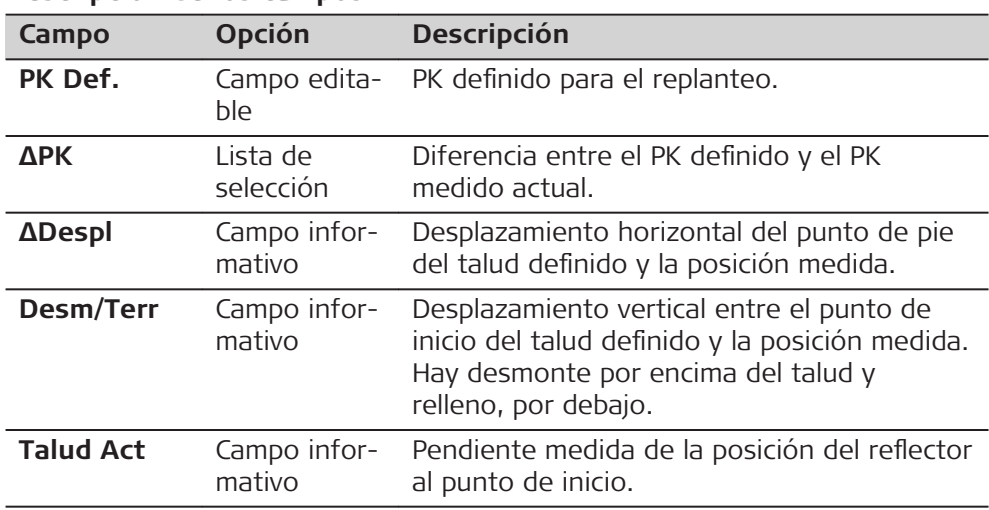

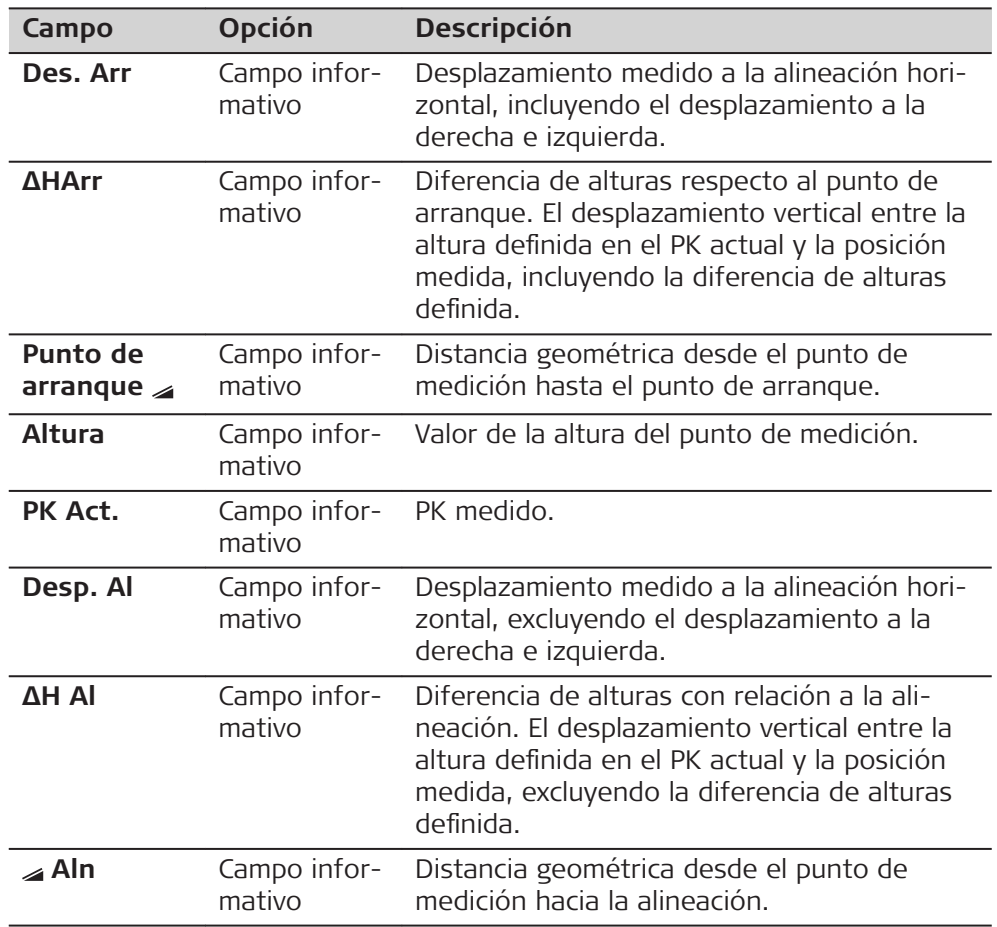

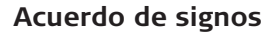

# **Situación de desmonte**

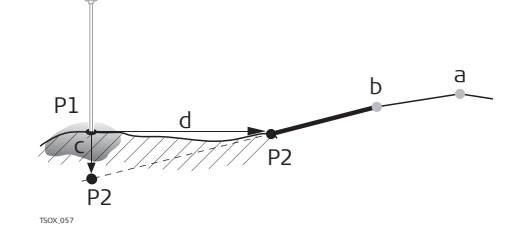

#### **Situación de relleno**

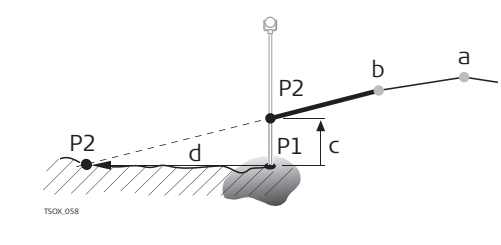

- P1 Punto medido
- P2 punto de intersección
- a alineación horizontal
- b Punto de Bisagra
- c Corte
- d A Desplazamiento para capturar punto
- P1 Punto medido
- P2 punto de intersección
- a alineación horizontal
- b Punto de Bisagra
- c Relleno
- d A Desplazamiento para capturar punto

#### **Siguiente paso**

- Pulsar **Medir** para medir y registrar.
- O pulsar **ESC** para regresar a la pantalla de valores de **Replant/Comprob/ Talud**.

## **7.13.7 Comprobación de talud**

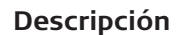

La aplicación secundaria Comprobación de talud permite hacer comprobaciones de la obra y obtener información sobre los taludes en general, por ejemplo, en la superficie del terreno natural. Si no se introducen los parámetros Desplazamiento Izda/Dcha y Diferencia Alturas, el punto de la alineación horizontal es el punto de arranque del talud.

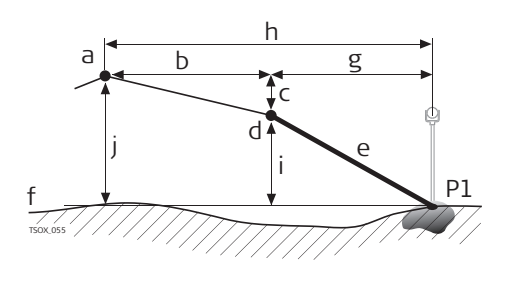

- P1 Punto medido
- a Alineación horizontal
- b Desplazamiento definido
- c Diferencia de cotas definida
- d Punto de arranque del talud
- e Inclinación actual
- f Superficie natural
- g Desplazamiento resp. punto de arranque
- h Desplazamiento resp. alineación
- i Diferencia de alturas resp. punto de arranque
- j Diferencia de alturas resp. alineación

Los valores definidos de PK e incremento no se tienen en cuenta.

#### **Acceso**

☞

Pulsar **JPK Tal** en la pantalla de valores de Replant/Comprob/Talud.

#### **Comp. Arranque Talud**

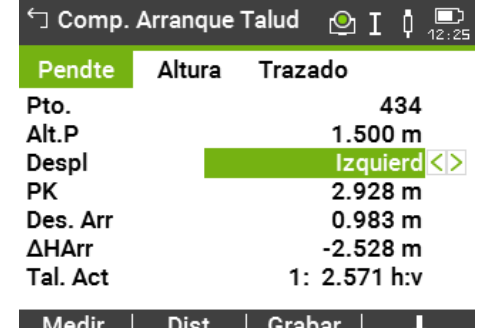

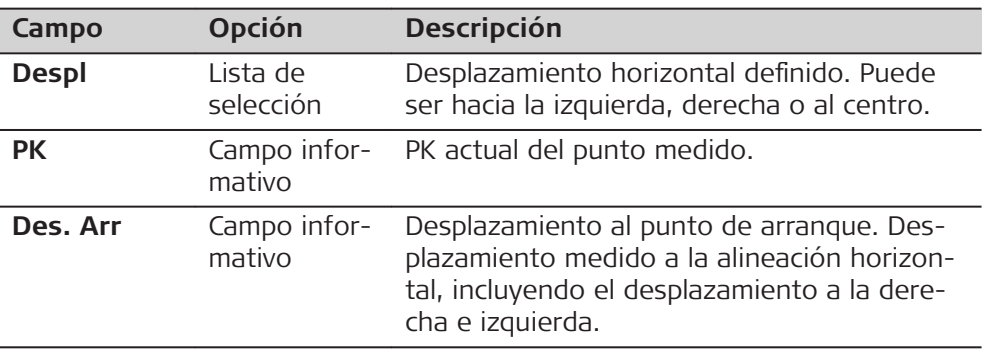

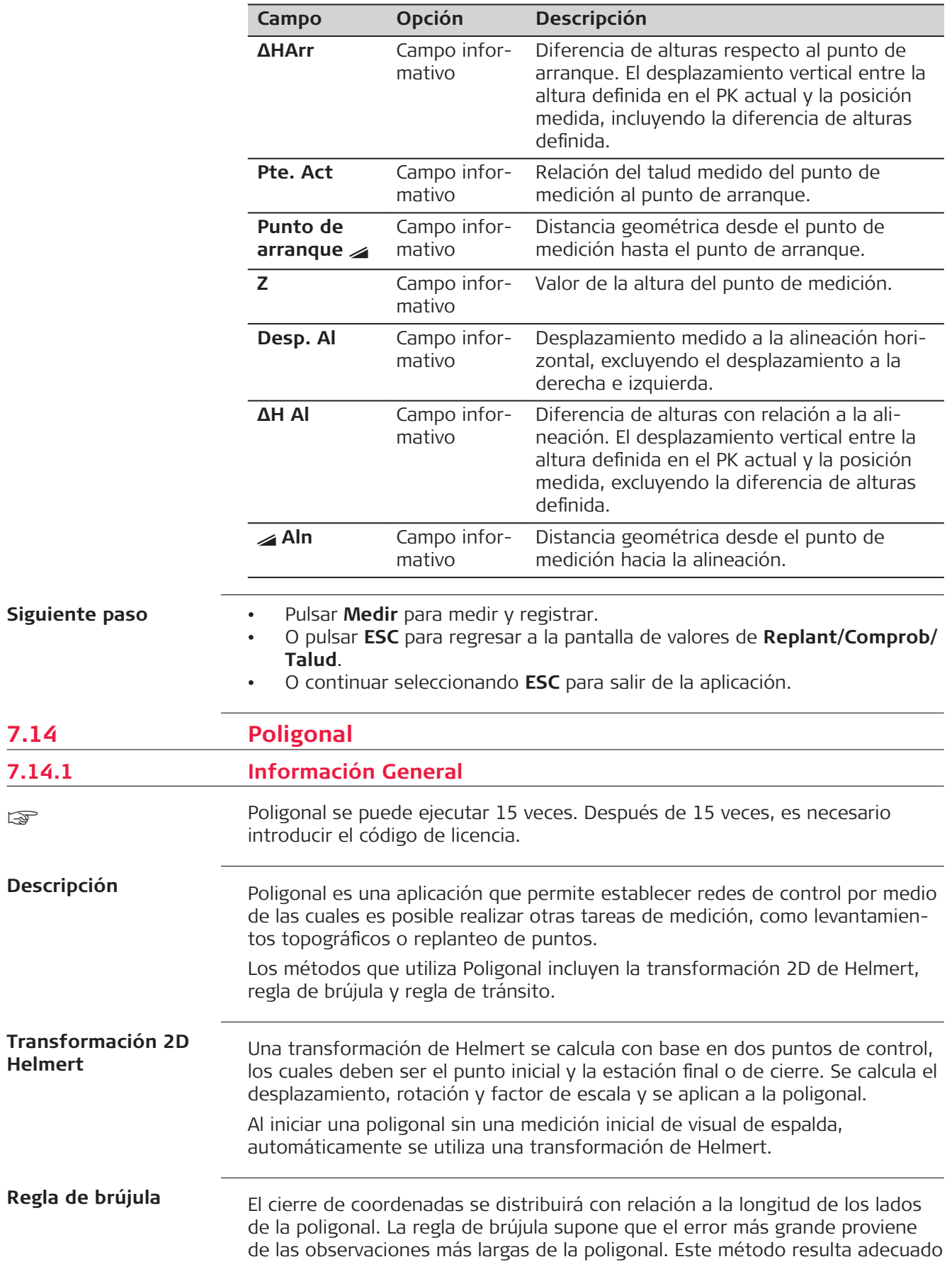

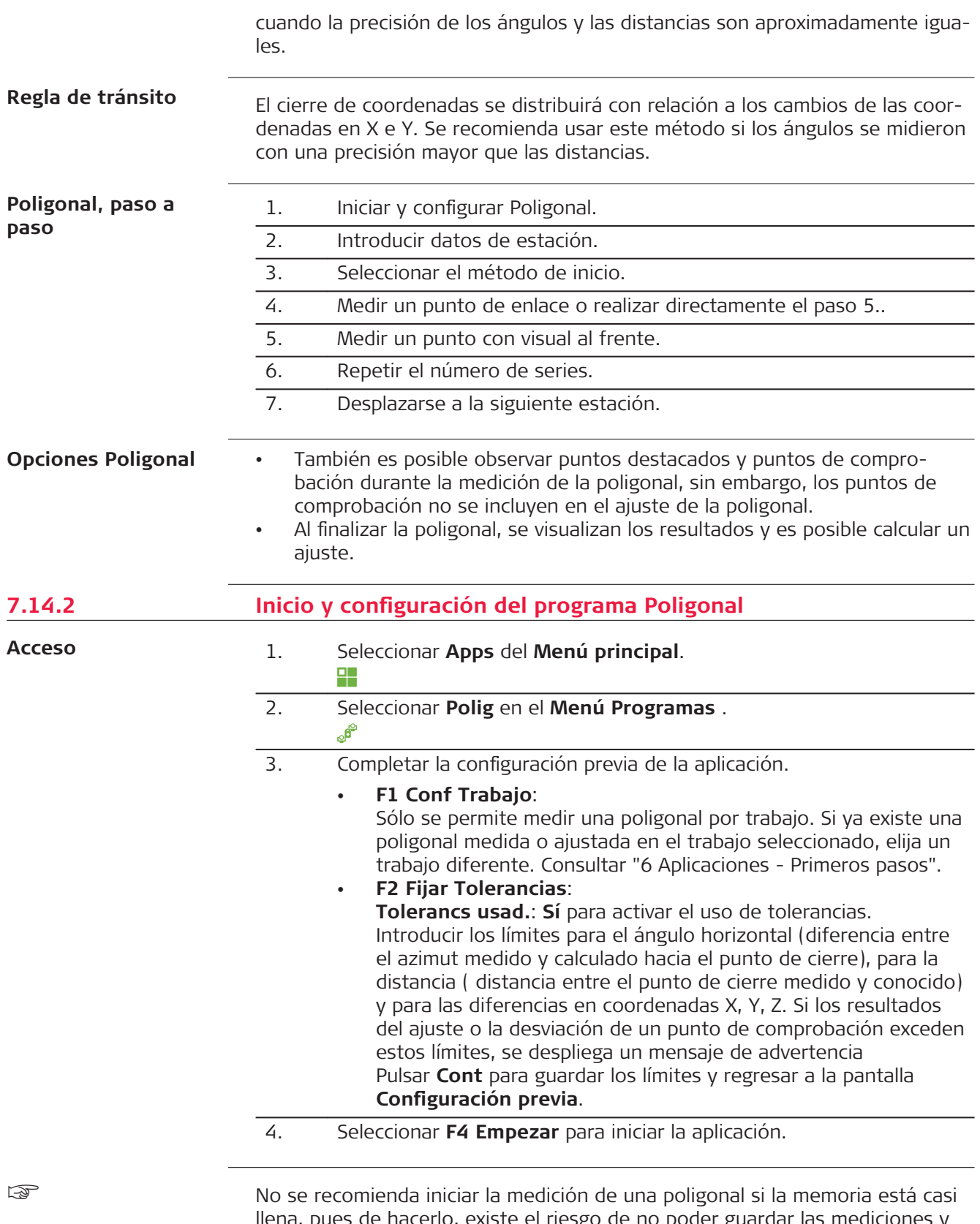

llena, pues de hacerlo, existe el riesgo de no poder guardar las mediciones y los resultados de la poligonal. Si queda menos del 10% de la memoria, se muestra un mensaje de advertencia.

# **Configuración de la poligonal**

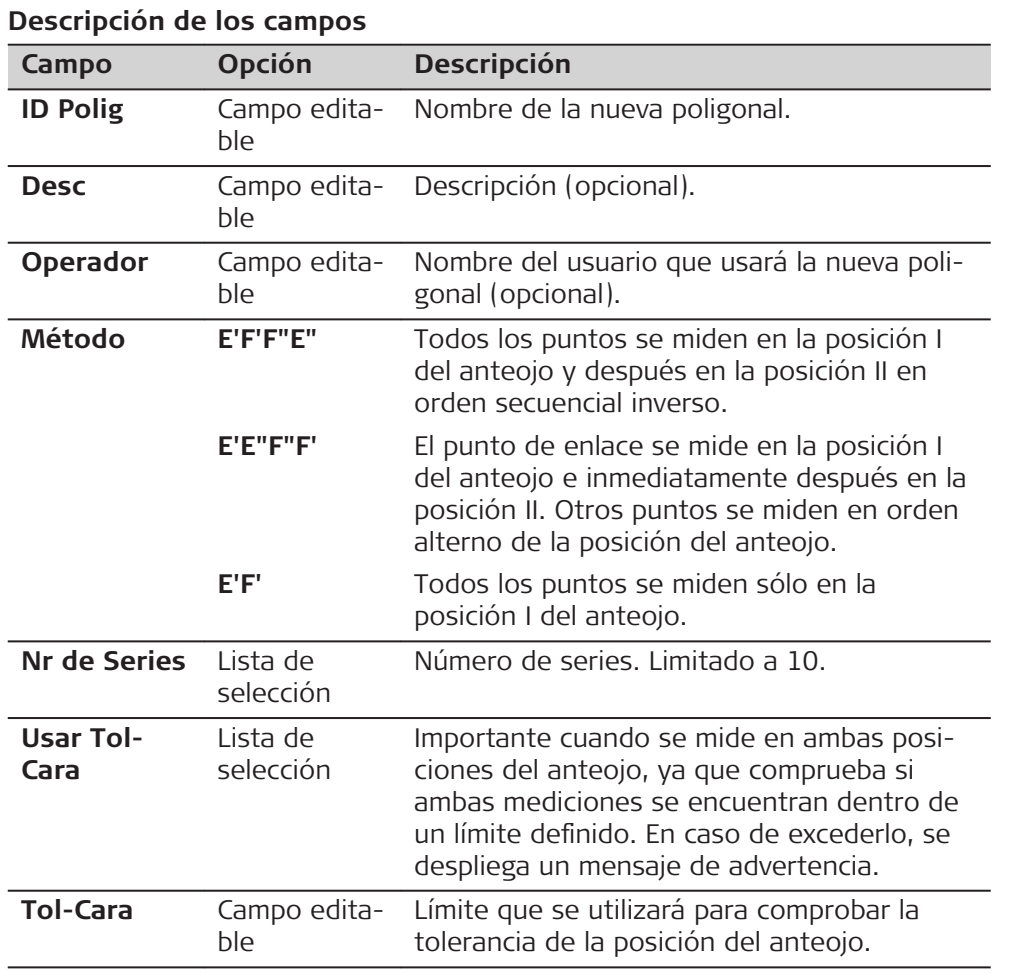

# **Siguiente paso**

Pulsar **Cont** para confirmar la configuración de la poligonal y acceder a la pantalla **Introd. Estación**.

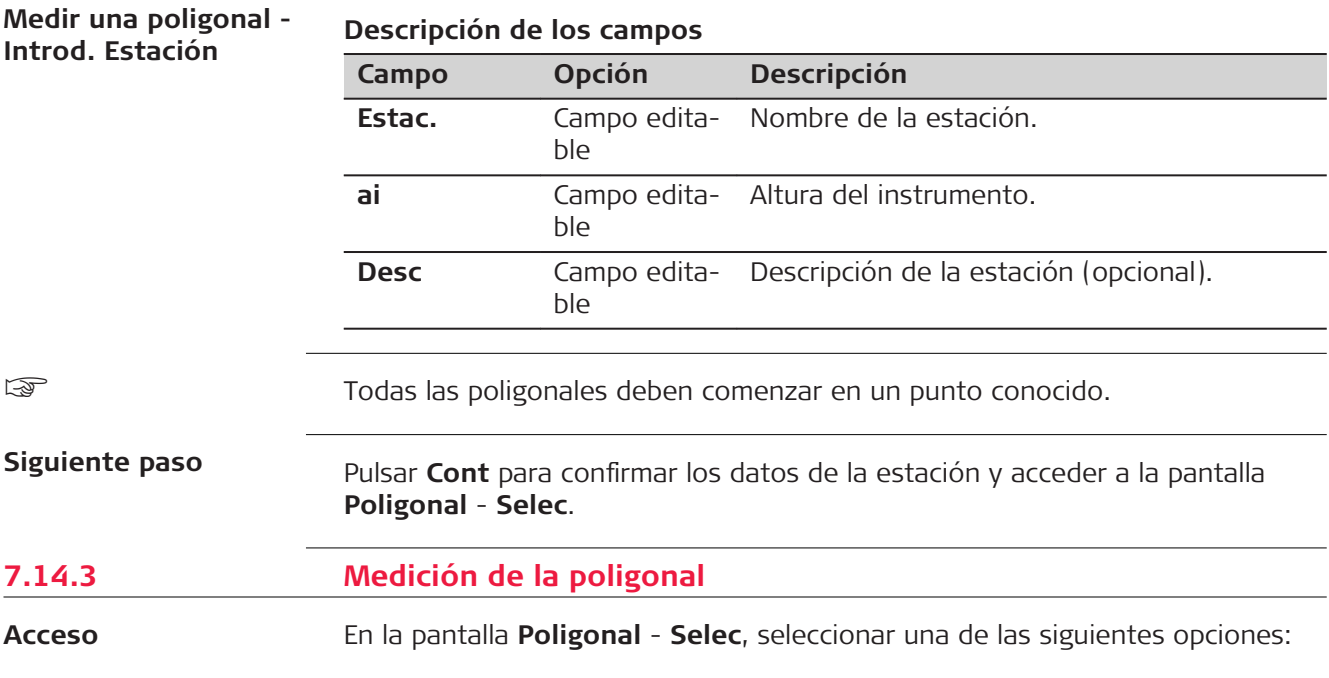
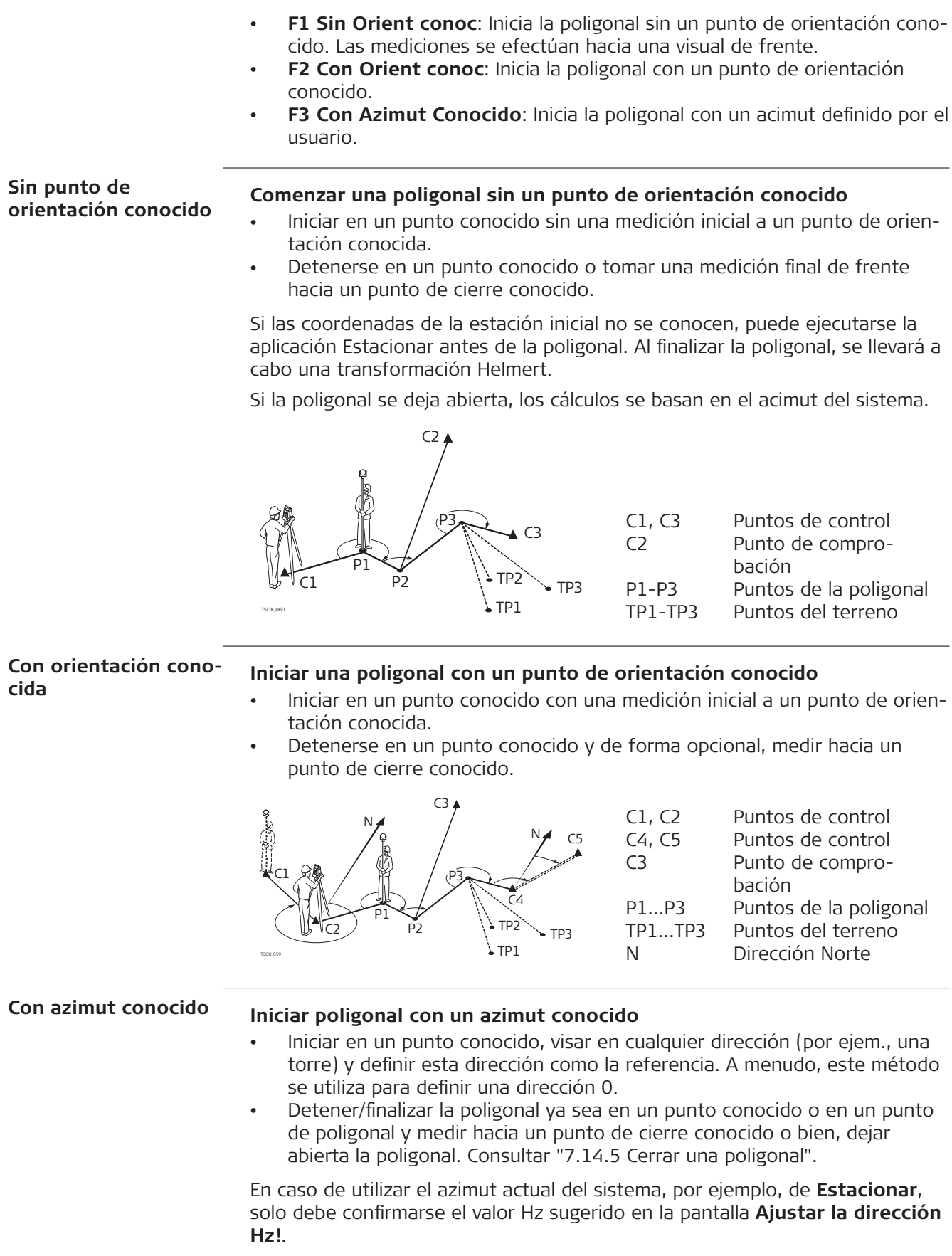

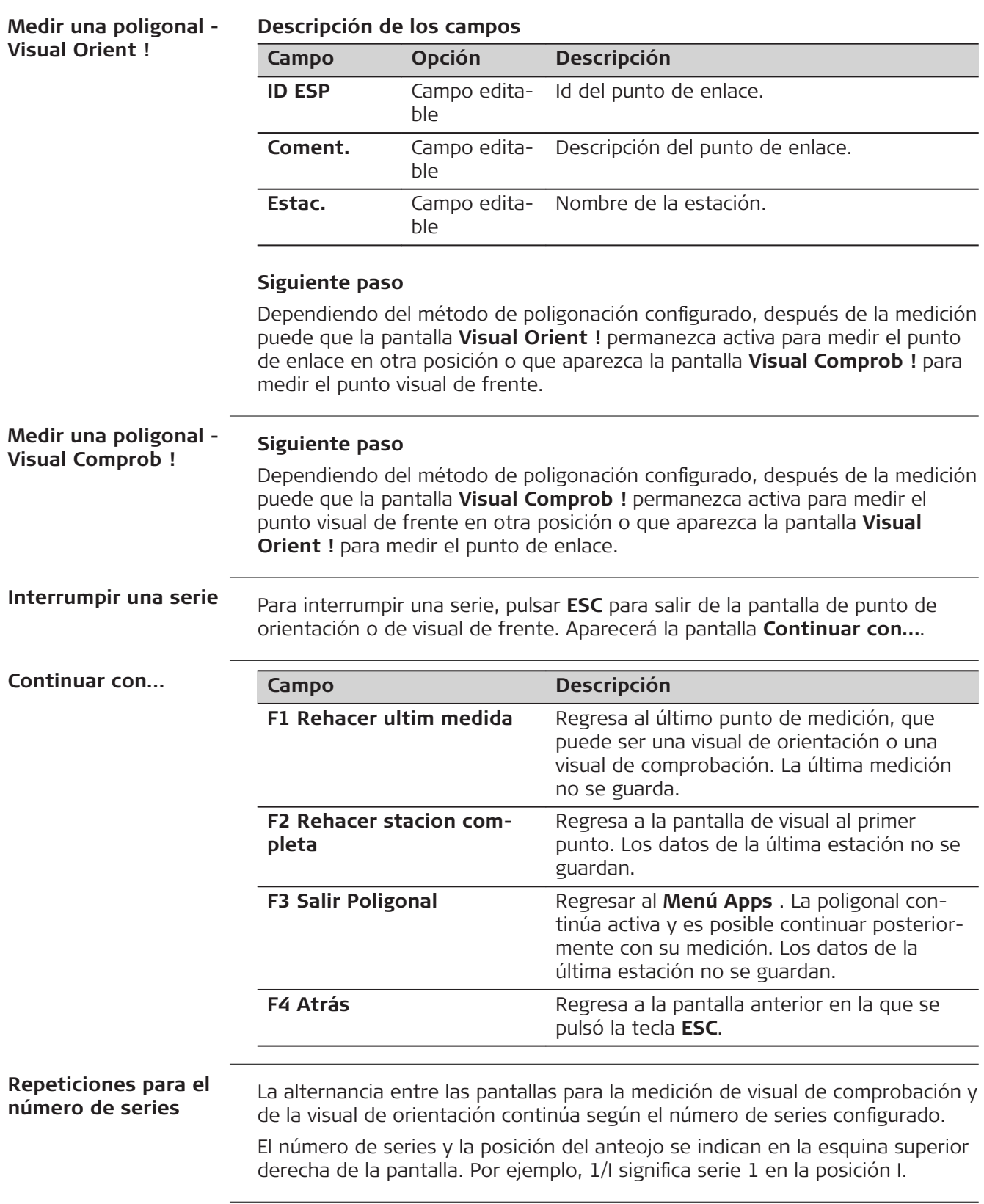

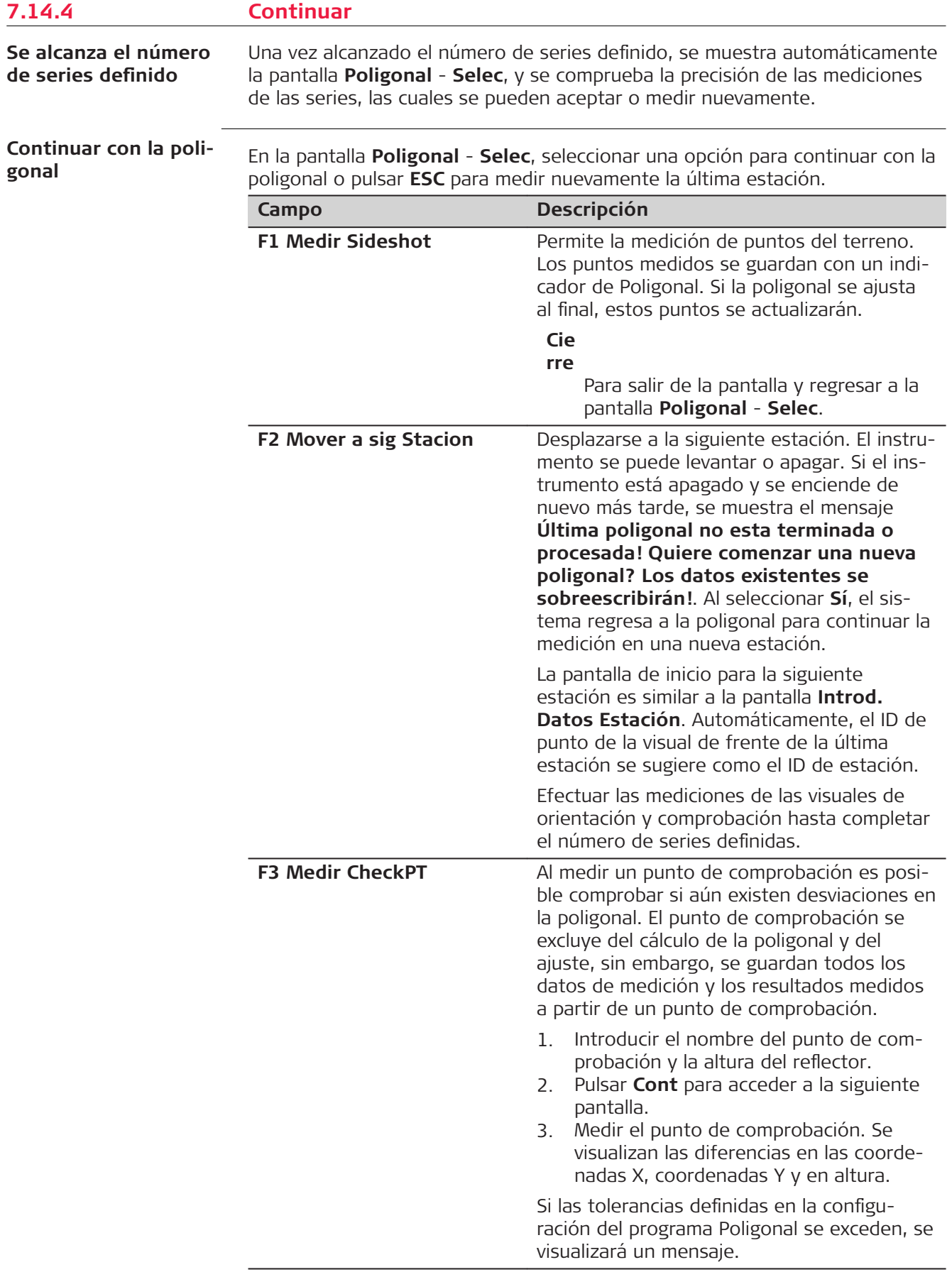

## **Siguiente paso**

Terminar la poligonal seleccionando **Cierre** en la pantalla **Visual Comprob !** después de una medición de punto de enlace, pero antes de medir un punto con visual de frente.

## <span id="page-147-0"></span>**7.14.5 Cerrar una poligonal**

**Acceso**

Terminar la poligonal seleccionando **Cierre** en la pantalla **Visual Comprob !** después de una medición de punto de enlace, pero antes de medir un punto con visual de frente.

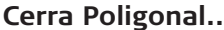

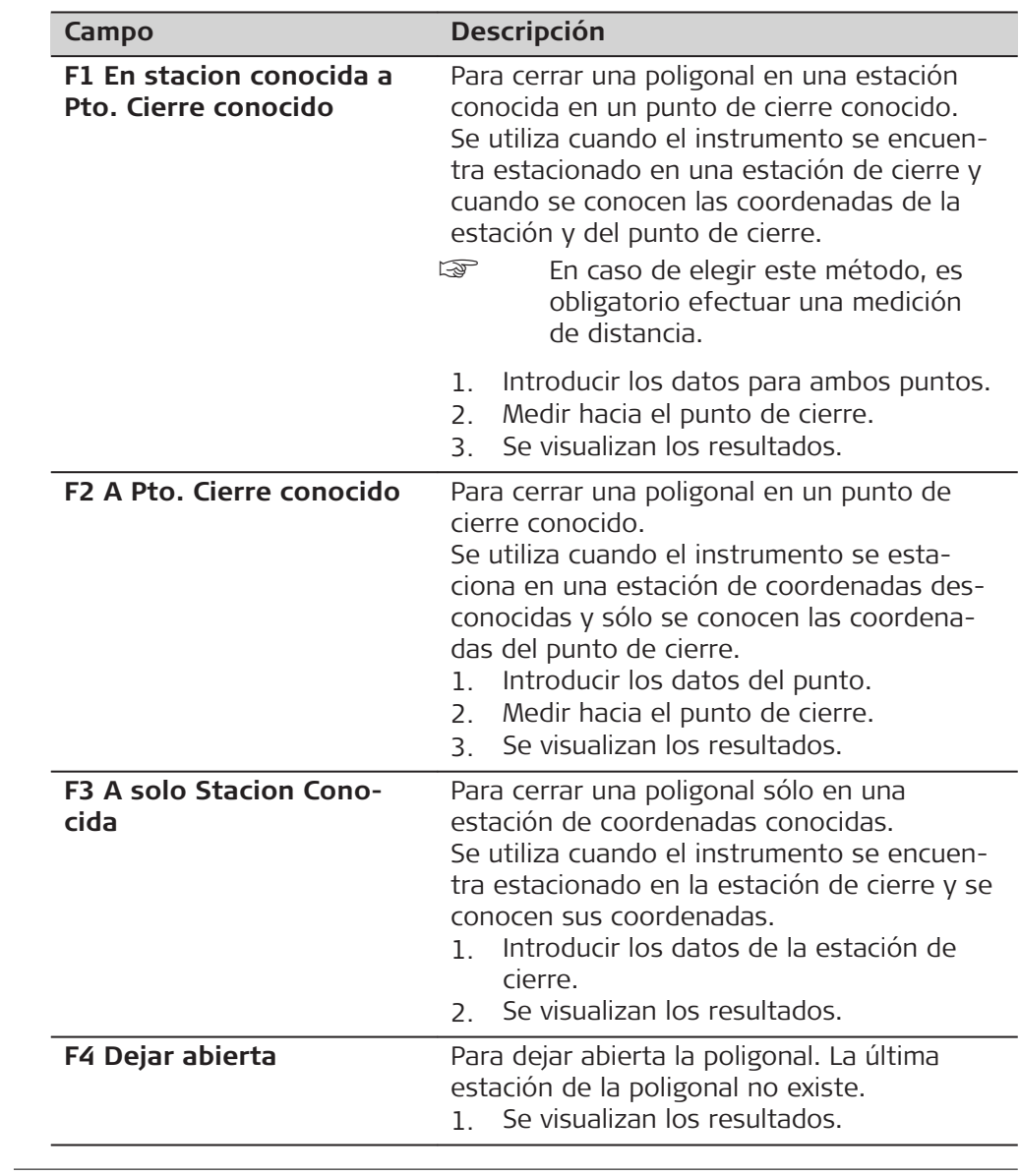

## **Siguiente paso**

Seleccionar una opción en el menú **Cerra Poligonal..** para acceder a la pantalla **Resultados Poligonal**.

## **Resultados Poligonal**

ſ

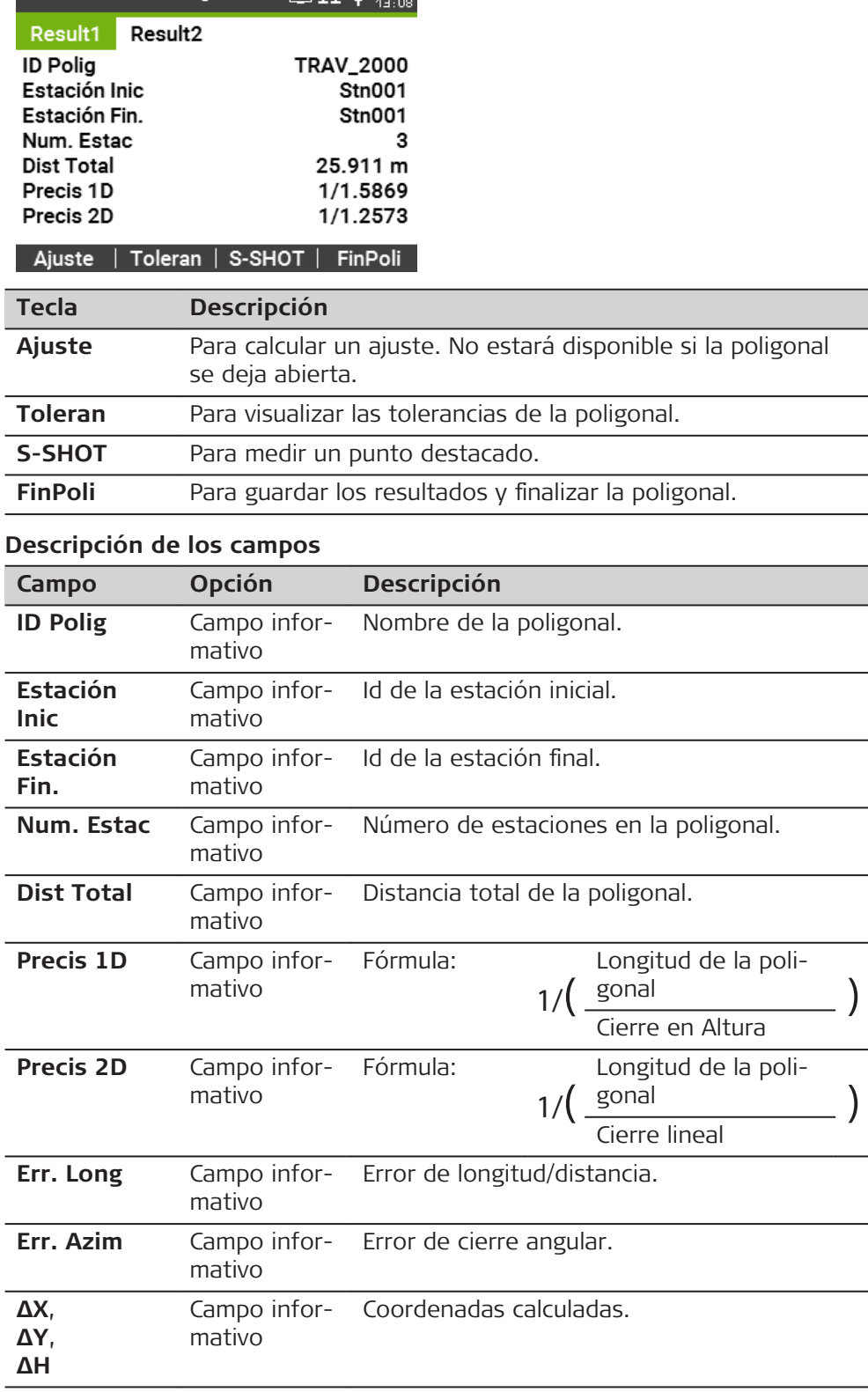

G TT 0 D

## **Siguiente paso**

Pulsar **Ajuste** de la pantalla **Resultados Poligonal** para calcular los ajustes.

## **Parámetros de Ajuste**

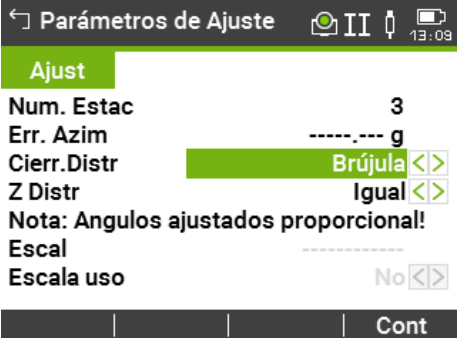

## **Descripción de los campos**

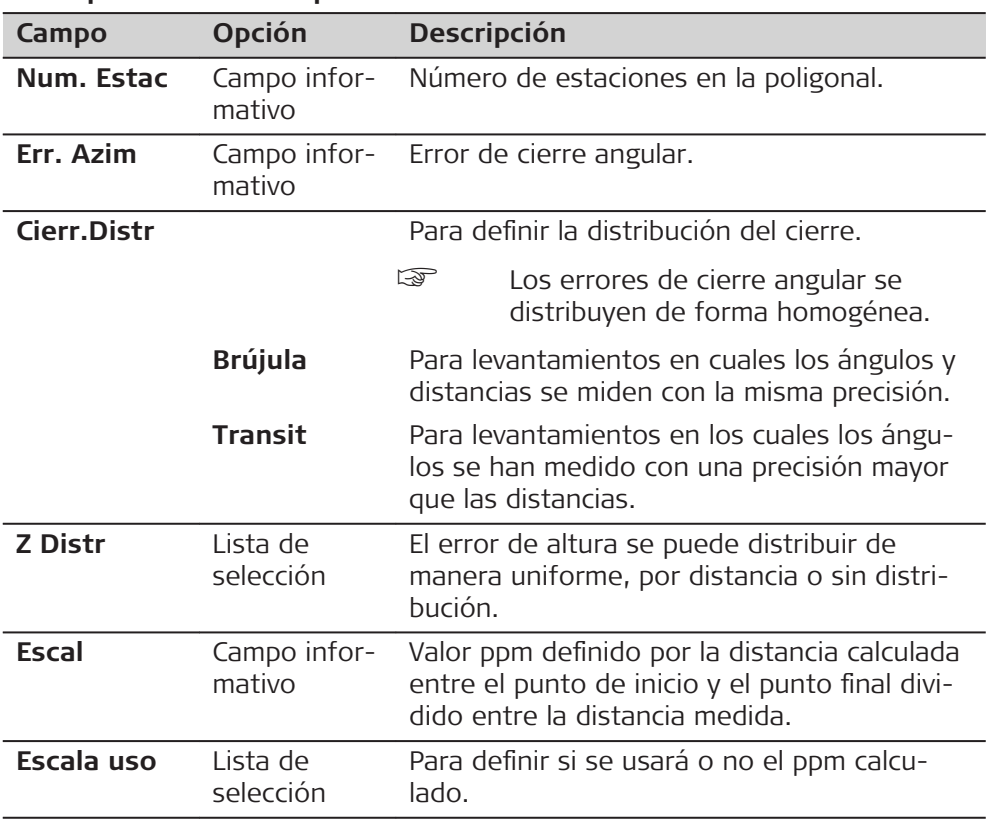

☞

• El tiempo que tarde este cálculo dependerá del número de puntos medidos. Durante el procesamiento de datos se visualizará un mensaje.

• Los puntos ajustados se guardan como puntos fijos con un prefijo adicional. Por ejemplo, el punto BS-154.B se guarda como CBS-154.B.

• Al finalizar el ajuste, se cierra Poligonal, y el sistema regresa al **Menú principal**.

**Mensajes**

A continuación se muestran mensajes importantes de advertencia que pueden aparecer.

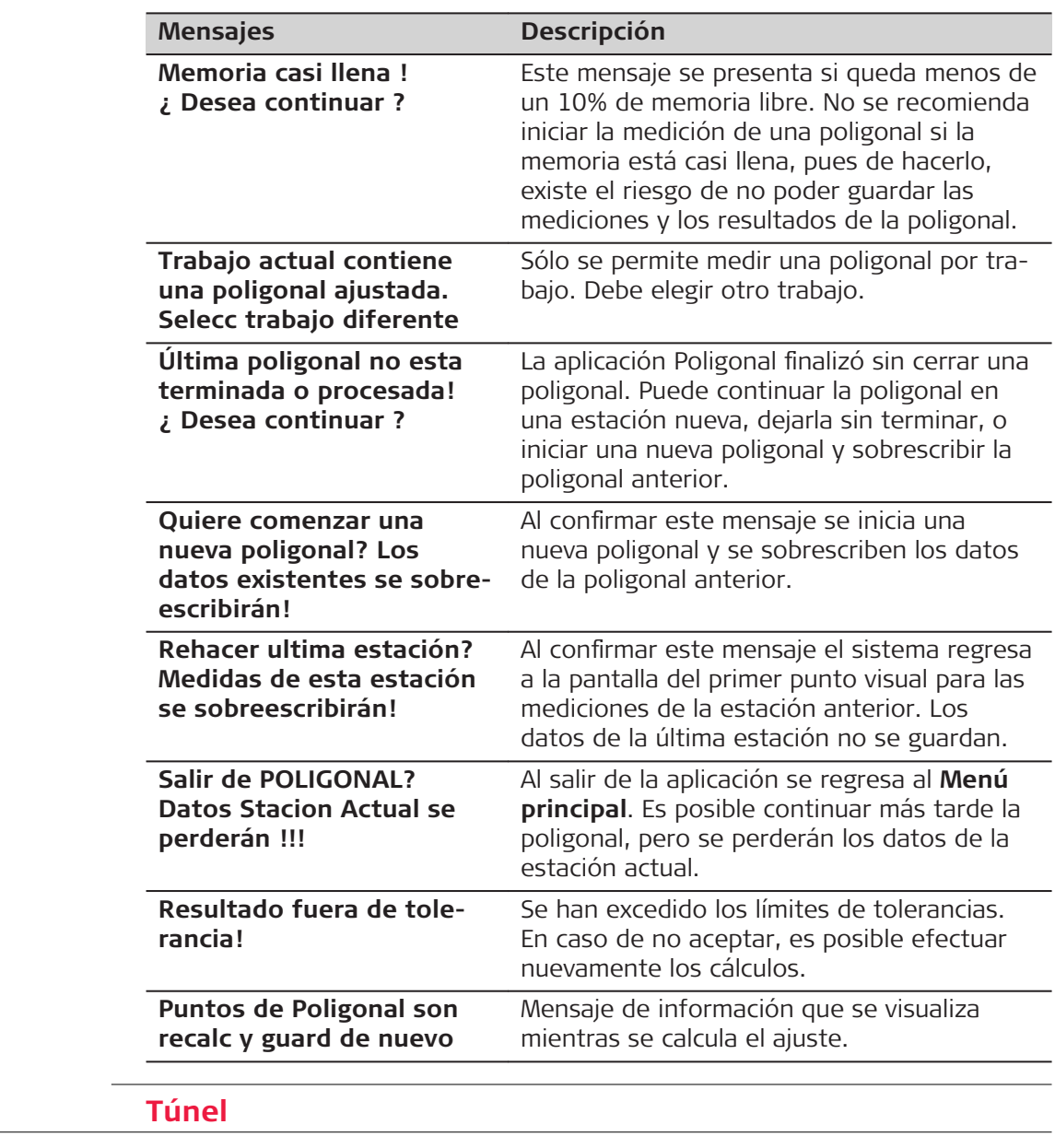

**7.15** 

☞ Consultar el manual separado "Leica TS03/TS07 Aplicación Túnel".

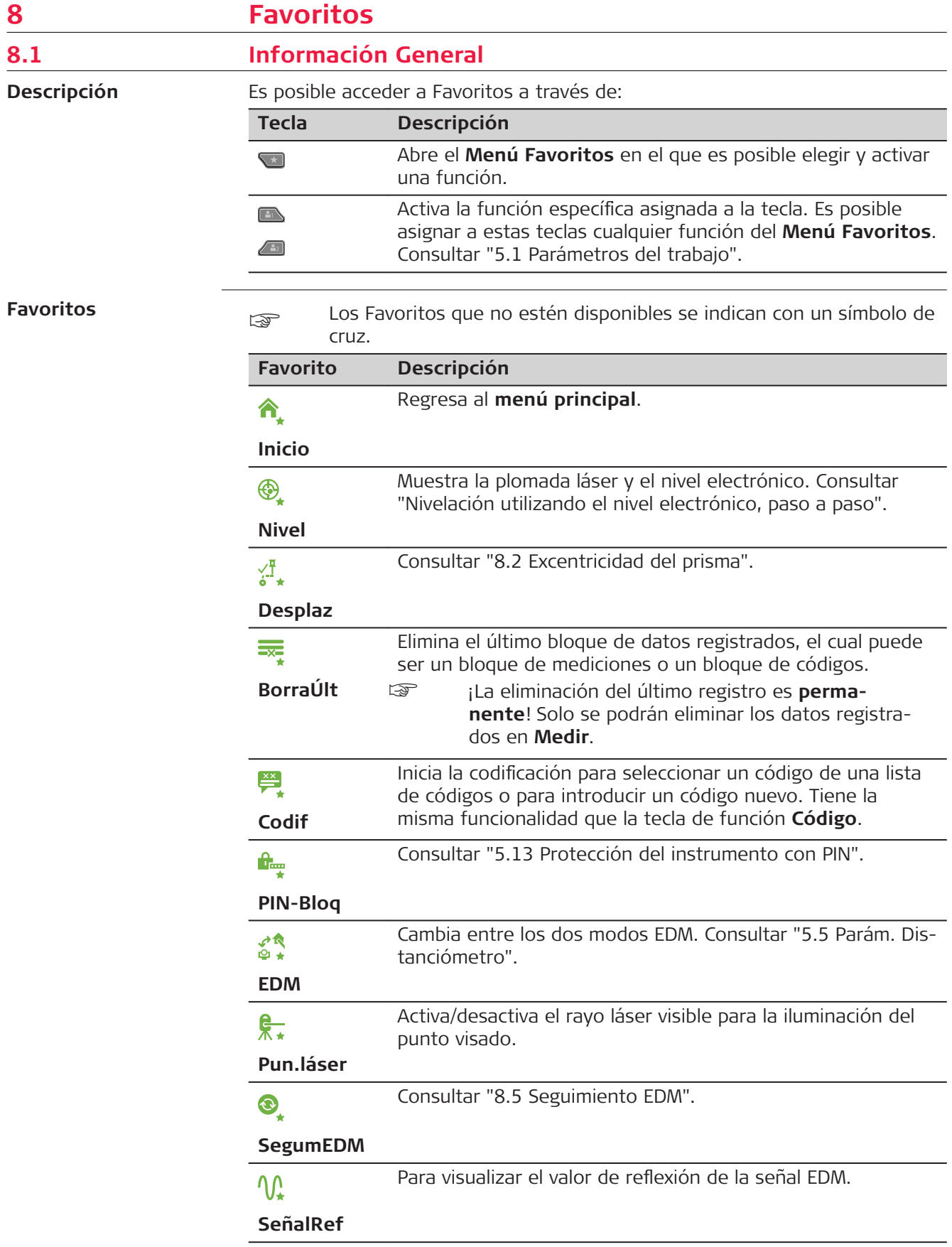

<span id="page-152-0"></span>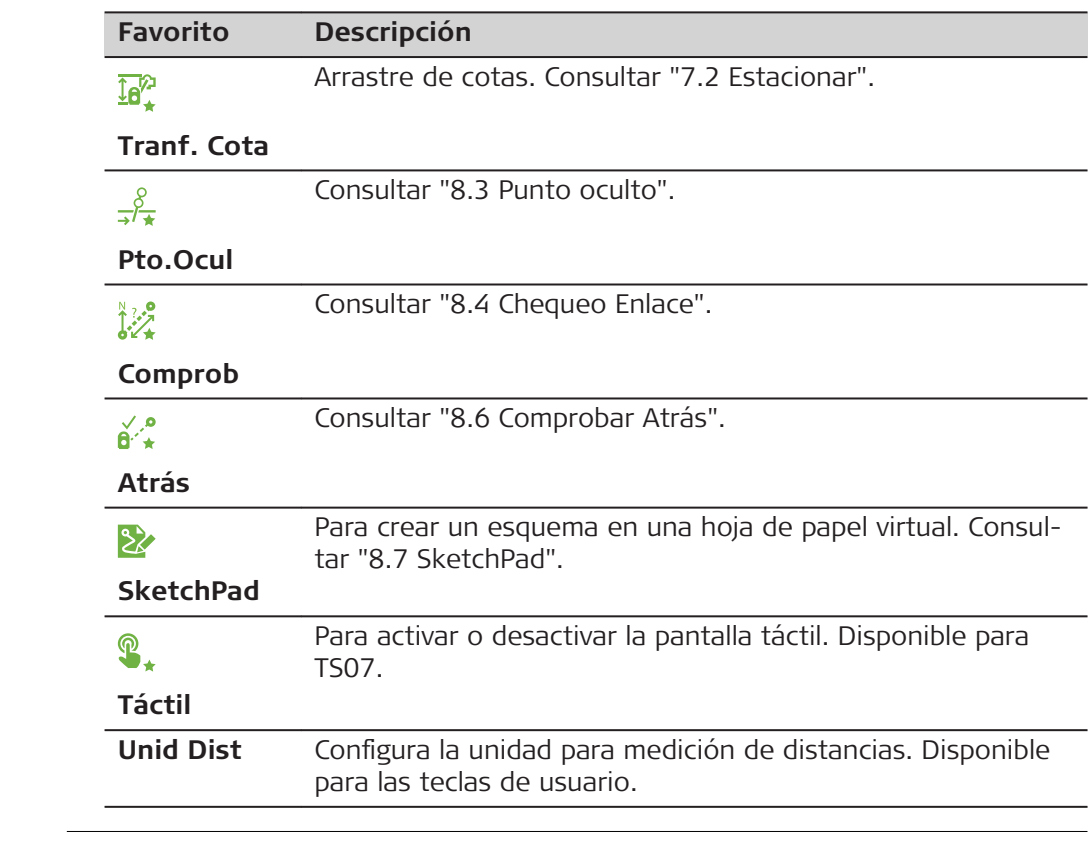

# **8.2 Excentricidad del prisma 8.2.1 Información General**

### **Descripción**

Este favorito calcula las coordenadas del punto visado si no es posible estacionar el reflector, o apuntar directamente al punto visado. Es posible introducir los valores de desplazamiento (longitudinal, transv. y/o de altura). Los valores de los ángulos y las distancias se calculan para el punto de interés.

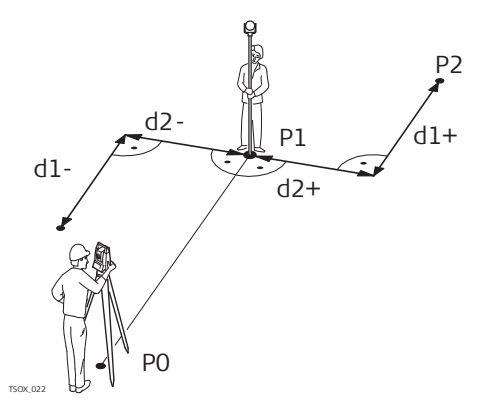

- P0 Estación del instrumento
- P1 Punto medido
- P2 Punto desplazado calculado
- d1+ Desplazamiento longitudinal, positivo
- d1- Desplazamiento longitudinal, negativo
- d2+ Desplazamiento transv., positivo
- d2- Desplazamiento transv., negativo

## **Acceso**

- 1. Pulsar la tecla Favoritos dentro de cualquier aplicación.
- 2. Seleccionar **Desplaz** en el **Menú Favoritos** . √<sup>n</sup>.

## **Introducir valores de desplazamiento**

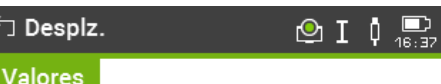

Introducir valores de offset!

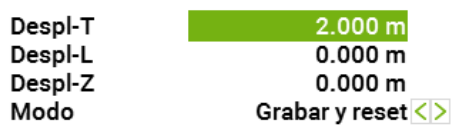

#### Defecto | Cilind | **Cont**

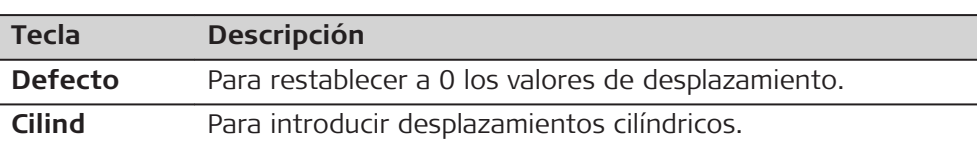

## **Descripción de los campos**

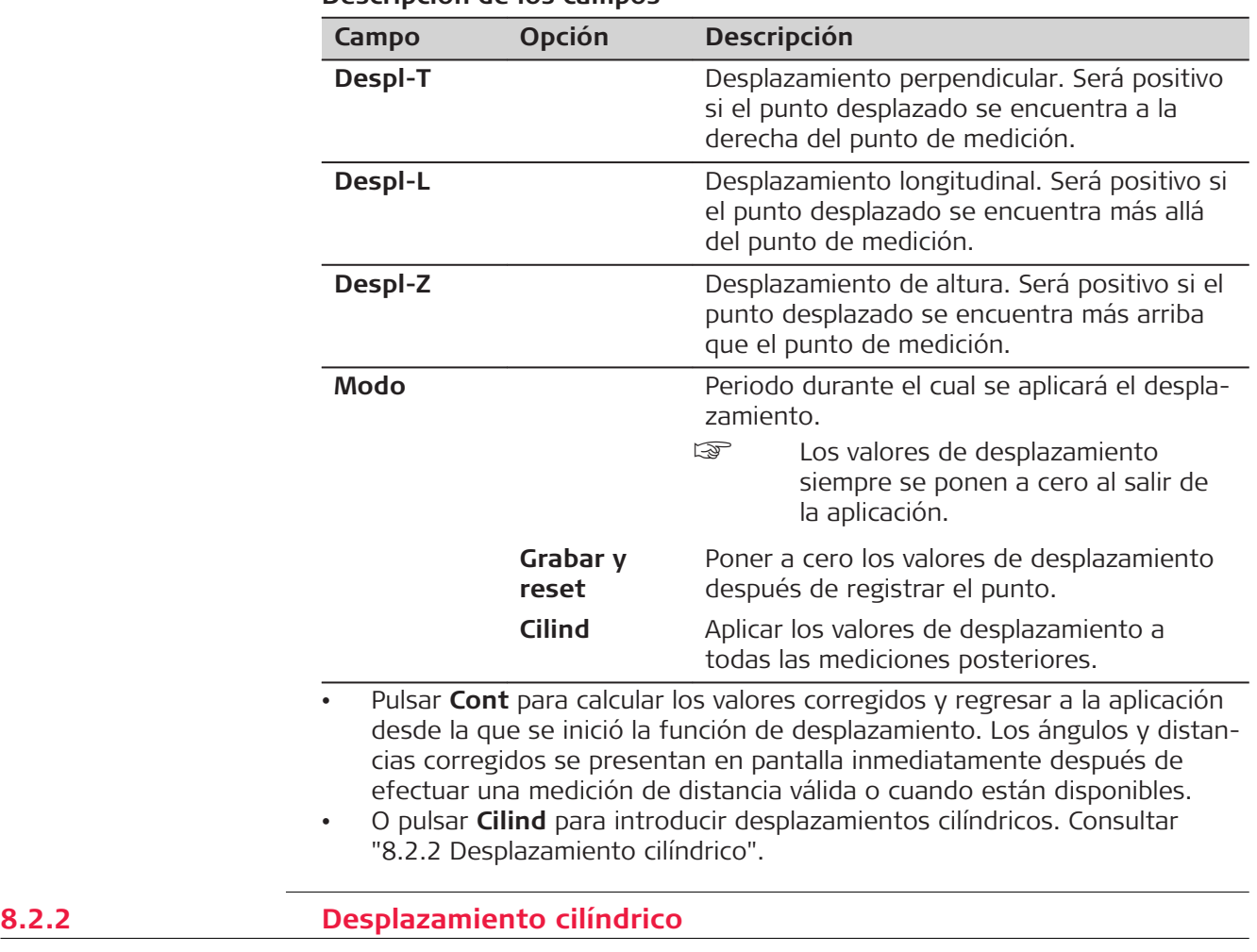

**Descripción**

Determina las coordenadas del punto central de objetos cilíndricos, así como su radio. Se mide el ángulo horizontal hacia ambos puntos a la derecha e izquierda del objeto, así como la distancia al objeto.

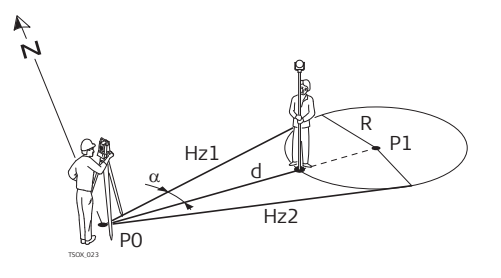

- P0 Estación del instrumento
- P1 Punto central del objeto cilíndrico
- Hz1 Ángulo horizontal hacia un punto a la izquierda del objeto
- Hz2 Ángulo horizontal hacia un punto a la derecha del objeto
- d Distancia al objeto que se encuentra entre Hz1 y Hz2
- R Radio del cilindro
- $\alpha$  Acimut de Hz1 a Hz2

#### **Acceso**

## Pulsar **Cilind** en la pantalla **Desplaz**.

## **Offset Cilíndrico**

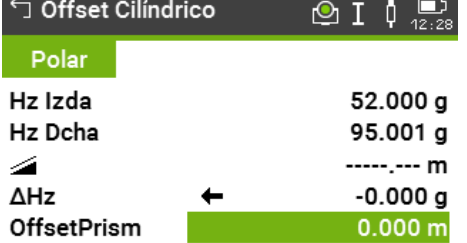

#### Hzizda | HzDcha | Medir | ↓

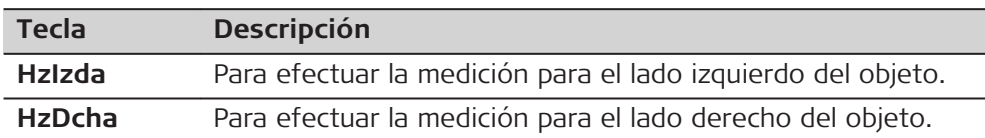

#### **Descripción de los campos**

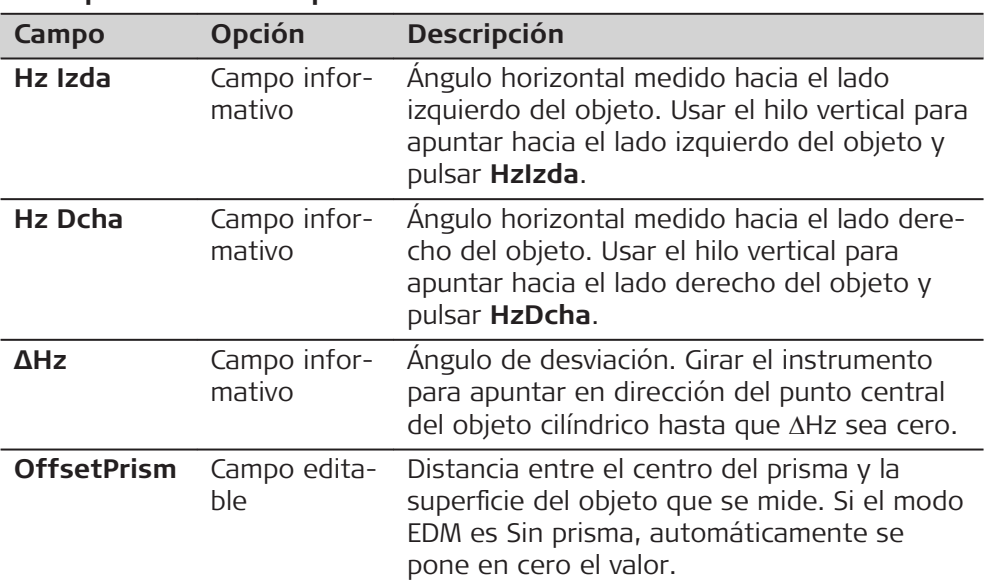

## **Siguiente paso**

Una vez que **ΔHz** sea igual a cero, pulsar **Medir** para completar la medición y visualizar los resultados.

### <span id="page-155-0"></span>**Result Offset Cilindrico**

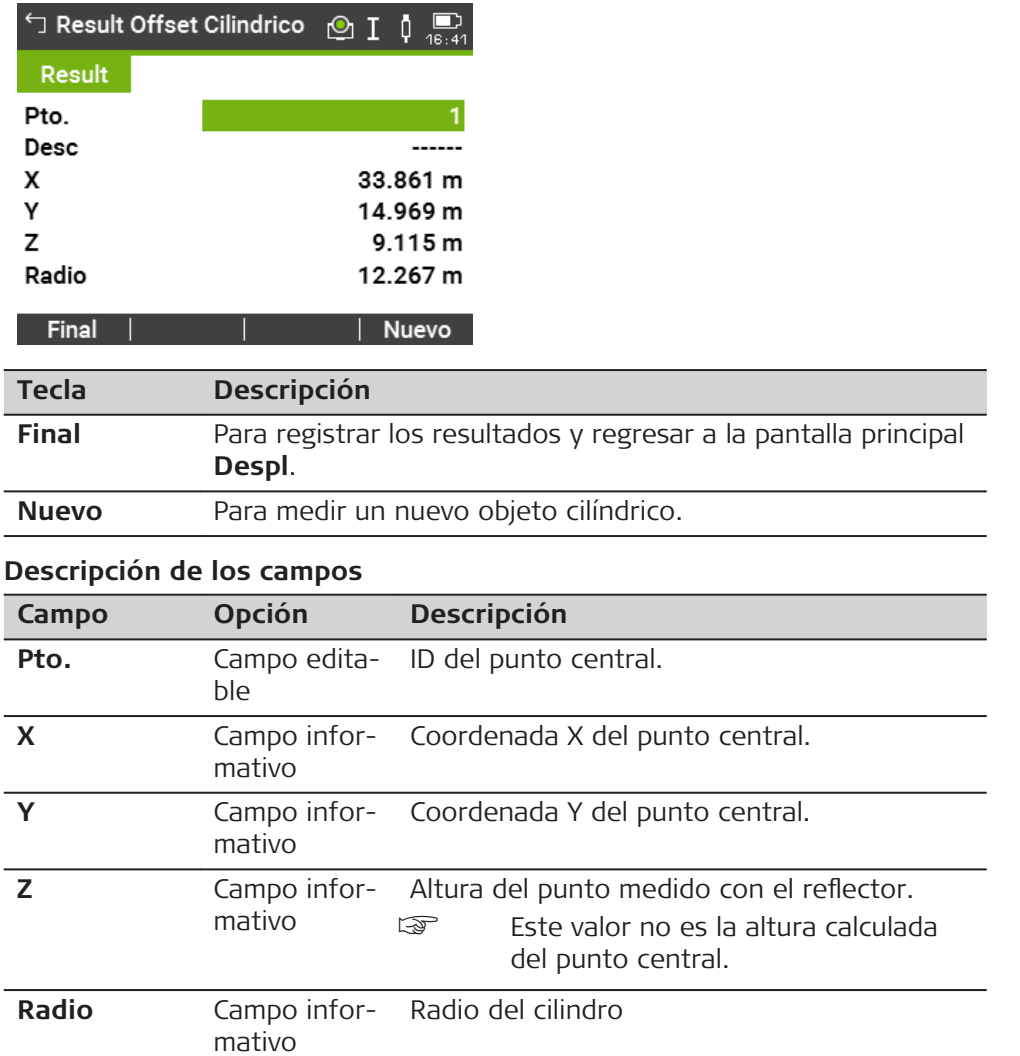

## **8.3 Punto oculto**

**Descripción**

Este favorito se utiliza para efectuar mediciones hacia un punto que no es visible, utilizando un bastón especial para puntos ocultos.

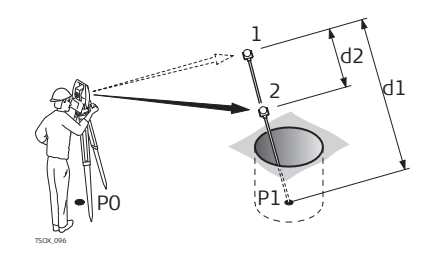

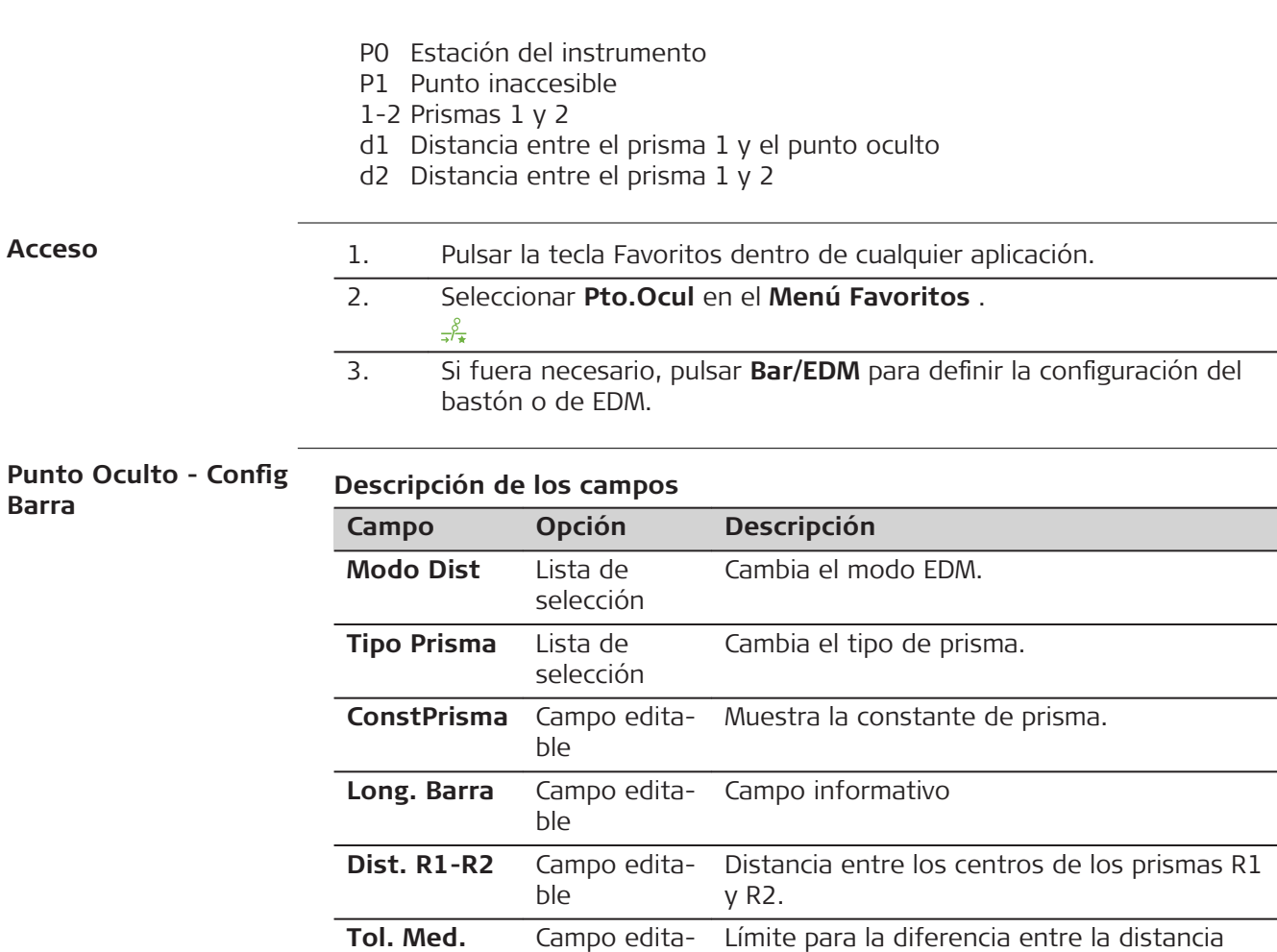

## **Siguiente paso**

En la pantalla **Punto Oculto**, medir al primer y segundo prisma utilizando **Medir** tras lo cual se muestra la pantalla **Resultado Pto oculto**.

saje de advertencia.

proyectada y medida de los prismas. Si la tolerancia se excede, se despliega un men-

**Resultado Pto oculto**

Muestra las coordenadas X, Y, Z del punto oculto.

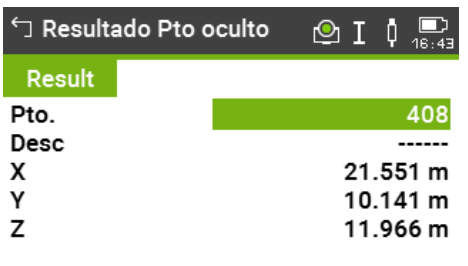

ble

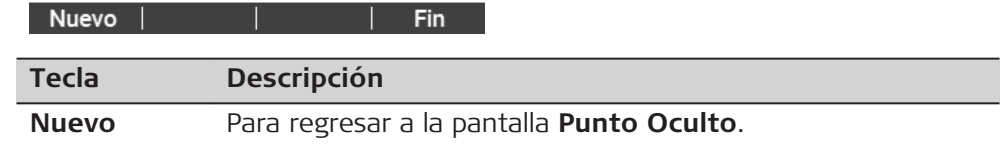

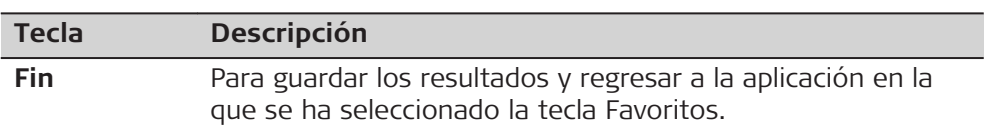

<span id="page-157-0"></span>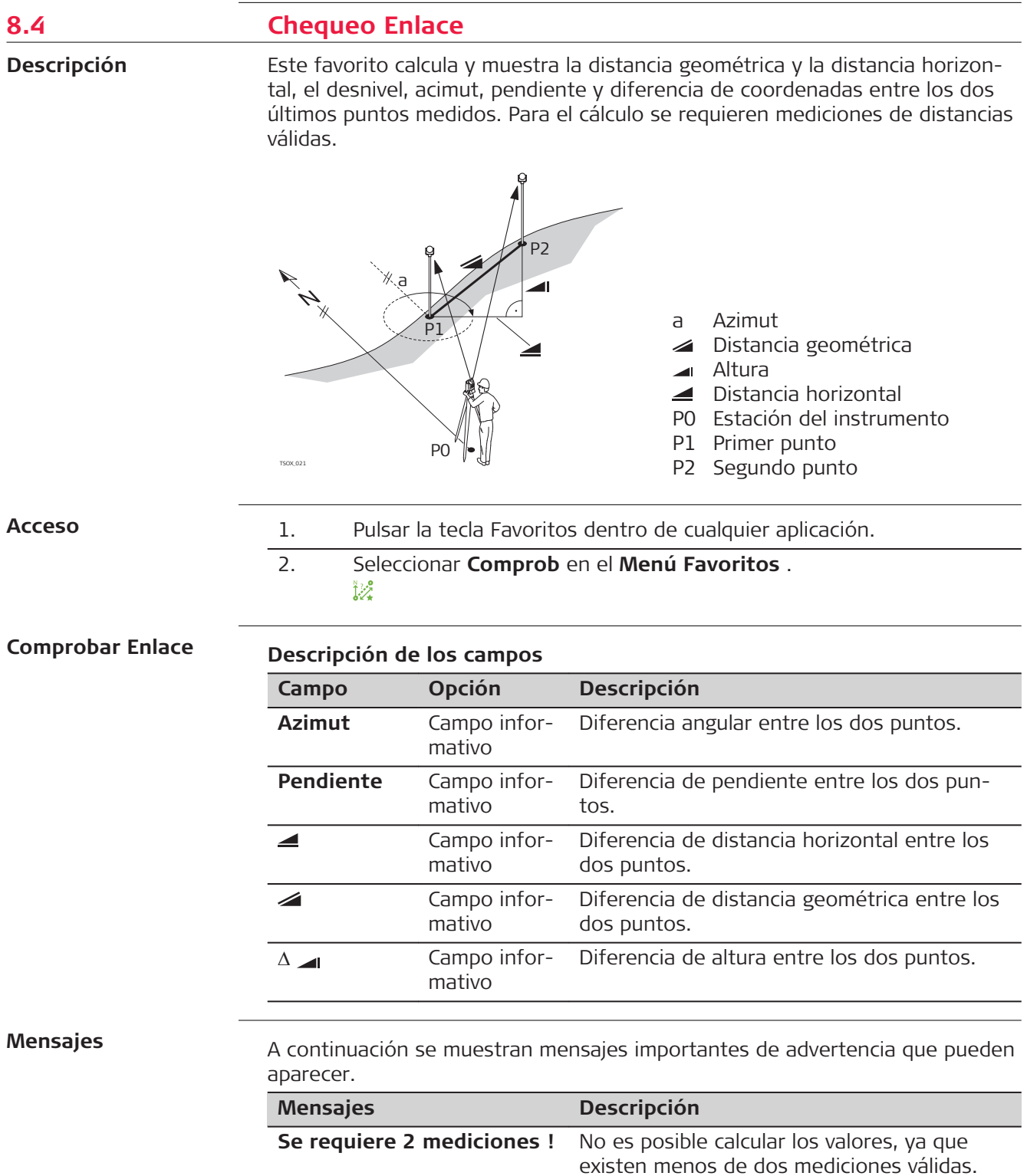

<span id="page-158-0"></span>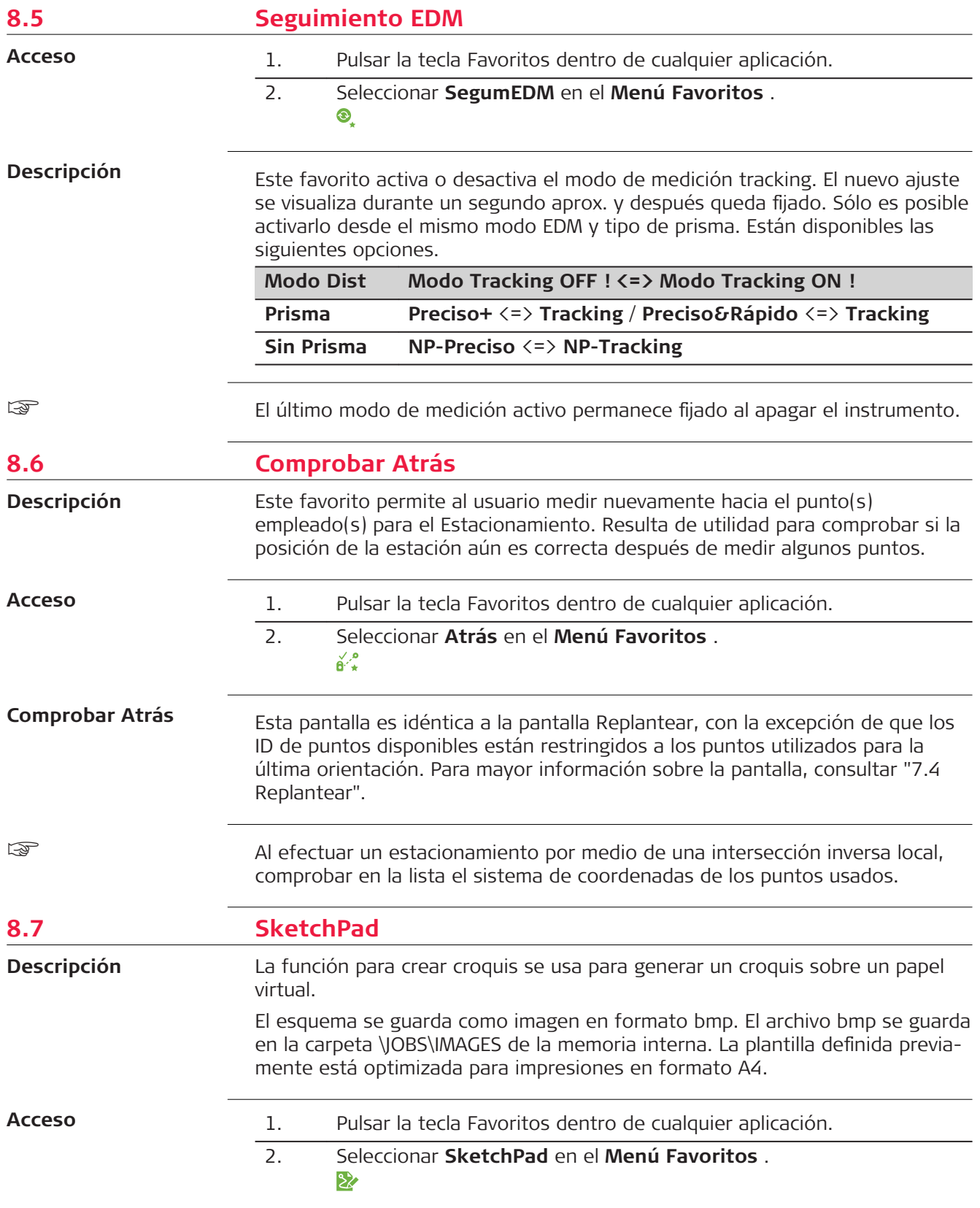

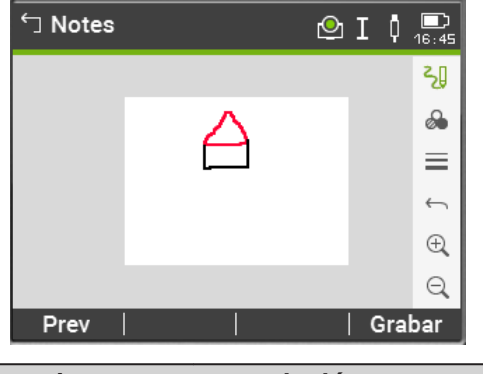

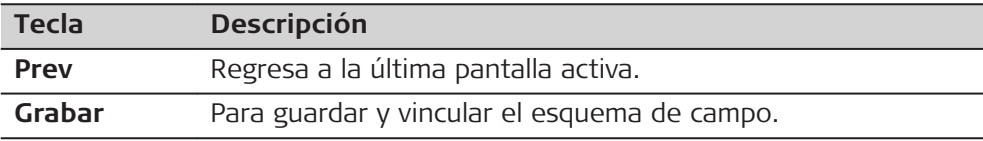

**Información general de teclas, teclas de función e iconos para el trazo de esquemas**

L.

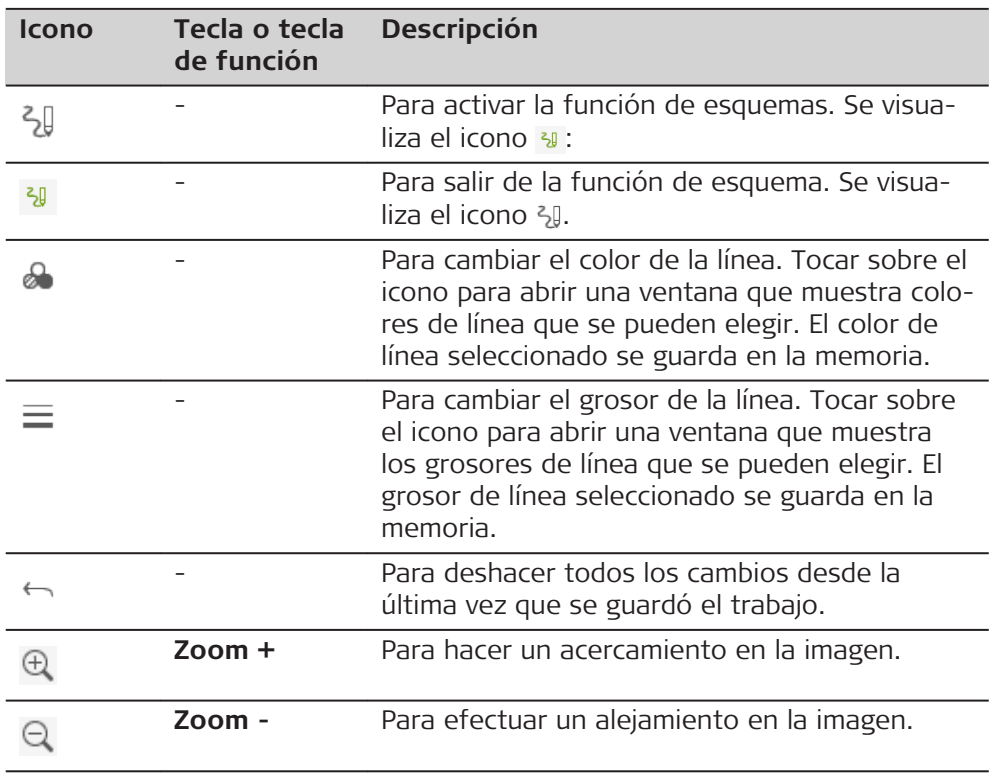

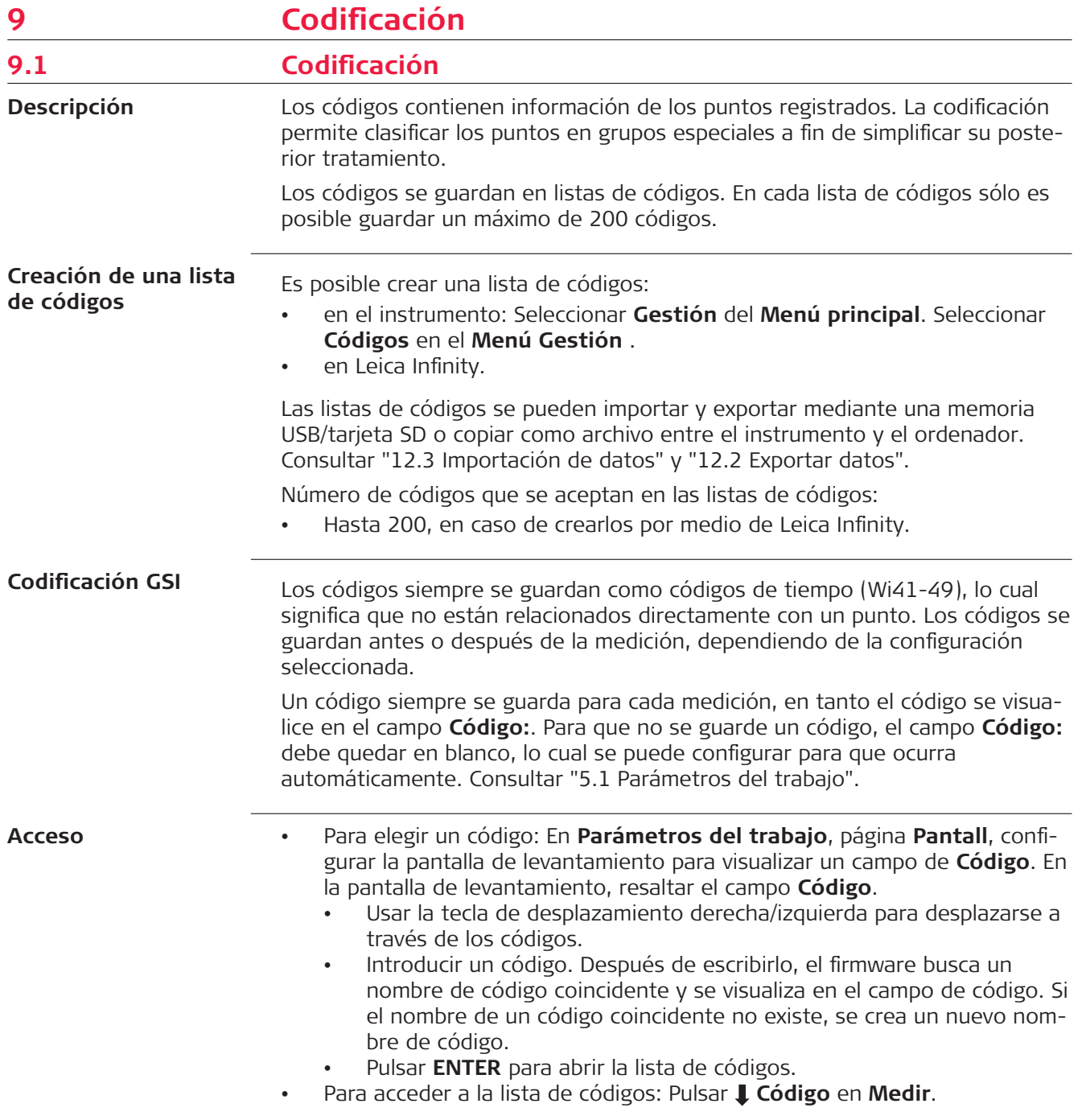

## **Codificar**

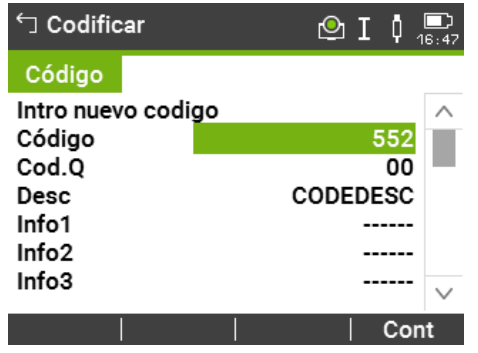

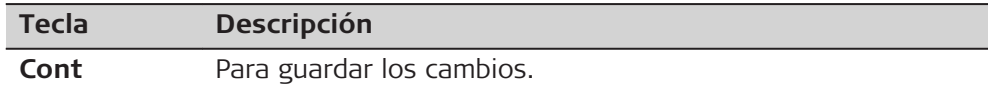

## **Descripción de los campos**

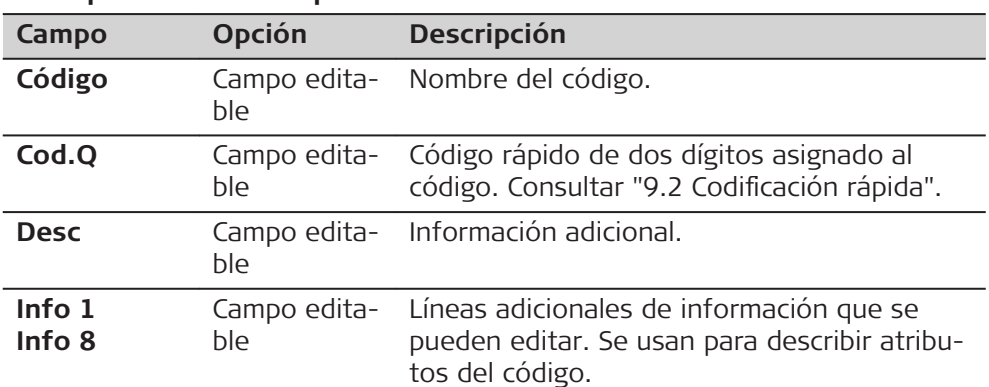

**Código**

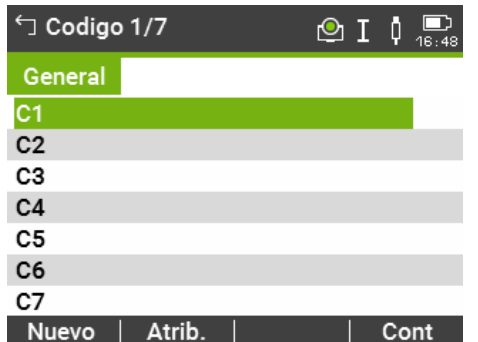

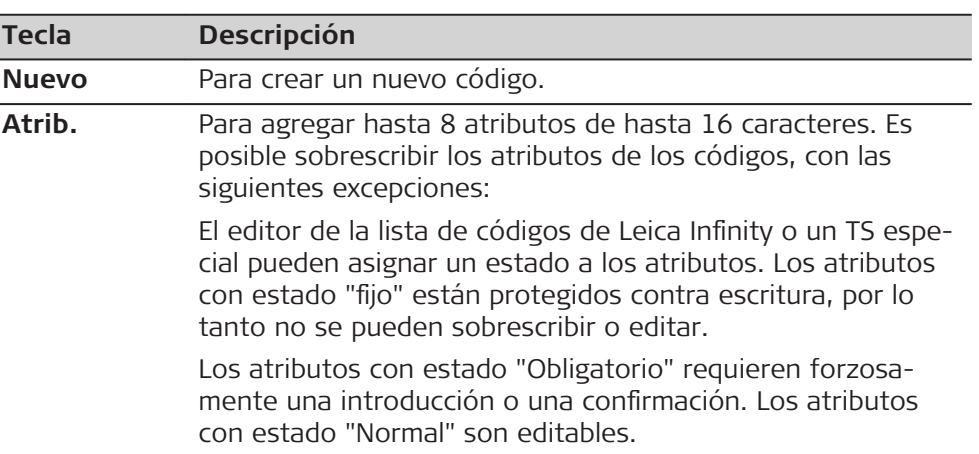

<span id="page-162-0"></span>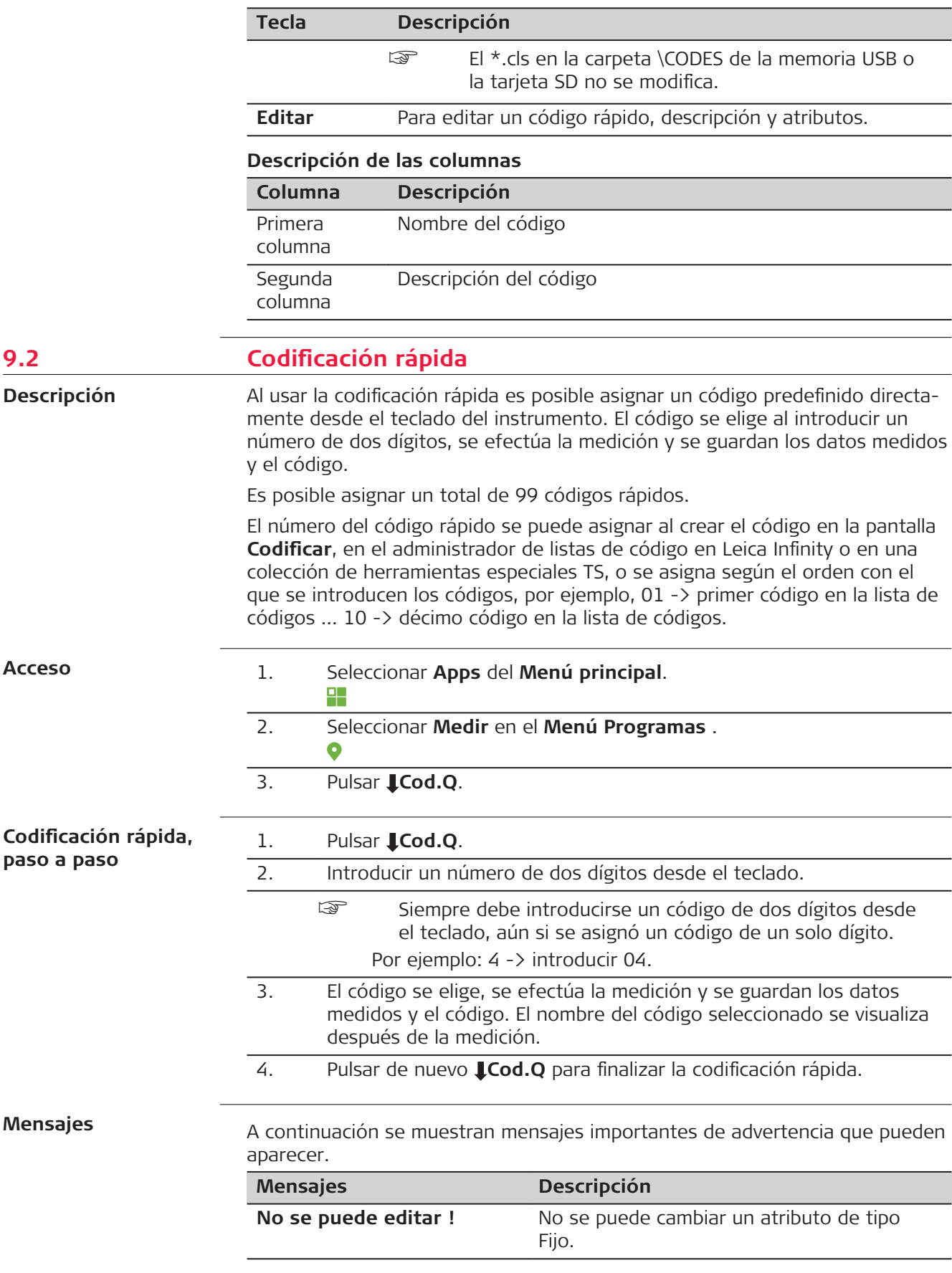

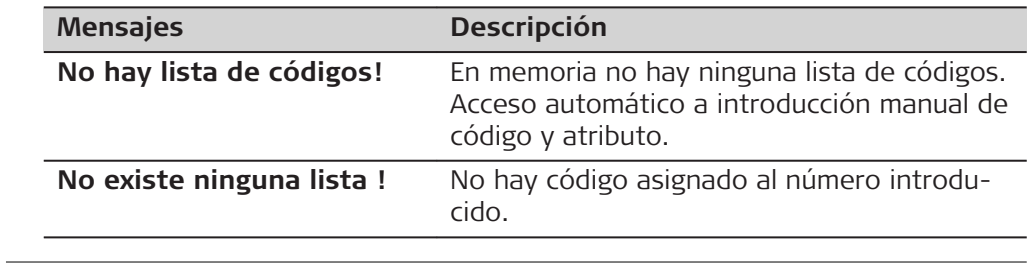

<span id="page-164-0"></span>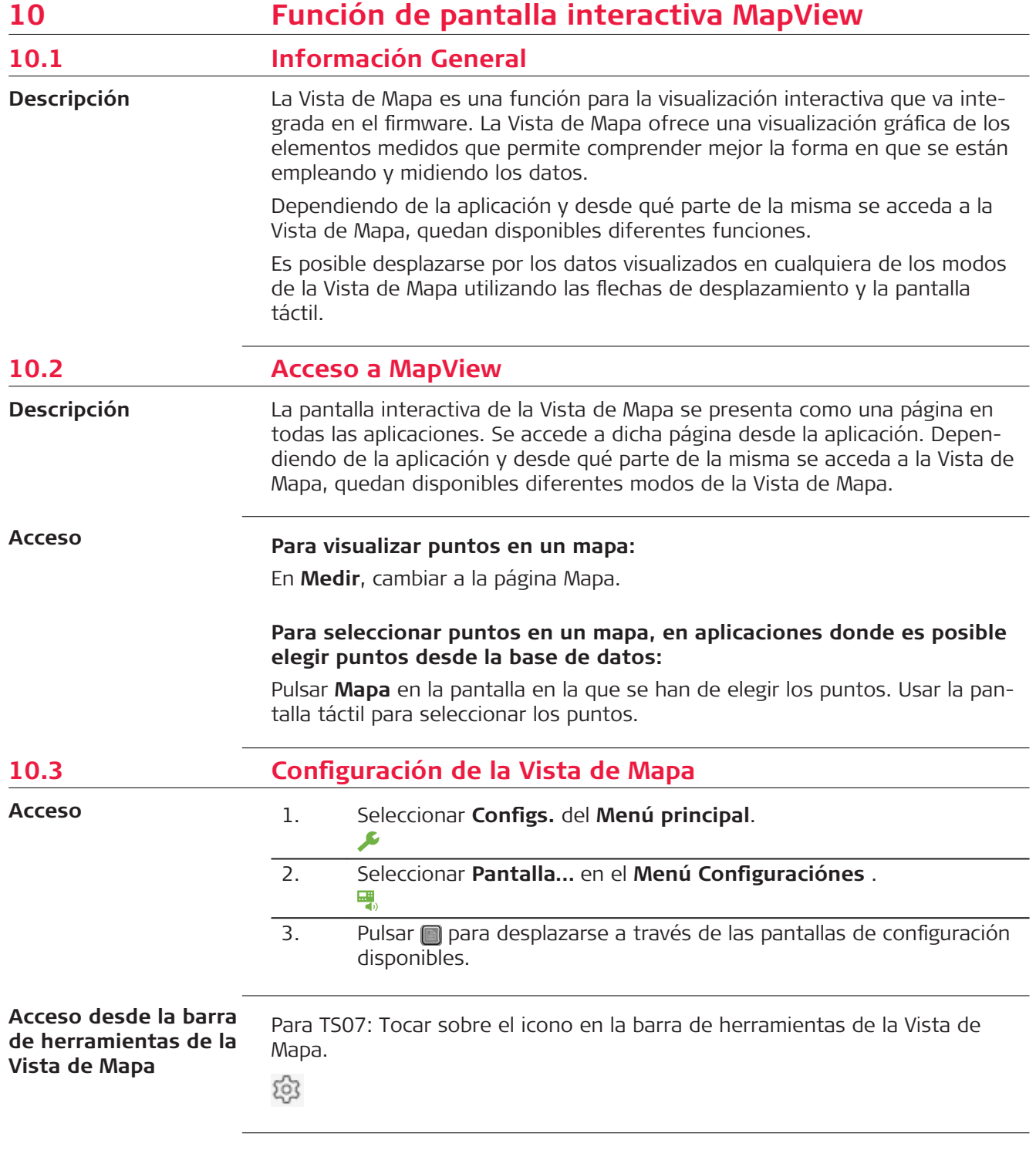

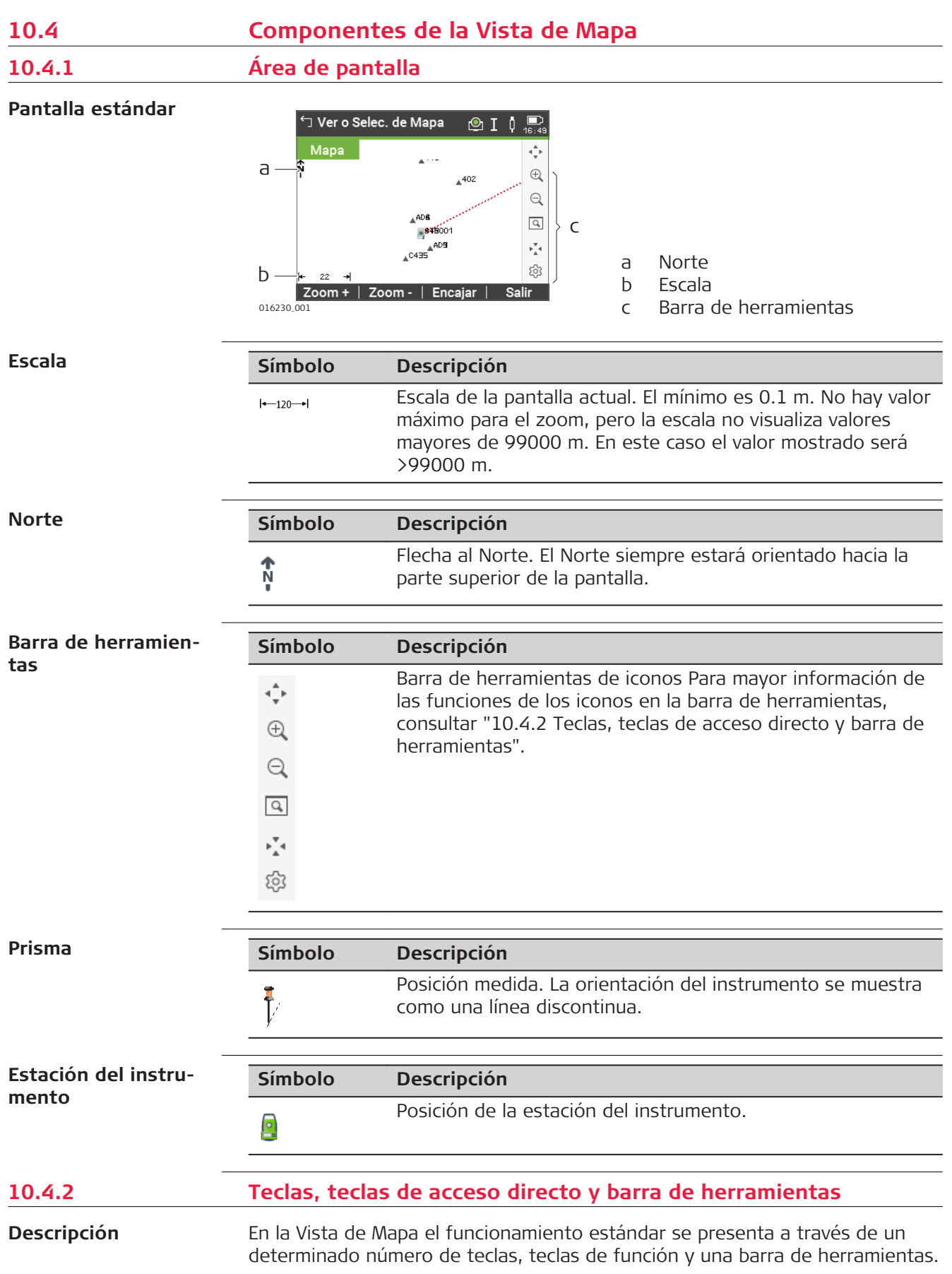

Las teclas de función quedarán disponibles, independientemente del modo bajo el cual se acceda a la Vista de Mapa y siempre realizarán las mismas funciones.

En la parte derecha de la pantalla está disponible una barra de herramientas con iconos. Algunas funciones de la barra también pueden ejecutarse mediante teclas. Consulte la siguiente tabla para una descripción de las funciones de la barra de herramientas y sus respectivas teclas, si están disponibles.

### **Información general de teclas, teclas de función e iconos**

Las teclas de función que se explican a continuación son estándar para todas las pantallas de Vista de Mapa. Para una descripción de teclas de función específicas, consultar los capítulos correspondientes.

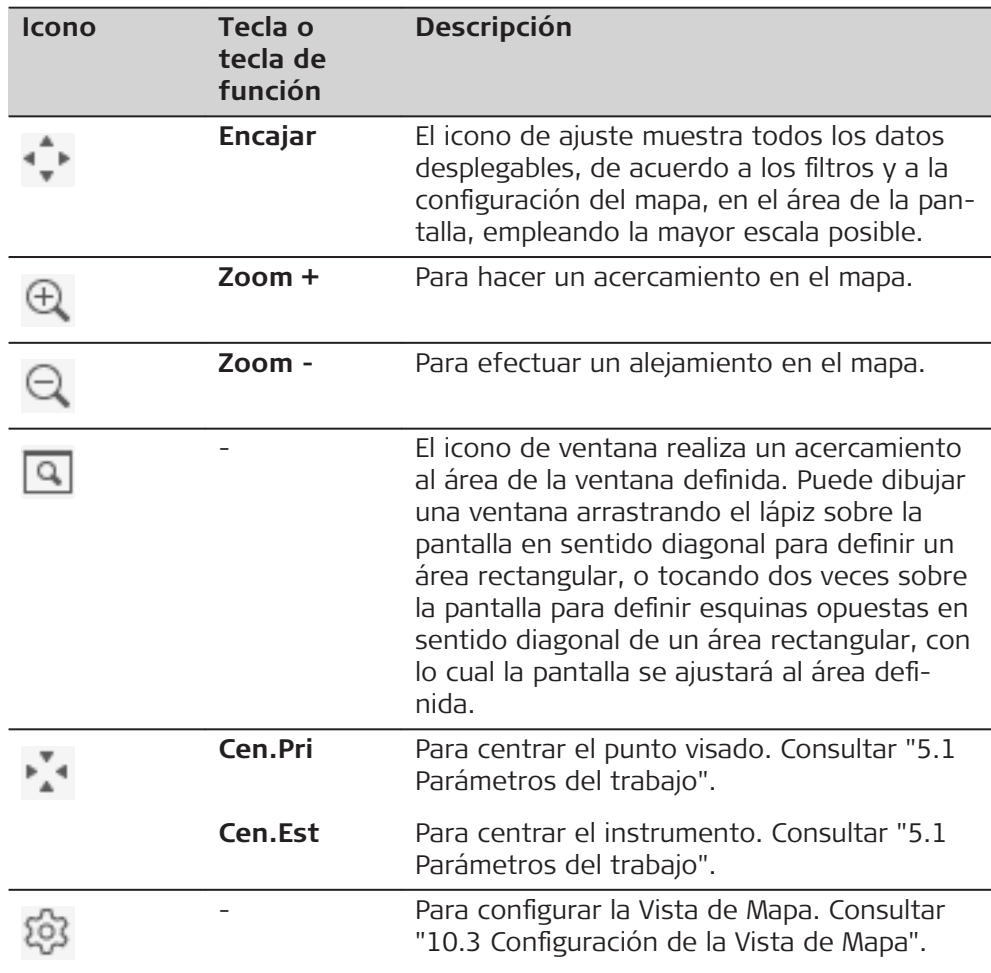

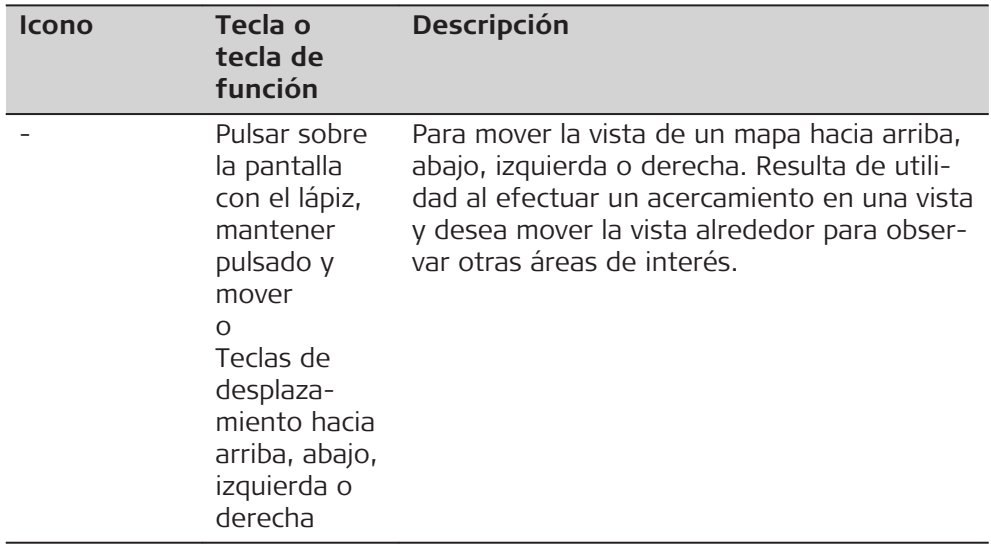

**10.4.3 Símbolos de Punto**

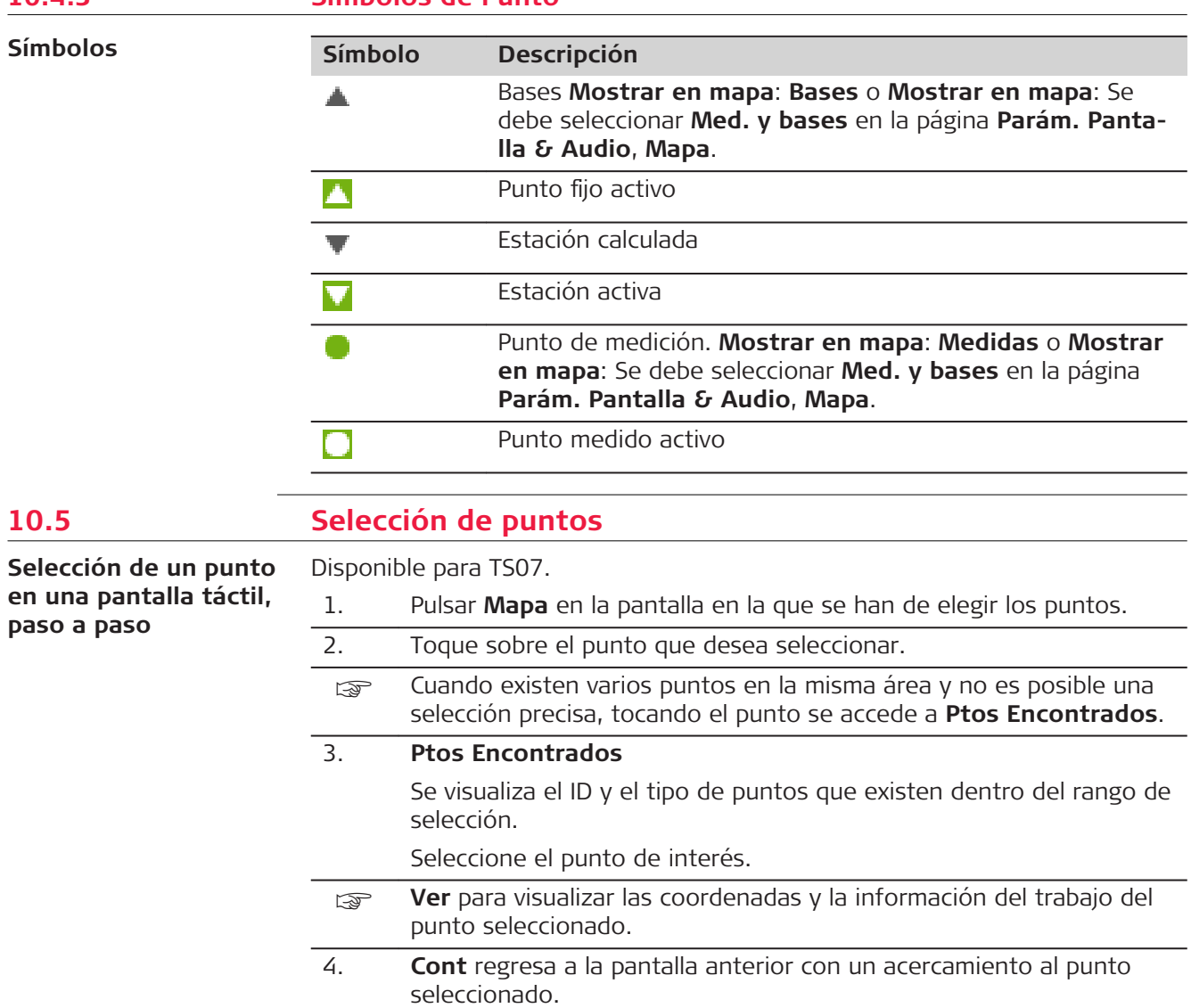

<span id="page-168-0"></span>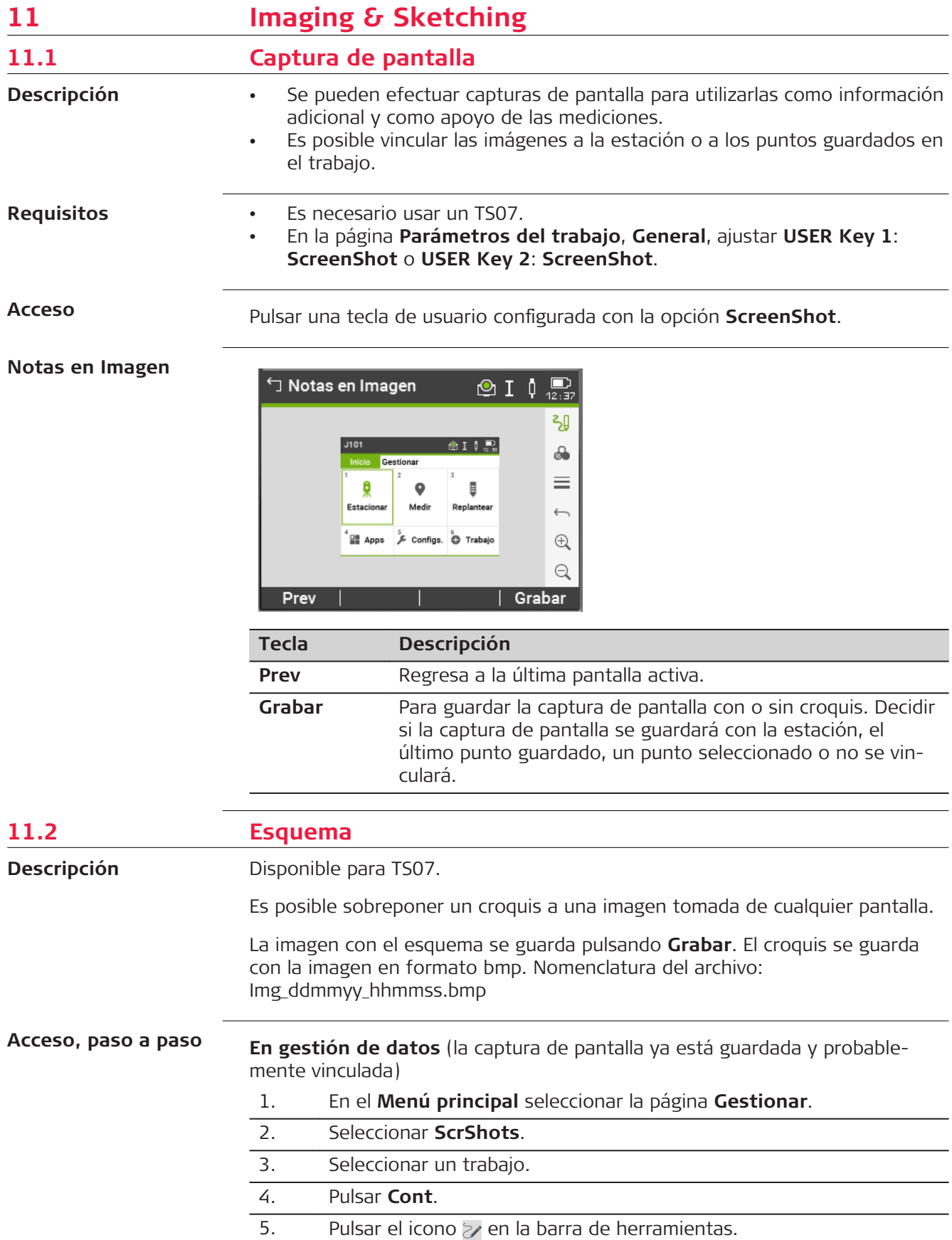

## **Al efectuar una nueva captura de pantalla**

- 1. Pulsar una tecla de usuario configurada con la opción **ScreenShot**.
- 2. Pulsar el icono  $\sqrt{2}$  en la barra de herramientas.

**Información general de teclas, teclas de función e iconos para el trazo de esquemas**

 $\overline{\phantom{a}}$ 

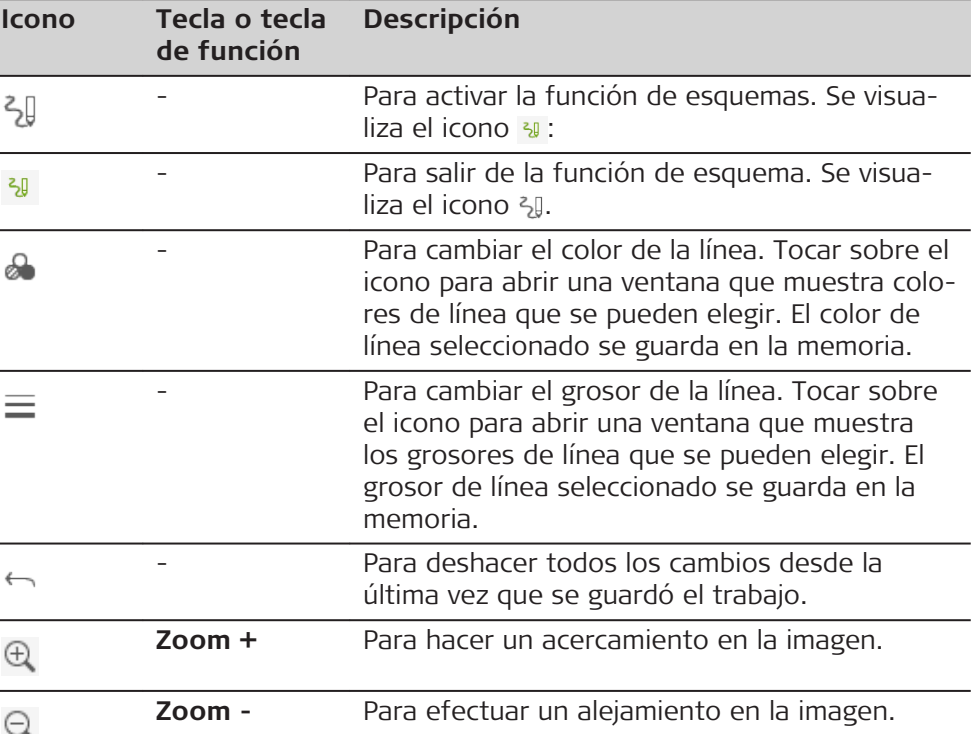

## **11.3 Gestión de imágenes**

#### **Acceso**

- 1. En el **Menú principal** seleccionar la página **Gestionar**. 2. Seleccionar **ScrShots**. 3. Seleccionar un trabajo.
- 4. Pulsar **Cont**.

#### **Notas en Imagen**

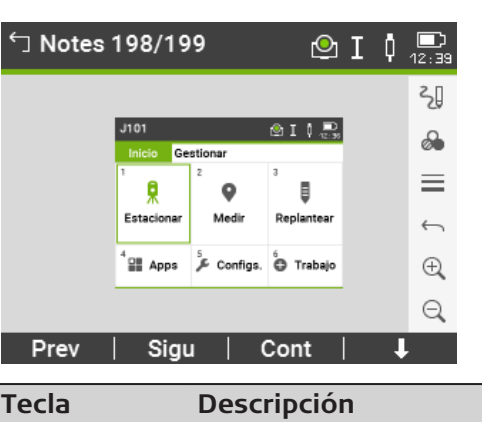

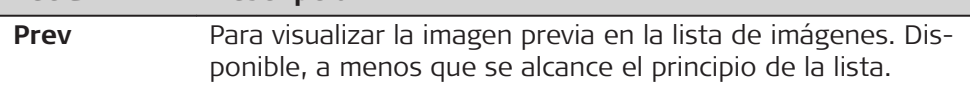

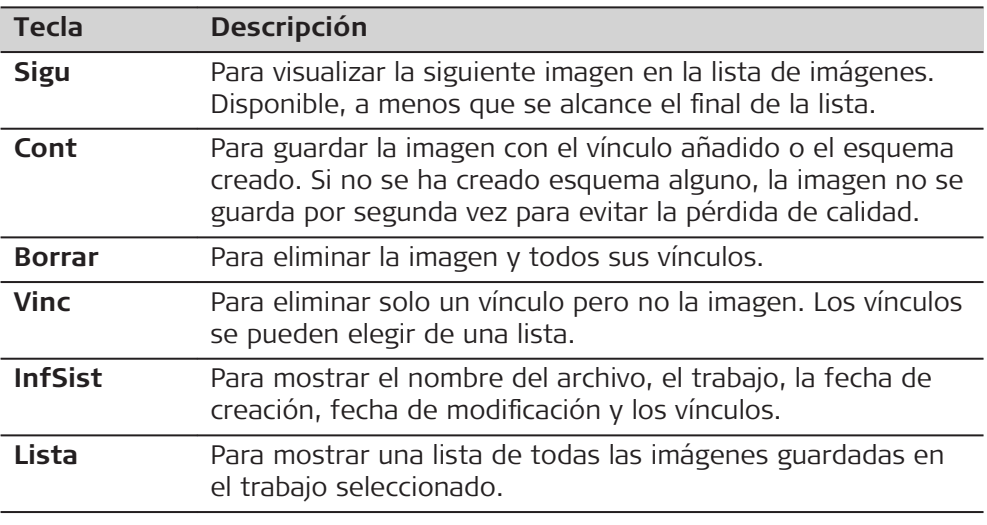

# **12 Gestión de datos 12.1 Gestión**

**Acceso**

Seleccionar la página **Gestión** en el **Menú principal**.

**Nombre del trabajo, página Gestión**

La página **Gestión**contiene todas las funciones para introducir, editar, comprobar y eliminar datos en el campo.

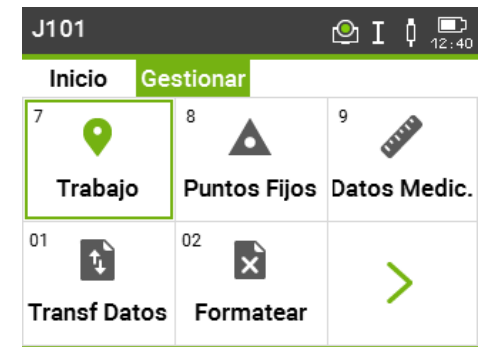

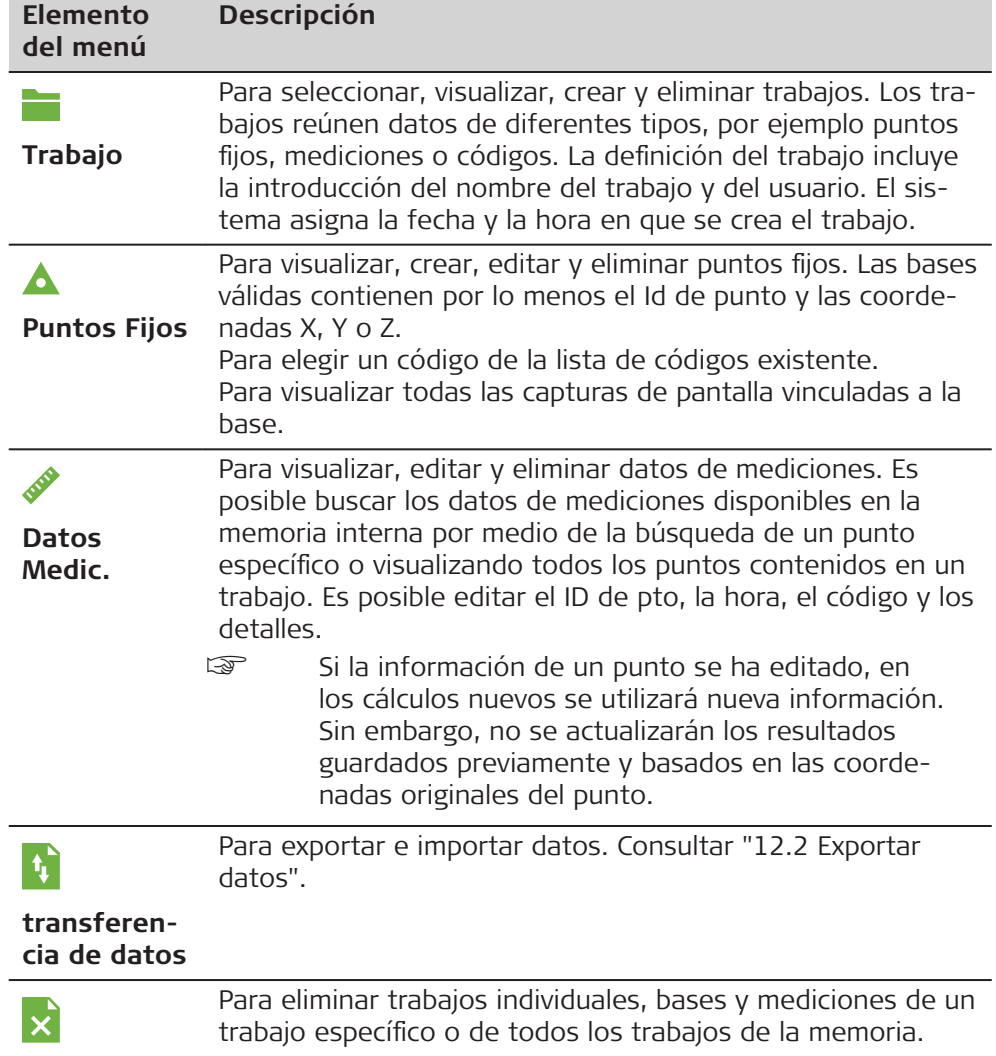

<span id="page-172-0"></span>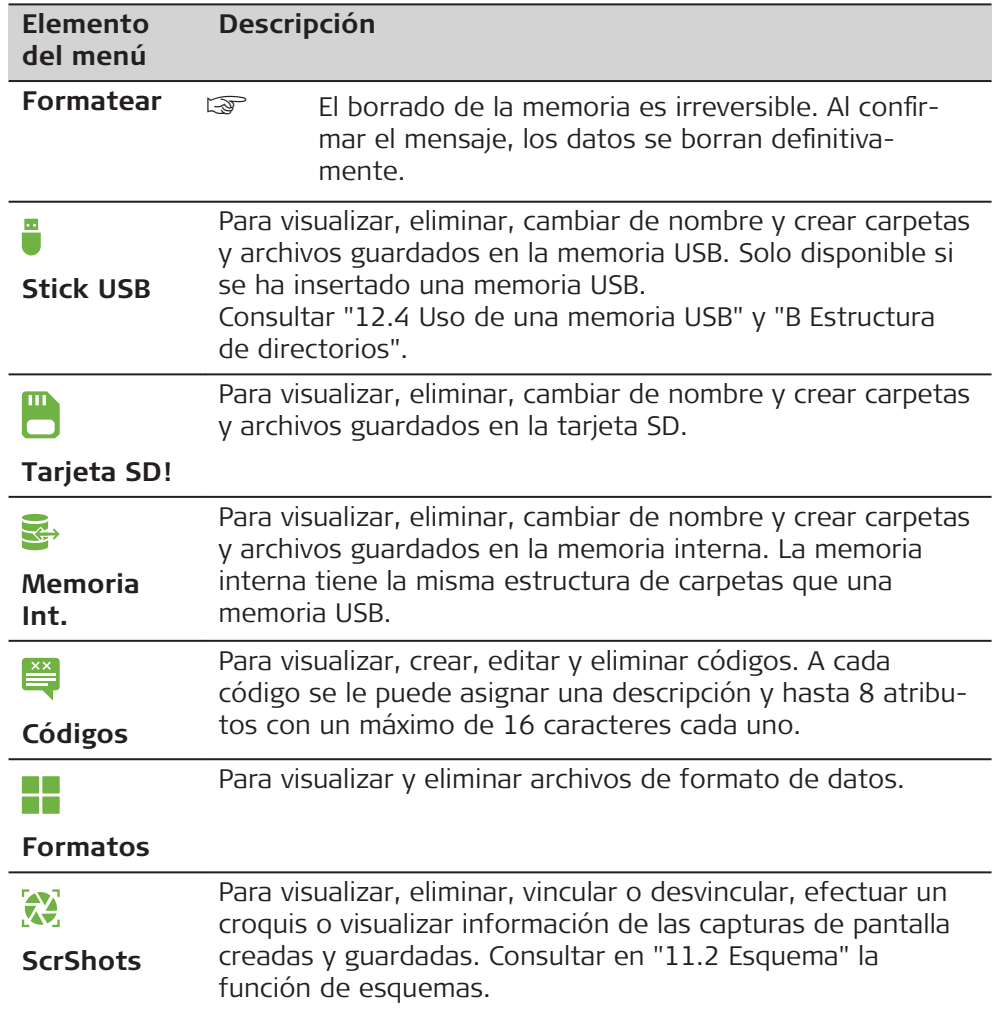

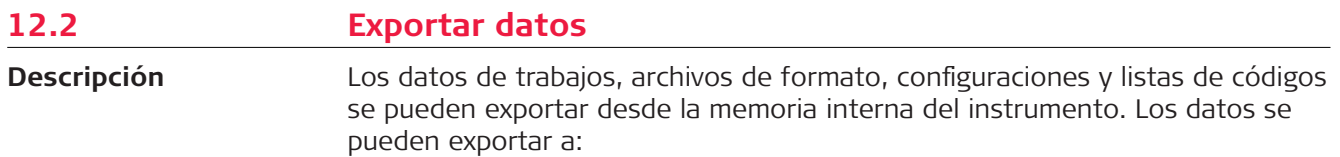

- Memoria USB
- Tarjeta SD
- Interfaz configurada (Bluetooth, RS232 serie, WLAN)

### **Memoria USB, tarjeta SD**

Se pueden insertar y extraer una memoria USB o una tarjeta SD. No se requiere de un programa adicional para efectuar la transferencia.

## **Interfaz serie RS232**

Un receptor, como un ordenador, conectada al puerto RS232. El receptor precisa de Leica Infinity o de otro software de terceros.

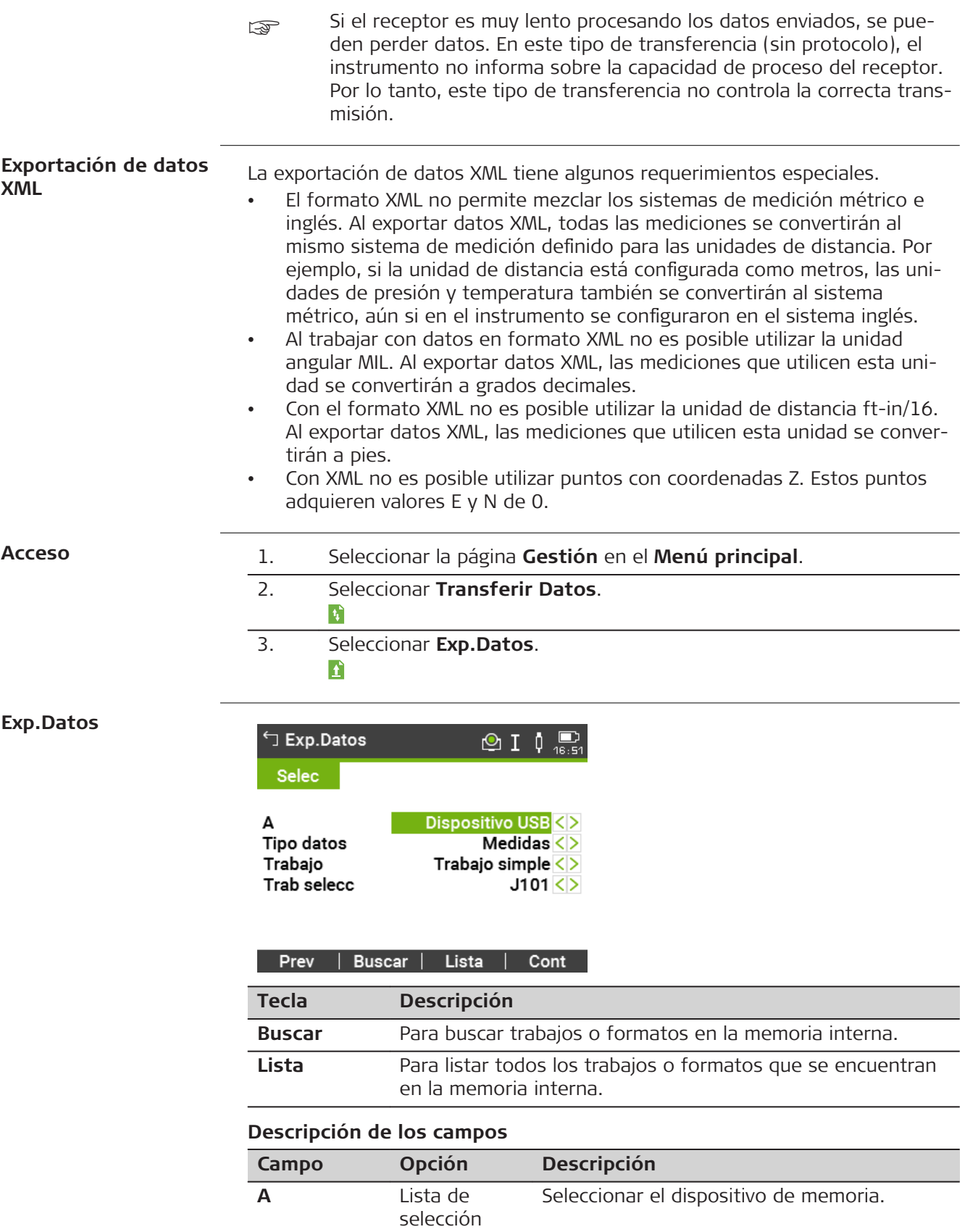

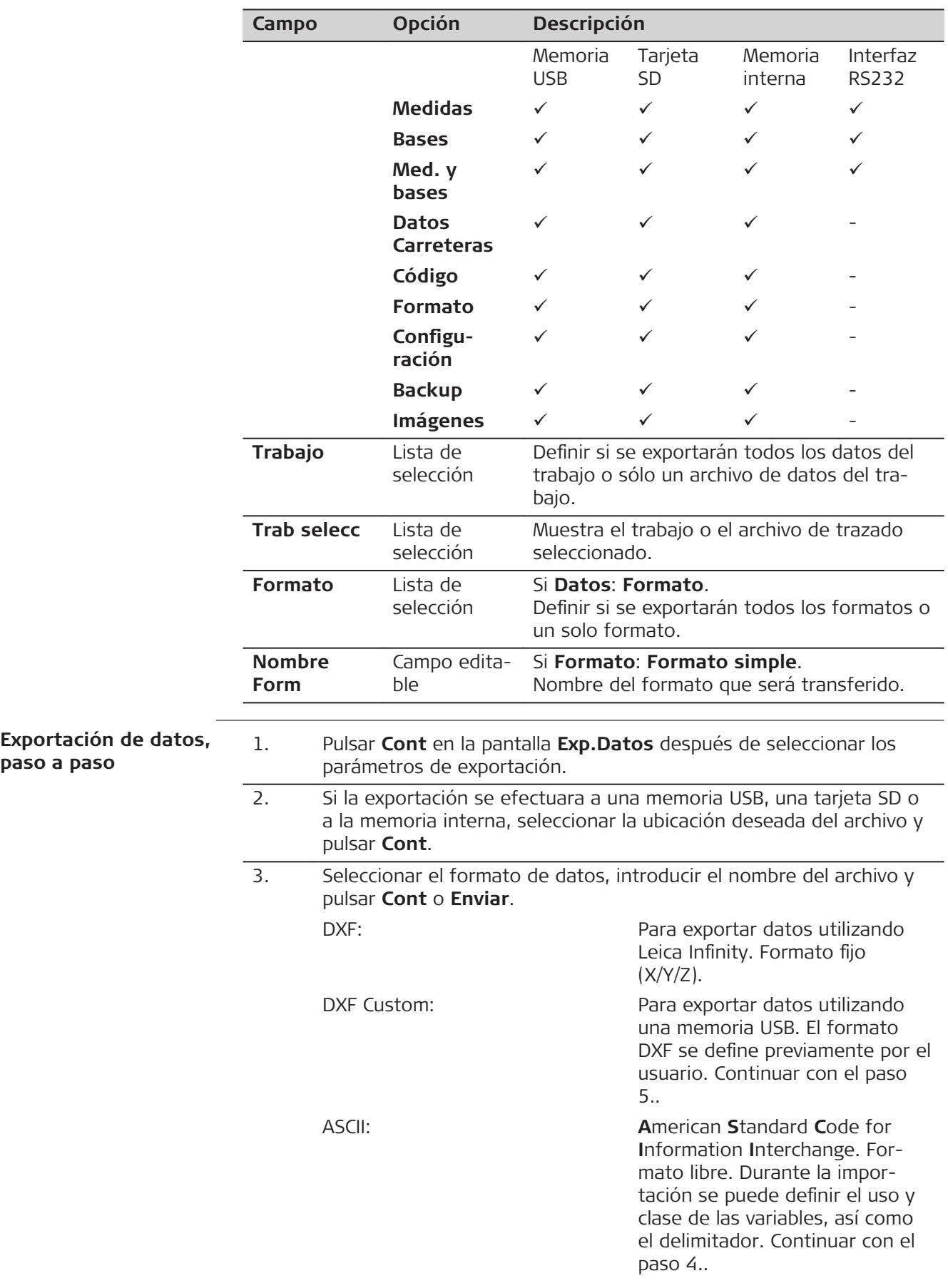

**paso a paso**

<span id="page-175-0"></span>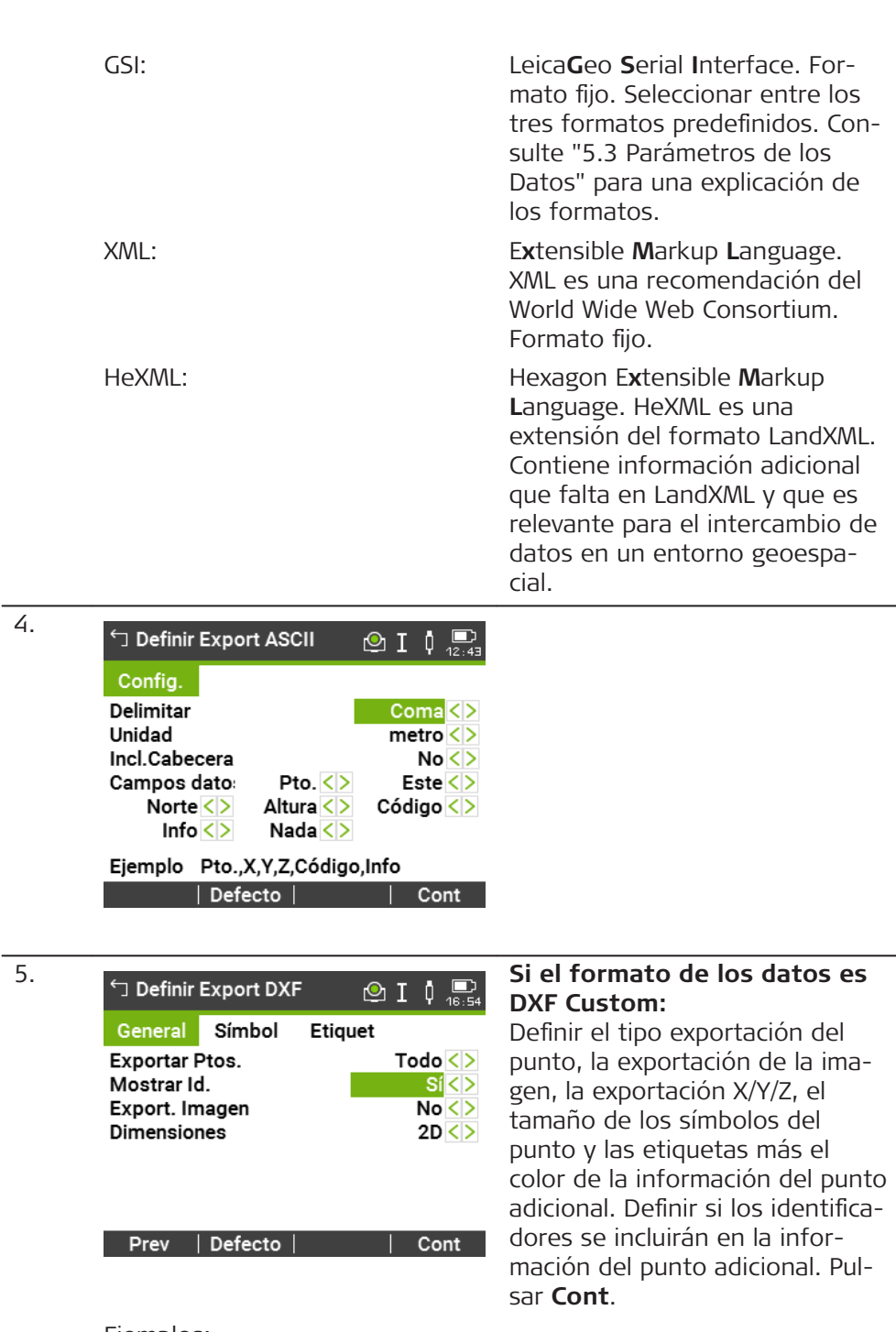

Ejemplos: Puntos exportados sin etiquetas:

Puntos exportados con etiquetas:

Puntos exportados con etiquetas e identificador

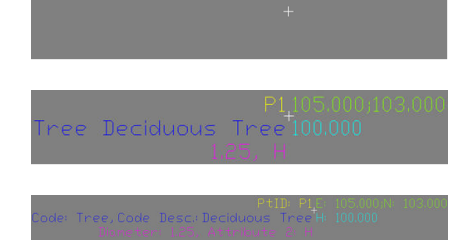

6. Aparecerá un mensaje para confirmar la exportación correcta de los datos.

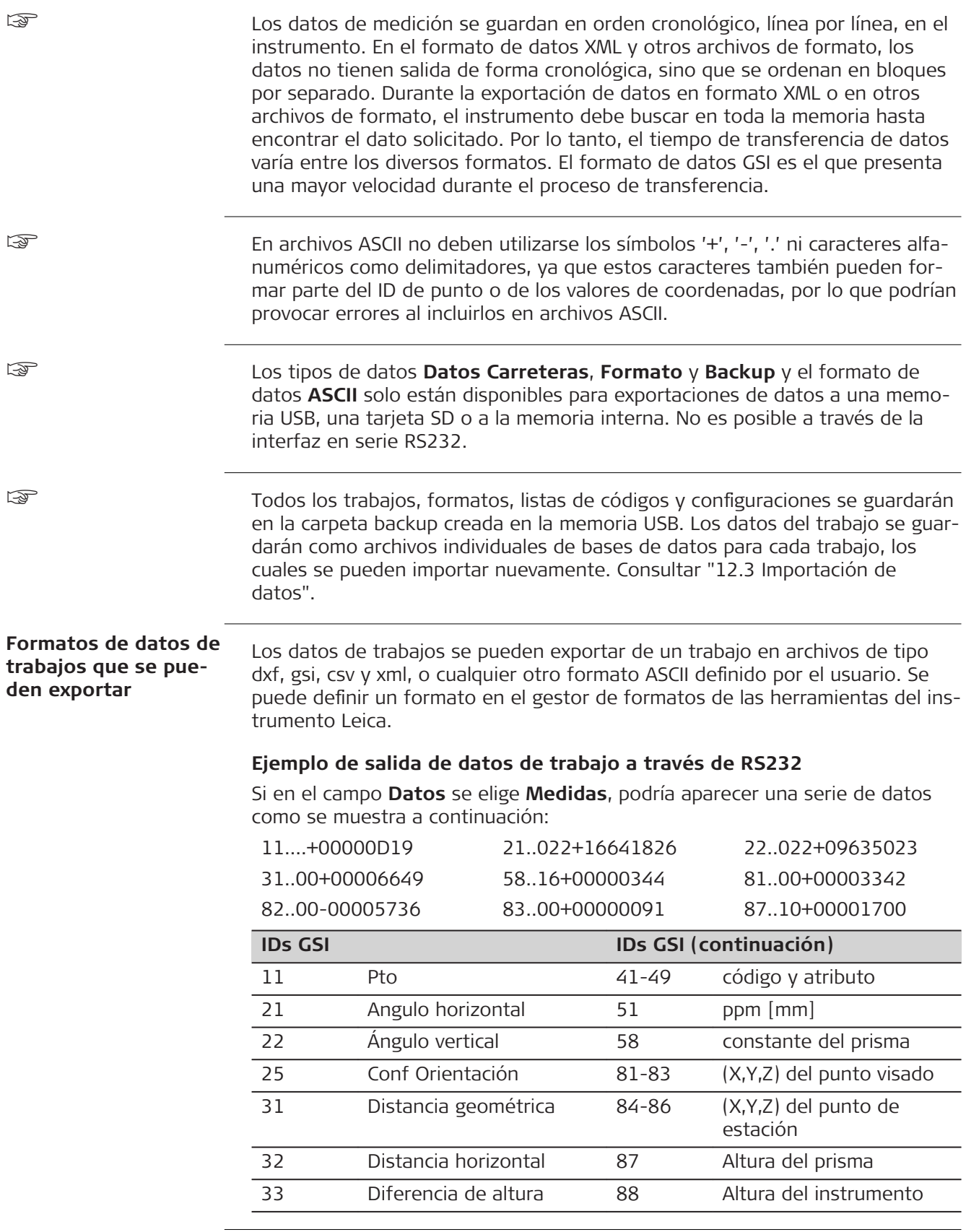

<span id="page-177-0"></span>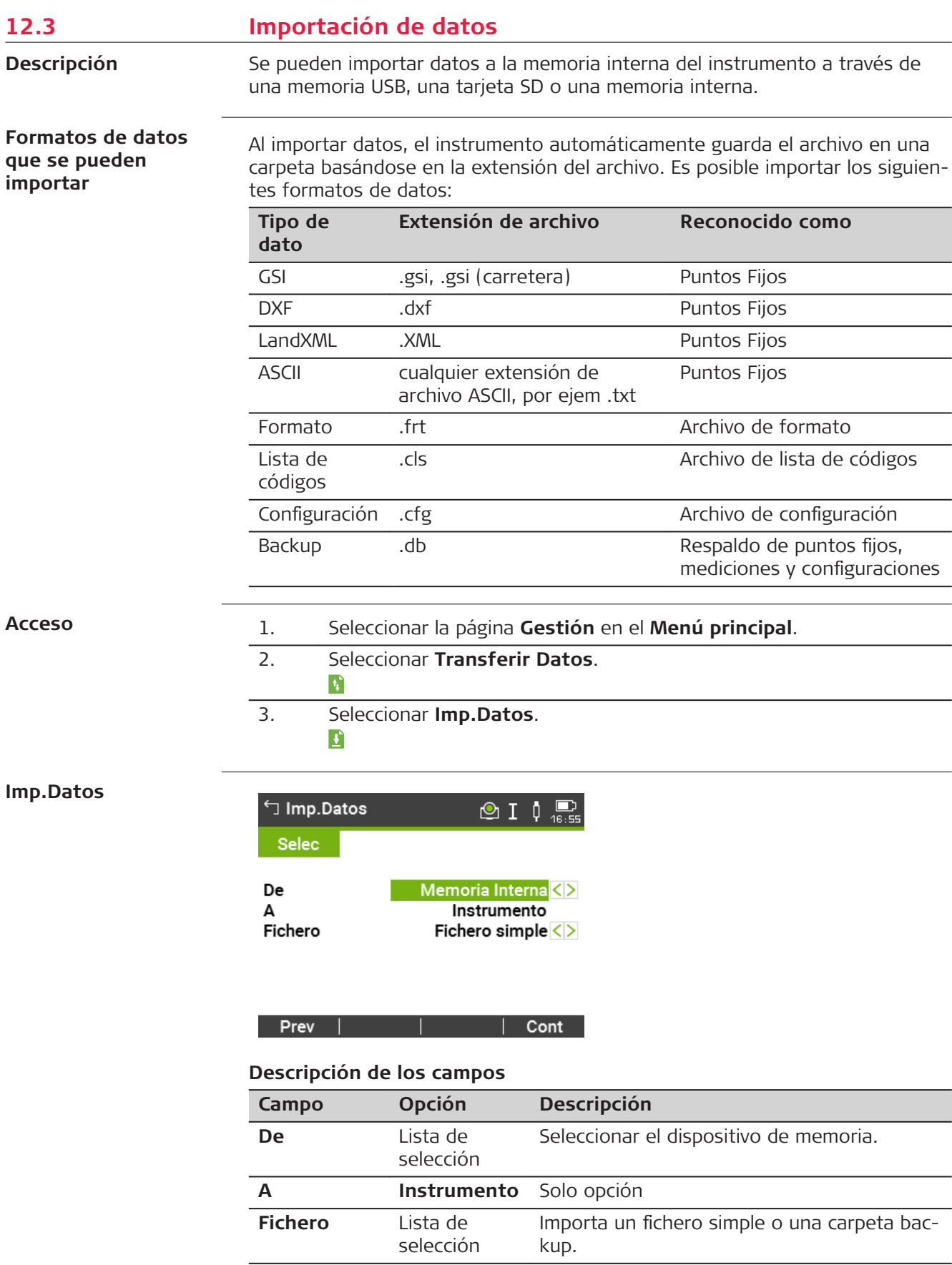

<span id="page-178-0"></span>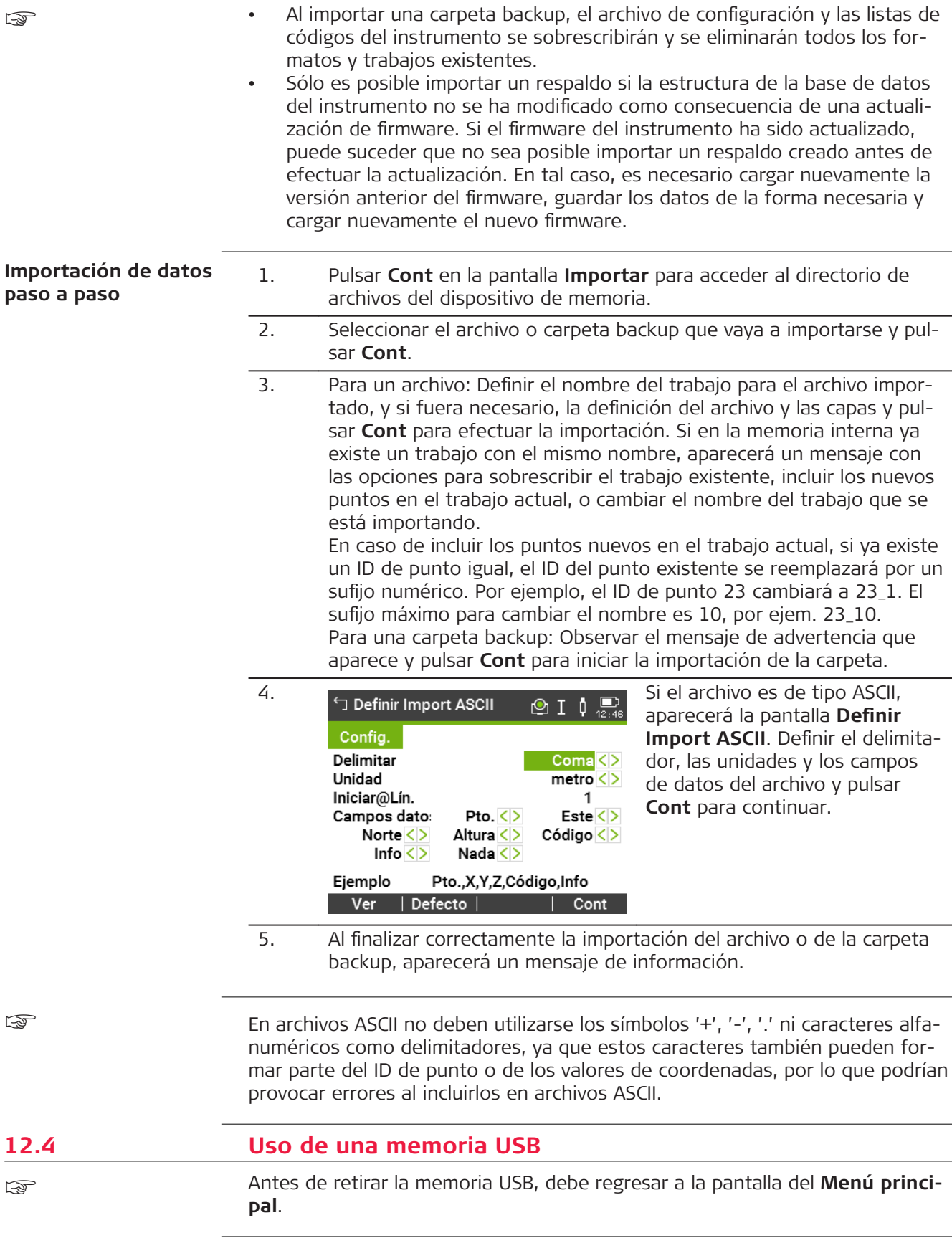

☞

- Conservar seca la memoria USB.
- Usarla sólo dentro del rango de temperaturas permitido: -40°C a +85°C (-40°F a +185°F).
- Proteger la memoria USB de golpes.

En caso de no seguir estas indicaciones, se pueden presentar pérdidas de datos y/o daños permanentes a la memoria USB.

☞

Aunque es posible usar otras memorias USB, Leica Geosystems recomienda usar memorias USB industriales Leica, por lo que no se hace responsable por la pérdida de datos o cualquier error que pudiera presentarse en caso de no usar una memoria USB industrial Leica.

## **Introducción de una memoria USB, paso a paso**

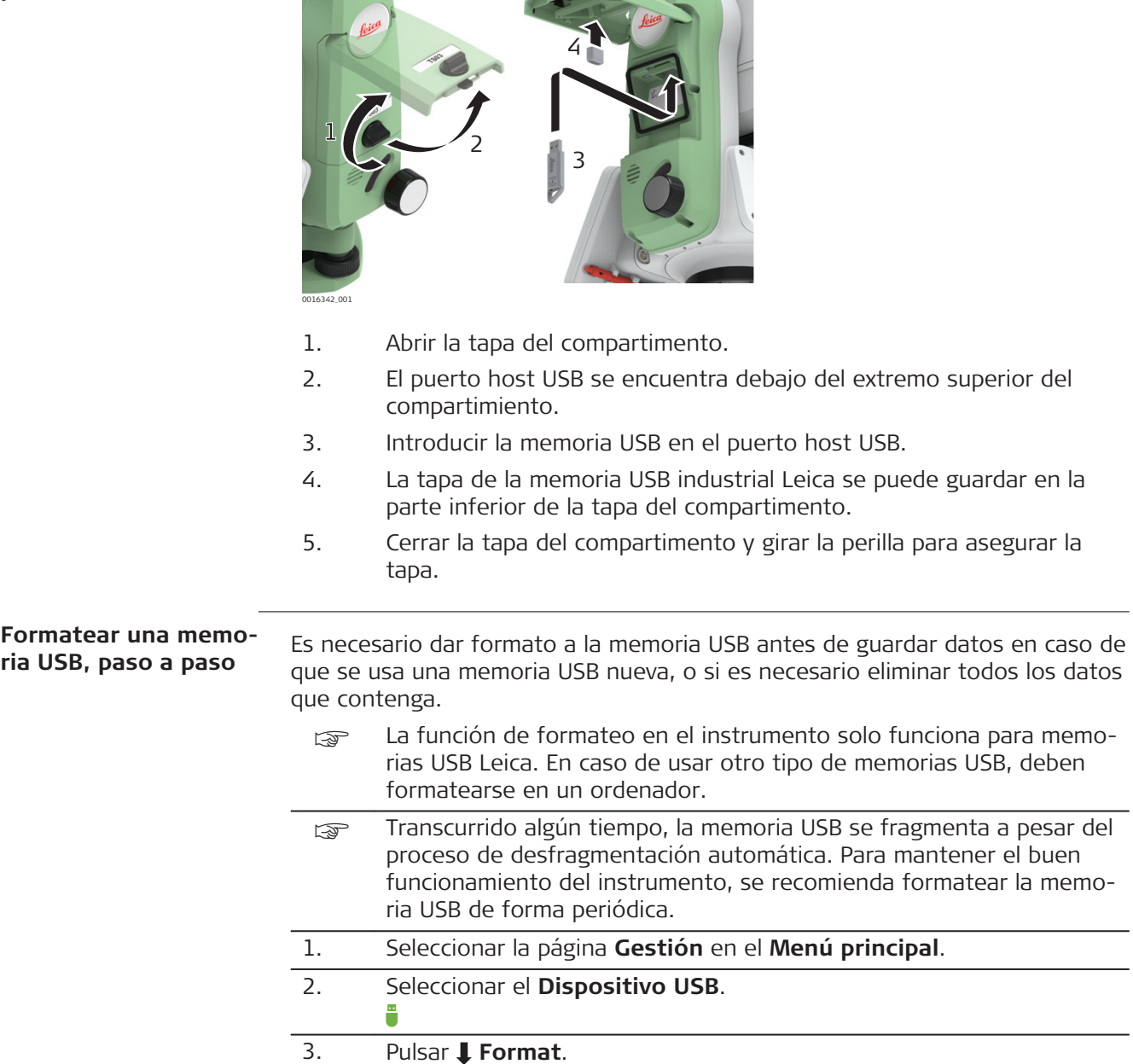
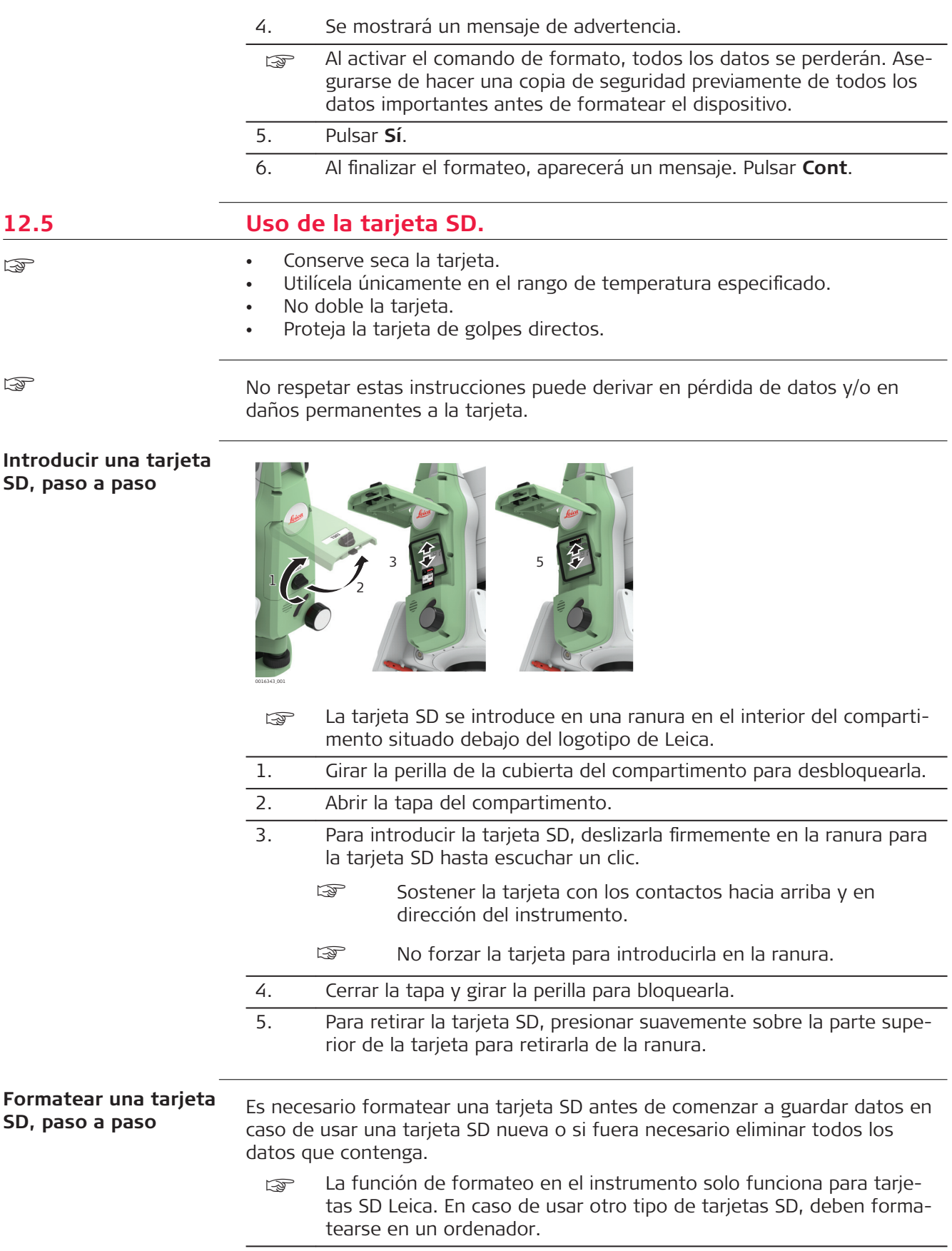

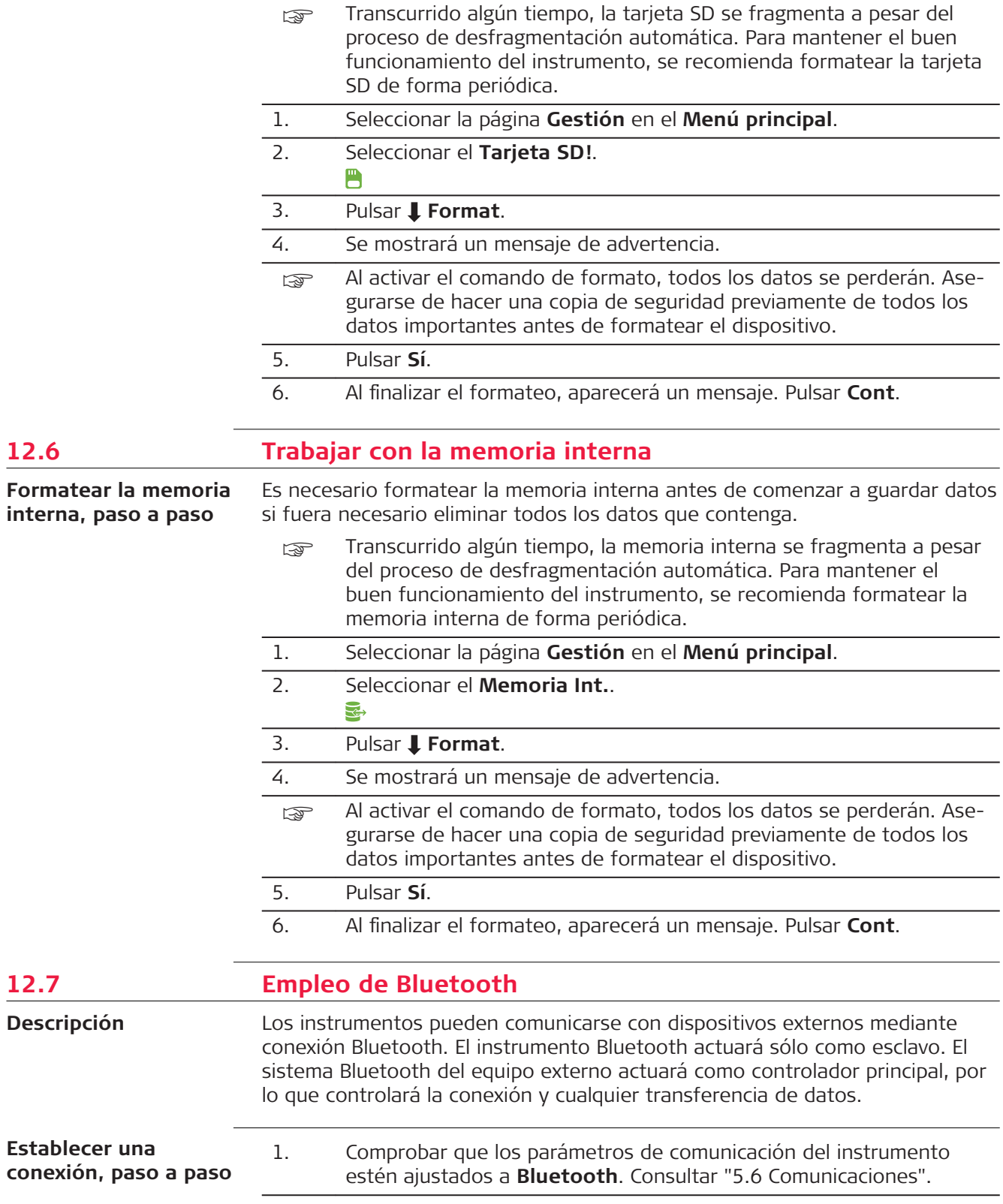

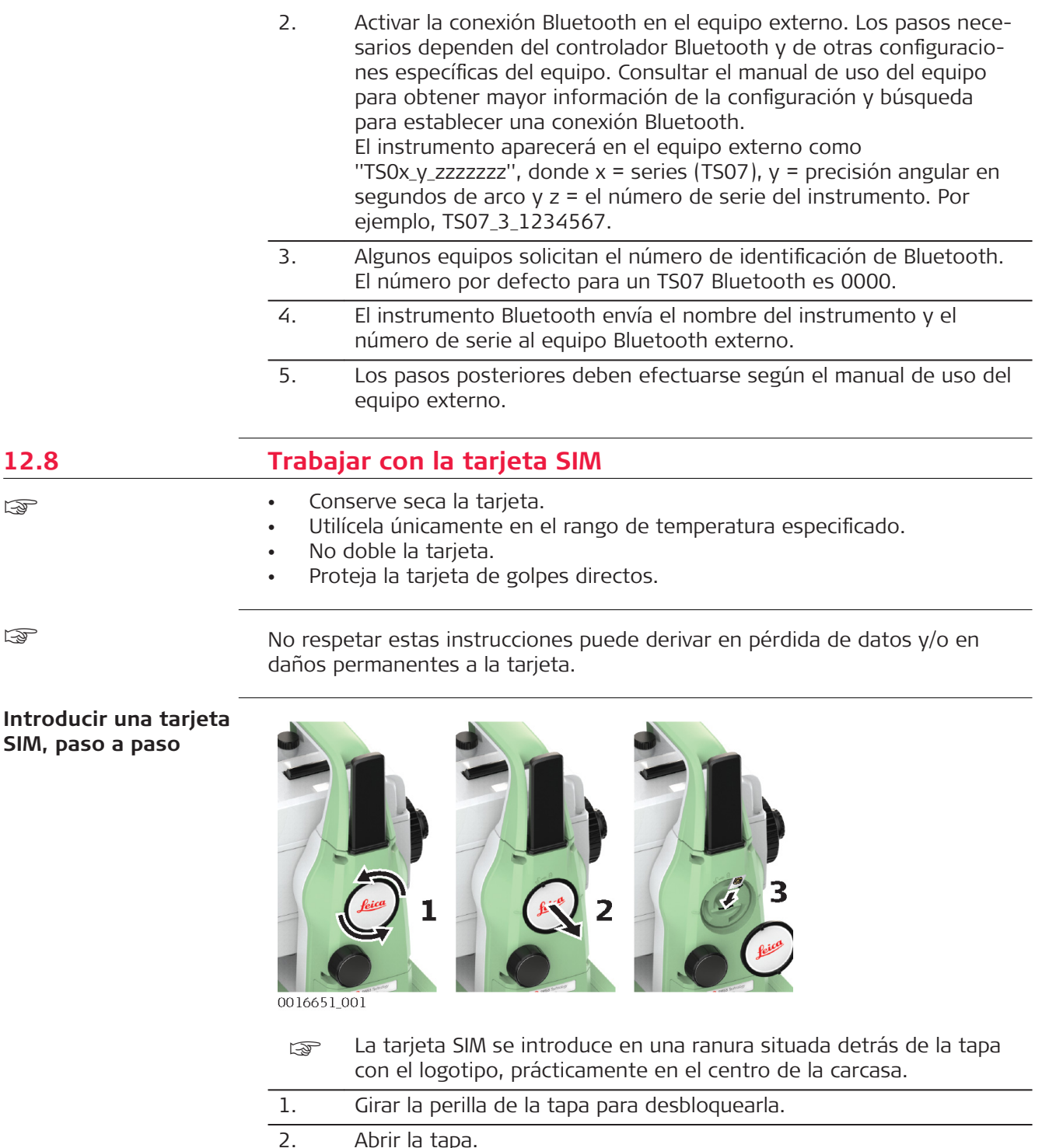

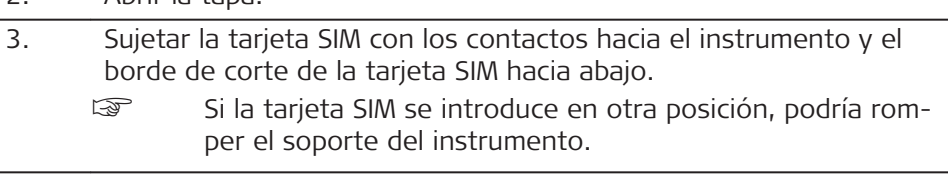

- 4. Deslizar firmemente la tarjeta SIM dentro de la ranura hasta que encaje en su posición.
- 5. Cerrar la tapa. Girarla para bloquearla.

6. Para retirar la tarjeta SIM, presionar suavemente sobre la parte superior de la tarjeta para retirarla de la ranura.

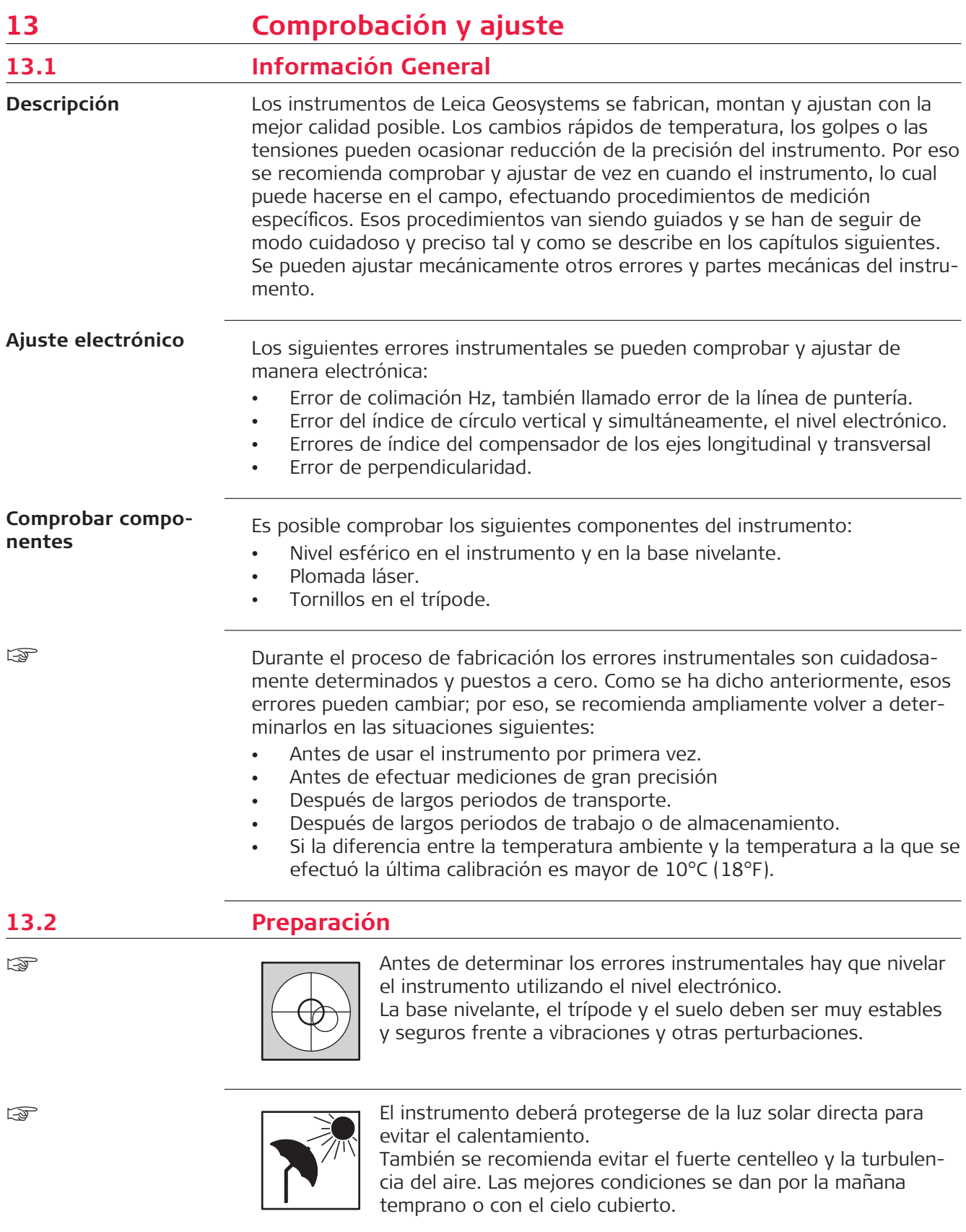

<span id="page-185-0"></span>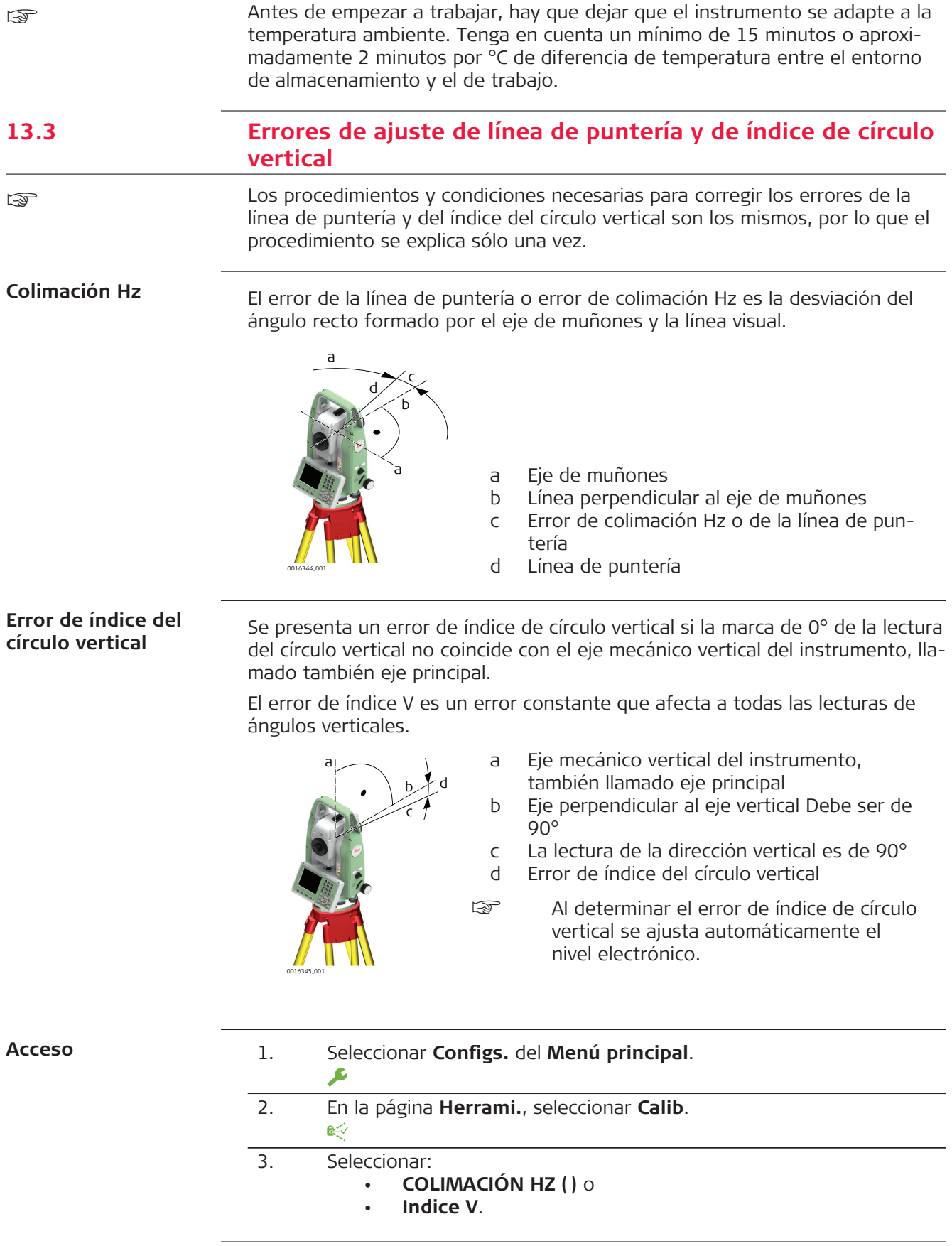

**Comprobación y ajuste, paso a paso**

1. Nivelar el instrumento con el nivel electrónico. Consultar ["4 Funcio](#page-38-0)[namiento"](#page-38-0)- ["Nivelación utilizando el nivel electrónico, paso a paso"](#page-39-0).

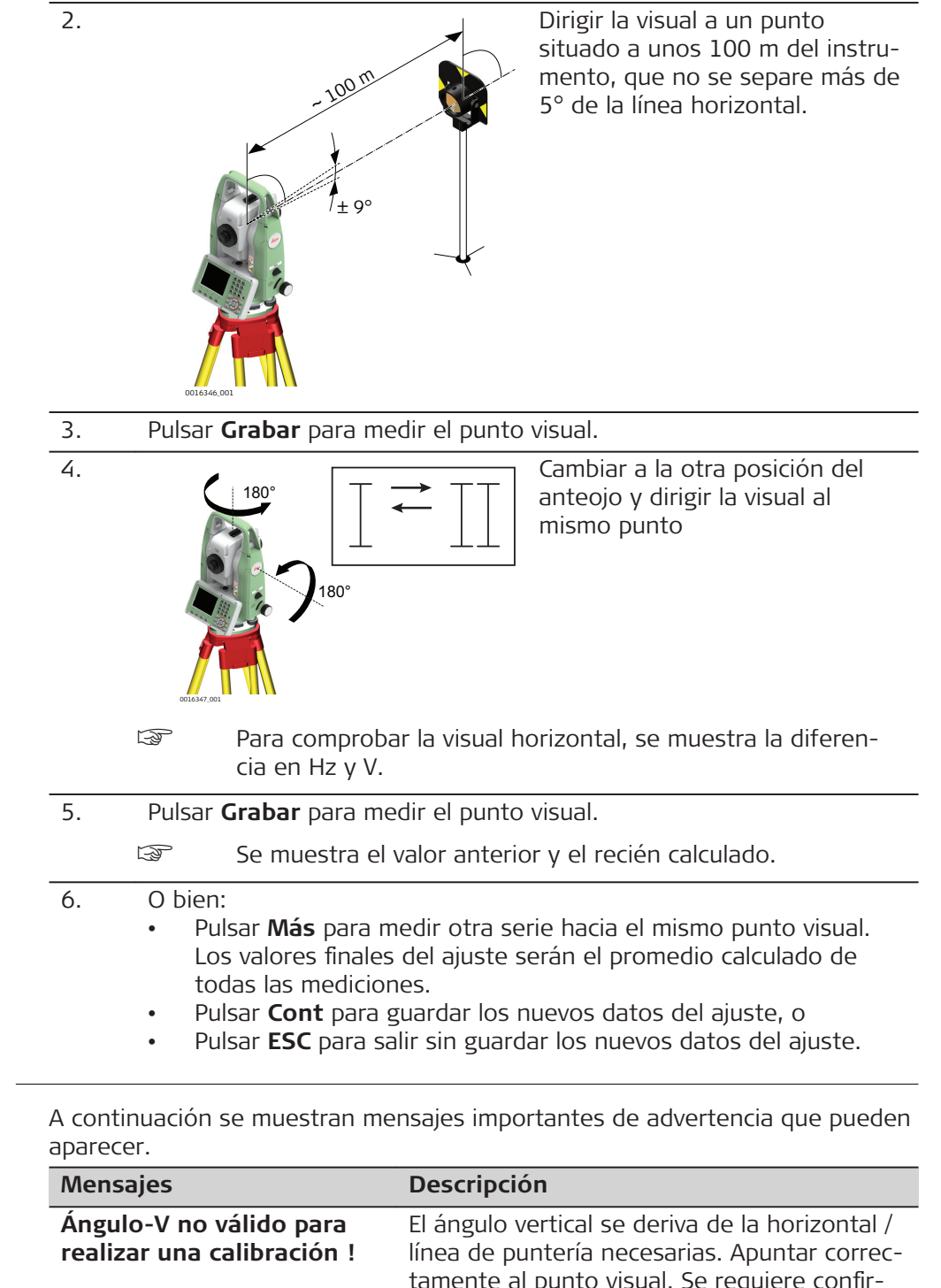

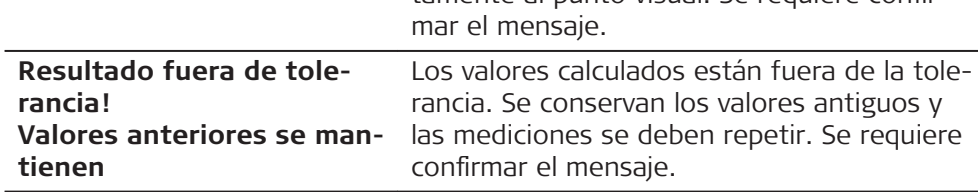

**Mensajes**

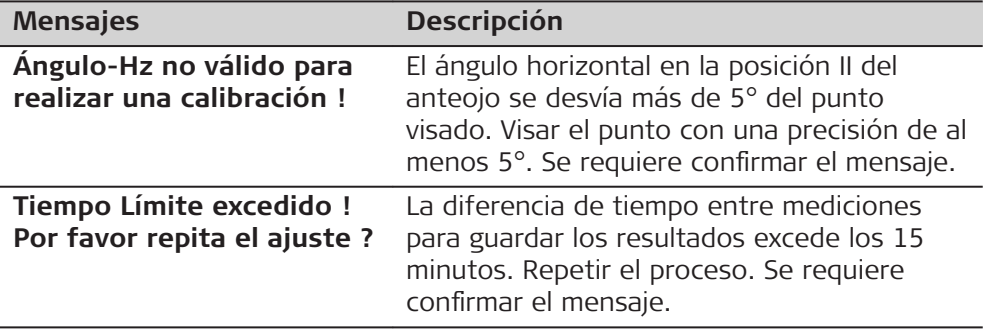

# **13.4 Ajuste del compensador**

### **Error de índice del compensador**

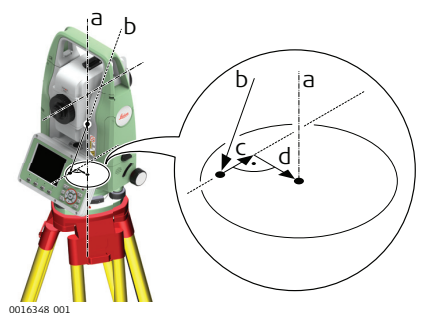

- a Eje mecánico vertical del instrumento, también llamado eje principal
- b Línea de plomada
- c Componente longitudinal (l) del error de índice del compensador
- d Componente transversal (t) del error de índice del compensador

Los errores de índice del compensador (l, t) se presentan cuando el eje vertical del instrumento y la línea de plomada son paralelos pero no coinciden los puntos cero del compensador y del nivel circular. El procedimiento de calibración ajusta de forma electrónica el punto cero del compensador.

El plano del compensador de los dos ejes del instrumento queda definido por un componente longitudinal en dirección del anteojo y por un componente transversal, perpendicular al anteojo.

El error longitudinal de índice del compensador (l) tiene un efecto similar al error de índice vertical y afecta a todas las lecturas de ángulos verticales.

El error transversal de índice del compensador (t) es similar al error del eje de muñones. Este error no afecta a las lecturas de ángulos horizontales, pero se incrementa cuanto más inclinadas sean las mediciones.

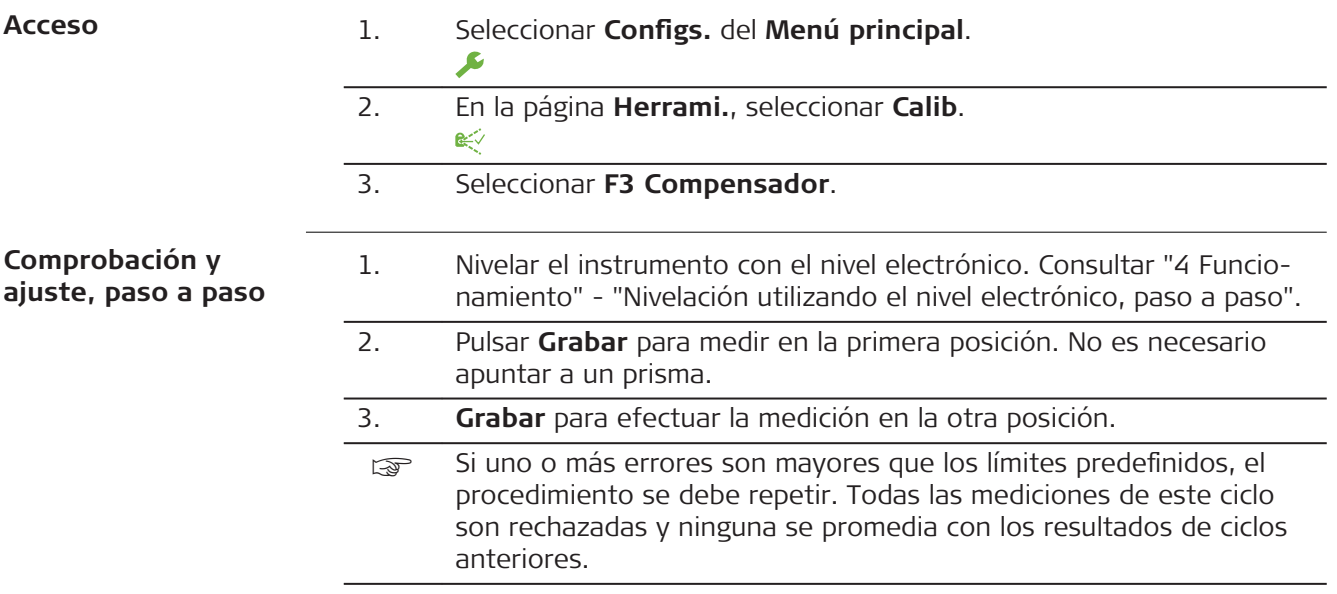

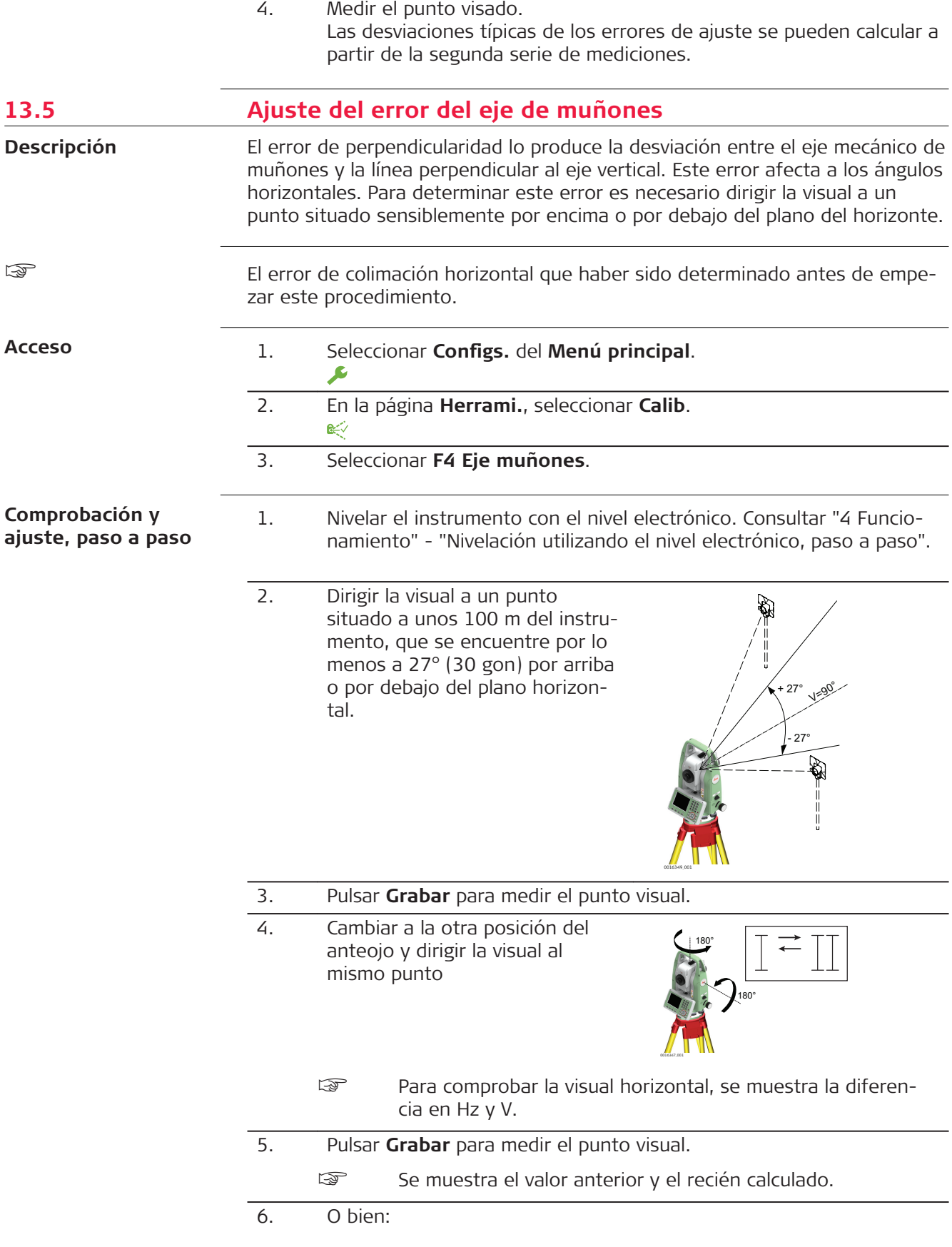

- Pulsar **Más** para medir otra serie hacia el mismo punto visual. Los valores finales del ajuste serán el promedio calculado de todas las mediciones.
- Pulsar **Cont** para guardar los nuevos datos del ajuste, o
- Pulsar **ESC** para salir sin guardar los nuevos datos del ajuste.

### **Mensajes**

Pueden aparecer los mismos mensajes o advertencias indicados en la sección ["13.3 Errores de ajuste de línea de puntería y de índice de círculo vertical".](#page-185-0)

**13.6 Ajuste del nivel esférico del instrumento y de la base nivelante**

### **Ajuste del nivel esférico, paso a paso**

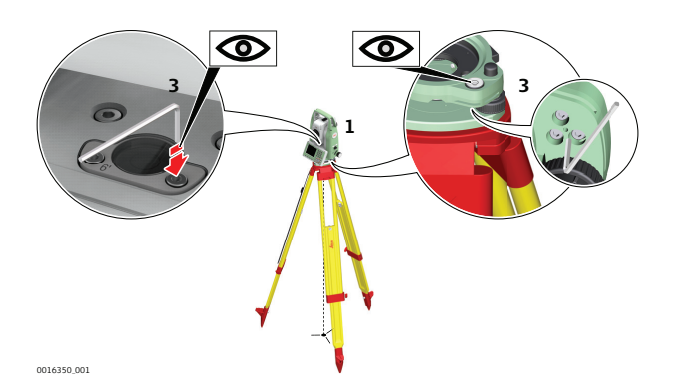

- 1. Colocar y asegurar la base nivelante sobre el trípode y asegurar el instrumento sobre la base nivelante.
- 2. Utilizando los tornillos de la base nivelante, nivelar el instrumento con el nivel electrónico. Para activar el nivel electrónico, encender el instrumento. Si la corrección de inclinación está configurada a **On**, la pantalla **Nivel & Plomada** aparecerá automáticamente. De forma alternativa, pulsar la tecla desde cualquier aplicación y seleccionar **Nivel**.
- 3. Las burbujas del nivel del instrumento y de la base nivelante deben estar centradas. Si alguno de los niveles esféricos o ambos no están centrados, efectuar el siguiente ajuste.

**Instrumento**: Si la burbuja de nivel sale del círculo, utilizar la llave Allen suministrada para centrarla con los tornillos del ajuste.

**Base nivelante**: Si la burbuja de nivel sale del círculo, ajustarlo con la pinza de ajuste y los tornillos de ajuste. Giro de los tornillos de ajuste:

- Hacia la izquierda: la burbuja se desplaza hacia el tornillo.
- Hacia la derecha: la burbuja se aleja del tornillo.
- 4. Repetir el paso 3. en el instrumento y en la base nivelante hasta que los dos niveles esféricos queden centrados y no sea necesario realizar más ajustes.

Una vez finalizado el ajuste, los tornillos de ajuste no deben aflojarse.

☞

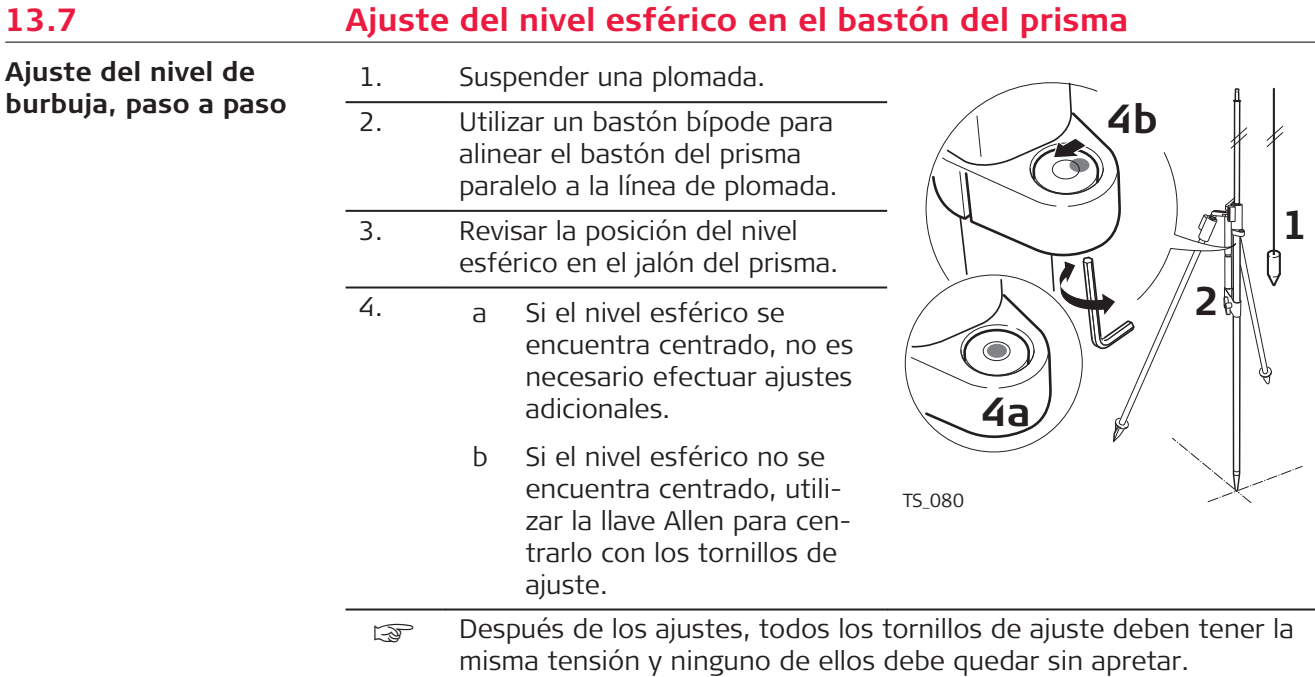

# **13.8 Comprobación de la plomada láser del instrumento**

☞

La plomada láser está incorporada en el eje vertical del instrumento. En condiciones de trabajo normales no es necesario efectuar ajustes en la plomada láser. Si debido a influencias externas fuera necesario ajustar la plomada láser, el instrumento tendrá que ser enviado a un taller autorizado de servicio técnico Leica Geosystems.

# **Comprobación de la plomada láser, paso a paso**

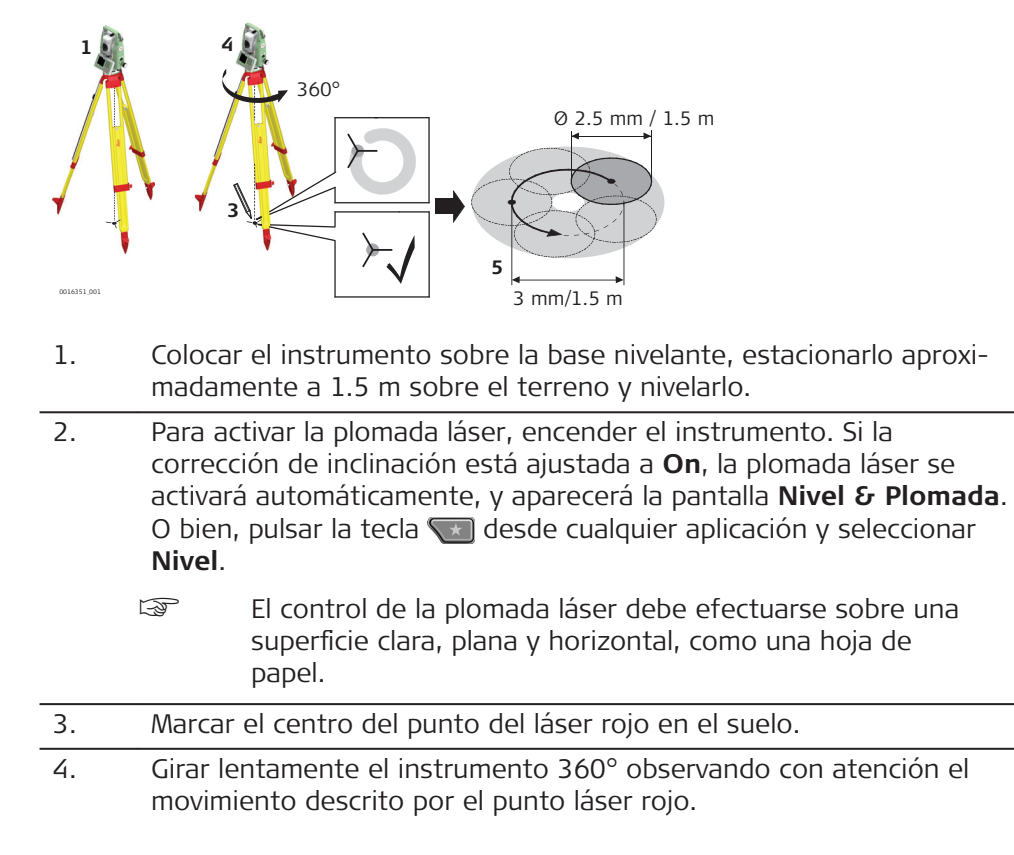

- ☞ A una altura de 1.5 m, el diámetro máximo del círculo descrito por el centro del punto láser no deberá exceder de 3 mm.
- 5. SI el centro del punto láser describe un movimiento circular perceptible o si se desplaza más de 3 mm del punto marcado al principio, es posible que sea necesario efectuar un ajuste. Informe a su centro de servicio Leica Geosystems autorizado más cercano. El diámetro del punto láser puede variar dependiendo del brillo y del tipo de superficie sobre la que incide. A una distancia de 1.5 m debe ser de aprox. 2.5 mm.

# **13.9 Mantenimiento del trípode**

**Mantenimiento del trípode, paso a paso**

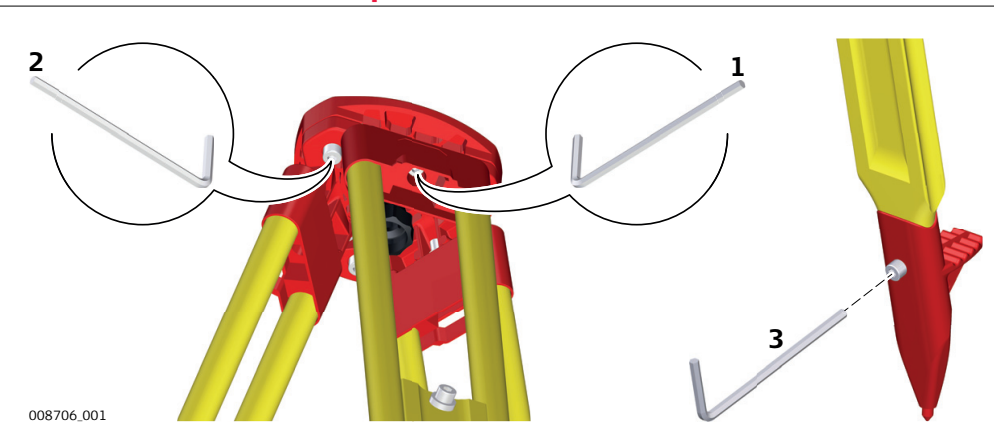

La tabla siguiente explica los parámetros de configuración más frecuentes.

- Essenberg Las uniones entre los componentes de metal y madera han de estar siempre firmes.
- 1. Apriete ligeramente los tornillos de las patas del trípode utilizando la llave Allen suministrada.
- 2. Apretar las uniones articuladas de la cabeza del trípode lo suficiente para que al levantar el trípode del suelo se mantengan las patas abiertas.
- 3. Apriete los tornillos Allen de las patas del trípode.

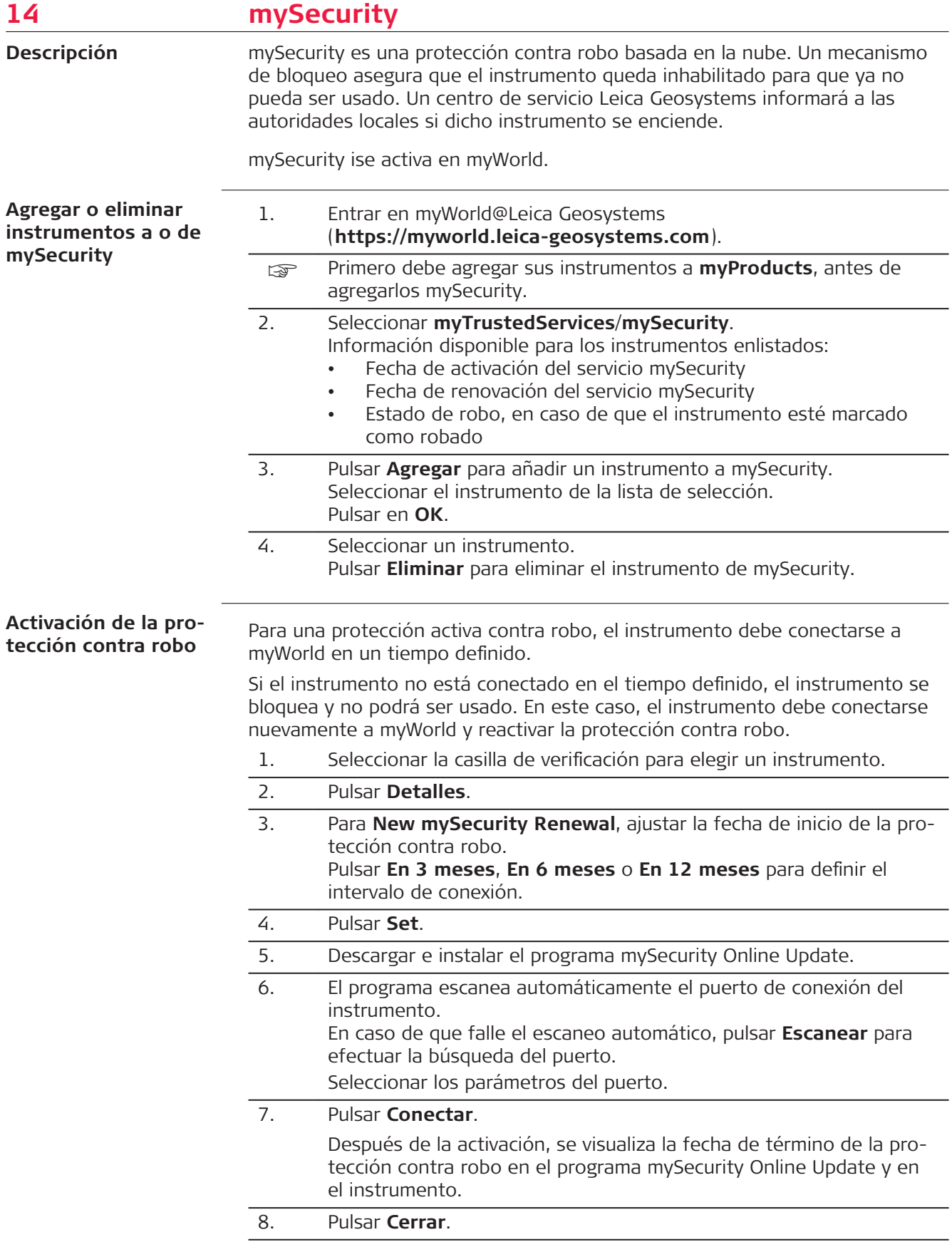

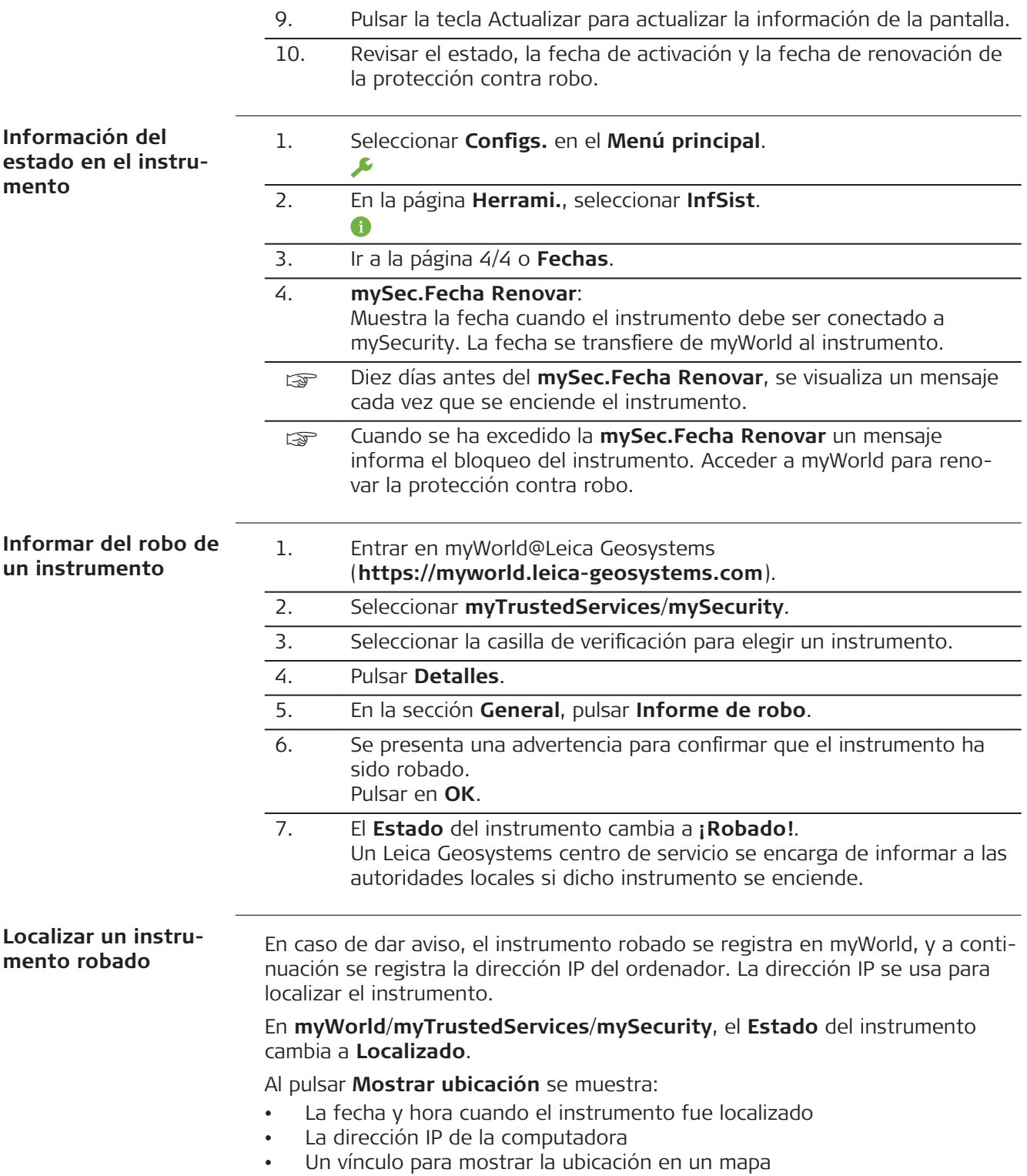

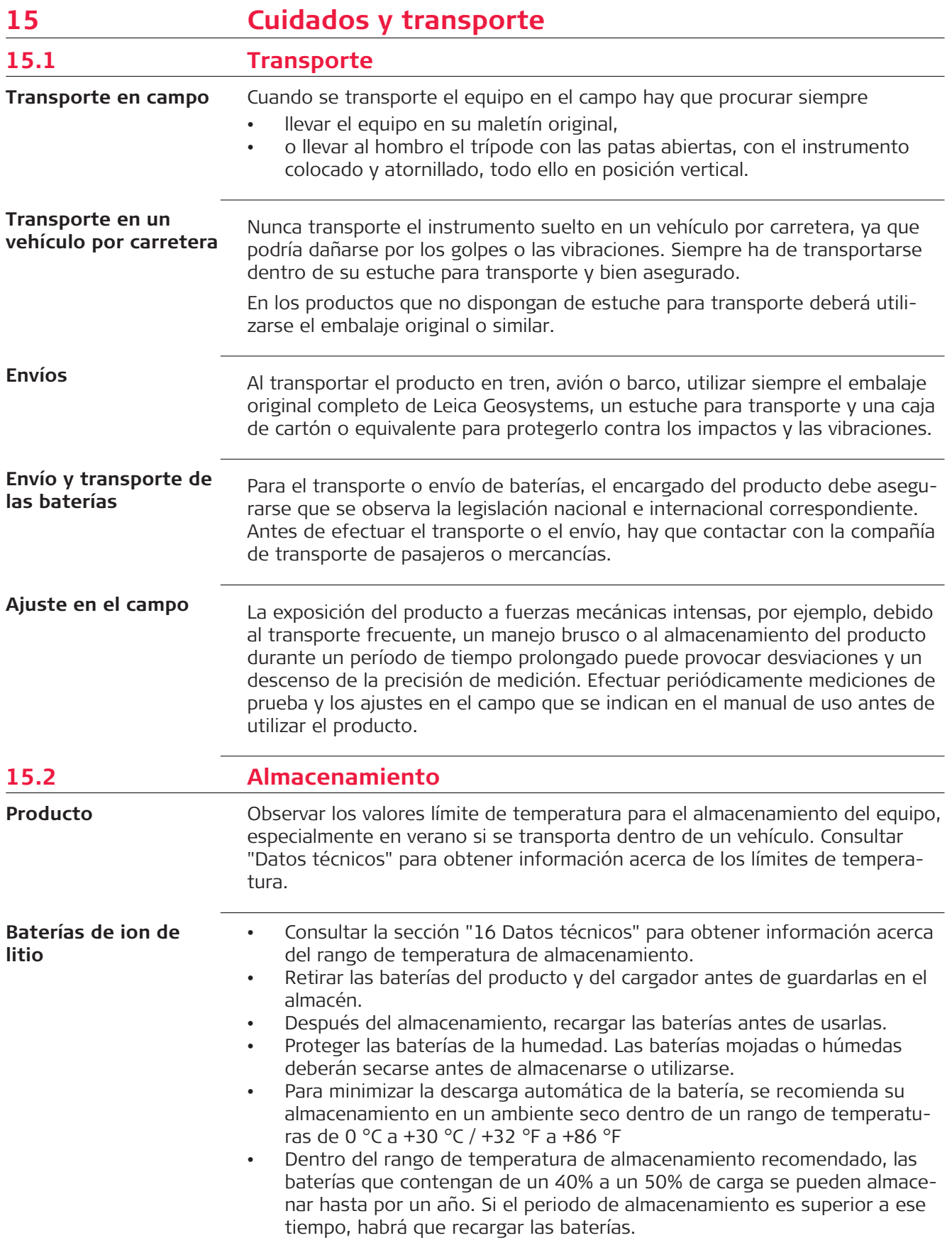

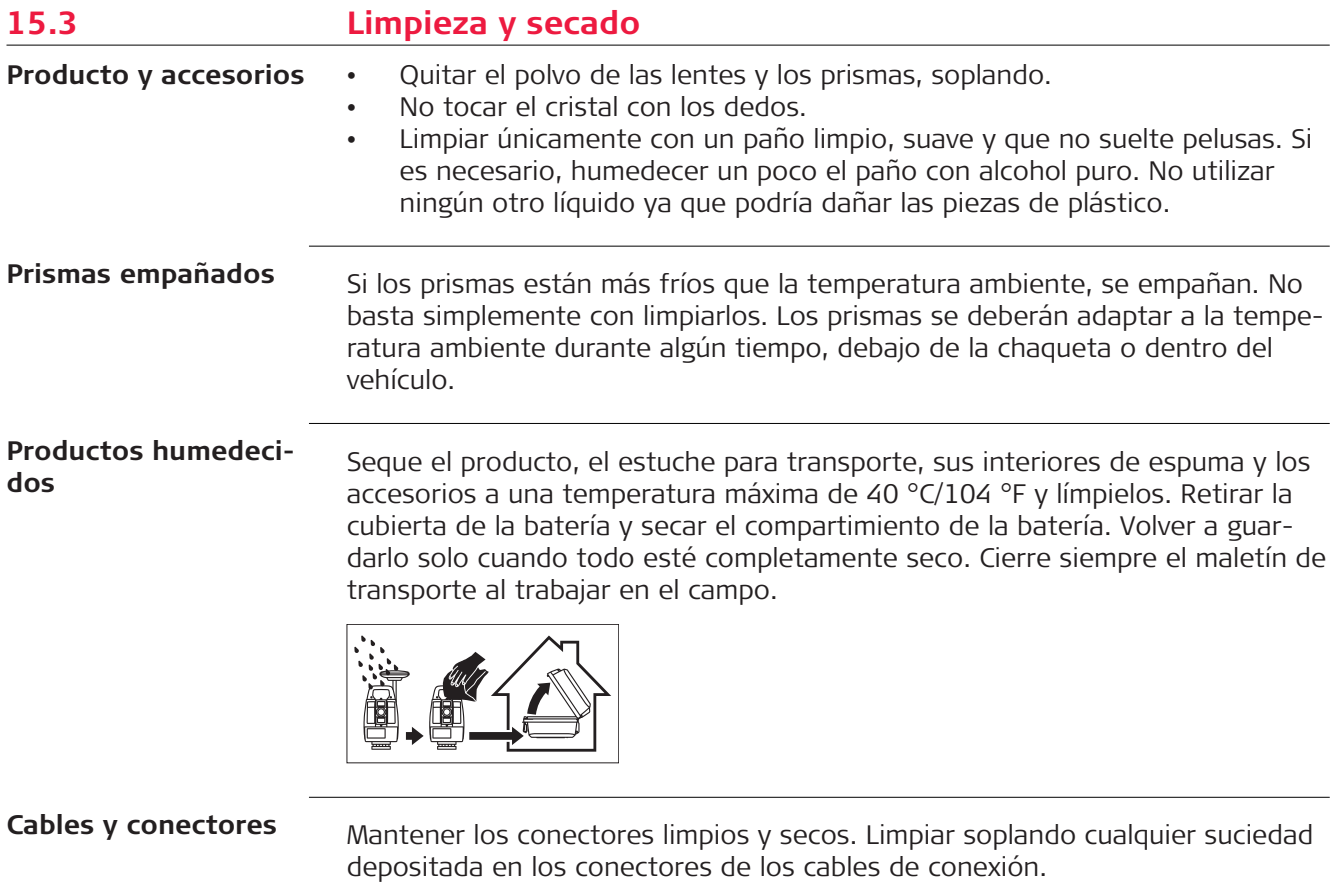

<span id="page-196-0"></span>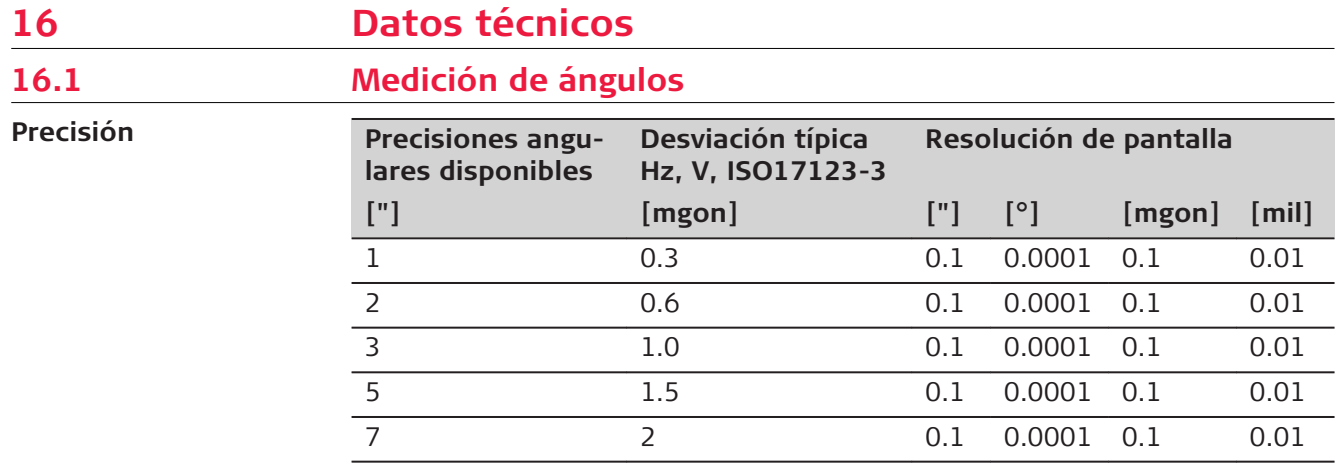

**Características**

Absoluta, continua, diametral. Se actualiza cada 0,1 a 0,3 s.

# **16.2 Medición de distancias con reflectores**

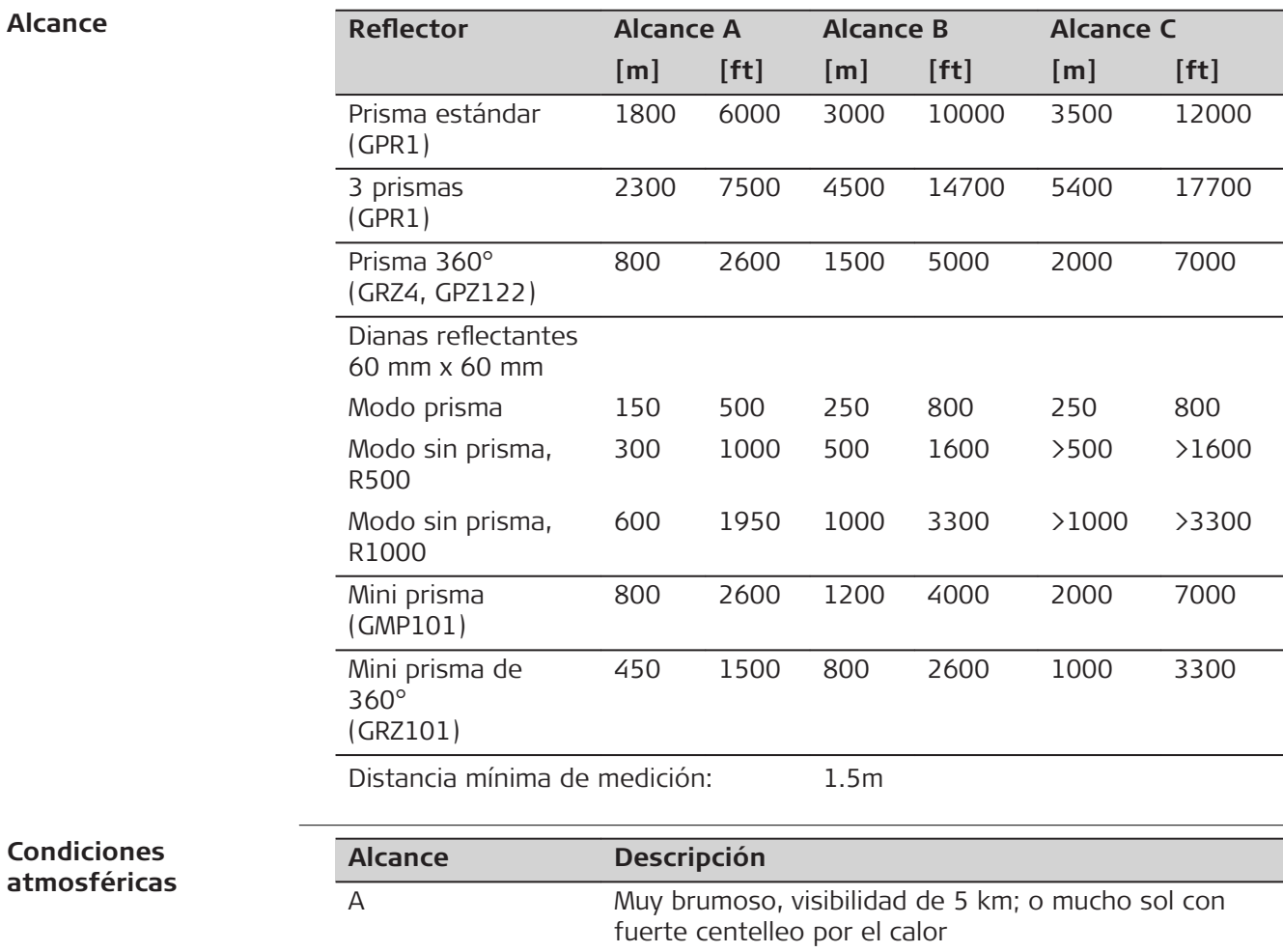

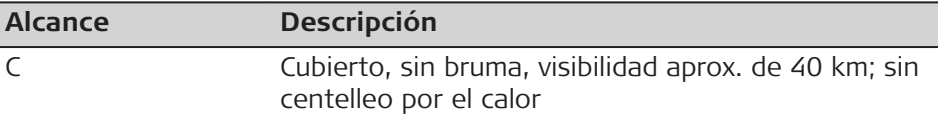

# **Precisión**

Precisión referida a mediciones a reflectores estándar.

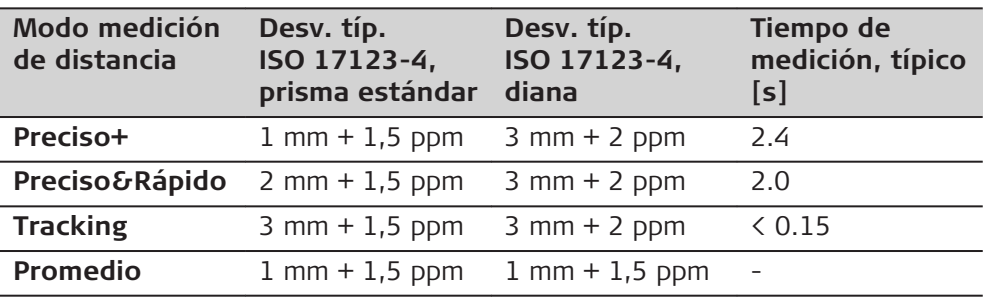

Las interrupciones del rayo, un fuerte centelleo por el calor o la presencia de objetos móviles en la trayectoria del rayo pueden producir desviaciones en la precisión especificada.

## **Características**

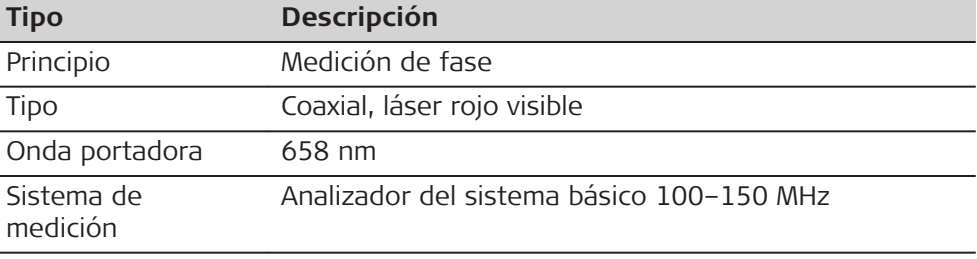

# **16.3 Medición de distancias sin reflectores (modo sin prisma)**

**Alcance**

### **Pinpoint R500 (sin reflector**

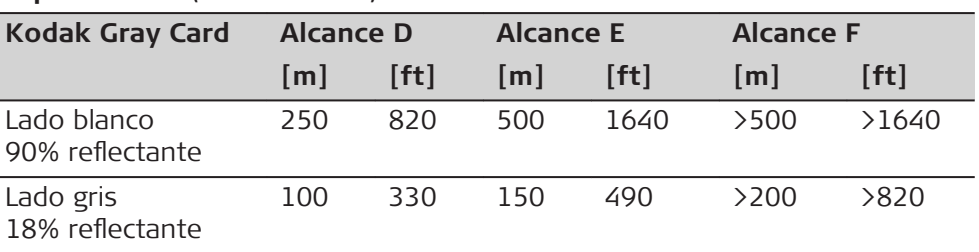

## **Pinpoint R1000 (sin reflector**

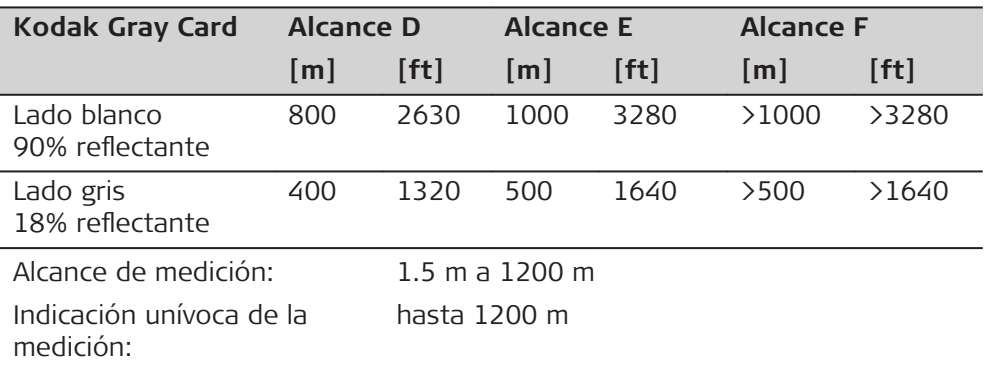

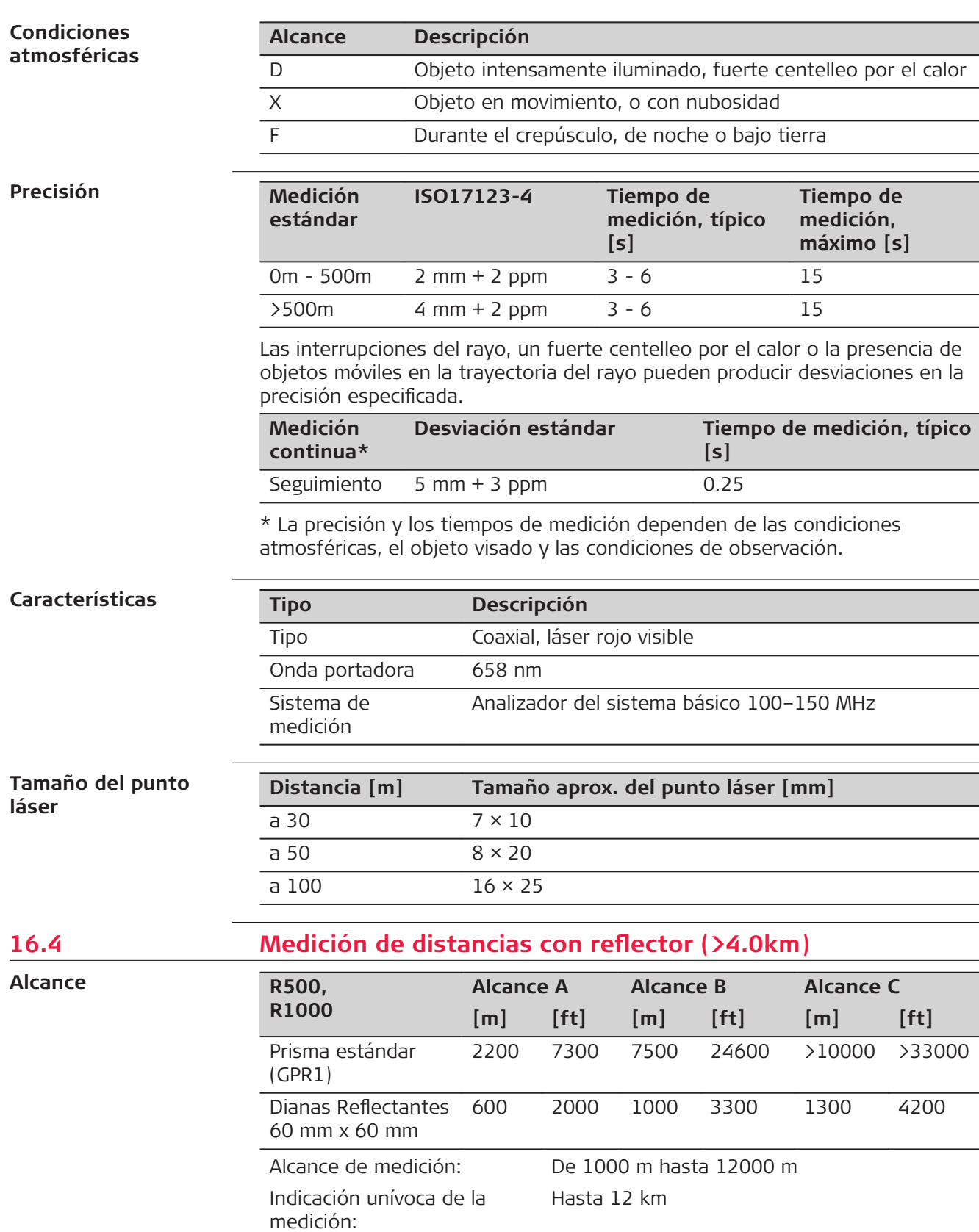

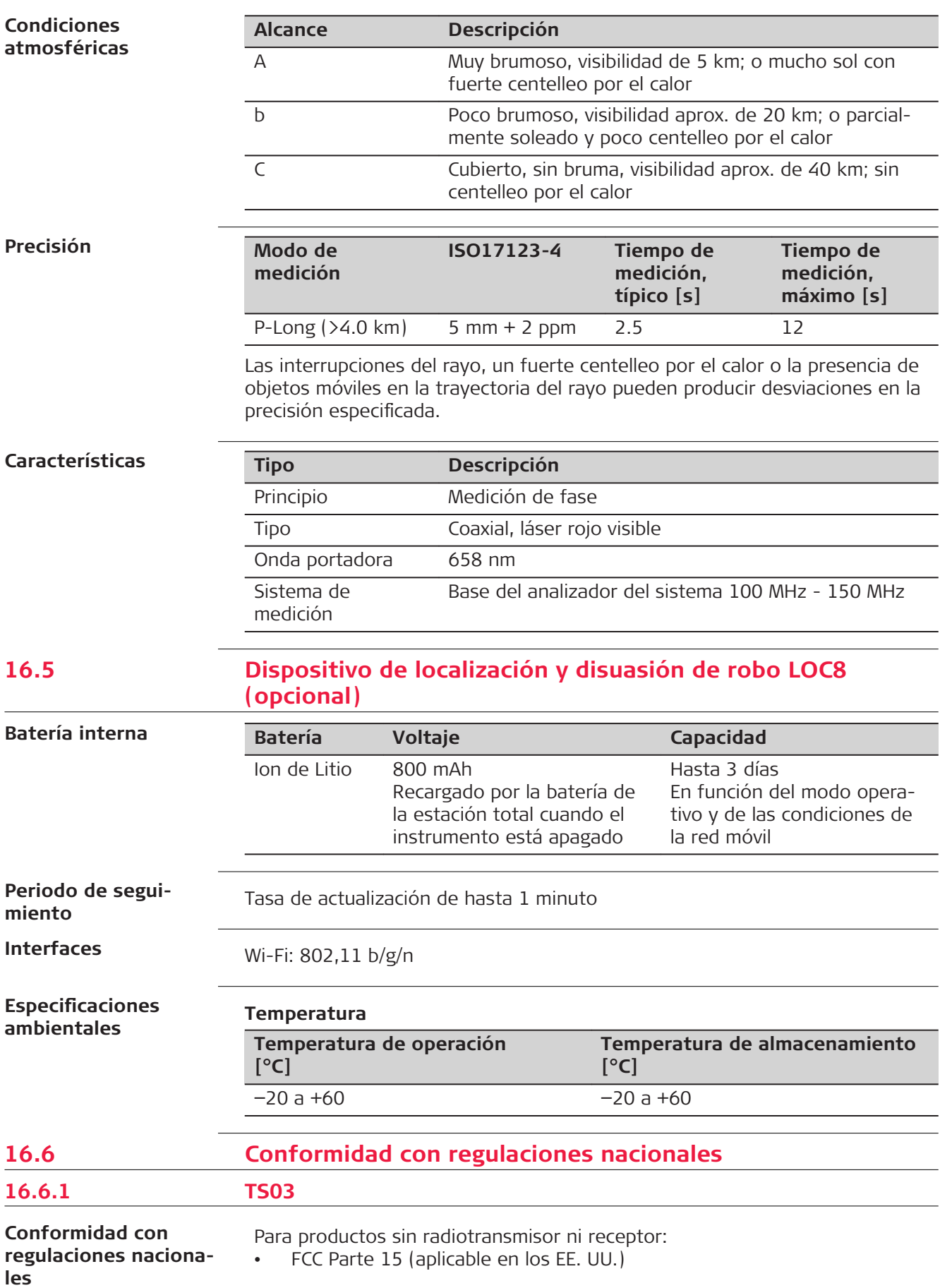

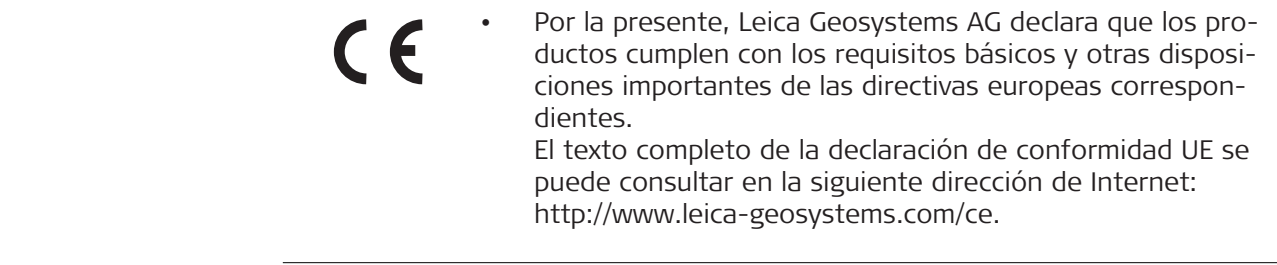

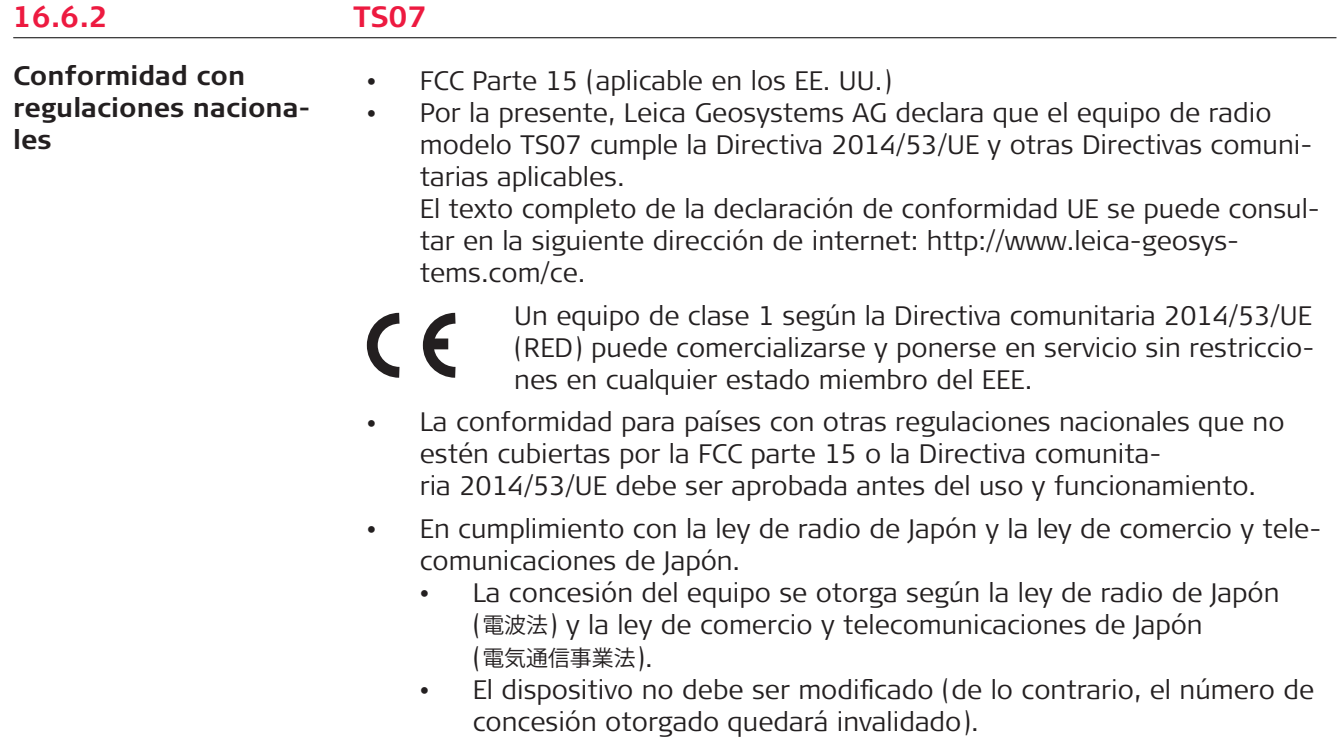

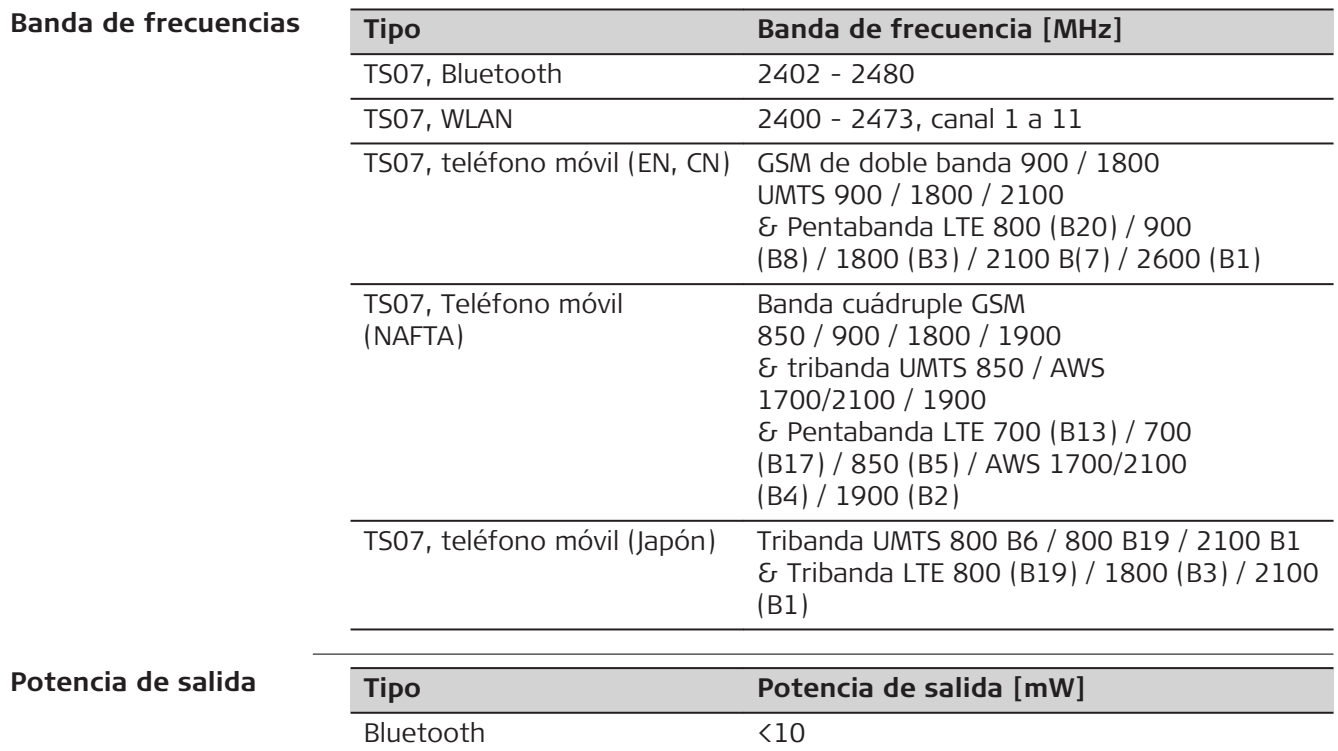

# **Datos técnicos 201**

 $\overline{\phantom{0}}$ 

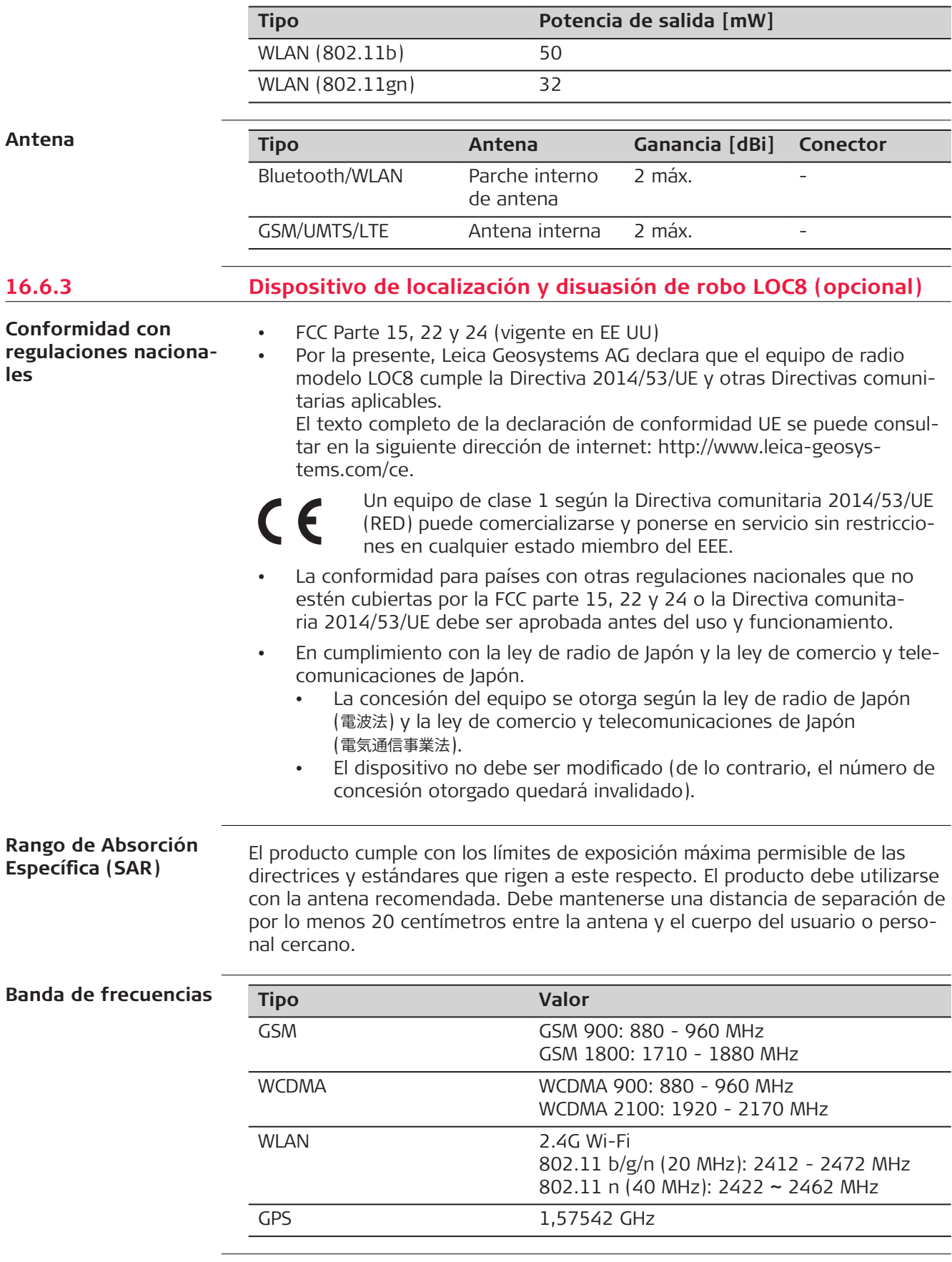

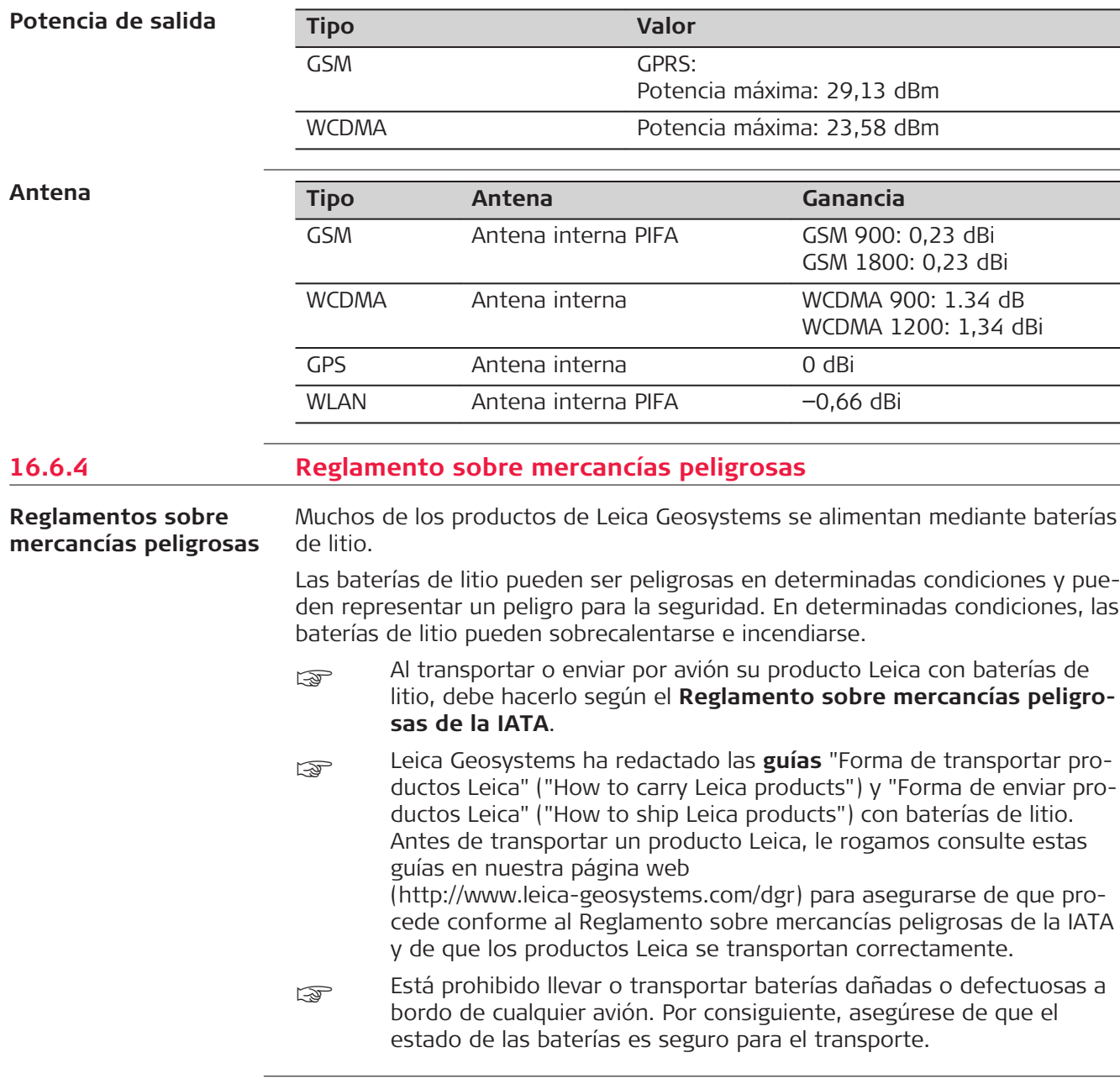

# **16.7 Datos técnicos generales del producto**

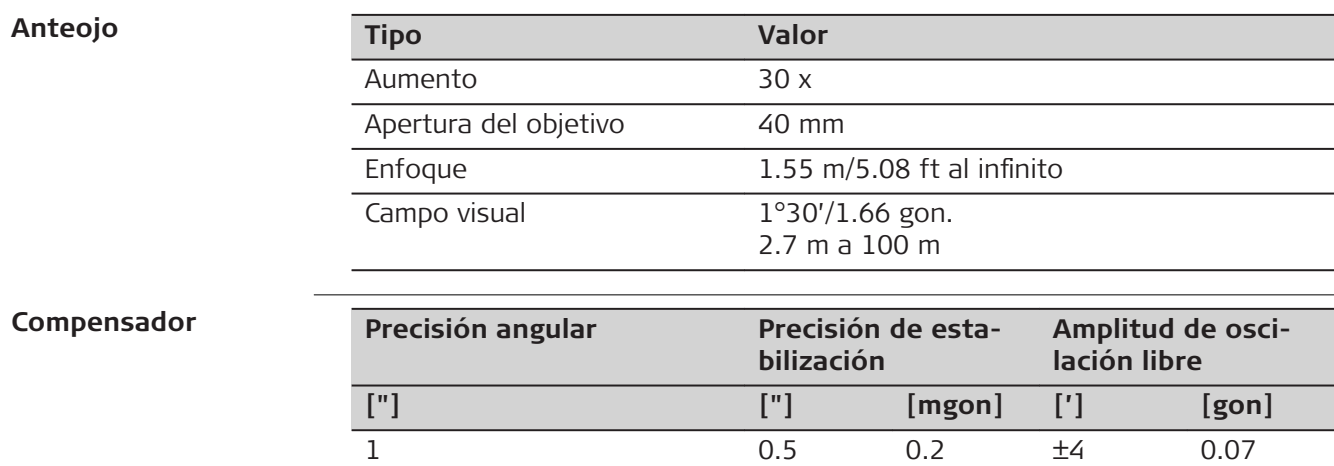

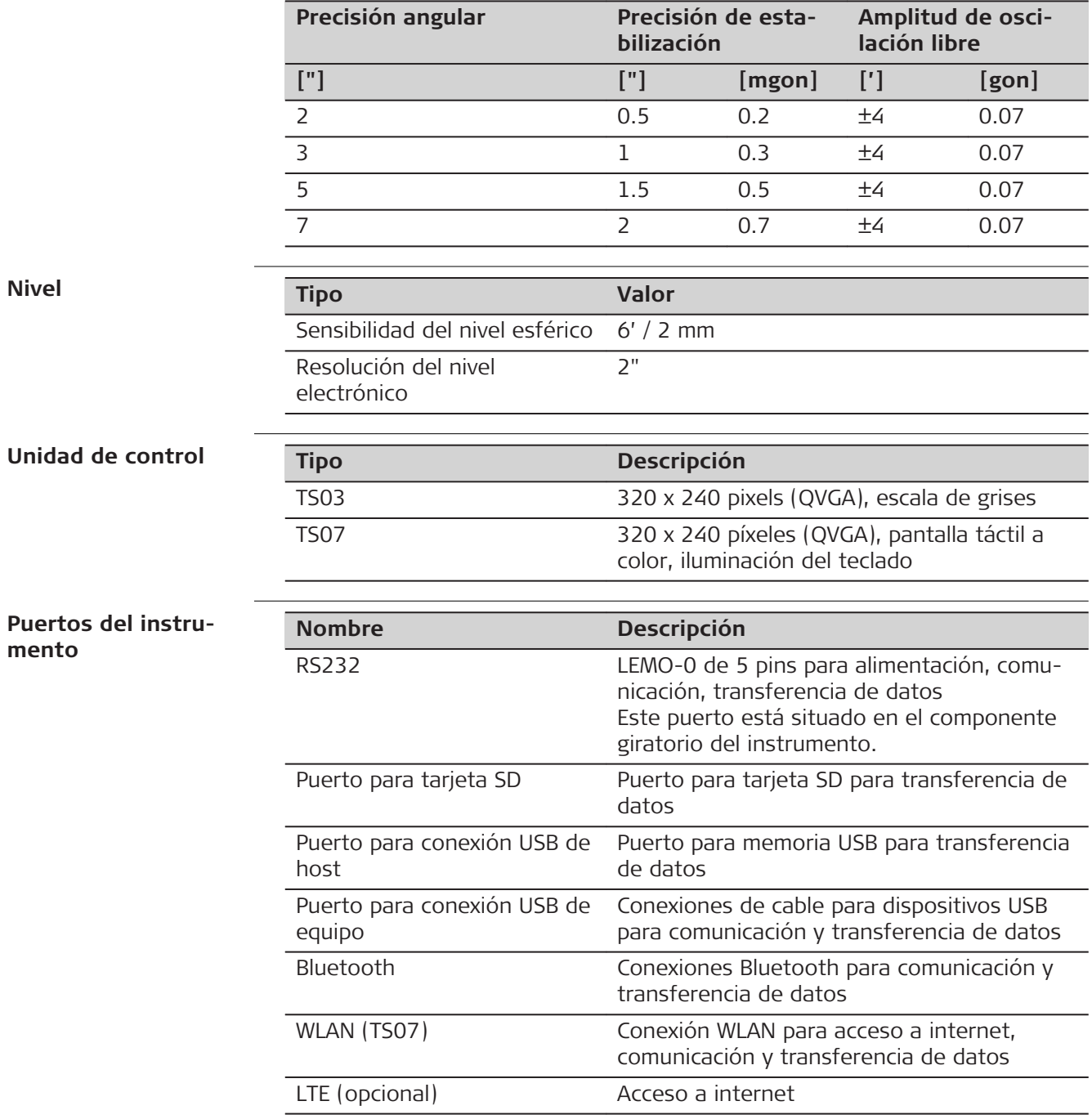

### **Asignaciones de pines del puerto LEMO-0 de 5 pines**

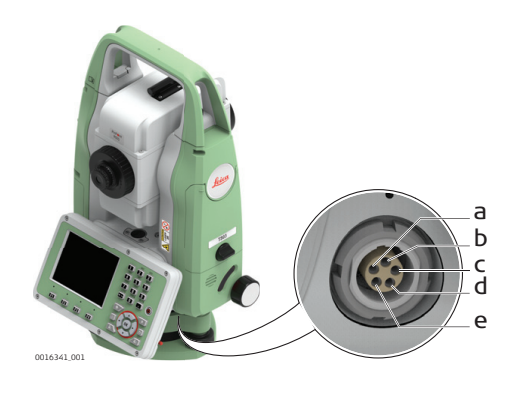

- a Pin 1: Entrada de alimentación
- b Pin 2: no se usa
- c Pin 3: Señal de tierra
- d Pin 4: RxD (RS232, recibir datos, entrada)
- e Pin 5: TxD
- (RS232, transmitir datos, salida)

0016621\_001

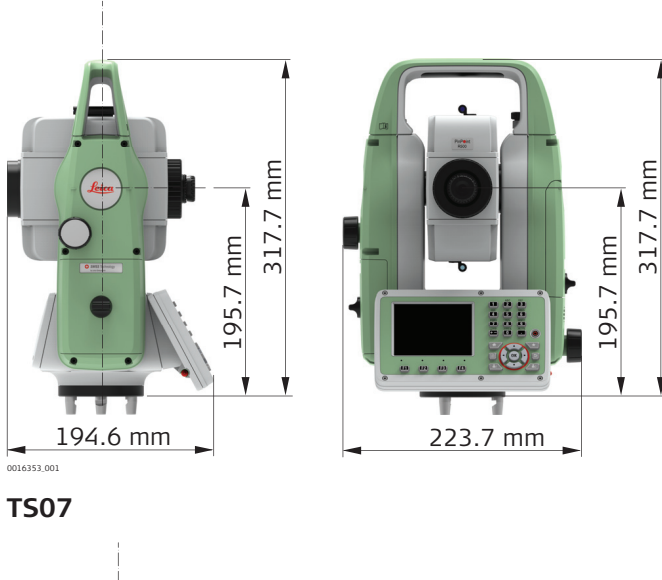

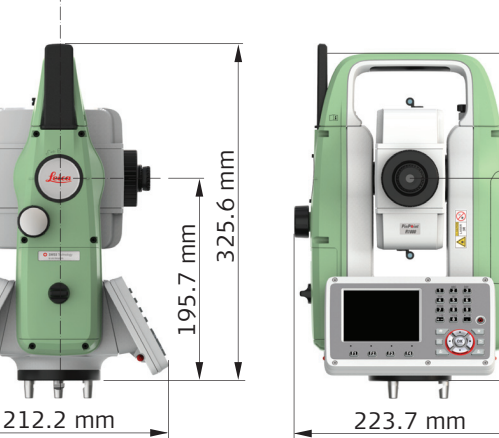

195.7 mm

Ý

195.7 mm

317.7 mm

ÿ

317.7 mm

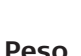

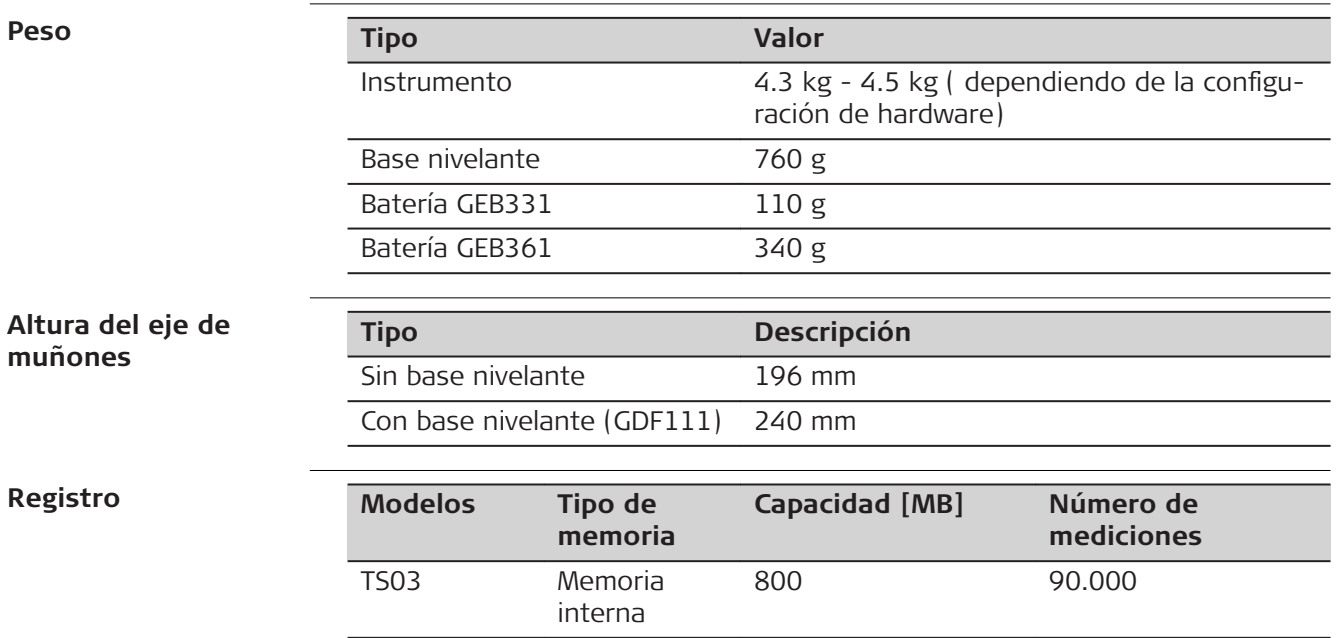

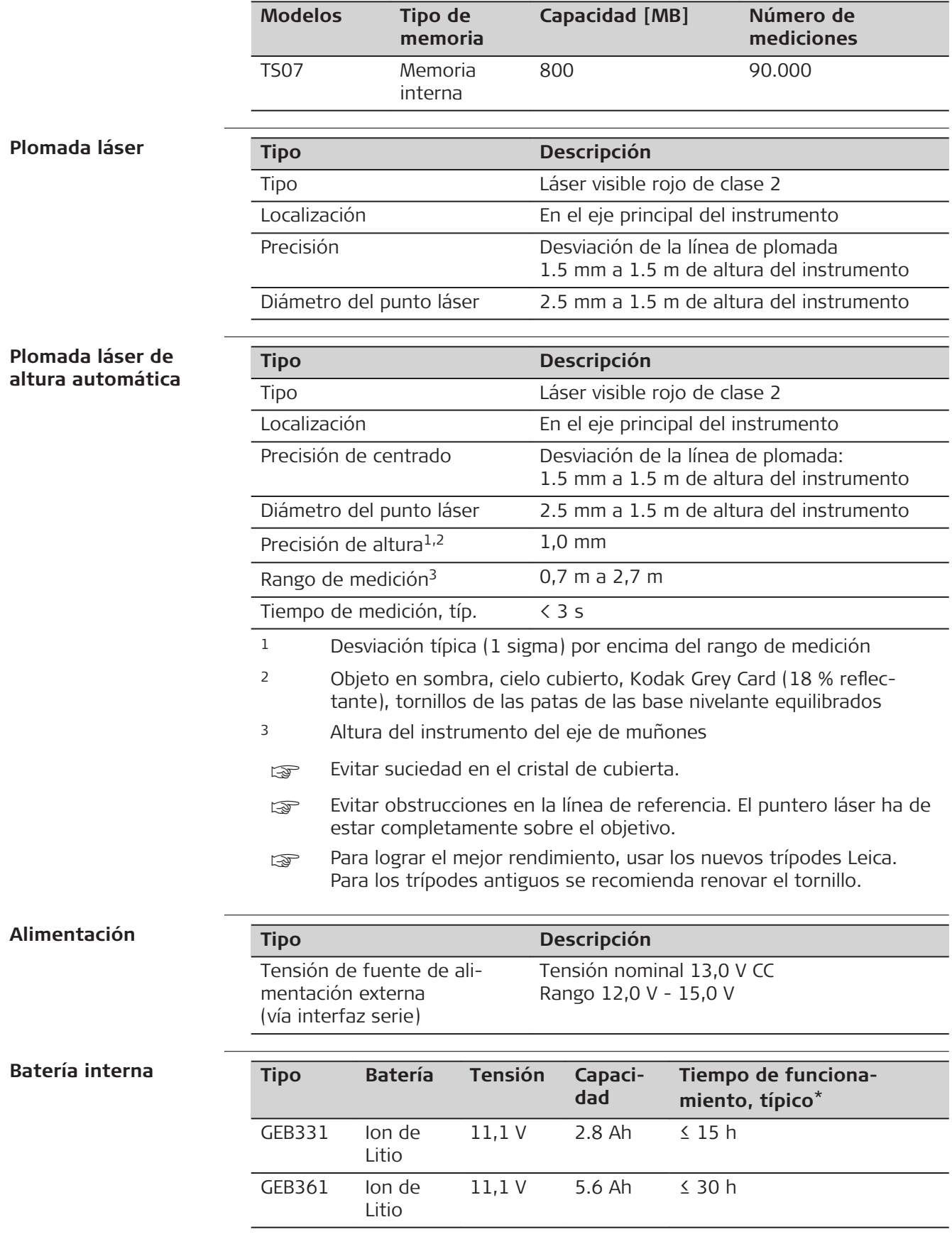

\* Basado en una sola medición cada 30 seg. a 25°C. El tiempo de funcionamiento puede ser menor si la batería no es nueva.

## **Especificaciones ambientales**

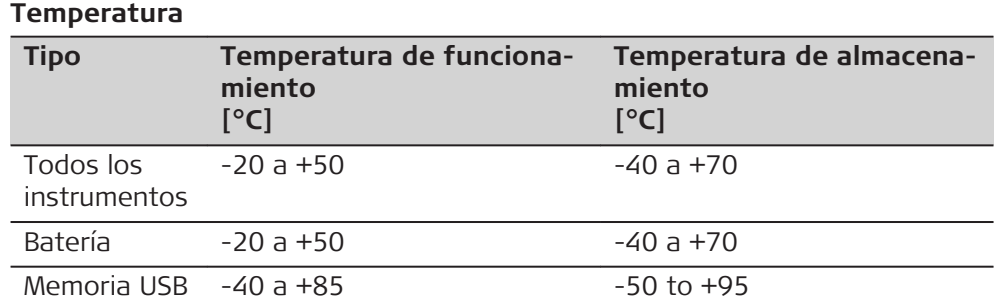

### **Protección contra el agua, el polvo y la arena**

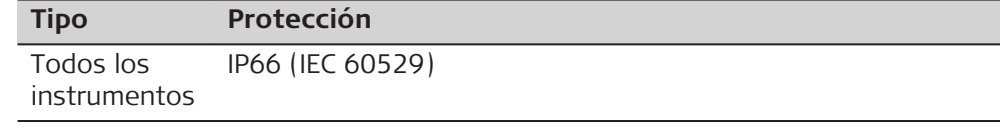

# **Humedad**

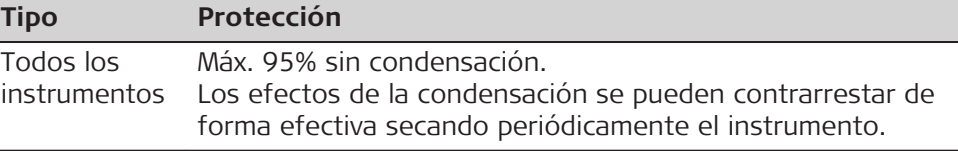

### **Modelo Arctic**

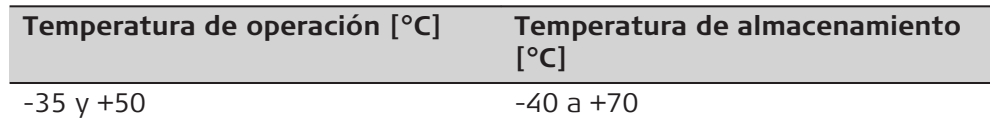

### **Auxiliar de puntería EGL**

**Tipo Descripción** Alcance de trabajo 5 m a 150 m (15 ft a 500 ft) Precisión en posición 5 cm a 100 m (1.97" a 330 ft)

### **Correcciones automáticas**

Se efectúan las siguientes correcciones automáticas:

- Error de colimación
- Error de perpendicularidad
- Curvatura terrestre
- Inclinación del eje principal
- Error de índice del círculo vertical
- **Refracción**
- Error de índice del compensador
- Excentricidad del círculo

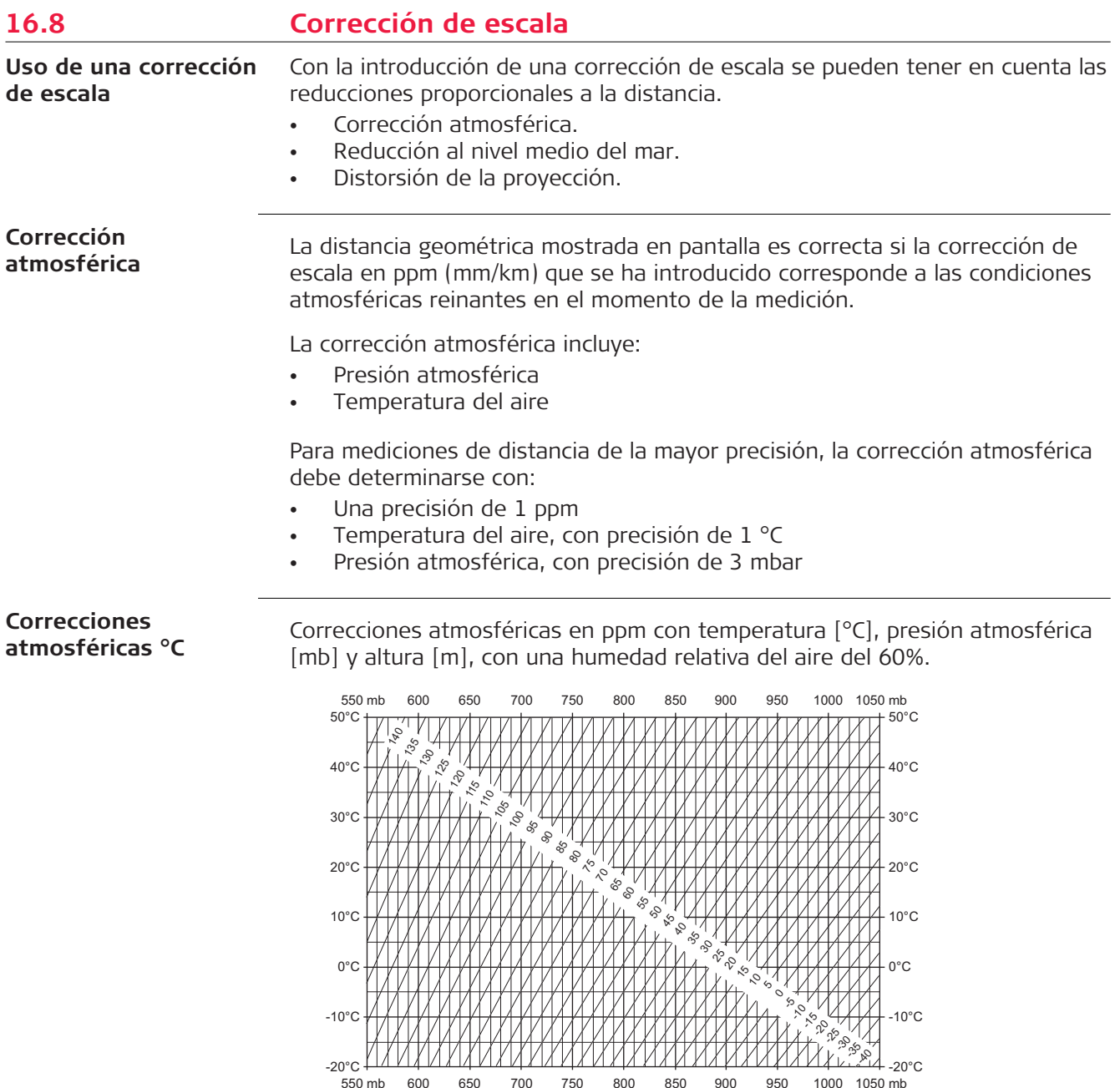

600 650 700 750 800 850 900 950 1000 1050 mb

4000 3500 3000 2500 2000 1500 1000 500 0 m

TS\_108

5000 m 4500

#### Correcciones atmosféricas en ppm con temperatura [°F], presión atmosférica [pulgadas de Hg] y altura [ft] con una humedad relativa del aire del 60%. 130°F<br>120°F 110°F 100°F  $90^{\circ}$ F 90°F 70°F 130°F 110°F 100°F 90°F 90°F 70°F 16 17 18 19 20 21 22 23 24 25 26 27 28 29 30 31 32 inch Hg<br>  $\frac{1}{2}$ ∛ 80  $^{\circ}$ ९ 8  $\tilde{\mathscr{E}}$ 105 110 115  $\frac{2}{3}$ 125 130 135 140 145 **Correcciones atmosféricas °F**

70°F 60°F  $40^{\circ}$ F  $30^{\circ}$ F 30°F 10°F  $0^{\circ} \mathsf{F}$  $-10^{\circ}$ F  $-20^{\circ}$ F

 $\mathcal{S}$  $\mathcal{P}$  $\tilde{\mathcal{C}}$  $\mathcal{S}$  $\tilde{\mathcal{E}}$  $\mathbb{R}^d$ -45  $\mathcal{S}$  $\tilde{\mathscr{E}}$ 

-10 -5  $\sigma$  $\delta$  $\breve{\phantom{0}}$  $\sqrt{2}$  $\varphi$ 76  $\sim$  $35$ 8  $\%$  $^{\circ}$  $\hat{\mathcal{S}}$  $\delta$ ଟ  $\sim$ 

TS\_109

16  $\mathfrak{g}$ 

 $60^{\circ}$ F 60°F  $40^{\circ}$ F 40°F  $20^{\circ}$ F 10°F  $0^{\circ}$ F  $-10^{\circ}$ F -10°F

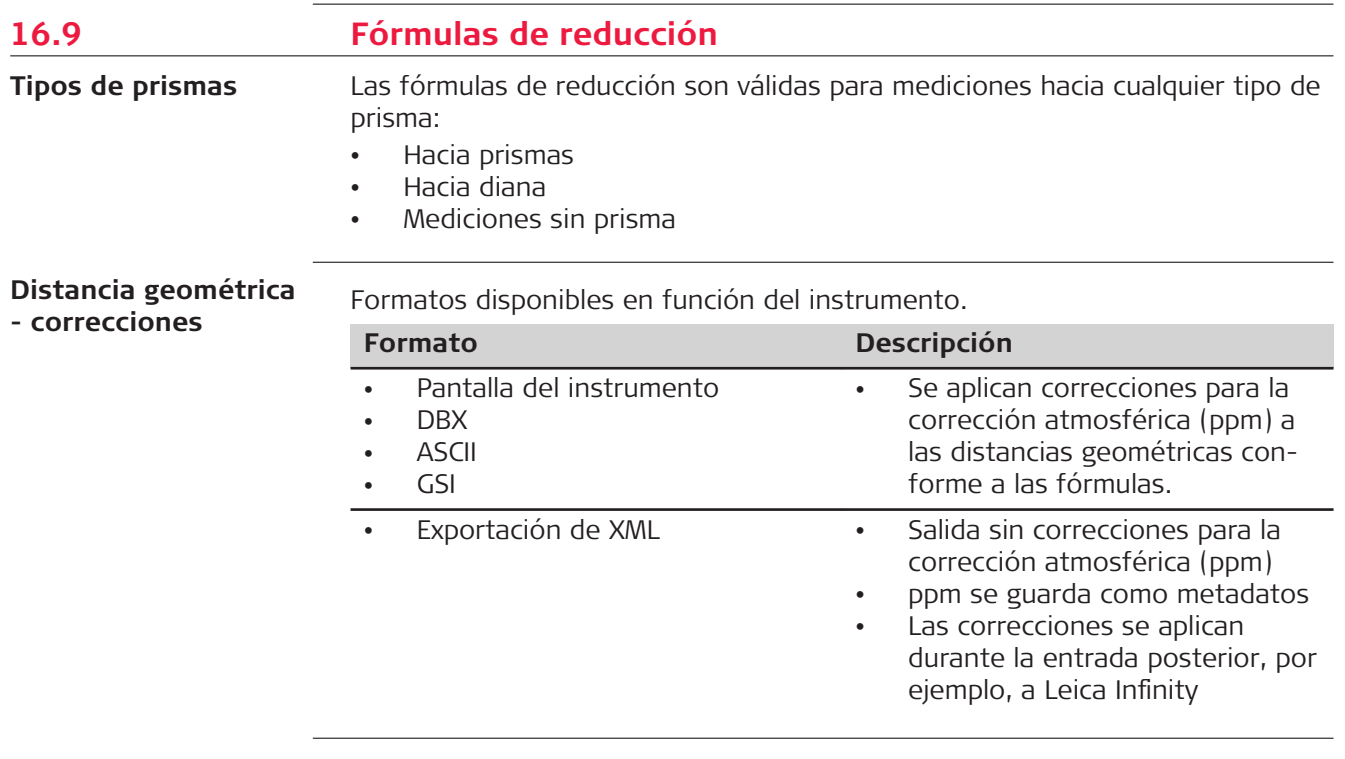

16 17 18 19 20 21 22 23 24 25 26 27 28 29 30 31 32 inch Hg

17 18 19 20 21 22 23 24 25 26 27 28 29 30 31 32 inch Hg 16000 15000 14000 13000 12000 11000 10000 9000 8000 7000 6000 5000 4000 3000 2000 1000 o ft

# **Fórmulas**

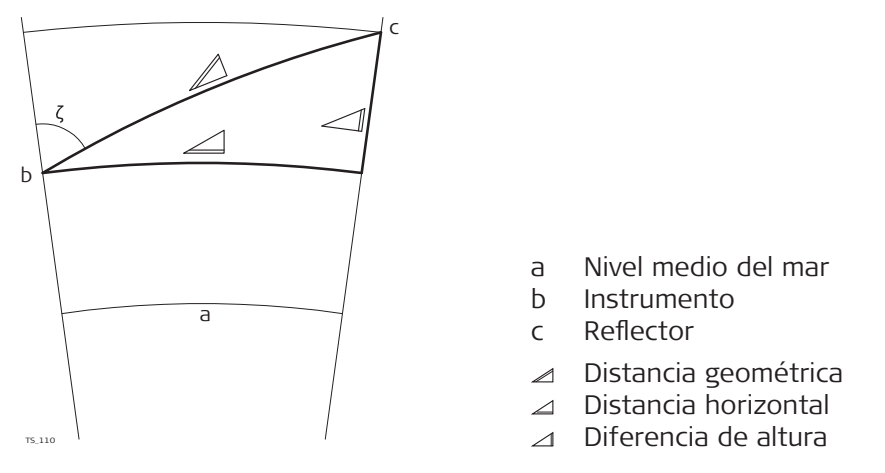

El instrumento calcula la distancia geométrica, distancia horizontal y desnivel de acuerdo a las siguientes fórmulas:

$$
\mathcal{Q} = D_0 \cdot (1 + \text{ppm} \cdot 10^{-6}) + \text{AC}
$$

Visualización de distancia geométrica [m]  $\angle$ 

 $D_0$  Distancia sin corrección [m]

ppm Corrección de la escala atmosférica [mm/km]

AC Constante de adición del reflector [m]

 $\triangle$  = Y - A  $\cdot$  X  $\cdot$  Y  $\angle$  = X + B  $\cdot$  Y<sup>2</sup> TS\_113 Distancia horizontal [m]  $\triangle$  $\triangle$ Desnivel [m] Y  $\angle$  \* |sen $\zeta$ |  $X \cong K^*$  cos $\zeta$  $\zeta$  Lectura del círculo vertical A  $(1 - k / 2) / R = 1.47 * 10^{-7} [m^{-1}]$ 

B  $(1 - k)/(2 * R) = 6.83 * 10^{-8} [m^{-1}]$ 

k 0.13 (coeficiente medio de refracción)

R  $6.378 * 10^6$  m (radio terrestre)

La curvatura terrestre (1/R) y el coeficiente medio de refracción (k) se toman en cuenta automáticamente al calcular la distancia horizontal y el desnivel. La distancia horizontal calculada se refiere a la altura de la estación y no a la altura del reflector.

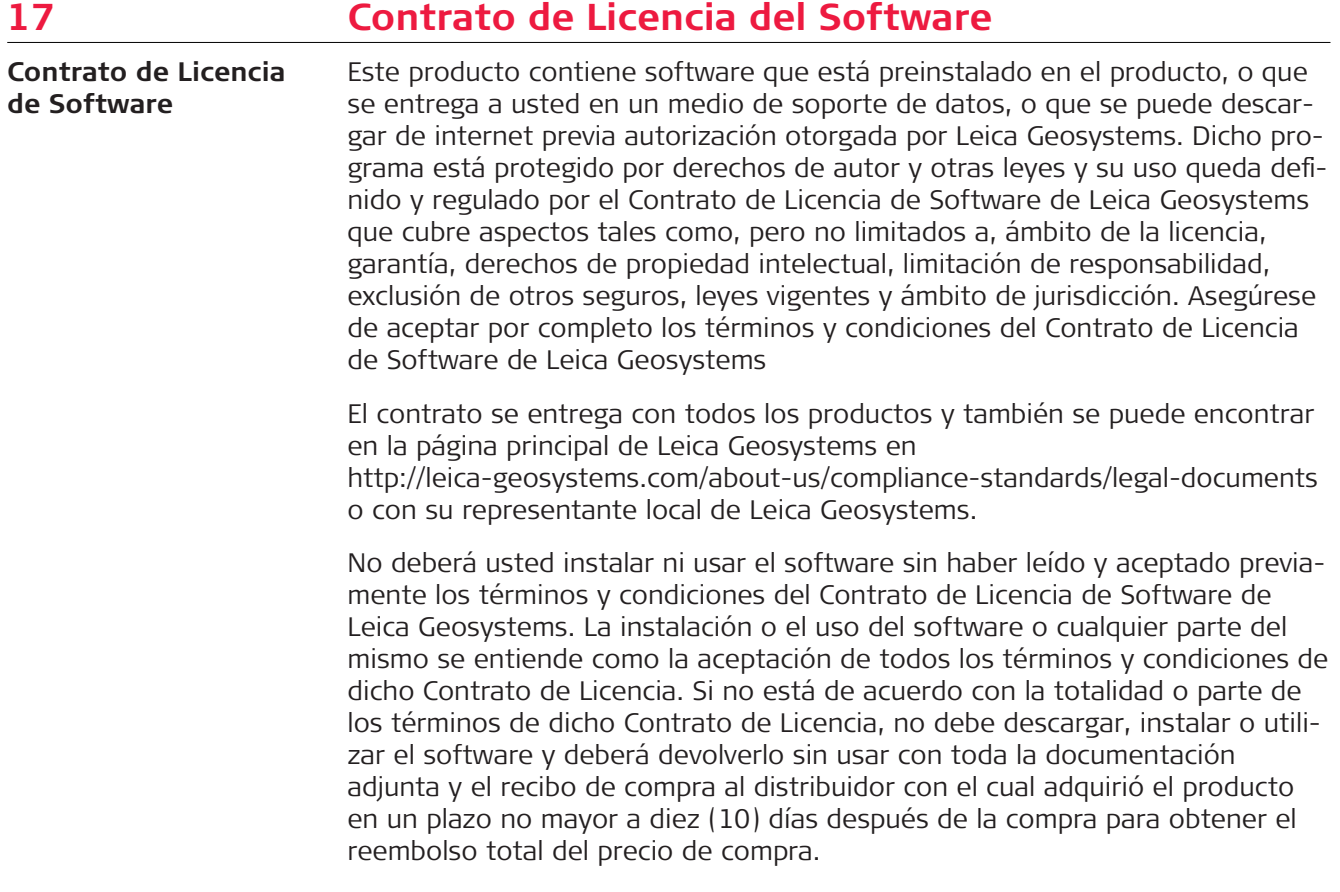

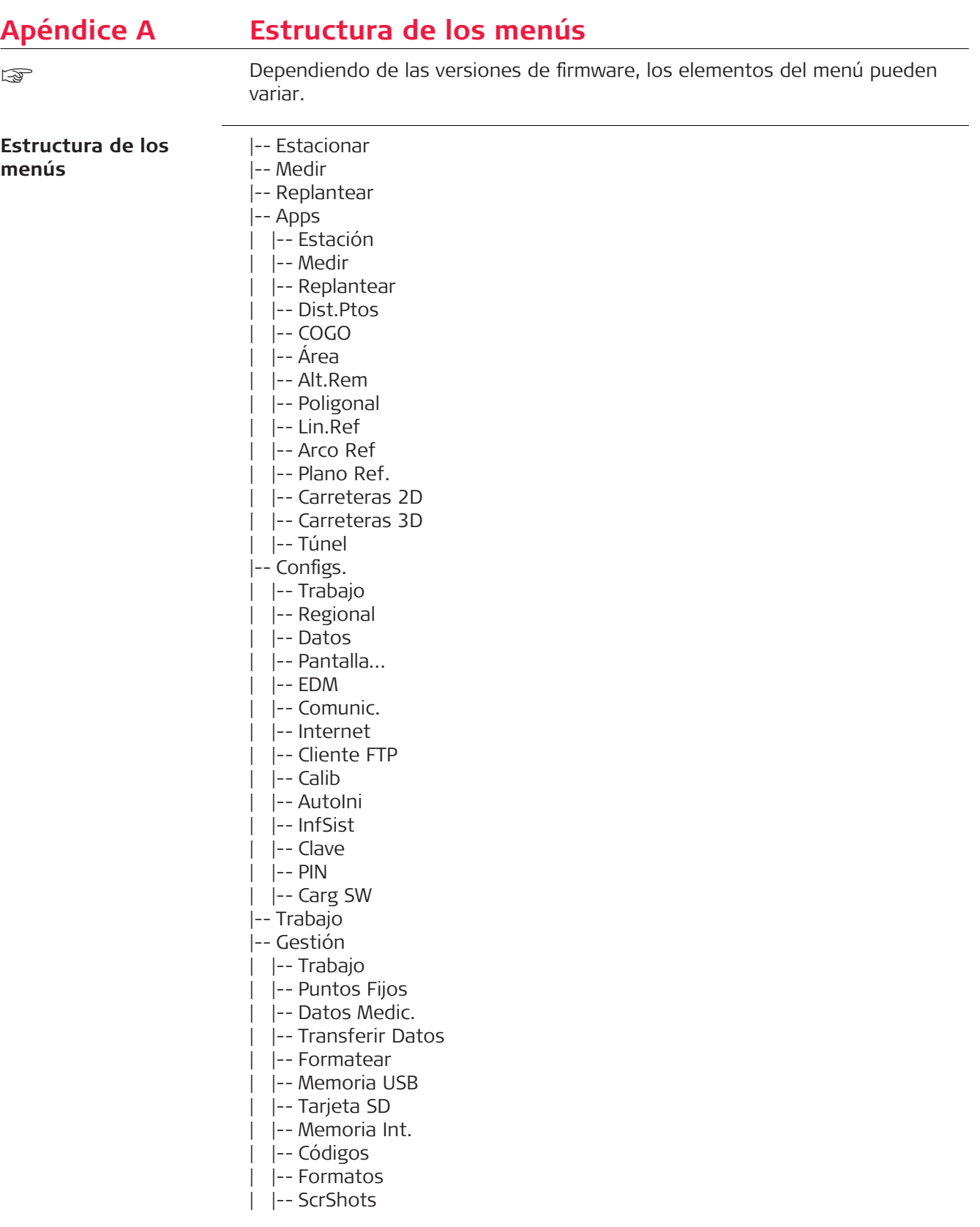

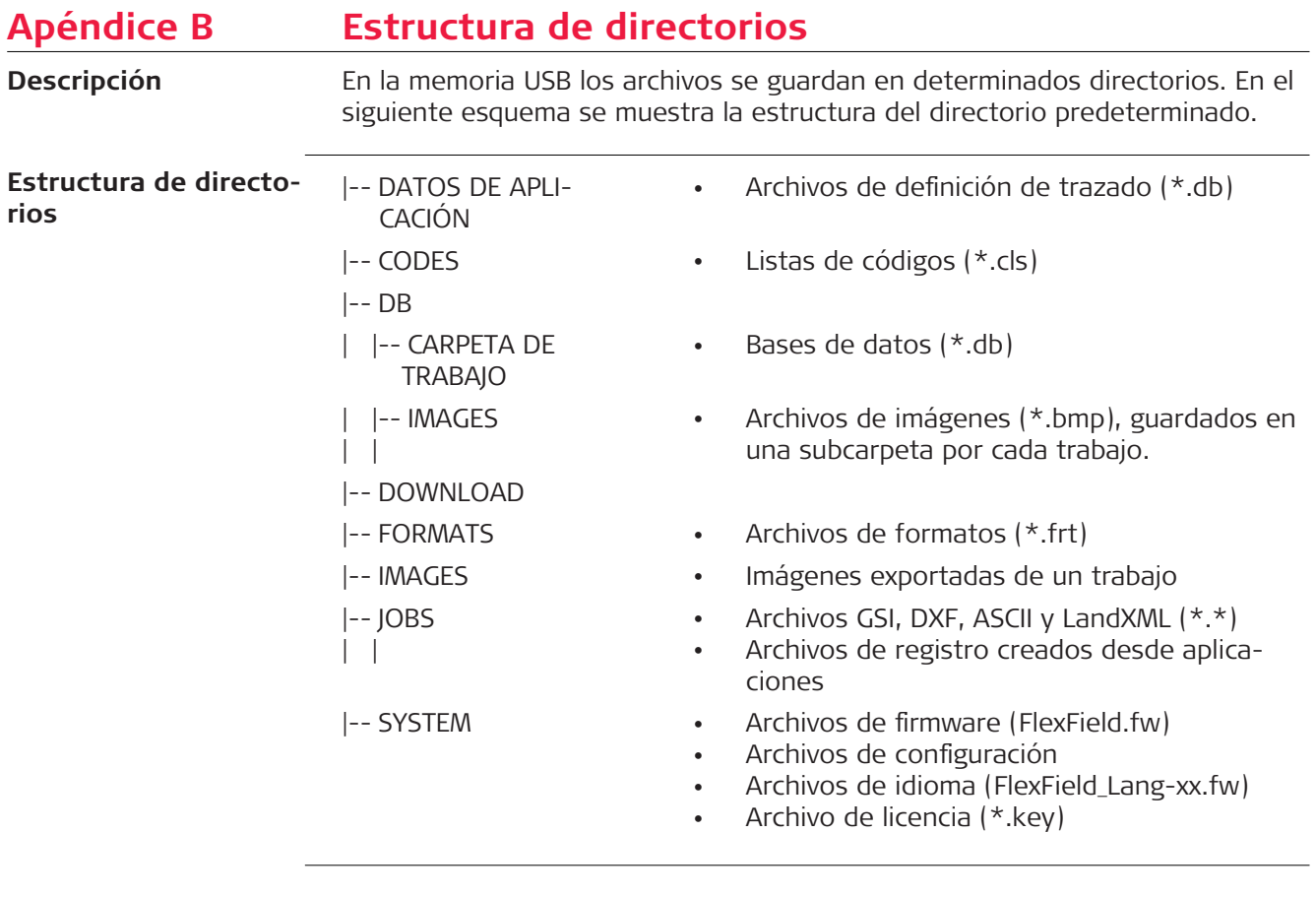

#### **849687-1.4.0es**

Traducción de la versión original (849684-1.4.0en) Impreso en Suiza © 2019 Leica Geosystems AG, Heerbrugg, Switzerland

### **Leica Geosystems AG**

Heinrich-Wild-Strasse CH-9435 Heerbrugg Suiza Phone +41 71 727 31 31

**www.leica-geosystems.com**

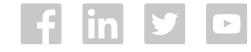

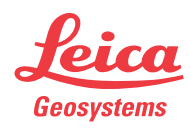